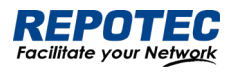

# Managed Ethernet Switch Web-Based Configuration Guide

The software version for this manual is: Release 7.1.x

Document Version: V4.0

### **Models Covered by This Manual**

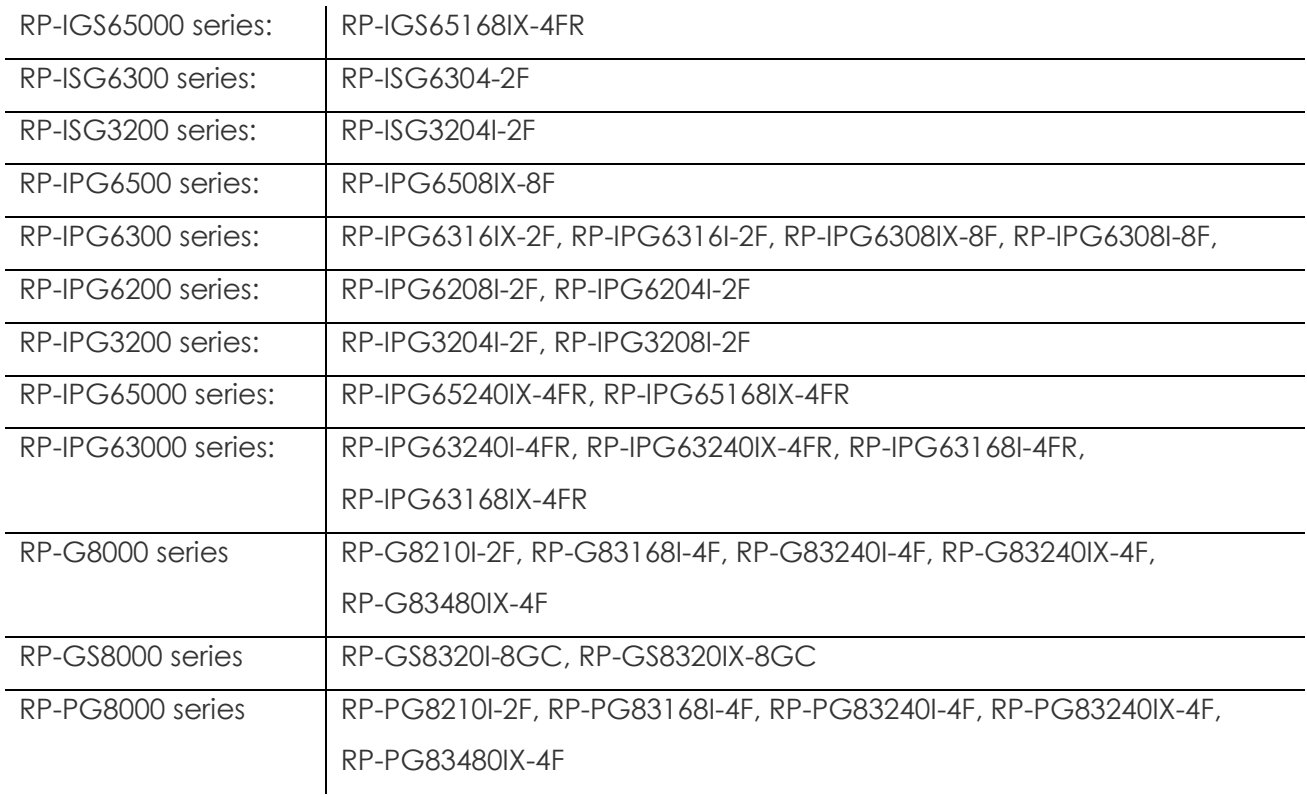

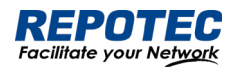

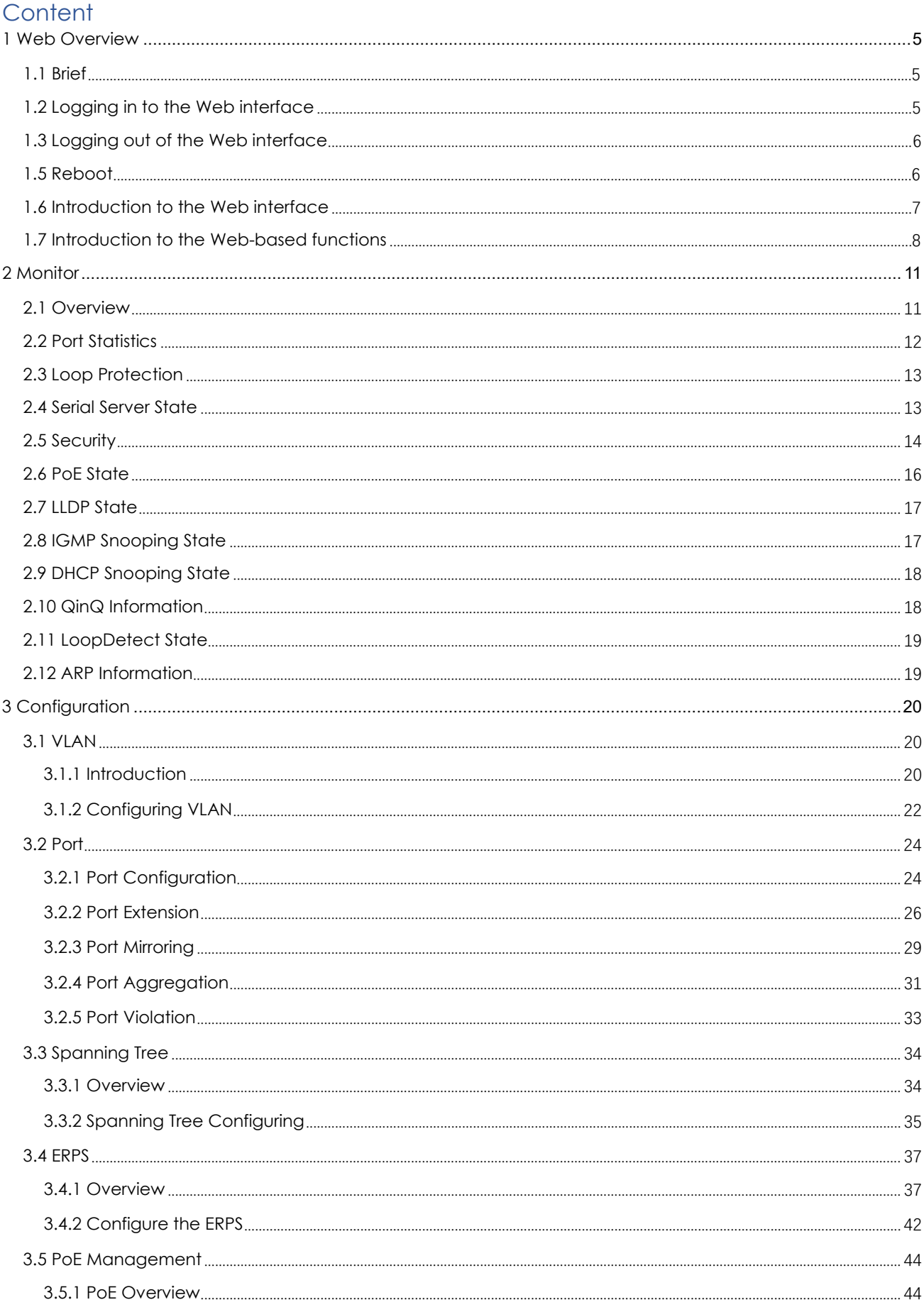

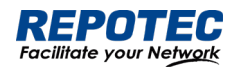

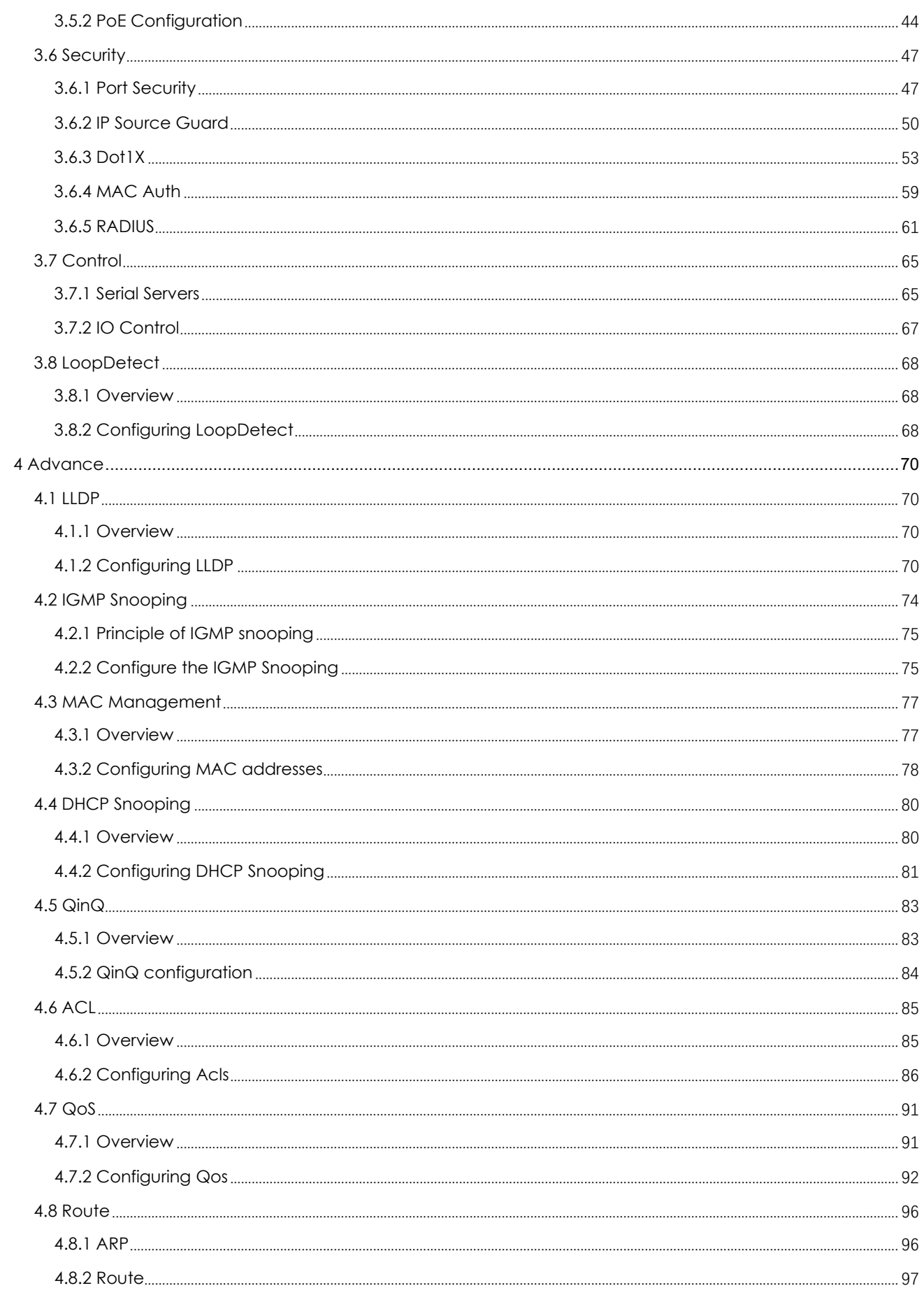

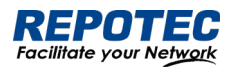

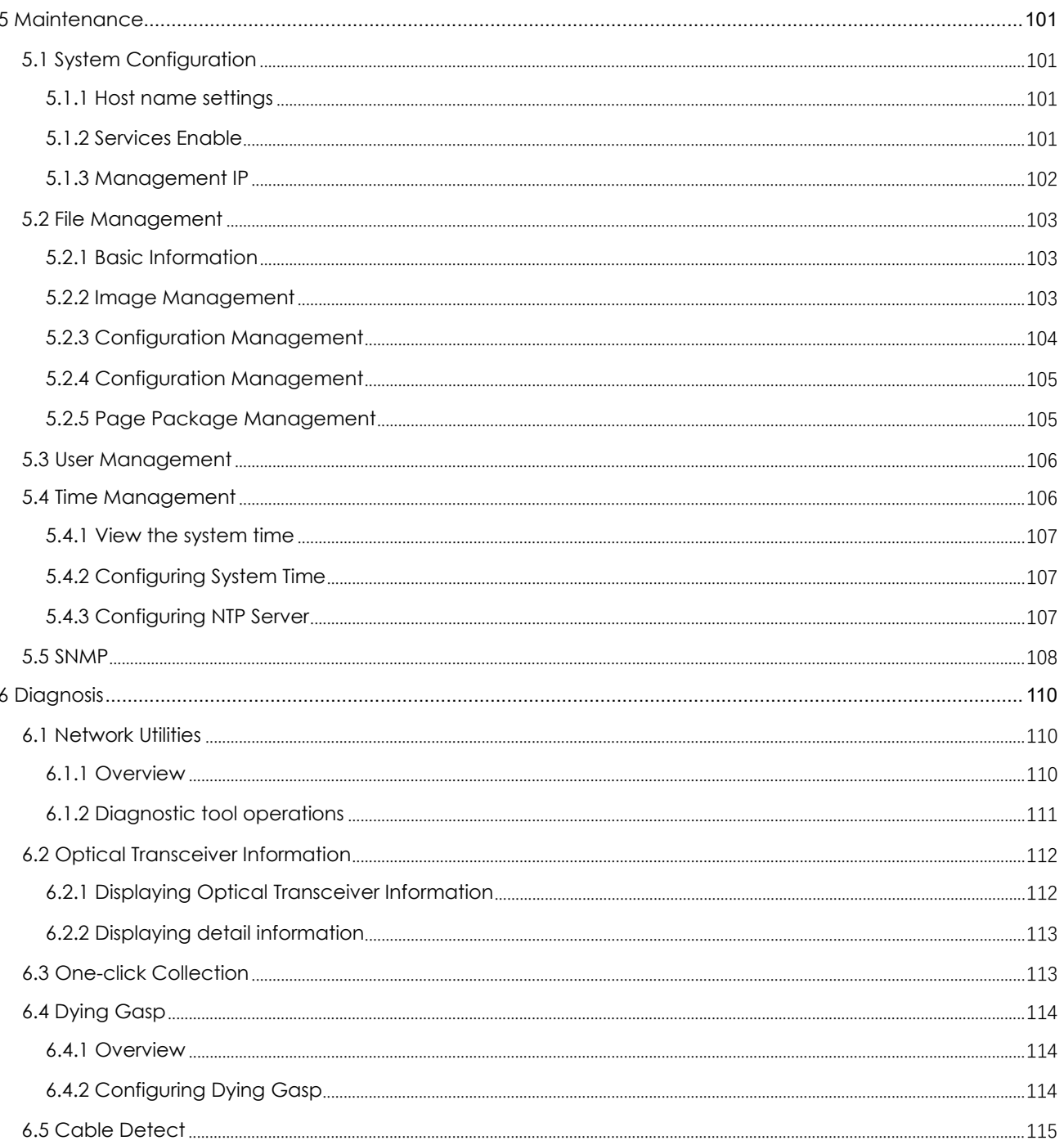

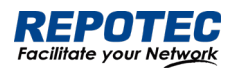

### <span id="page-4-0"></span>1 Web Overview

### <span id="page-4-1"></span>1.1 Brief

The device provides the Web-based network management function to facilitate the operations and maintenance on devices. Through this function, the administrator can visually manage and maintain network devices through the Web-based configuration interfaces. Figure 1-1 shows a Web-based network management operating environment:

*Figure 1-1 Web-based network management operating environment*

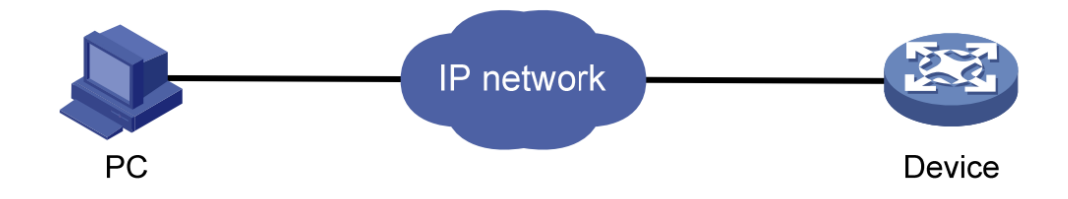

# <span id="page-4-2"></span>1.2 Logging in to the Web interface

The device is provided with the default Web login information. You can use the following default information to log in to the Web interface:

- **Username**: 'admin'
- **Password**: 'admin'
- **IP address** of the device: '192.168.56.166'

To log in to the device through the Web interface:

- 1. Connect the Ethernet interface of the device to the PC using a crossover Ethernet cable.
- 2. Configure an IP address for the PC and ensure that the PC and device can communicate with each other properly.
- 3. Modify the IP address of the PC to one that within the network segment 192.168.56.0/24 (except for 192.168.56.166), for example, 192.168.56.2.
- 4. Open the browser, and input the login information.
- 5. On the PC, open the browser, type the IP address http://192.168.56.166 in the address bar, press Enter and you can enter the login page of the Web interface, as shown in Figure 1-2. Input the username admin and password admin, and click **Login**.

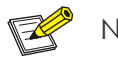

NOTE:

• For better display results, please use edge, chrome, Firefox browsers, other browsers may have compatibility issues.

*Figure 1-2 Login page of the Web interface*

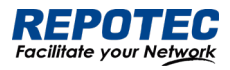

# **Managed Ethernet Switch**

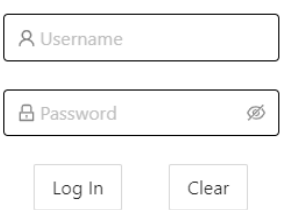

## <span id="page-5-0"></span>1.3 Logging out of the Web interface

Click **Logout** button in Auxiliary area to quit Web-based network management, as shown in Figure 1-3. The system does not save the current configuration before you log out of the Web interface. Therefore, we recommend that you save the current configuration before logout.

*Figure 1-3 logging out of Web interface*

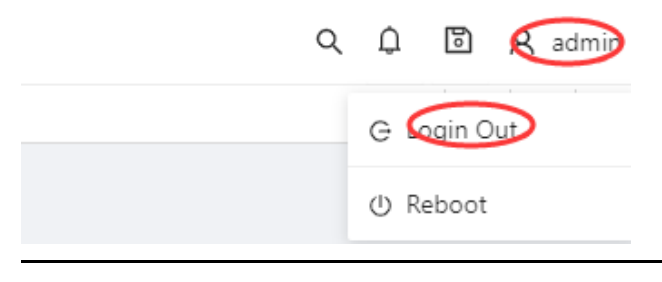

NOTE:

 $\nabla$ 

You cannot log out by directly closing the browser.

### 1.4 Save Configuration

The save configuration module provides the function to save the current configuration to the configuration file for the next startup.

Click the **Save** button in Auxiliary area to save the current configuration to the configuration file, as shown in Figure 1-4.

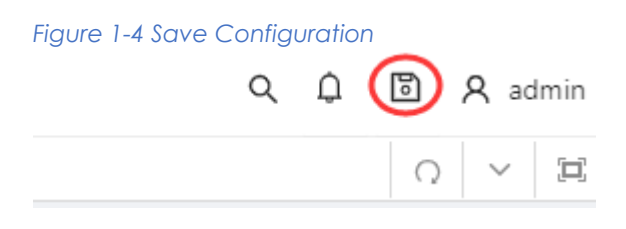

<span id="page-5-1"></span>1.5 Reboot

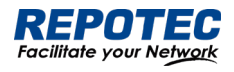

 $\nabla$ NOTE:

> Before rebooting the device, save the configuration; otherwise, all unsaved configurations are lost after device reboot. After the device reboots, you must re-log in to the Web interface.

Click **Reboot** button in Auxiliary area to reboot the device, as shown in Figure 1-5.

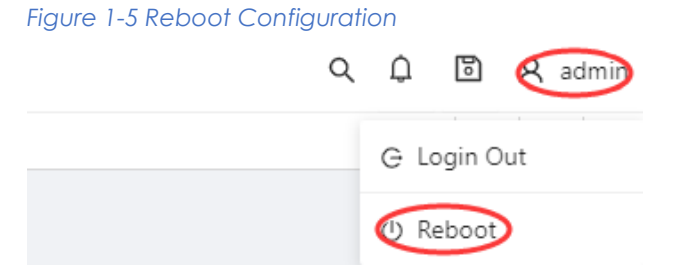

## <span id="page-6-0"></span>1.6 Introduction to the Web interface

The Web interface is composed of three parts: navigation area, auxiliary area, and body area, as shown in Figure 1-6.

#### *Figure 1-6 Web-based configuration interface*

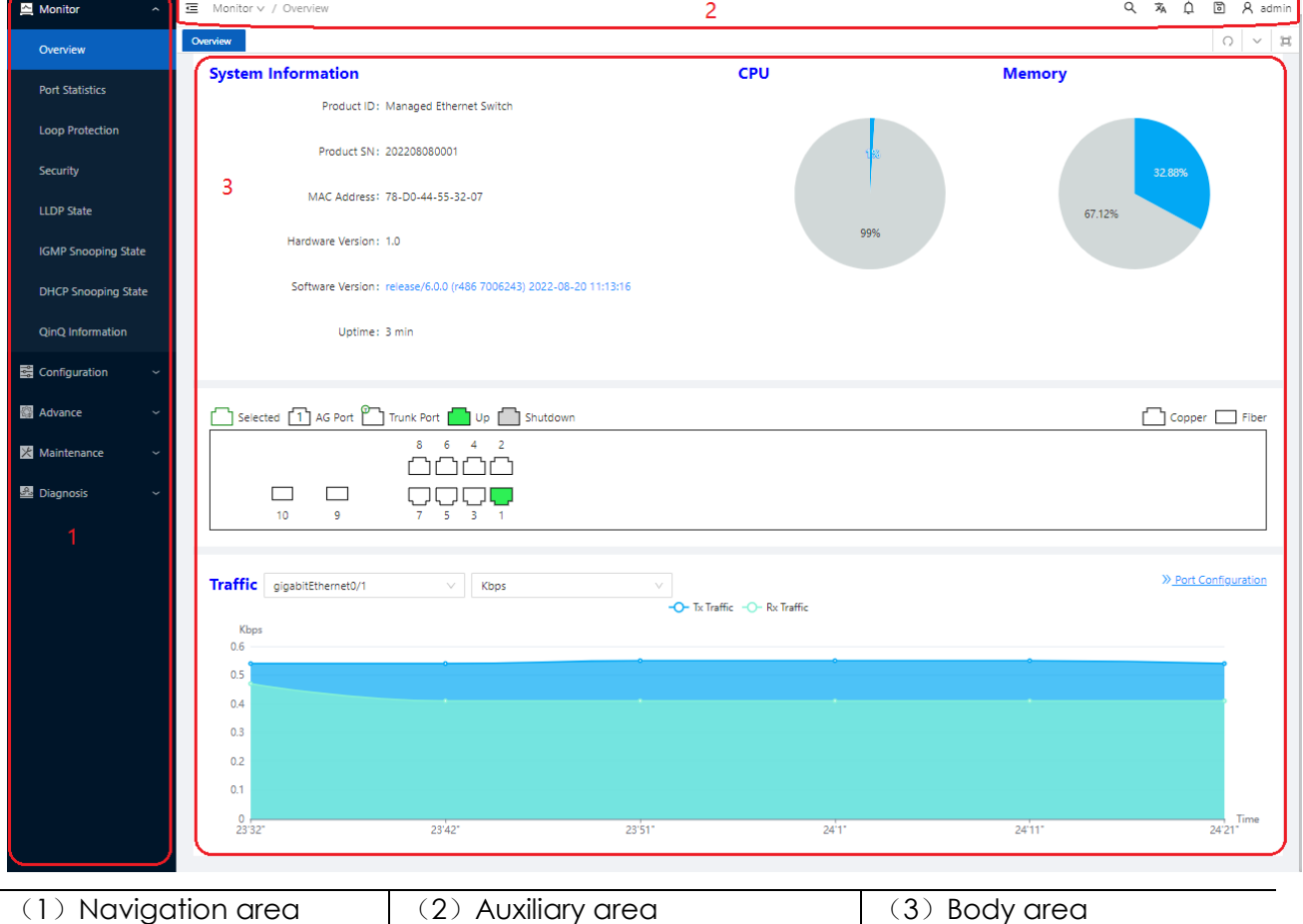

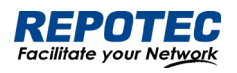

- Navigation area: Organizes the Web-based NM function menus in the form of a navigation area where you can select function menus as needed. The result is displayed in the body area. The Web network management functions not supported by the device are not displayed in the navigation area.
- Auxiliary area: The area where you can search, alarm message prompt, save, exit, restart device and other operations.
- Body area: The area where you can configure and display a function.

## <span id="page-7-0"></span>1.7 Introduction to the Web-based functions

Table 1-1 describes the Web-based network management functions in detail.

*Table 1-1 Description of Web-based functions*

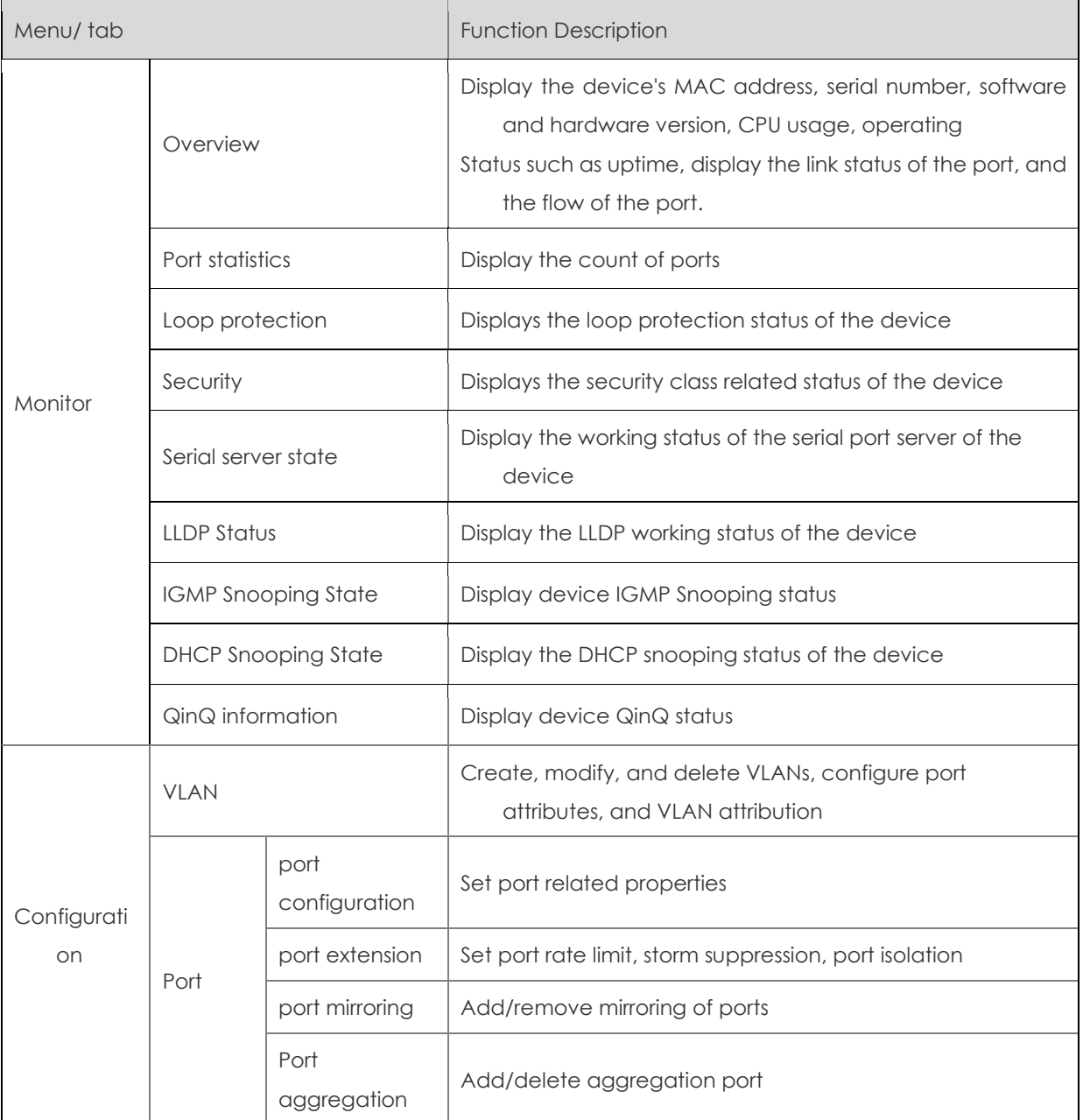

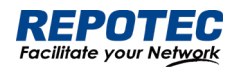

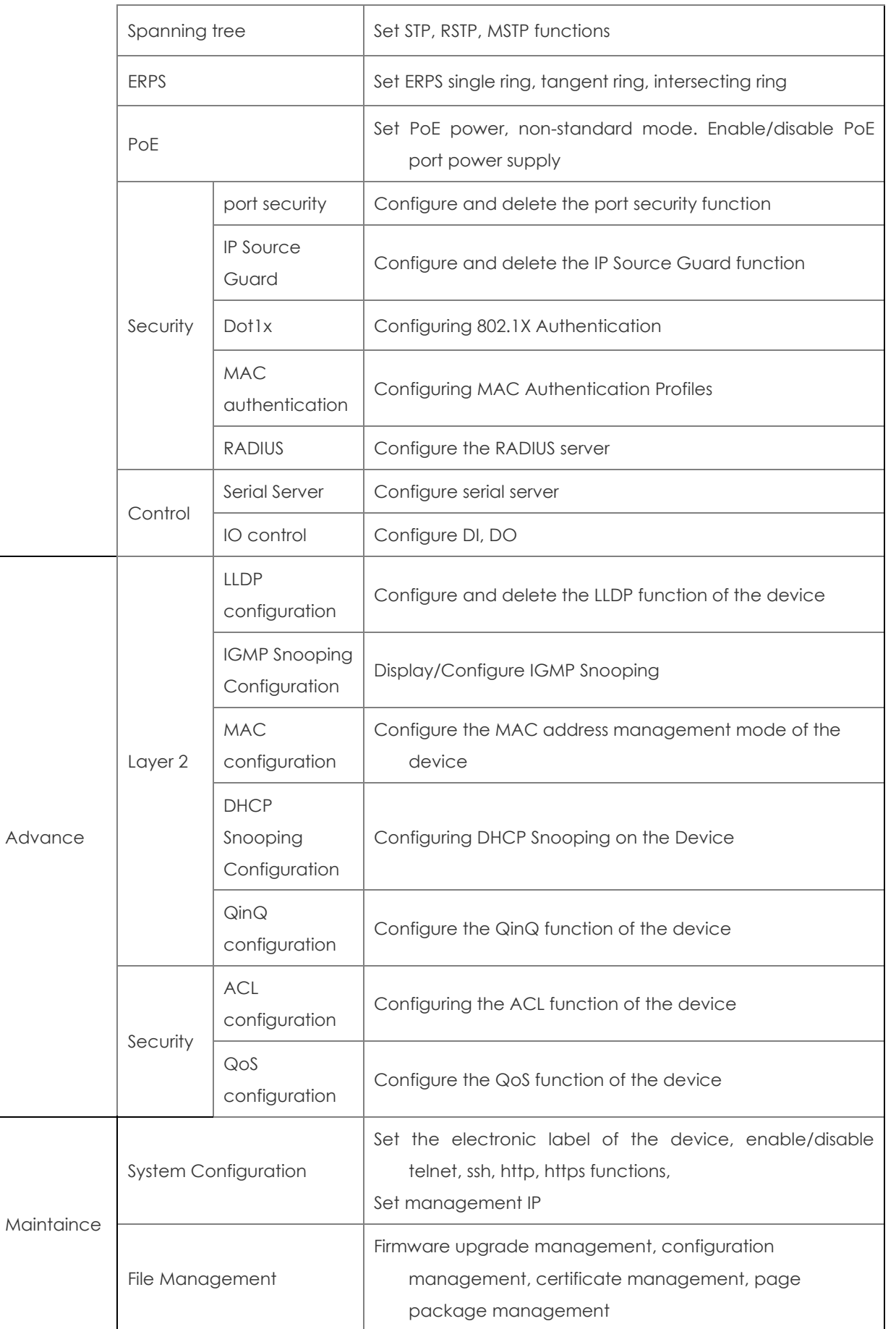

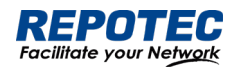

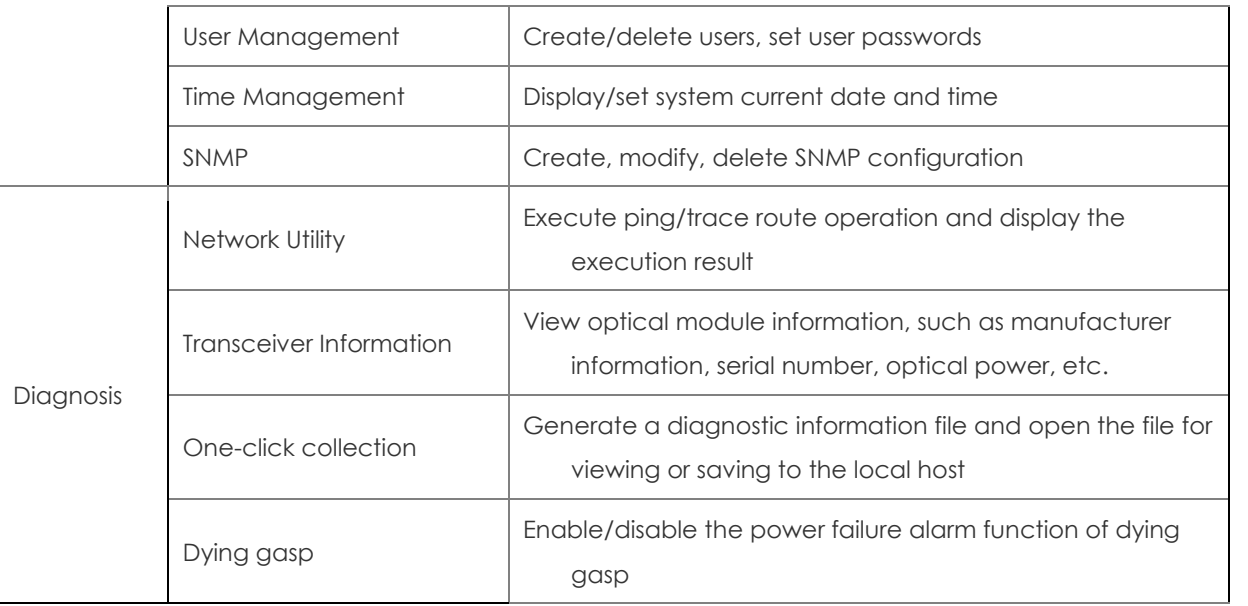

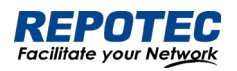

# <span id="page-10-0"></span>2 Monitor

<span id="page-10-1"></span>2.1 Overview

Select **Monitor** > **Overview** from the navigation tree to enter the overview page. As shown in Figure 2-1, The overview page is divided into 3 sections, namely "System Information", "Panel Port", and "Traffic".

1. In the "**System Information**" page, you can see the product ID, serial number, MAC address, hardware and software version of the device, the specific parameters are described as shown in Table 2-1.

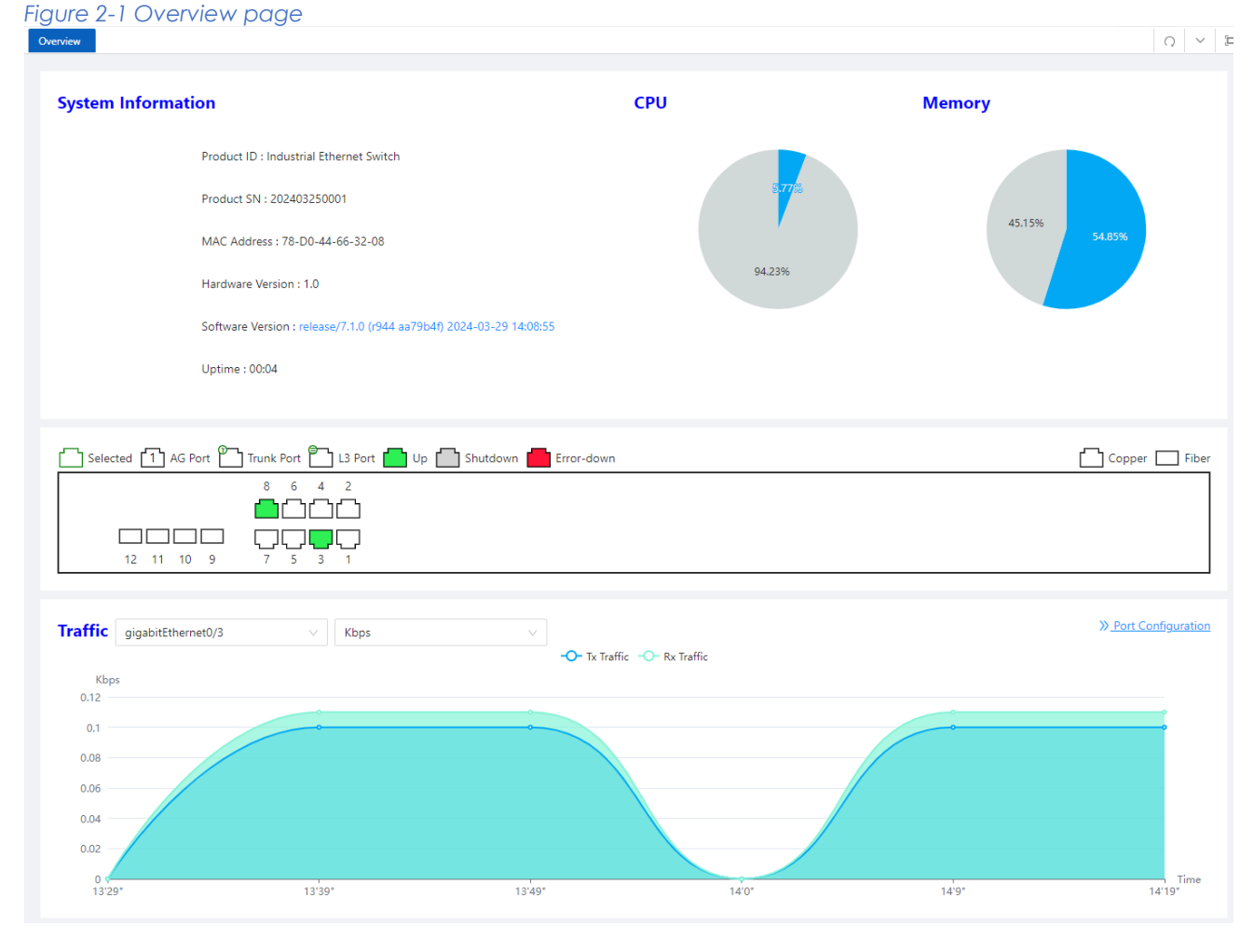

#### *Table2-1 Basic Information configuration items*

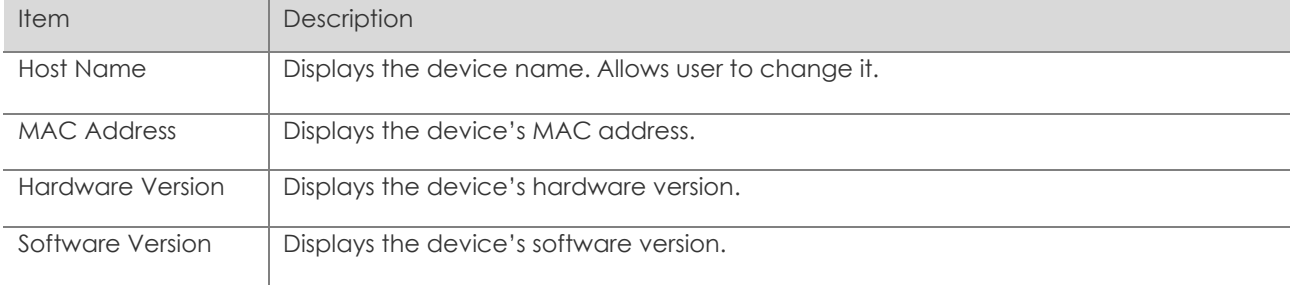

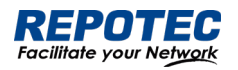

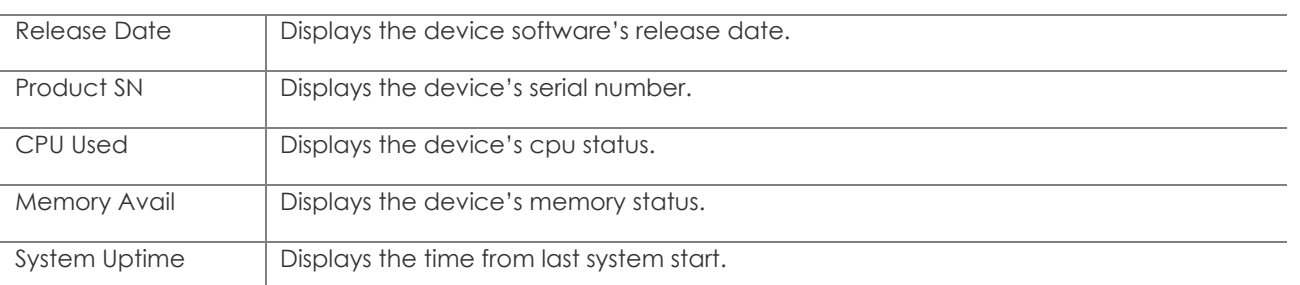

2. In the "**Panel Ports**" page, you can see the panel diagram of the device and the working conditions of the panel ports.

3. In the "**Traffic**" page, you can observe the traffic situation of the port.

### <span id="page-11-0"></span>2.2 Port Statistics

The port statistics module displays statistics about the packets received and sent through interfaces.

### Displaying port statistics

Select **Monitor** > **Port Statistics** in the navigation area to enter the page shown in Figure 2-2. The page displays the port's Rx Load, Tx Load, Speed, Under size, Over size, CRC Error, Collision Count. Table 2-2 describes the items of port statistics.

#### *Figure 2-2 port statistics page*

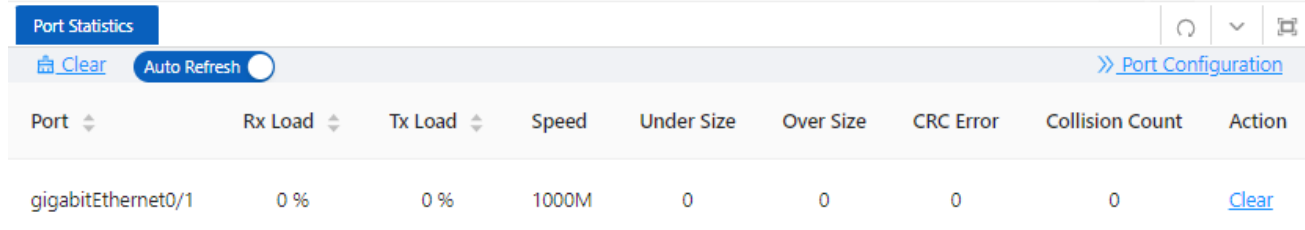

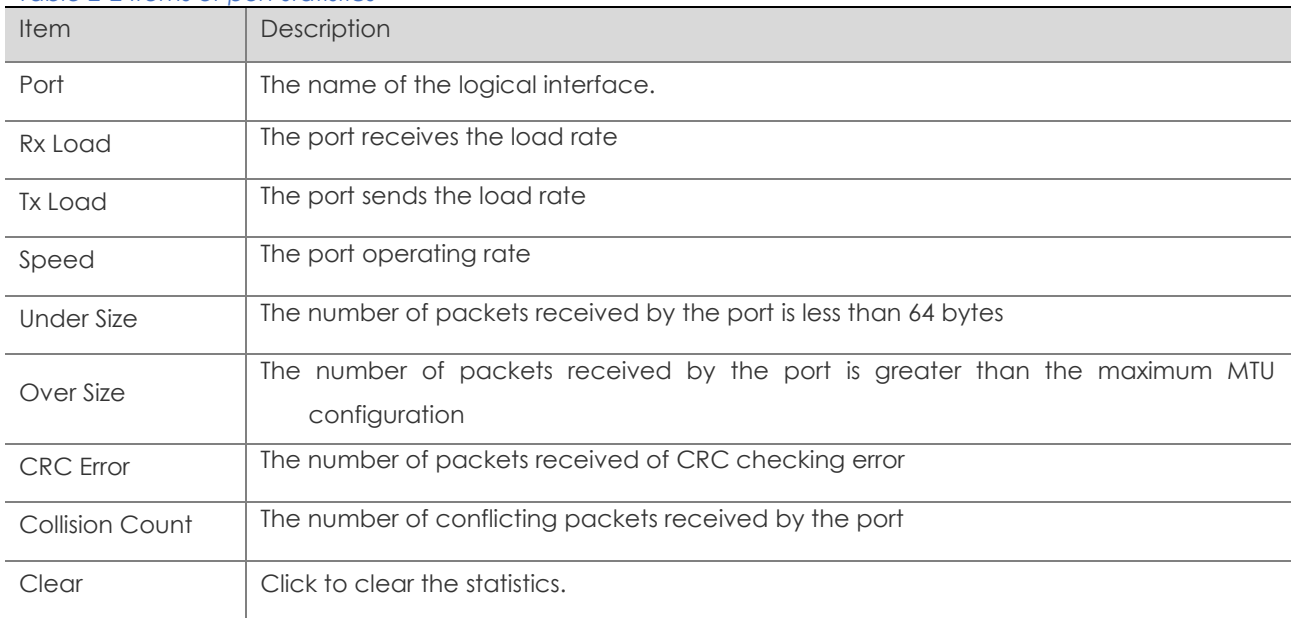

#### *Table 2-2 Items of port statistics*

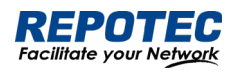

### <span id="page-12-0"></span>2.3 Loop Protection

The "Loop Protection" page is used to display the working status of device loop-related protocols, such as ERPS and Spanning Tree protocols.

1. Select **Monitor** > **Loop Protection** in the navigation area to enter the loop protection status page, as shown in Figure 2-3.

2. You can see the working status of the ERPS and Spanning Tree Protocol that have been enabled, and the specific parameters can be described in the relevant sections of the protocol.

3. Click the **ERPS Configuration** and **Spanning Tree Configuration** buttons to directly switch to the relevant configuration interface.

*Figure 2-3 Loop Protection status*

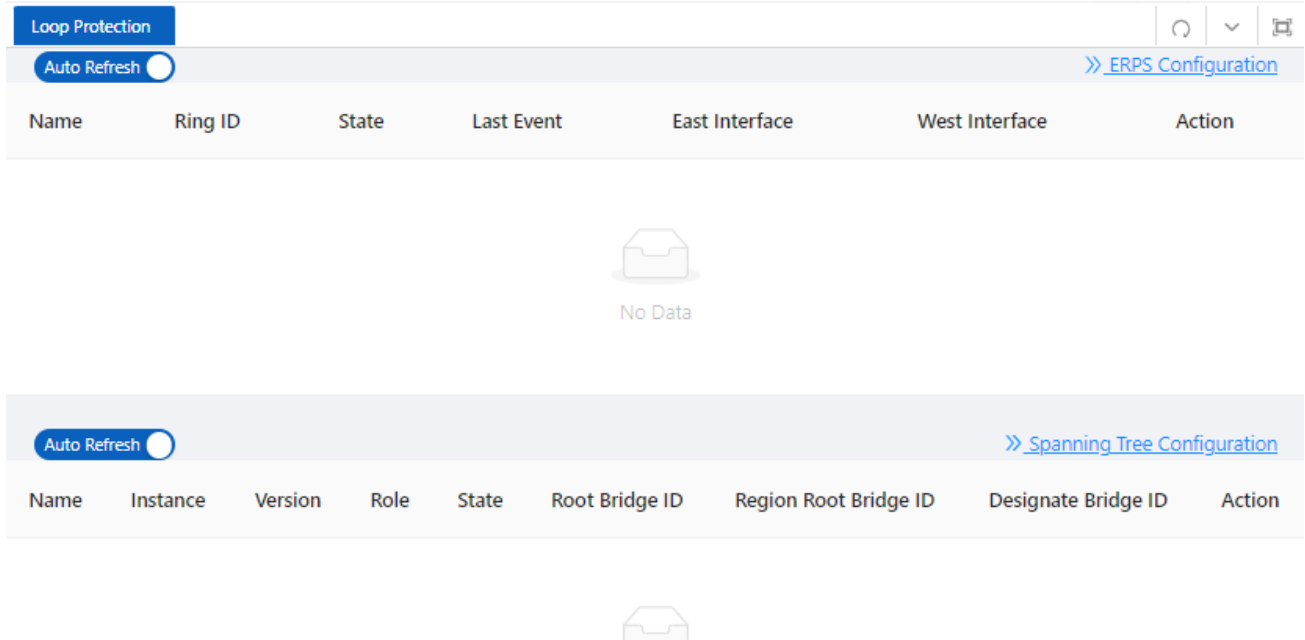

#### No Data

### <span id="page-12-1"></span>2.4 Serial Server State

The "Serial Server State" page is used to display the working status of Serial Server.

1. Select **Monitor** > **Serial Server State** in the navigation area to enter the Serial Server State page, as shown in Figure 2-4.

#### *Figure 2-4 Serial Server status*

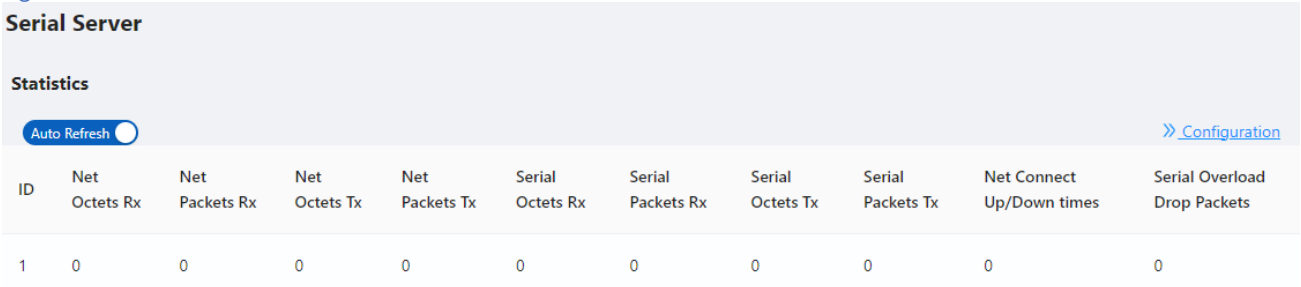

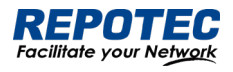

2. In this page, you can see the working status of the serial server. Table 2-3 describes the items of port statistics.

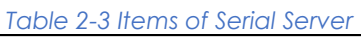

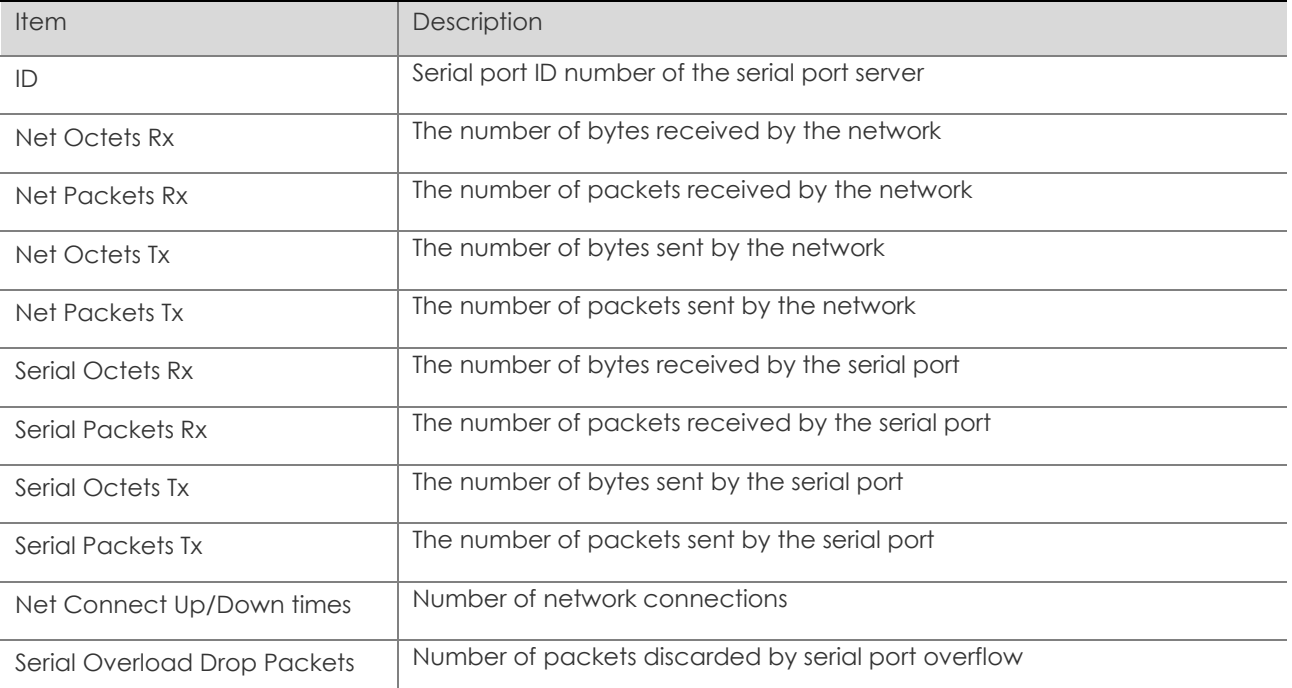

3. Click the **Configuration** button to directly switch to the relevant configuration interface.

### <span id="page-13-0"></span>2.5 Security

The "Security" page is used to display the working status of device security-related protocols, with three parts: port security, IP Source Guard, and MAC authentication.

1. Select **Monitor** > **Security** in the navigation area to enter the security display page, as shown in Figure 2-5, Figure 2-6, and Figure 2-7.

*Figure 2-5 Port Security state*

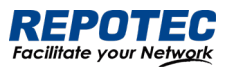

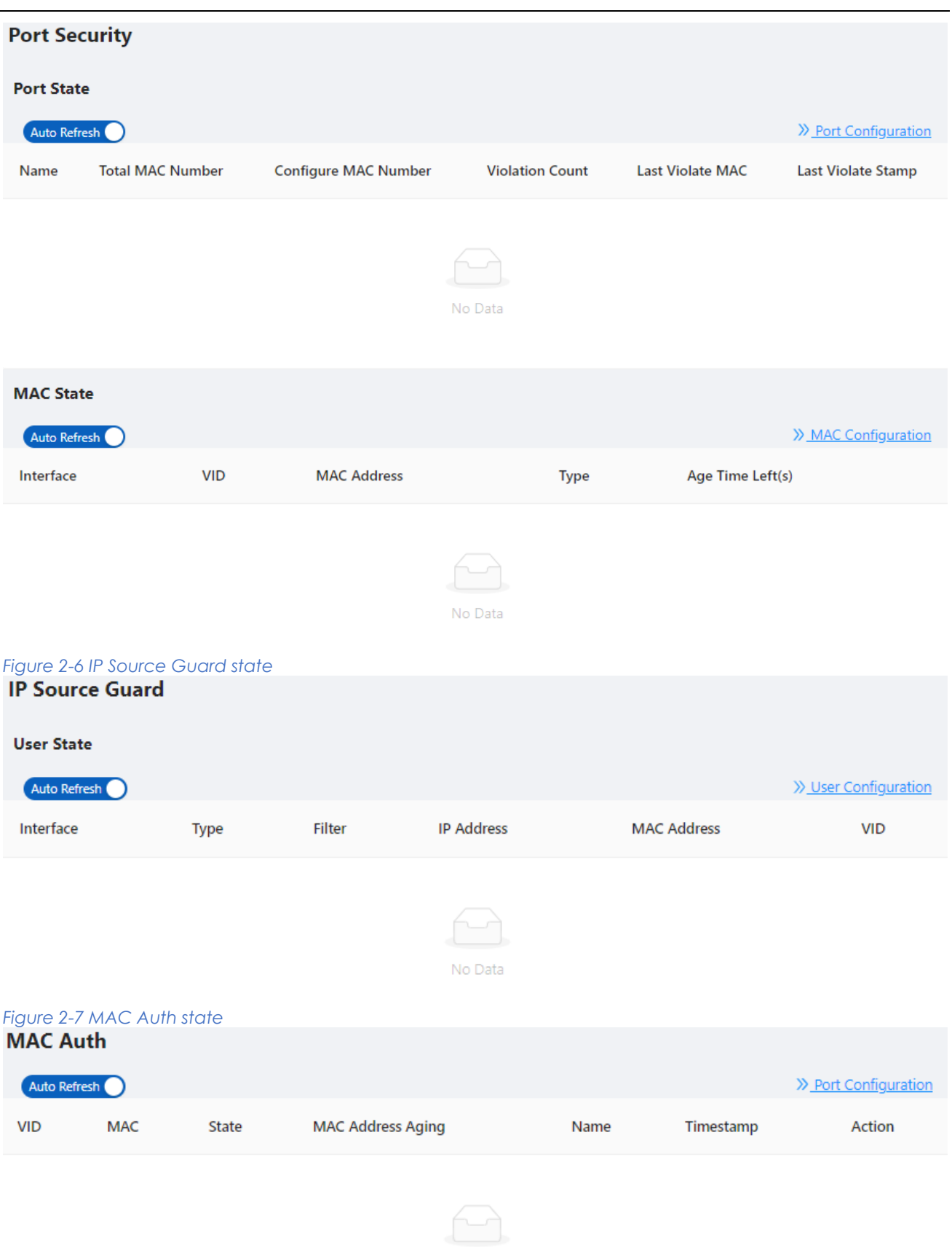

No Data

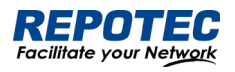

2. In this page, you can see the working status of the ERPS, Spanning tree, IP Source Guard, and MAC authentication, and the specific parameters can be described in the relevant sections of the protocol.

3. Click the corresponding **Configuration** button to directly switch to the relevant configuration interface.

# <span id="page-15-0"></span>2.6 PoE State

The " PoE State" page is used to display the current PoE working status of the device.

(1) Select **Monitor** > **PoE State** in the navigation bar to enter the PoE status page, as shown in Figure 2-8.

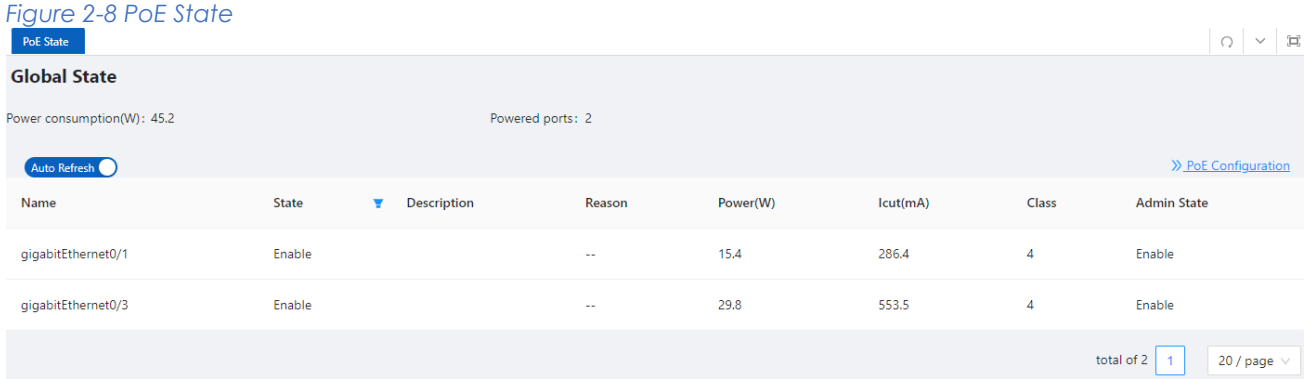

(2) On the current page, you can see the total power supply of the device, the number of power supply ports, and the power supply status of each port. Specific parameter descriptions are shown in Table 2-4.

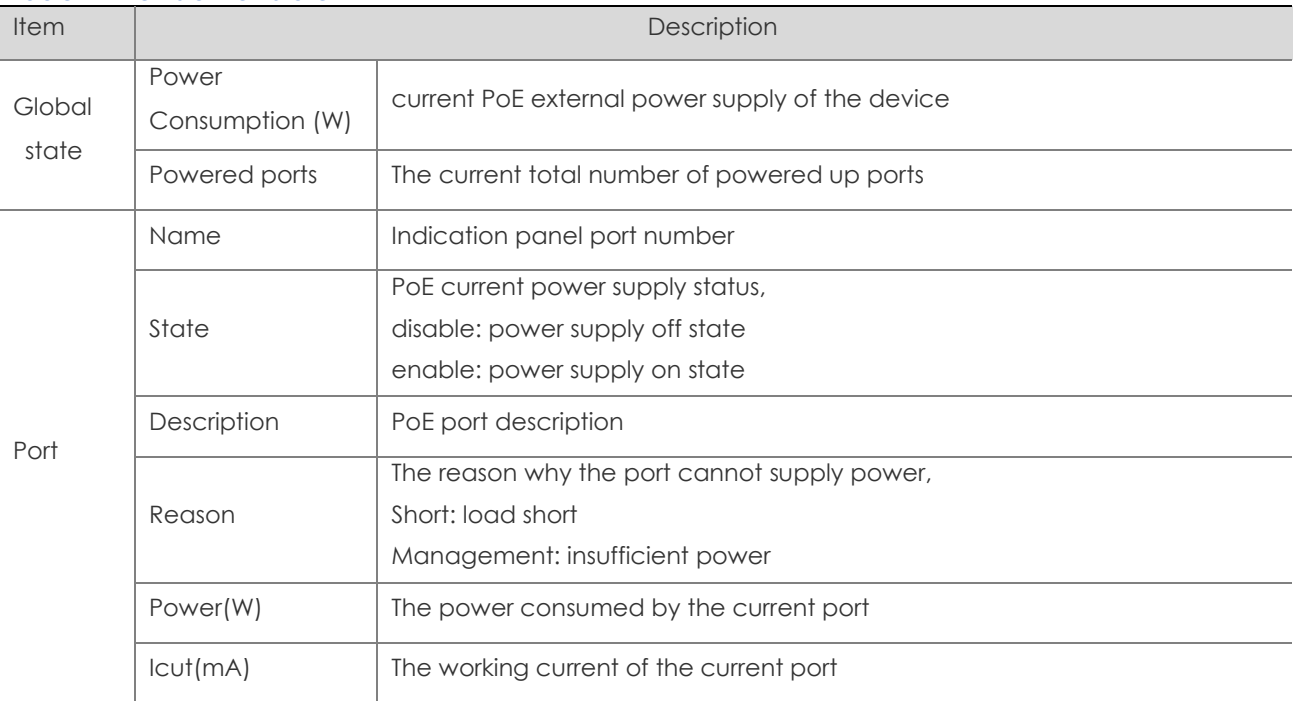

#### *Table 2-4 Items of PoE State*

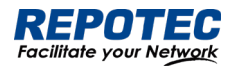

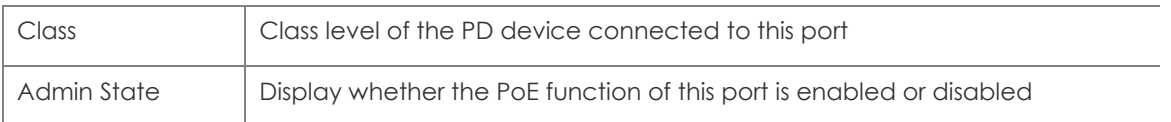

3. Click the **PoE Configuration** button to directly switch to the PoE configuration interface.

### <span id="page-16-0"></span>2.7 LLDP State

The LLDP Status page is used to display the device LLDP working status.

1. Select **Monitor** > **LLDP State** in the navigation area to enter the LLDP status page, as shown in Figure 2-9.

2. You can see the working status of the LLDP protocol that has been enabled in the page, and the specific parameters are described in the relevant sections of the protocol.

3. Click the **LLDP Configuration** button to directly switch to the LLDP configuration interface.

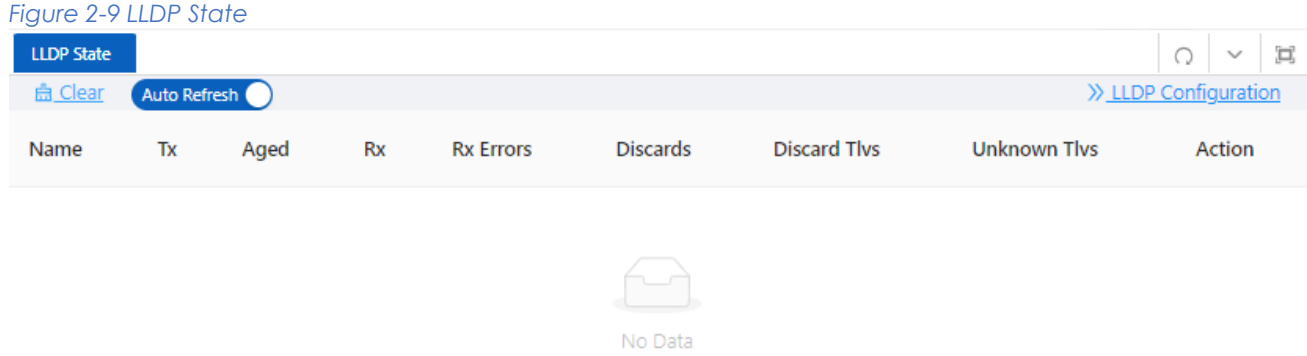

## <span id="page-16-1"></span>2.8 IGMP Snooping State

The "IGMP Snooping State" page is used to display the working status of the device IGMP Snooping protocol.

1. Select **Monitor** > **IGMP Snooping State** in the navigation area to enter the IGMP Snooping Status page, as shown in Figure 2-10.

2. You can see the working status of the IGMP Snooping protocol that has been enabled in the page, and the specific parameters can be described in the relevant sections of the protocol.

3. Click the **IGMP Snooping Configuration** button to directly switch to the IGMP Snooping configuration interface.

*Figure 2-10 IGMP Snooping State*

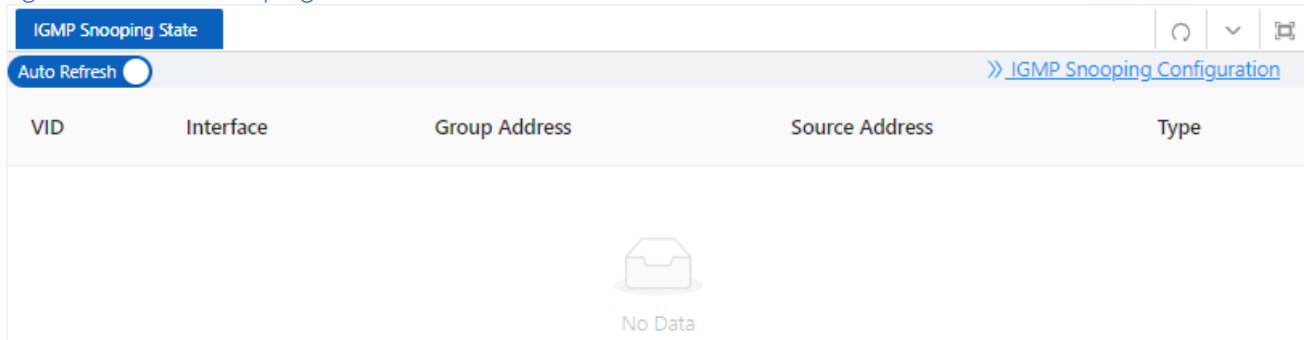

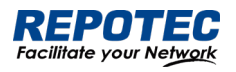

### <span id="page-17-0"></span>2.9 DHCP Snooping State

The "DHCP Snooping State" page is used to display the working status of the DHCP Snooping protocol of the device.

1. Select **Monitor** > **DHCP Snooping State** in the navigation area to enter the DHCP Snooping state page, as shown in Figure 2-11.

2. You can see the working status of dhcp Snooping protocol that has been enabled in the page, and the specific parameters can be described in the relevant sections of the protocol.

3. Click the **DHCP Snooping Configuration** button to directly switch to the DHCP Snooping configuration interface.

*Figure 2-11 DHCP Snooping State*

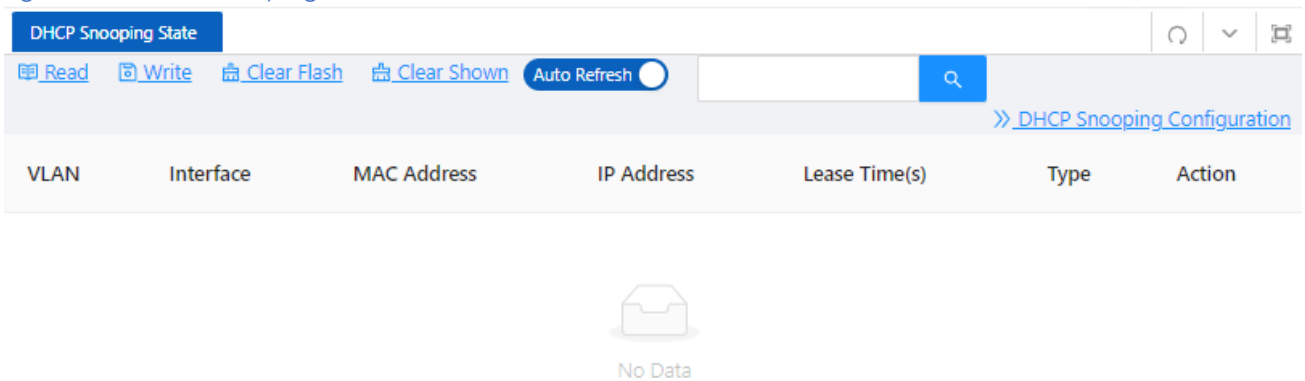

### <span id="page-17-1"></span>2.10 QinQ Information

The "QinQ Information" page is used to display the working status of the device QinQ information.

1. Select **Monitor** > **QinQ Information** in the navigation area to enter the QinQ status page, as shown in Figure 2-12.

2. You can see the working status of QinQ that has been turned on in the page, and the specific parameters can be described in the relevant sections of the protocol.

3. Click the **QinQ Configuration** button to quickly switch to the QinQ configuration interface.

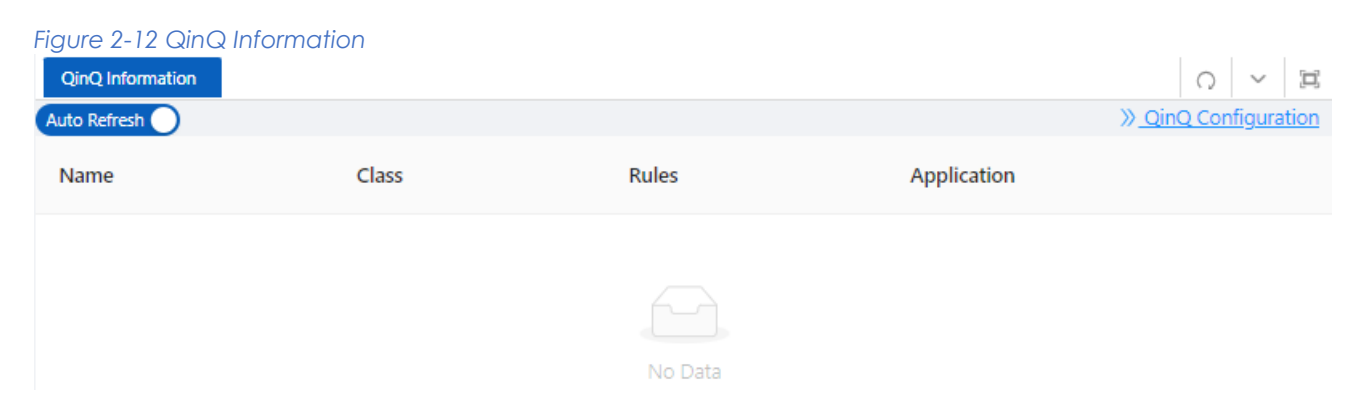

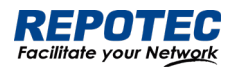

### <span id="page-18-0"></span>2.11 LoopDetect State

The "LoopDetect State" page is used to display the working status of the loop.

1. Select **Monitor** > **LoopDetect State** in the navigation area to enter the LoopDetect status page, as shown in Figure 2-13.

2. You can see the working status of loop detection that has been turned on in the page, and the specific parameters can be described in the relevant sections of the protocol.

3. Click the **LoopDetect Configuration** button to quickly switch to the loopdetect configuration interface.

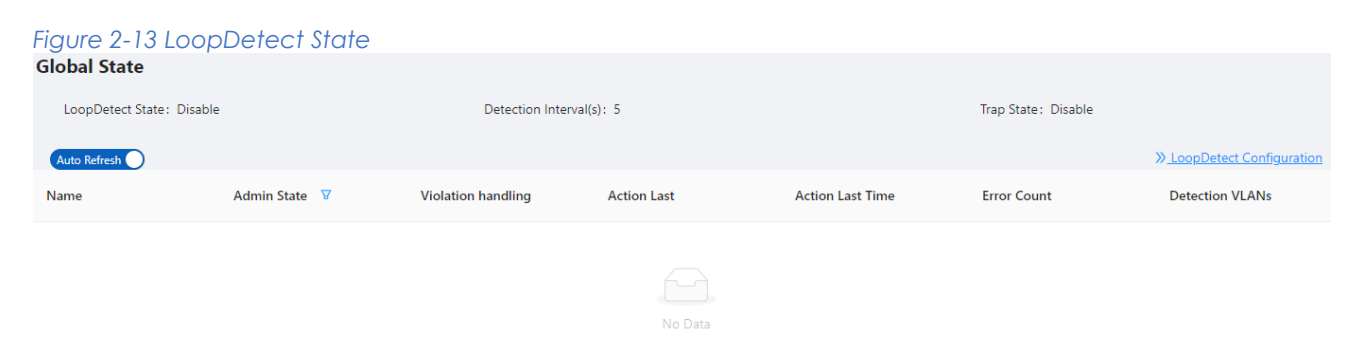

# <span id="page-18-1"></span>2.12 ARP Information

The "ARP Information" page is used to display the working status of the device ARP information.

1. Select **Monitor** > **ARP Information** in the navigation area to enter the ARP status page, as shown in Figure 2-14.

2. You can see the working status of ARP that has been turned on in the page, and the specific parameters can be described in the relevant sections of the protocol.

3. Click the **Static ARP** button to quickly switch to the static ARP configuration interface.

#### *Figure 2-14 ARP Information*

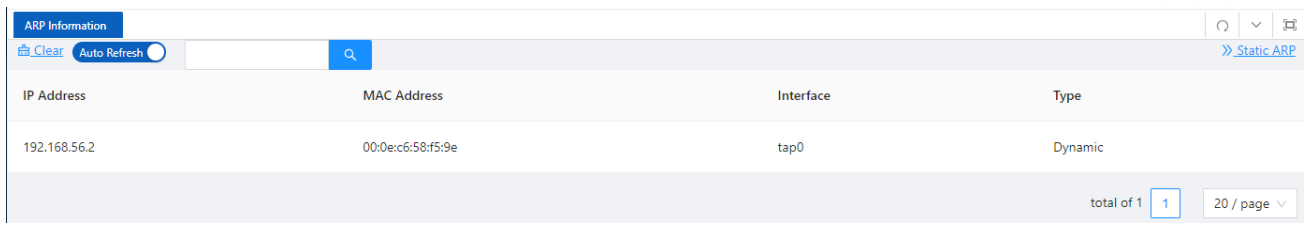

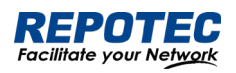

# <span id="page-19-0"></span>3 Configuration

### <span id="page-19-1"></span>3.1 VLAN

### <span id="page-19-2"></span>3.1.1 Introduction

Ethernet is a network technology based on the Carrier Sense Multiple Access/Collision Detect (CSMA/CD) mechanism. As the medium is shared, collisions and excessive broadcasts are common on an Ethernet. To address the issue, virtual LAN (VLAN) was introduced. The idea is to break a LAN down into separate VLANs, that is, Layer 2 broadcast domains whereby frames are switched between ports assigned to the same VLAN. VLANs are isolated from each other at Layer 2. A VLAN is a bridging domain, and ll broadcast traffic is contained within it, as shown in Figure 3-1.

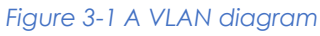

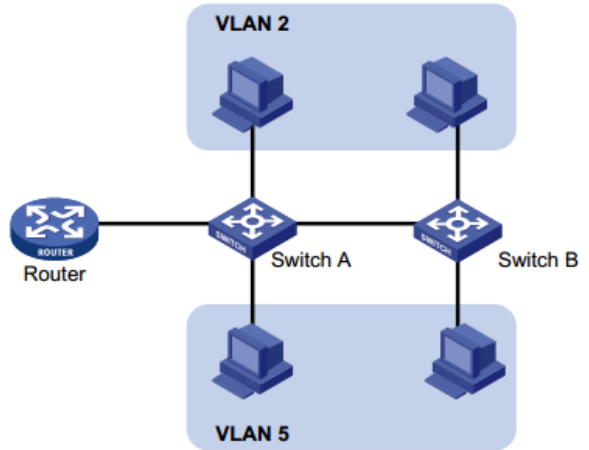

A VLAN is logically divided on an organizational basis rather than on a physical basis. For example, all workstations and servers used by a particular workgroup can be connected to the same LAN, regardless of their physical locations. VLAN technology delivers the following benefits:

• Confining broadcast traffic within individual VLANs. This reduces bandwidth waste and improves network performance.

• Improving LAN security. By assigning user groups to different VLANs, you can isolate them at Layer 2. For hosts in different VLANs to communicate, routers or Layer 3 switches are required.

• Flexible virtual workgroup creation. As users from the same workgroup can be assigned to the same VLAN regardless of their physical locations, network construction and maintenance is much easier and more flexible.

You can create VLANs based on:

- Port
- MAC address
- Protocol

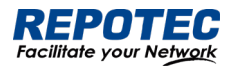

- IP subnet
- Policy
- Other criteria

Because the Web interface is available only for port-based VLANs, this chapter introduces only port-based VLANs.

### 3.1.1.1 VLAN Mode

Depending on the tag handling mode, the VLAN Mode of a port can be one of the following three:

• Access :

An access port belongs to only one VLAN and usually connects to a user device.

• Trunk :

A trunk port can join multiple VLANs to receive and send traffic for them. It usually connects to a network device.

• Hybrid :

A hybrid port can join multiple VLANs to receive and send traffic for them. It can connect either a user device or a network device.

A hybrid port is different from a trunk port in that:

- A hybrid port allows traffic of multiple VLANs to pass through untagged.
- A trunk port allows only traffic of the default VLAN to pass through untagged.

#### 3.1.1.2 Port link type

By default, VLAN 1 is the default VLAN for all ports. However, you can change the default VLAN for a port as required. When doing that, follow these guidelines:

• Because an access port can join only one VLAN, its default VLAN is the VLAN to which it belongs and cannot be configured.

• Because a trunk or hybrid port can join multiple VLANs, you can configure a default VLAN for the port.

3.1.1.3 Frame handling methods

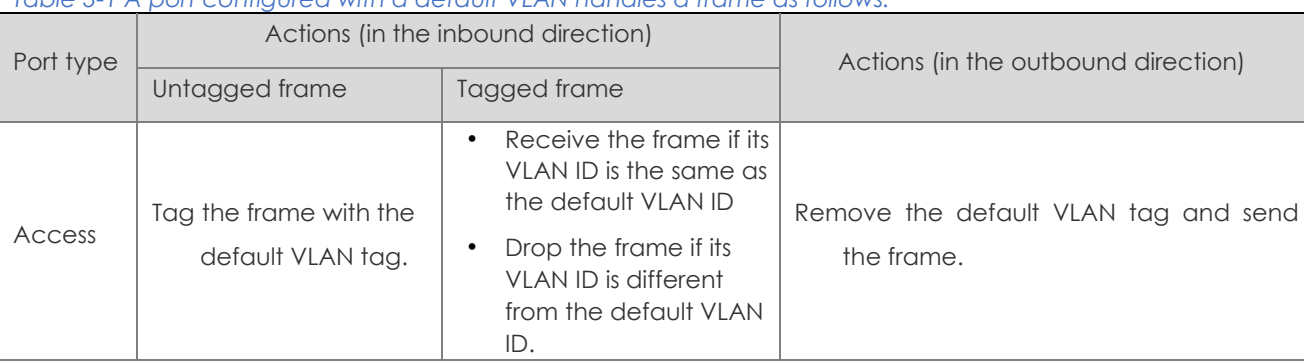

*Table 3-1 A port configured with a default VLAN handles a frame as follows:*

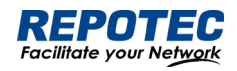

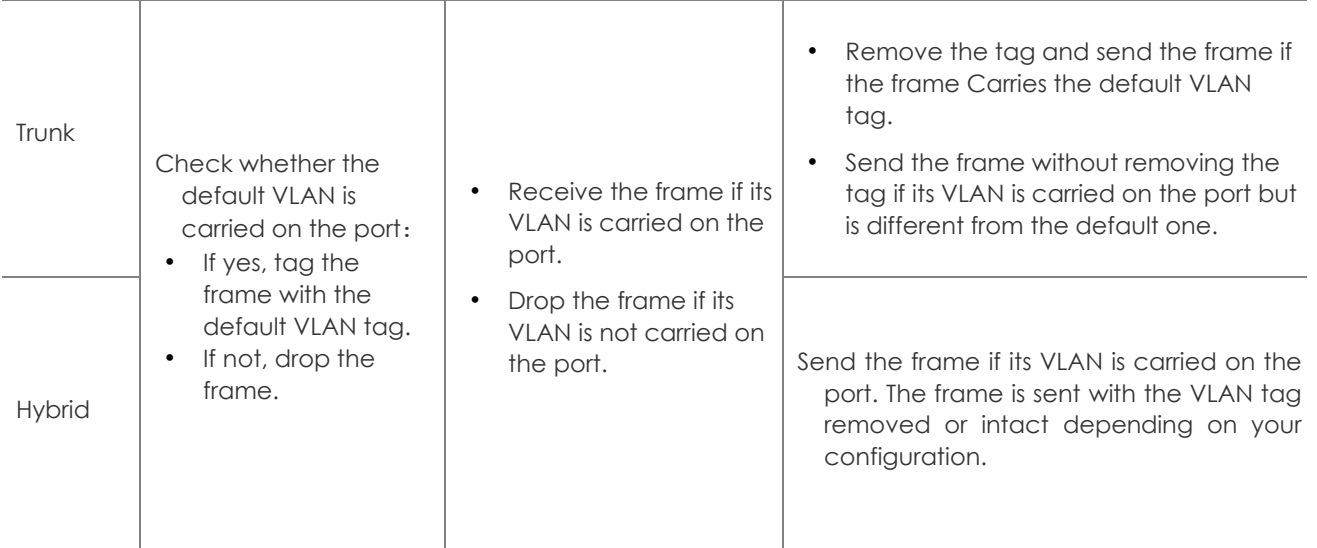

### <span id="page-21-0"></span>3.1.2 Configuring VLAN

### 3.1.2.1 Creating VLAN

1. Select **Configuration** > **VLAN** in the navigation area. The system automatically enters the VLAN

page as shown in Figure 3-2. Table 3-2 describes the configuration items of creating a VLAN.

## *Figure 3-2 VLAN configuration page*

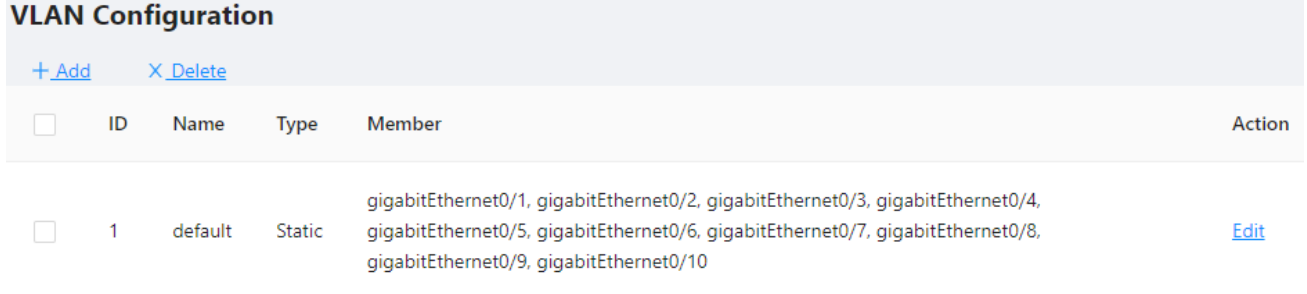

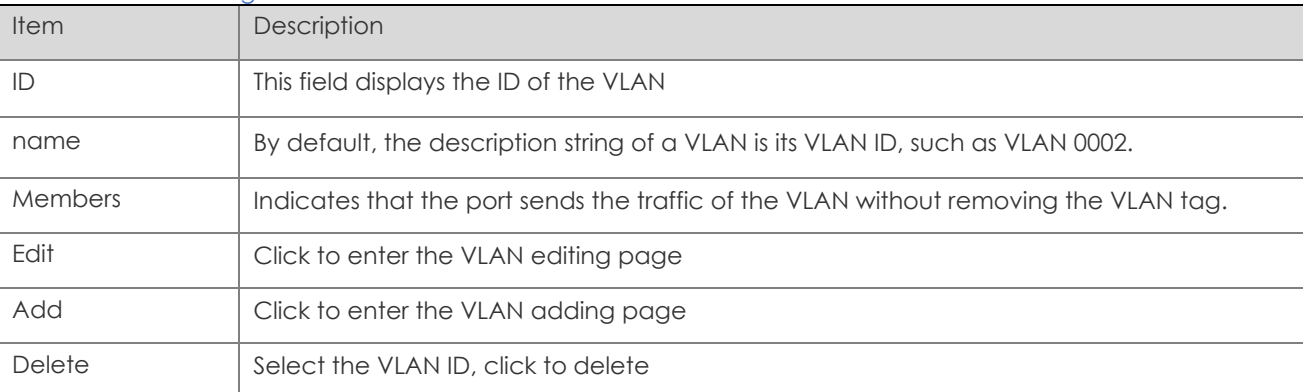

#### *Table 3-2 Vlan configuration items*

2. Click **Add** button to enter the page for creating a VLAN, as shown in Figure 3-3.

3. Type VLAN number into the **ID** box, select the **Tagged Members** in the port panel to be assigned to these VLAN.

*Figure 3-3 Create VLAN*

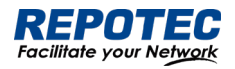

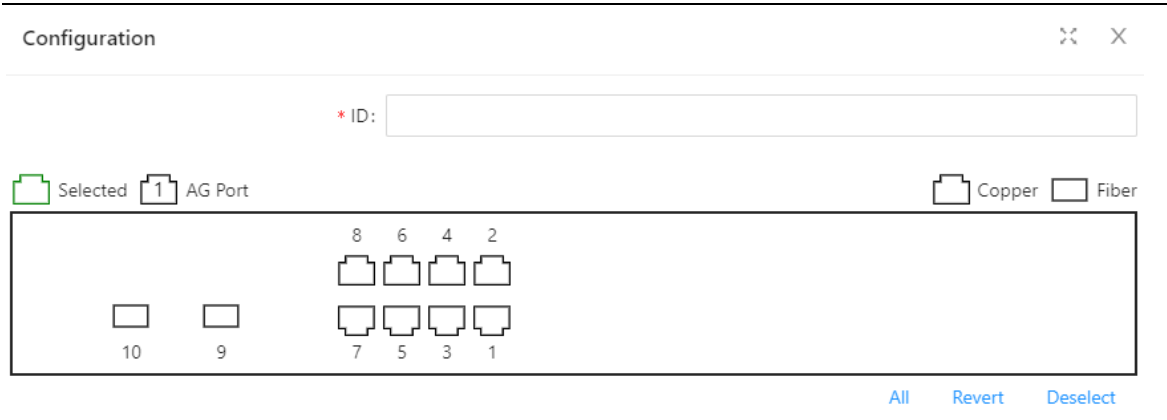

4. Click the **Save** in the auxiliary area to save the configuration.

3.1.2.2 Configuring Trunk Port

1. Select **Configuration** > **VLAN** in the navigation area to enter the VLAN page as shown in Figure

3-4. Table 3-3 describes the configuration items of configuring a Trunk Port.

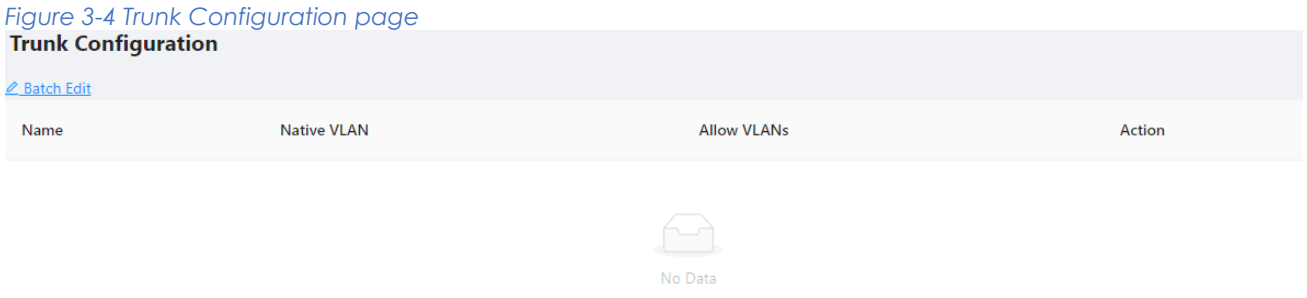

2. Click **Batch Edit** button below "Trunk Configuration" to enter the trunk configuration page, as shown in Figure 3-5. Table 3-3 describes the configuration items of configuring a VLAN.

| <u>rapido o mio acquipmon or mo nomicolingoranon</u> |        |                                                                                                    |  |  |
|------------------------------------------------------|--------|----------------------------------------------------------------------------------------------------|--|--|
| <b>Item</b>                                          |        | <b>Description</b>                                                                                                    |  |  |
| Mode                                                 | Access | Sets the port's VLAN Mode to access                                                                                         |  |  |
|                                                      | Trunk  | Sets the port's VLAN Mode to trunk                                                                                          |  |  |
| <b>PVID</b>                                          |        | Set the port's default VLAN ID, only exist in access mode.                                                                  |  |  |
|                                                      |        | •The trunk ports at the two ends of a link must have the same PVID. Otherwise, the link<br>cannot properly transmit packets |  |  |
| Native Vlan                                          |        | VLAN (Native Vlan), only exist in Trunk mode.                                                                               |  |  |
| Allow VLANs                                          |        | Select the VLANs that are allowed through the port.                                                                         |  |  |

*Table3-3 The description of the Trunk configuration*

*Figure 3-5 Interface configuration page*

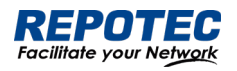

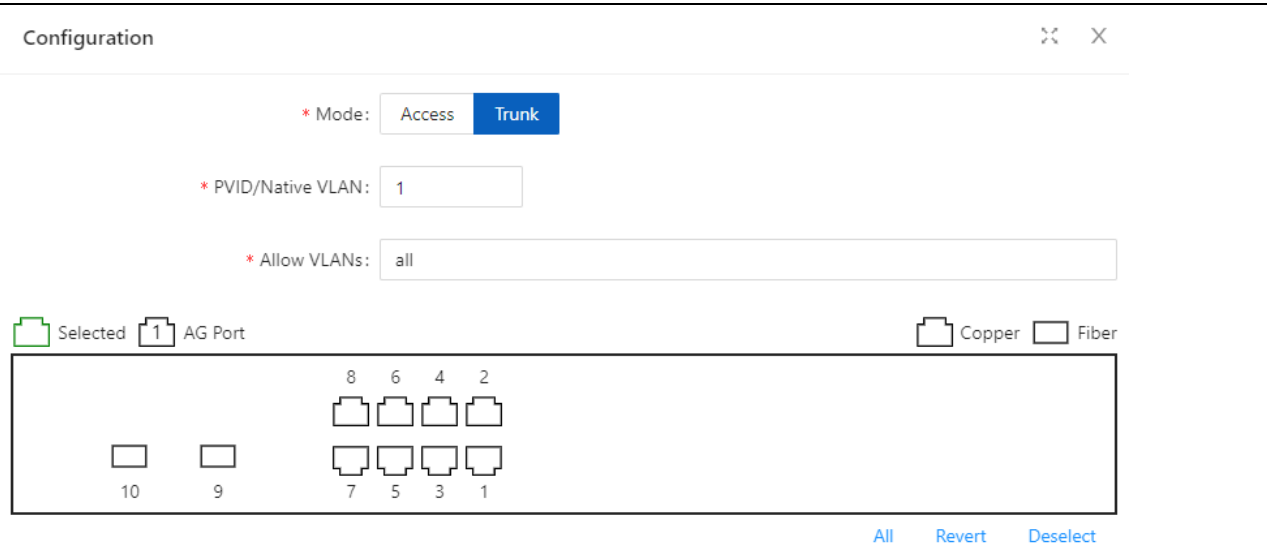

3. Select the Vlan Mode, type VLAN number in PVID and Allow VLANs box, click **Ok** button to complete the configuration.

4. Click the **Save** in the auxiliary area to save the configuration.

### <span id="page-23-0"></span>3.2 Port

### <span id="page-23-1"></span>3.2.1 Port Configuration

You can use the interface management feature to view interface information, create/remove logical interfaces, change interface status, and reset interface parameters, as shown in Figure 3-6.

#### *Figure 3-6 Port Configuration page*

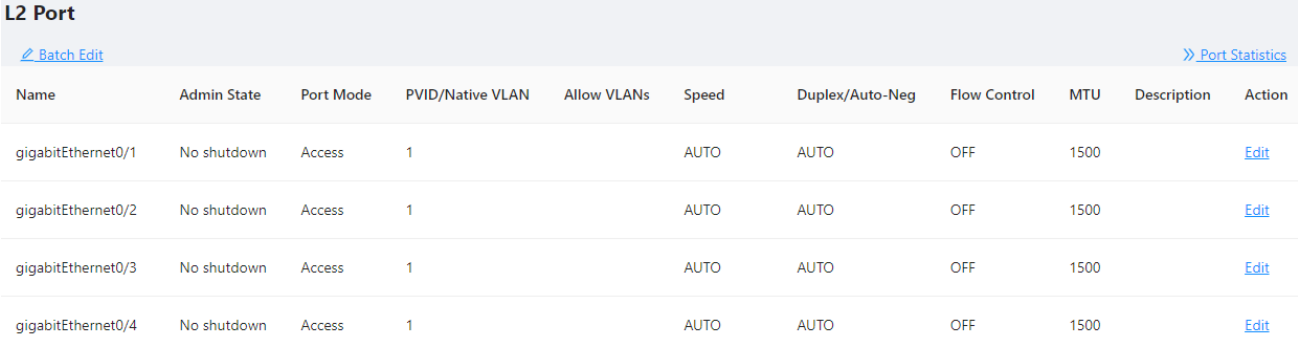

#### Configuring interface management

1. Select **Configuration** > **Port** > **Port Configuration** in the navigation area to enter the port configuration page as shown in Figure 3-6.

2. Select the ports to be configured, click **Edit** button to enter the page for configuring an interface, as shown in Figure 3-7. Table 3-4 describes the configuration items of configuring an interface.

*Figure 3-7 Port Configuration page*

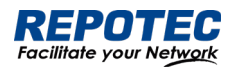

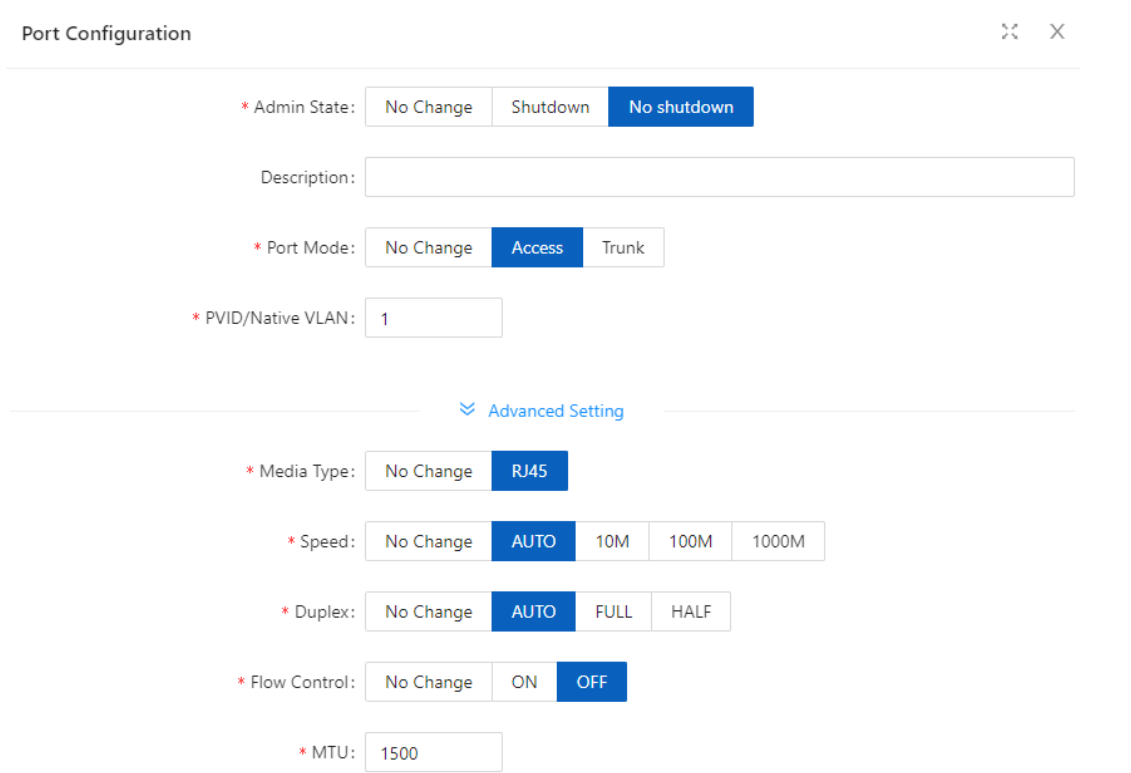

#### *Table 3-4 Configuration items of Port*

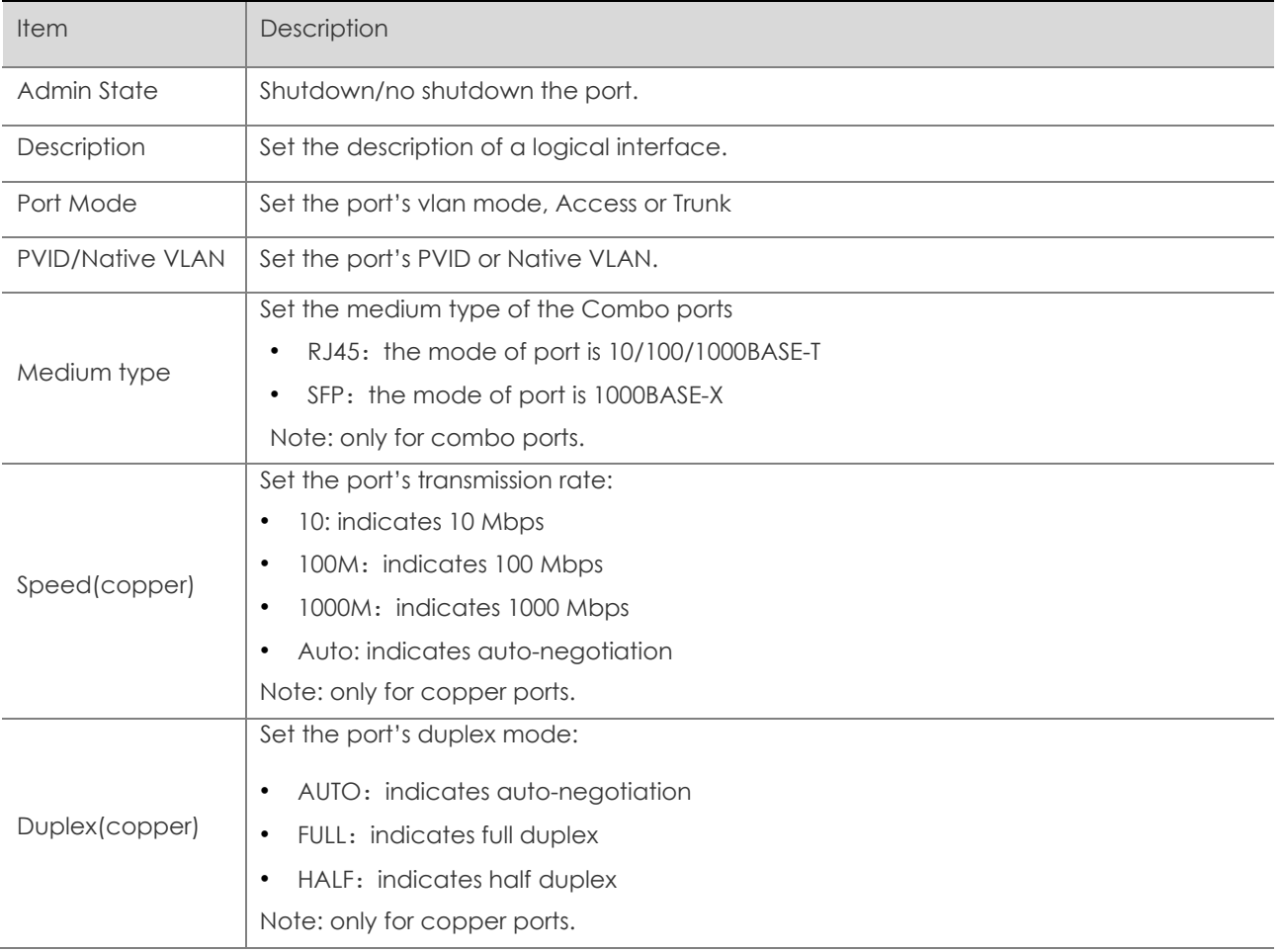

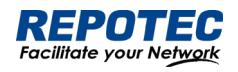

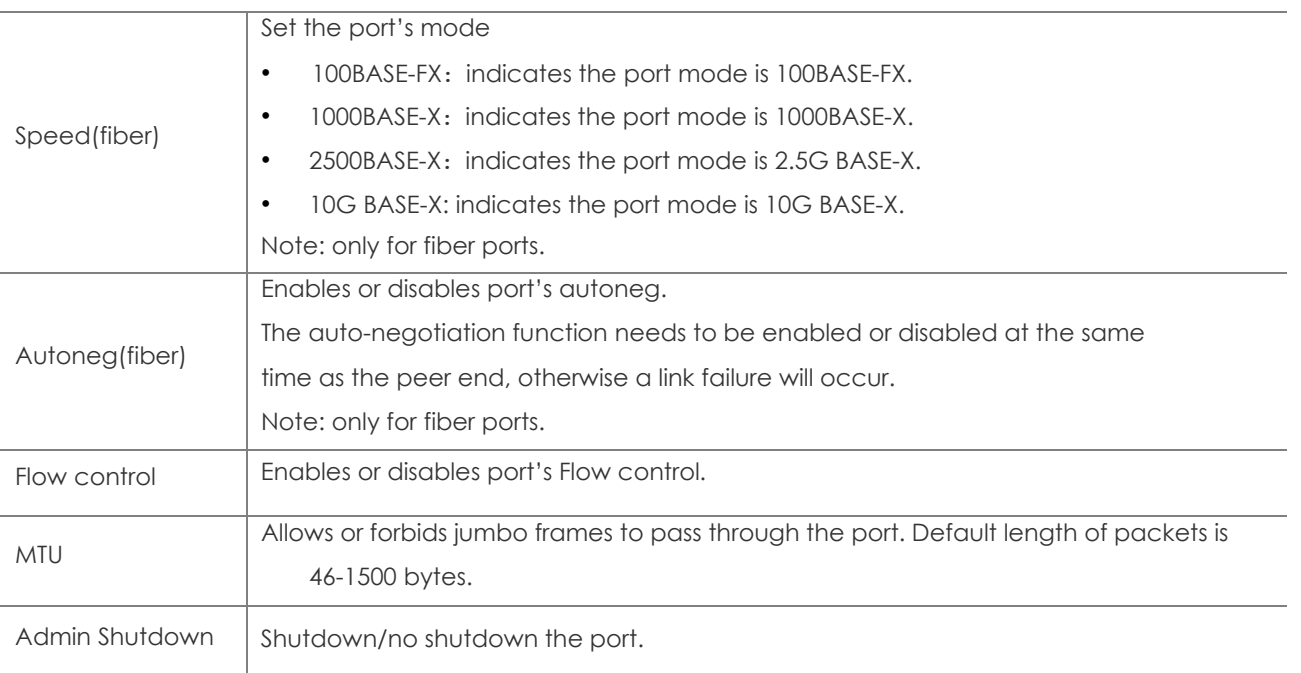

### <span id="page-25-0"></span>3.2.2 Port Extension

### 3.2.2.1 Rate Limiting

Port-based rate limiting allows you to limit the speed at which network traffic is sent or received by a device that is connected to a port on your switch. Unlike 802.1p Quality of Service (QoS), port-based rate limiting does not prioritize information based on type. Rate limiting simply means that the switch will slow down traffic on a port to keep it from exceeding the limit that you set. If you set the rate limit on a port too low, you might see degraded video stream quality, sluggish response times during online activity, and other problems.

The best use of rate limiting is to keep low-priority devices that are connected to your switch from using too much of your bandwidth and slowing down your other connected devices. A combination of rate limiting and QoS can help you maximize your network's efficiency and prioritize devices and activities.

### Configuring Port Ratelimit

1. Select **Configuration** > **Port** > **Port Extension > Rate Limiting** in the navigation area to enter the port ratelimit page as shown in Figure 3-8.

2. Click the **Batch Edit** button below "Rate Limiting" to enter the configure rate limiting page, as shown in Figure 3-9, type the number in the box. Table 3-5 describes the configuration items of configuring an interface.

3. Click the **Ok** button.

4. Click the **Save** button in the auxiliary area.

*Figure 3-8 Port Ratelimit page*

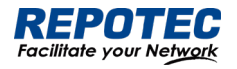

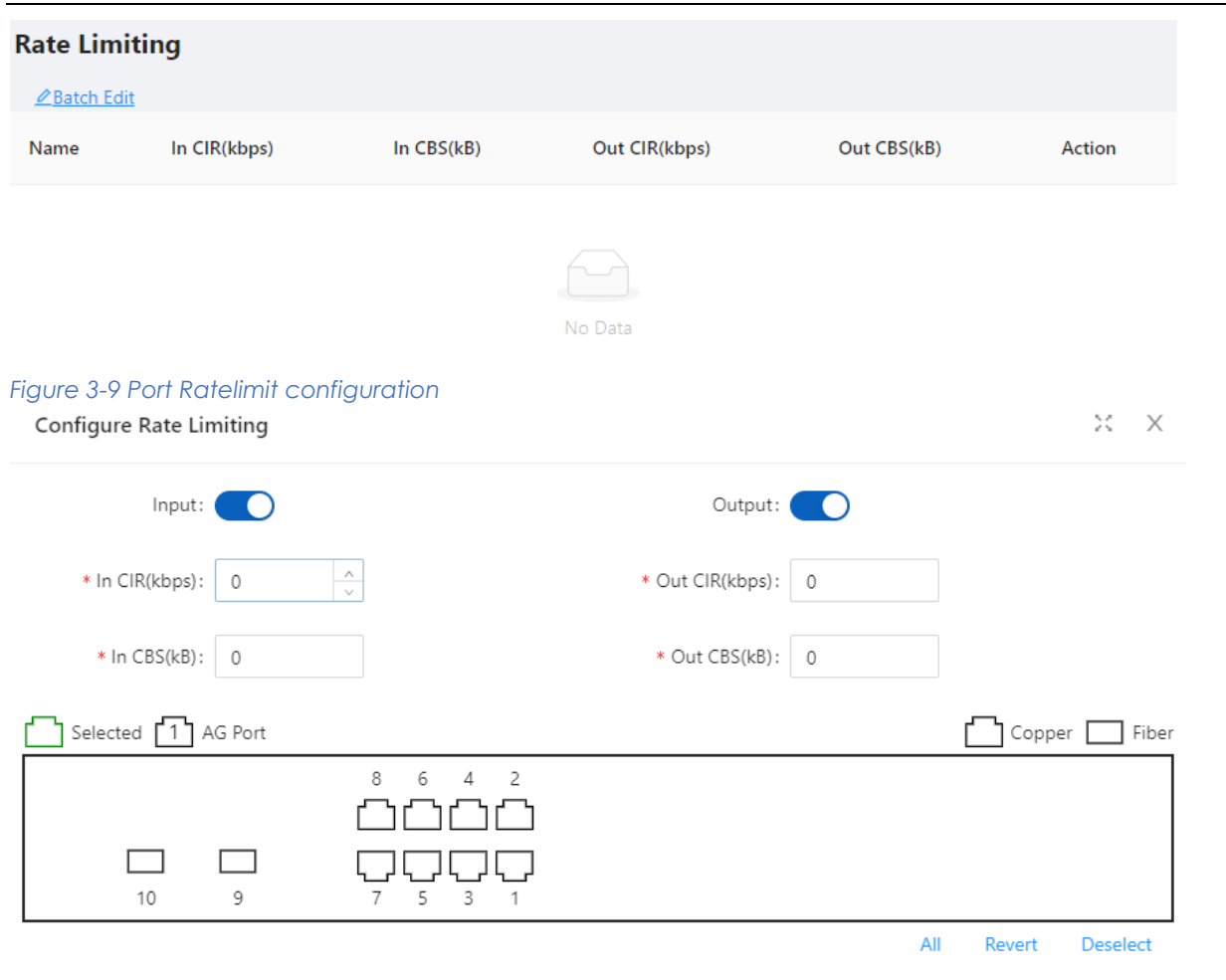

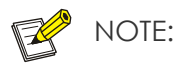

• CBS embodies a rate-limit feature for policing traffic. When policing traffic with CBS, here recommends the burst value 4 times of the limit value. If the burst values are too low, then the achieved rate is often much lower than the configured rate.

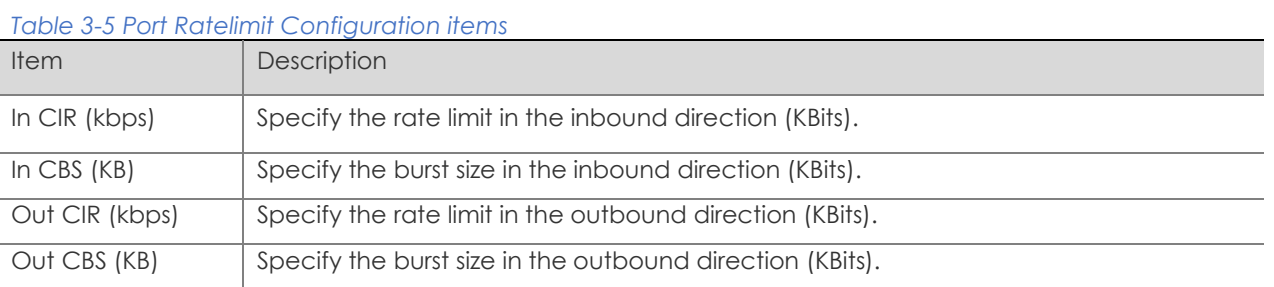

#### 3.2.2.2 Storm Control

A traffic storm occurs when a large amount of broadcast, multicast, or unicast packets congest a network.

You can use the storm suppression function to limit the size of a particular type of traffic (currently broadcast, multicast and unknown unicast traffic) on a per-interface basis in Ethernet port view or port group view.

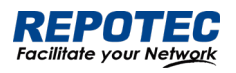

In interface or port group view, you set the maximum broadcast, multicast or unknown unicast traffic allowed to pass through an interface or each interface in a port group. When the broadcast, multicast, or unknown unicast traffic on the interface exceeds the threshold, the system discards packets until the traffic drops below the threshold.

### Configuring the Storm Control

1. Select **Configuration** > **Port** > **Port Extension** > **Strom Control** in the navigation area to enter the storm control page as shown in Figure 3-10.

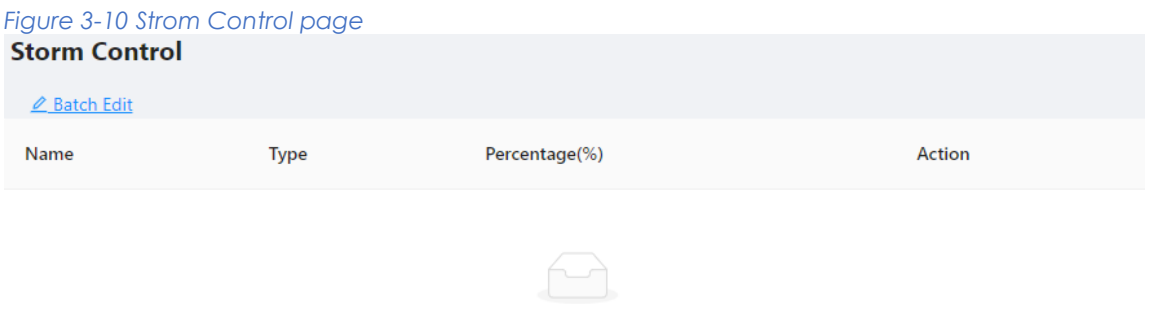

No Data

2. Select the Type, type the box of the Percentage, select the ports to be configured in the port panel, as shown in Figure 3-11. Table 3-7 describes the configuration items of configuring Strom control.

 $X - X$ 

3. Click the **Ok** button to complete the configuration.

4. Click the **Save** in the auxiliary area.

*Figure 3-11 Strom Control configuration* Configure Storm Control

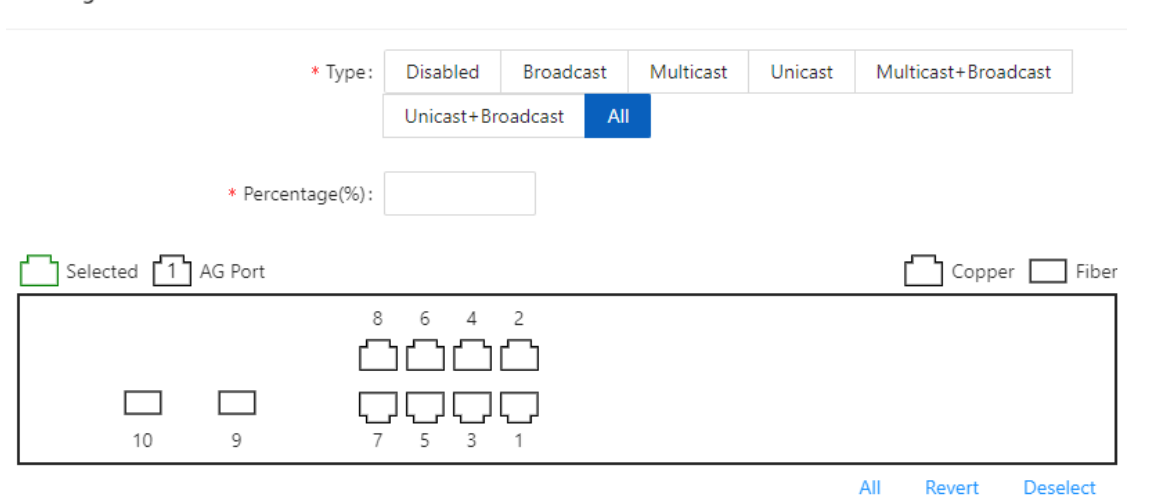

*Table 3-7 Items of the storm control*

| <b>Item</b> |                  | Description                                                      |
|-------------|------------------|------------------------------------------------------------------|
| <b>Type</b> | <b>Disabled</b>  | Disable storm control                                            |
|             | <b>Broadcast</b> | Selects the parameter used in broadcast suppression and sets its |
|             |                  | value in the percentage box.                                     |

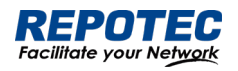

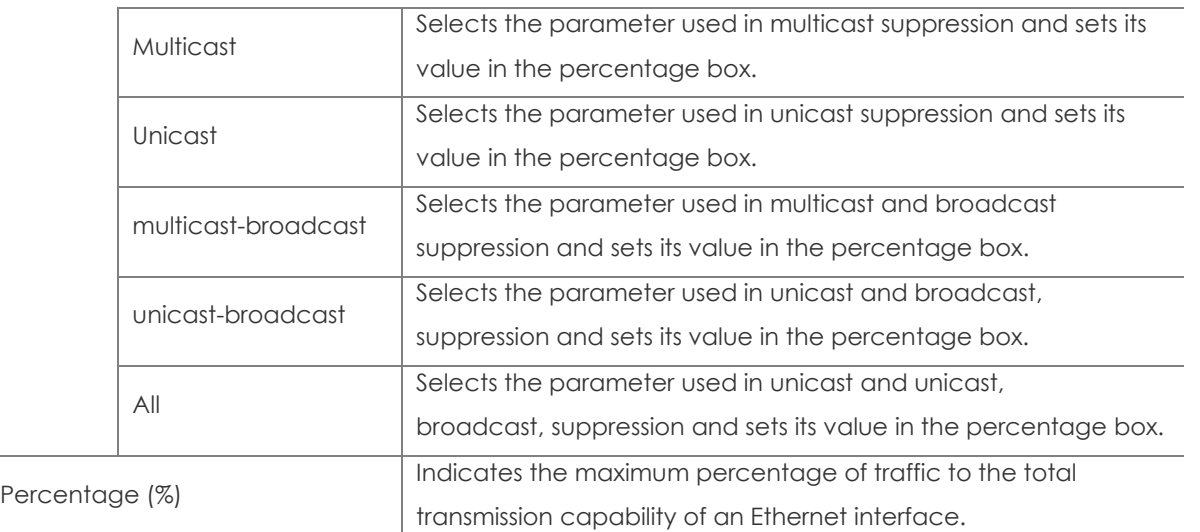

### 3.2.2.1 Isolation

Usually, Layer 2 traffic isolation is achieved by assigning ports to different VLANs. To save VLAN resources, port isolation is introduced to isolate ports within a VLAN, allowing for great flexibility and security.

1. Switch support multiple isolation groups which can be configured manually. These devices are referred to as multiple-isolation-group devices.

2. There is no restriction on the number of ports assigned to an isolation group.

3. Within the same VLAN, Layer 2 data transmission between ports within and outside the isolation group is supported.

### Configuring an Isolation Group

1. Select **Configuration** > **Port** > **Port Extension > Isolation** in the navigation area to enter the Port isolate page as shown in Figure 3-12.

2. Select the port to be isolated, click **Ok** button.

3. Click **Save** in the auxiliary area.

#### *Figure 3-12 Port Isolate page*

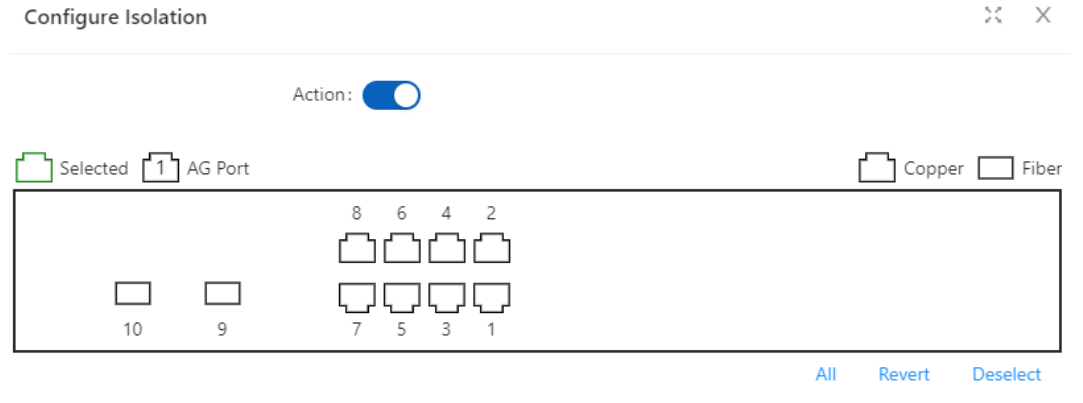

### <span id="page-28-0"></span>3.2.3 Port Mirroring

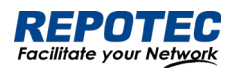

Port mirroring is to copy the packets passing through one or multiple ports (called source interface) to a port (called the destination interface) on the local device. The source interface is connected with a monitoring device. By analyzing on the monitoring device, the packets mirrored to the destination interface, you can monitor the network and troubleshoot possible network problems.

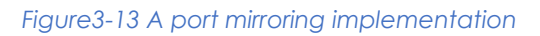

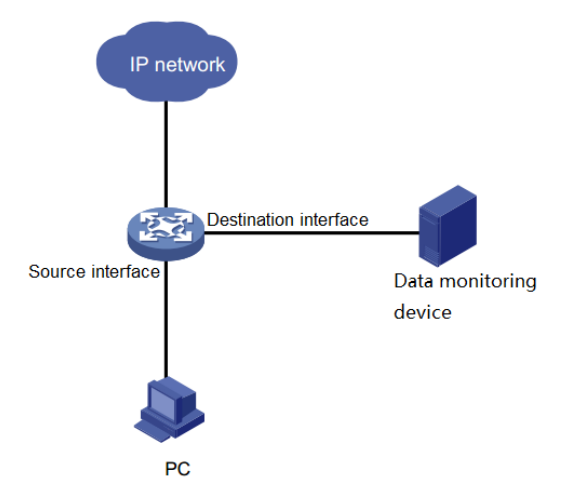

### Creating a mirroring group

1. Select **Configuration** > **Port** > **Port Mirror** in the navigation area to enter the Port mirror page as shown in Figure 3-14.

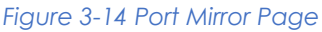

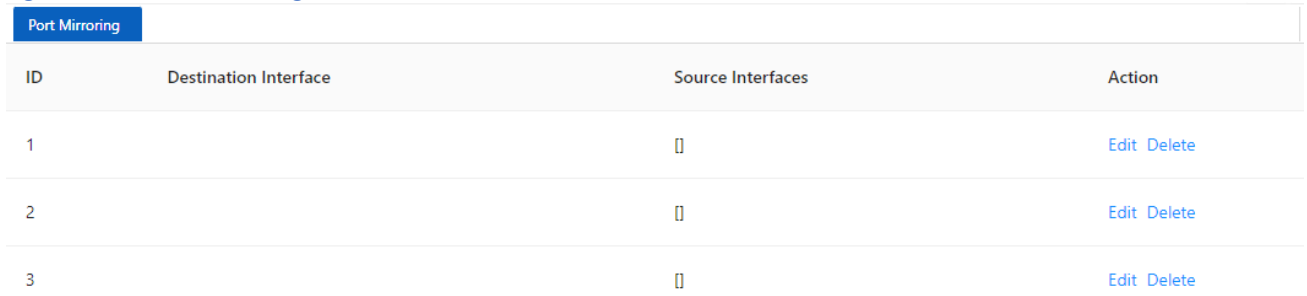

2. Click the Edit button for the corresponding ID and select the destination interface or source interface, as shown in Figure 3-15. Table 3-8 describes the configuration items of creating a mirroring group.

| <b>Item</b>           | Description                                                         |
|-----------------------|---------------------------------------------------------------------|
| Session               | ID of the mirroring group to be created                             |
| Destination Interface | the monitor port for the mirroring group, there can only be one     |
| Source Interface      | mirroring ports for the mirroring group, there can be more than one |

*Table 3-8 Configuration items of creating a mirroring group*

*Figure 3-15 The page for creating a mirroring group*

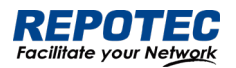

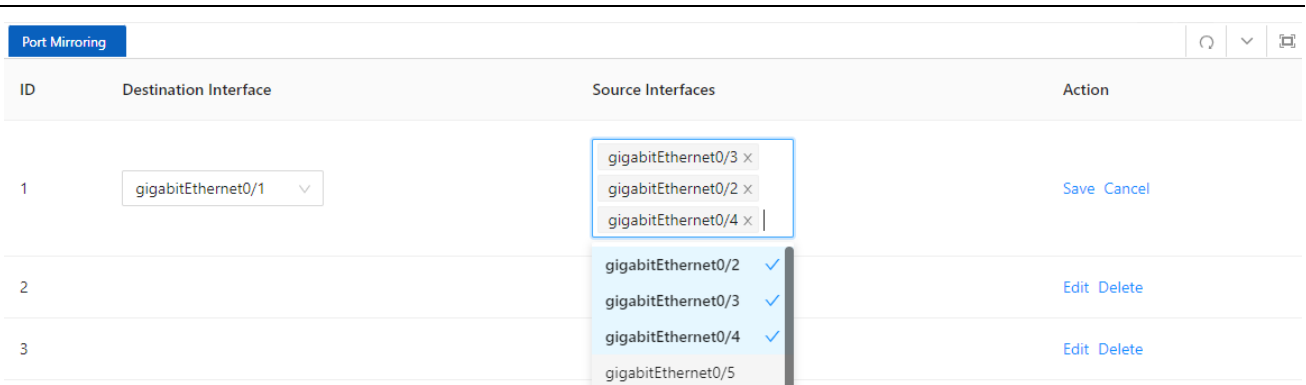

3. Click the **Save** button for the corresponding ID.

- 4. Click **Ok** button.
- 5. Click **Save** in the auxiliary area.

### <span id="page-30-0"></span>3.2.4 Port Aggregation

3.2.4.1 Overview

### Link Aggregation

Ethernet link aggregation, most often simply called link aggregation, aggregates multiple physical Ethernet links into one logical link to increase link bandwidth beyond the limits of any one single link. This logical link is called an aggregate link. It allows for link redundancy because the member physical links dynamically back up one another.

As shown in Figure 3-16, Switch A and Switch B are connected with three physical Ethernet links. These physical Ethernet links are aggregated into an aggregate link, Link aggregation 1. The bandwidth of this aggregate link can be as high as the total bandwidth of these three physical Ethernet links.

#### *Figure 3-16 Port Isolate page*

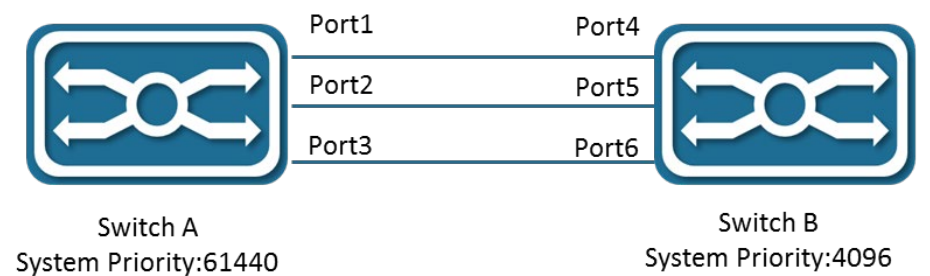

LACP

The IEEE 802.3ad Link Aggregation Control Protocol (LACP) enables dynamic aggregation of physical links. It uses link aggregation control protocol data units (LACPDUs) for exchanging aggregation information between LACP-enabled devices.

There are two link aggregation modes: dynamic and static. Dynamic link aggregation uses LACP while static link aggregation does not. A link aggregation group operating in static mode

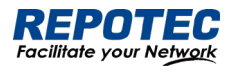

is called a static link aggregation group, while a link aggregation group operating in dynamic mode is called a dynamic link aggregation group.

3.2.4.2 Configuring an Aggregation Group

Configuration procedure:

1. Select **Configuration** > **Port** > **Port Aggregation** in the navigation area to enter the Link Aggregation page as shown in Figure 3-17, The description of the link aggregation is described in Table 3-9.

*Figure 3-17 Global Configure Page*

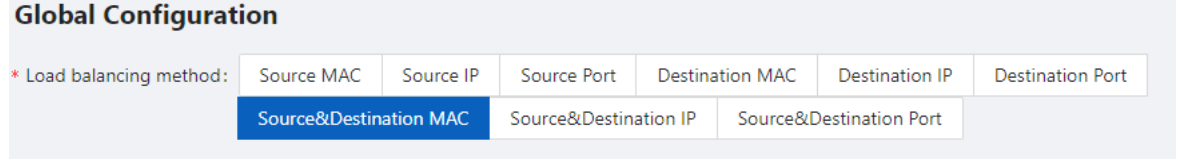

#### *Table 3-9 description of global configure item*

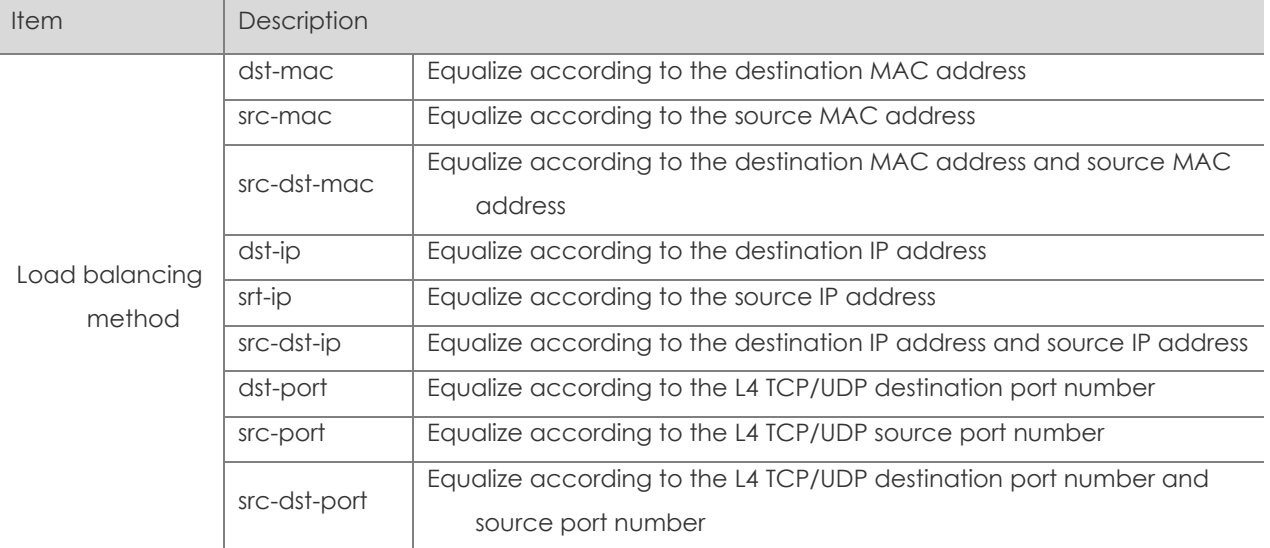

2. In the Aggregate ports Configure page, click **+Add** button to enter port configuration page, as shown in Figure 3-18, The description of the link aggregation is described in Table 3-10.

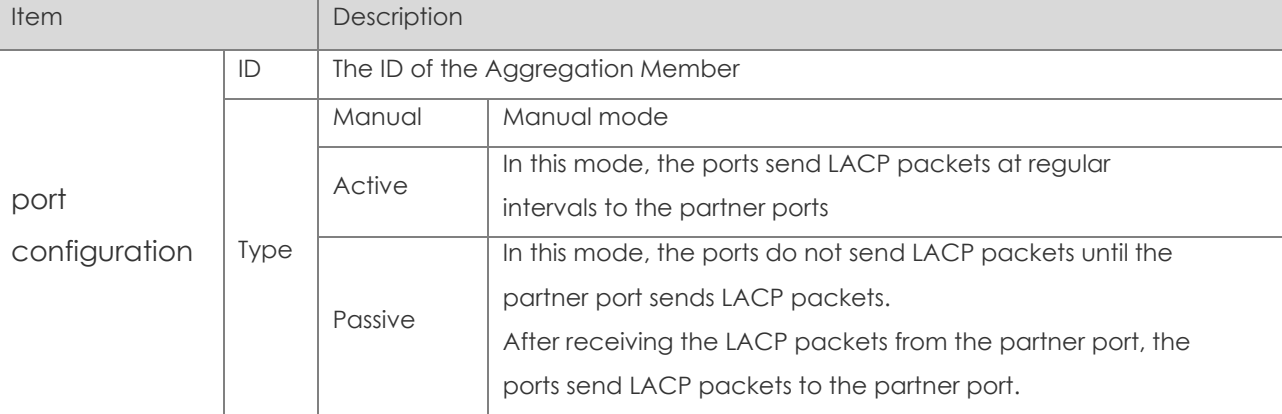

*Table 3-10 description of Aggregation Member*

*Figure 3-18 Aggregation port configuration page*

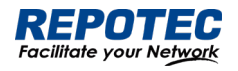

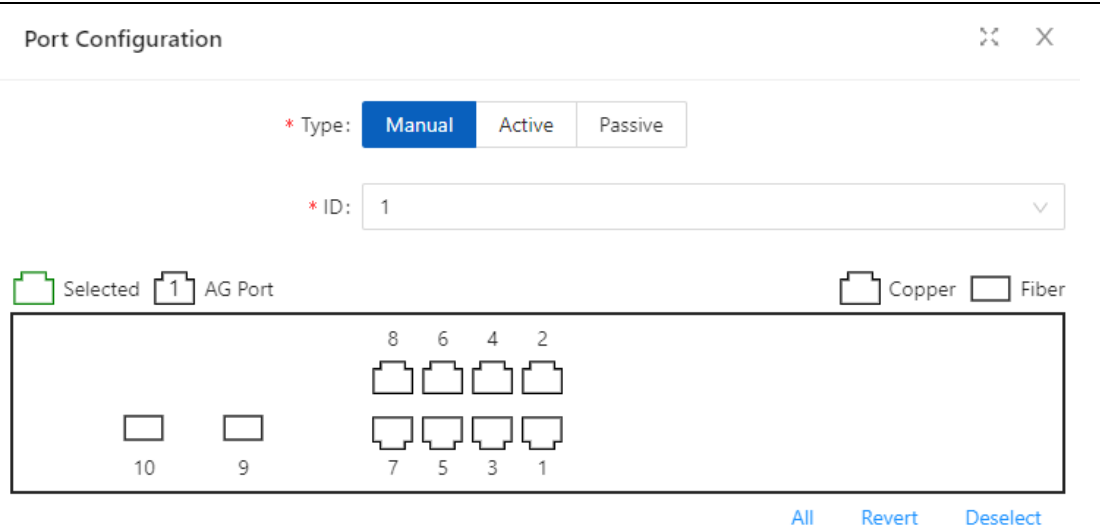

Select the type of aggregation, text the "ID" box, select the port in the port panel, click **Ok** button to complete the configuration.

After the configuration is completed, the aggregation port created is displayed on the Aggregation Port page, as shown in Figure 3-19. The description of Aggregation Port is described in Table 3-11.

#### *Figure 3-19 Aggregation port page*

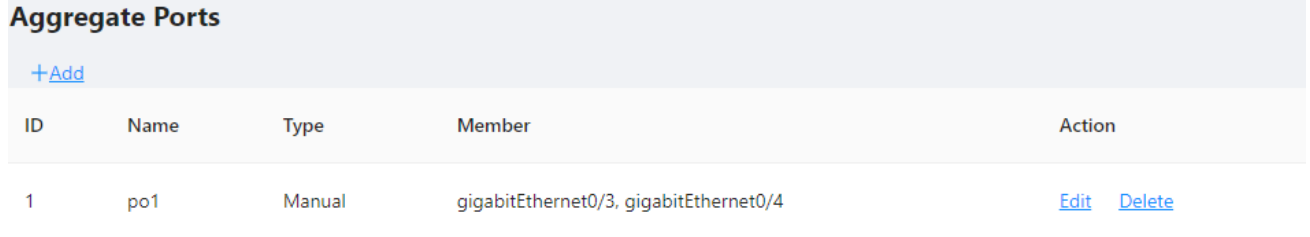

#### *Table 3-11 description of Aggregation port*

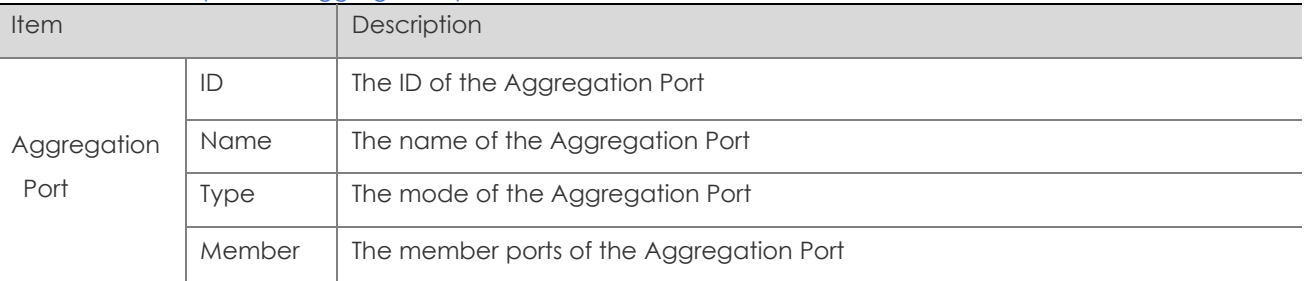

### <span id="page-32-0"></span>3.2.5 Port Violation

During the use of the device, active or passive violations may occur on the switch port, such as port security violations, port flapping violations, port loop detection violations, etc. The port violation module is used to configure the recovery enablement and recovery time of the violating port, and displays the port's violation behavior.

#### Configuration procedure:

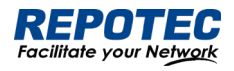

Select **Configuration** > **Port** > **Port Violation** in the navigation bar to enter the port violation global configuration interface, check the service that needs to be violated, turn on the automatic recovery button and configure the recovery time, click the **Apply** button to complete the configuration, such as Figure 3-40 is shown, and the global configuration parameters are shown in Table 3-13.

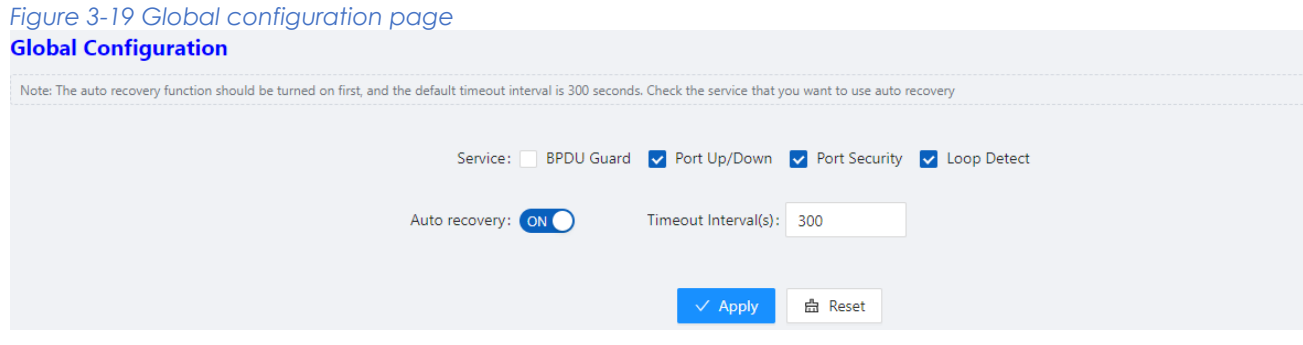

#### *Table 3-11 Description of Global configuration*

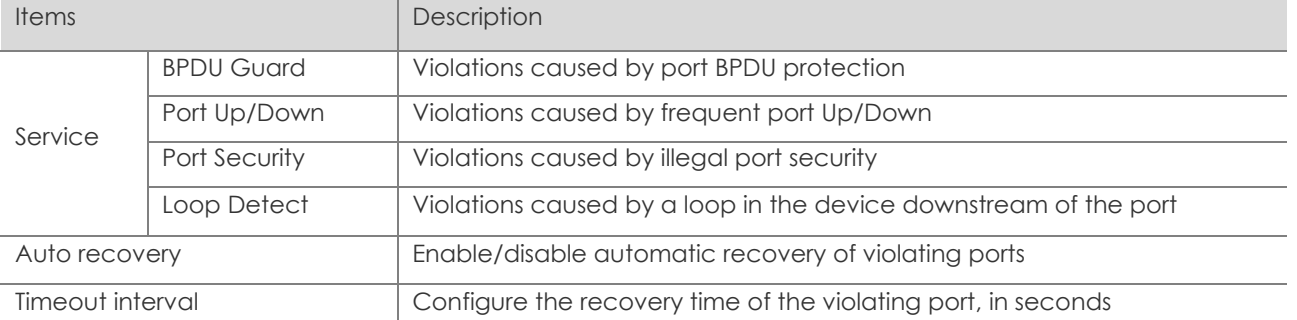

When you need to manually restore the violating port, select the port that needs to be restored and click the **Reset** button to restore the port function.

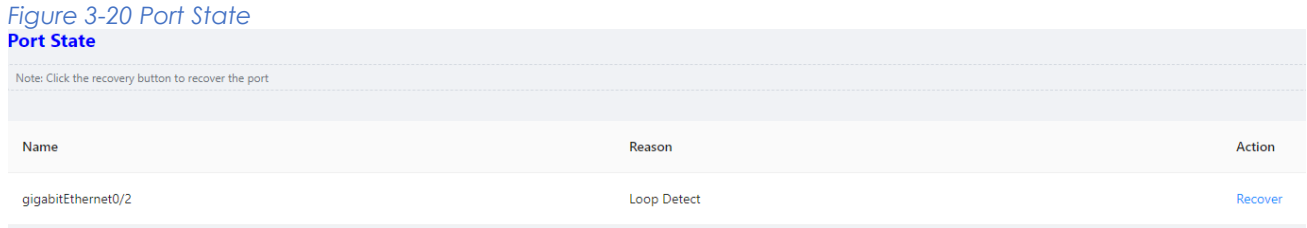

# <span id="page-33-0"></span>3.3 Spanning Tree

### <span id="page-33-1"></span>3.3.1 Overview

Spanning Tree Protocol (STP) is a Layer-2 management protocol. It cannot only selectively block redundant links to eliminate Layer-2 loops but also can back up links.

Like many protocols, STP is continuously updated from Rapid Spanning Tree Protocol (RSTP) to Multiple Spanning Tree Protocol (MSTP) as the network develops.

For the Layer-2 Ethernet, only one active link can exist between two local area networks (LANs). Otherwise, a broadcast storm will occur. To enhance the reliability of a LAN, it is necessary to establish a redundant link and keep some paths in backup state. If the network is faulty and a

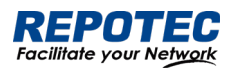

link fails, you must switch the redundant link to the active state. STP can automatically activate the redundant link without any manual operations. STP enables devices on a LAN to:

- Discover and start the best tree topology on the LAN.
- Troubleshoot a fault and automatically update the network topology so that the possible best tree topology is always selected.

The LAN topology is automatically calculated based on a set of bridge parameters configured by the administrator. The best topology tree can be obtained by properly configuring these parameters.

RSTP is completely compatible with 802.1D STP. Like traditional STP, RSTP provides loop-free and redundancy services. It is characterized by rapid speed. If all bridges in a LAN support RSTP and are properly configured by the administrator, it takes less than 1 second (about 50 seconds if traditional STP is used) to re-generate a topology tree after the network topology changes.

STP and RSTP have the following defects:

• STP migration is slow. Even on point-to-point links or edge ports, it still takes two times of the forward delay for ports to switch to the forwarding state.

• RSTP can rapidly converge but has the same defect with STP: Since all VLANs in a LAN share the same spanning tree, packets of all VLANs are forwarded along this spanning tree. Therefore, redundant links cannot be blocked according to specific VLANs and data traffic cannot be balanced among VLANs.

- MSTP, defined by the IEEE in 802.1s, resolves defects of STP and RSTP. It cannot only rapidly converge but also can enable traffic of different VLANs to be forwarded along respective paths, thereby providing a better load balancing mechanism for redundant links.
- In general, STP/RSTP works based on ports while MSTP works based on instances. An instance is a set of multiple VLANs. Binding multiple VLANs to one instance can reduce the communication overhead and resource utilization.

### <span id="page-34-0"></span>3.3.2 Spanning Tree Configuring

#### Global Configuration of the Spanning Tree

Select **Configuration** > **Spanning Tree > Global Configuration** in the navigation area to enter the Global Configuration page, as shown in Figure 3-20. Table 3-12 describes the Spanning Tree Global Configuration items.

*Figure 3-20 Spanning Tree Global Configuration*

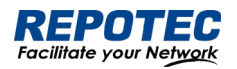

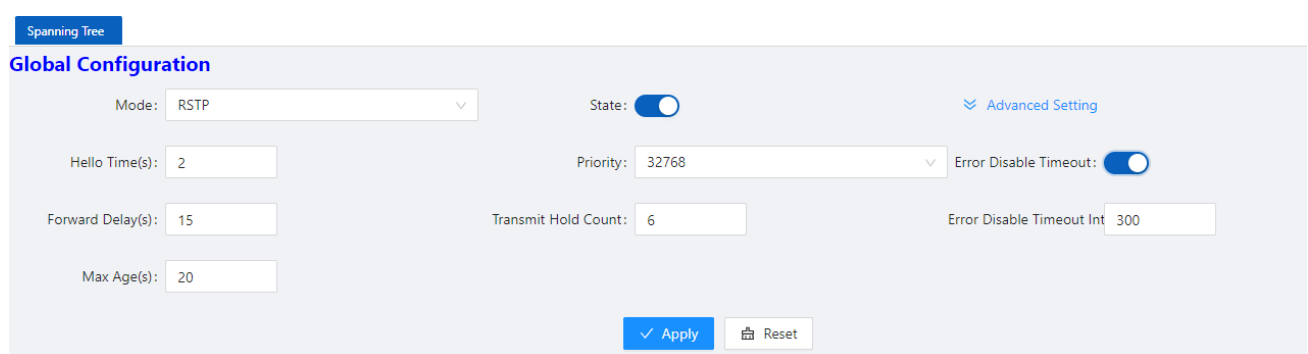

### *Table 3-12 Spanning Tree Global Configuration items*

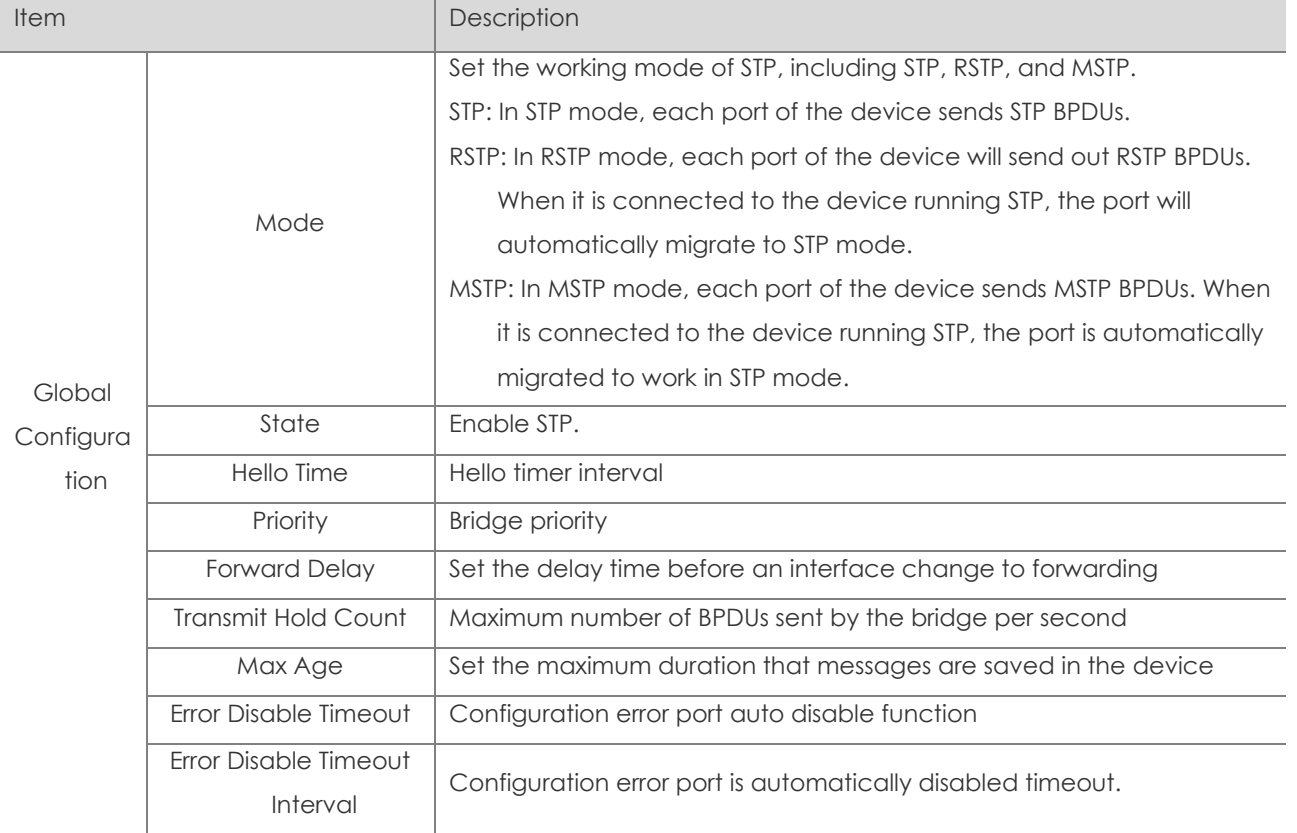

#### Configuring the Instance

Select **Configuration** > **Spanning Tree > Instance Configuration** in the navigation area to enter the instance configuration page, as shown in Figure 3-21. Table 3-13 describes the Instance Configuration items.

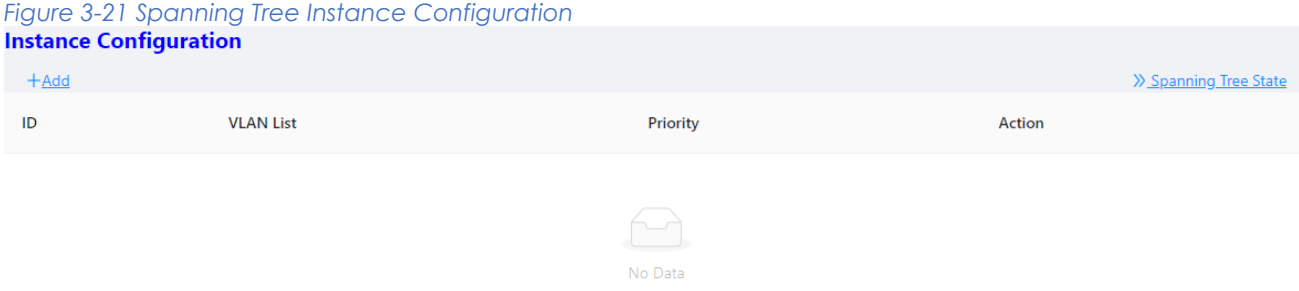

*Table 3-13 Spanning Tree Instance items*
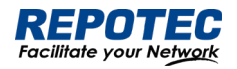

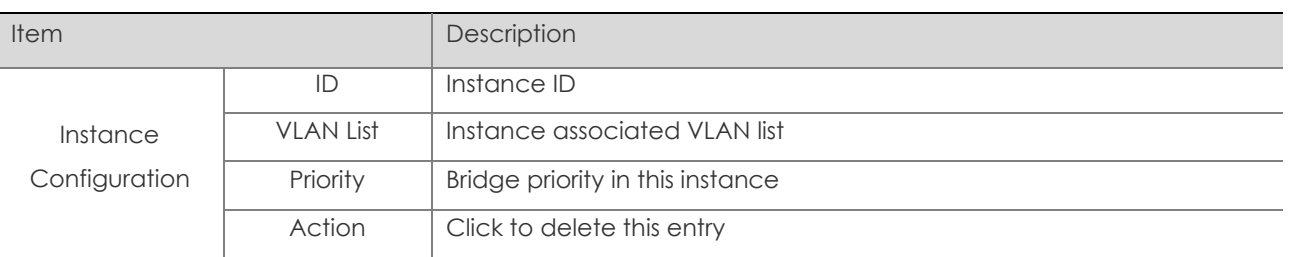

#### Configuring the Ports

Select **Configuration** > **Spanning Tree > Port Configuration** in the navigation area to enter the port configuration page, as shown in Figure 3-22. Table 3-14 describes the port Configuration items.

# *Figure 3-22 Spanning Tree port Configuration*

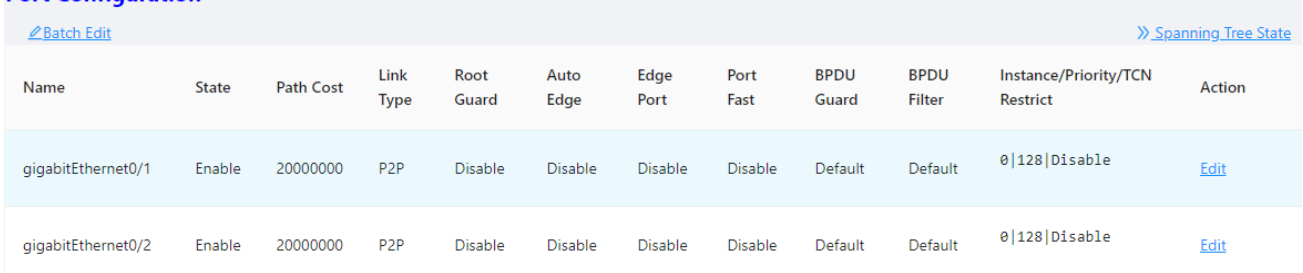

#### *Table 3-14 Spanning Tree port Configuration items*

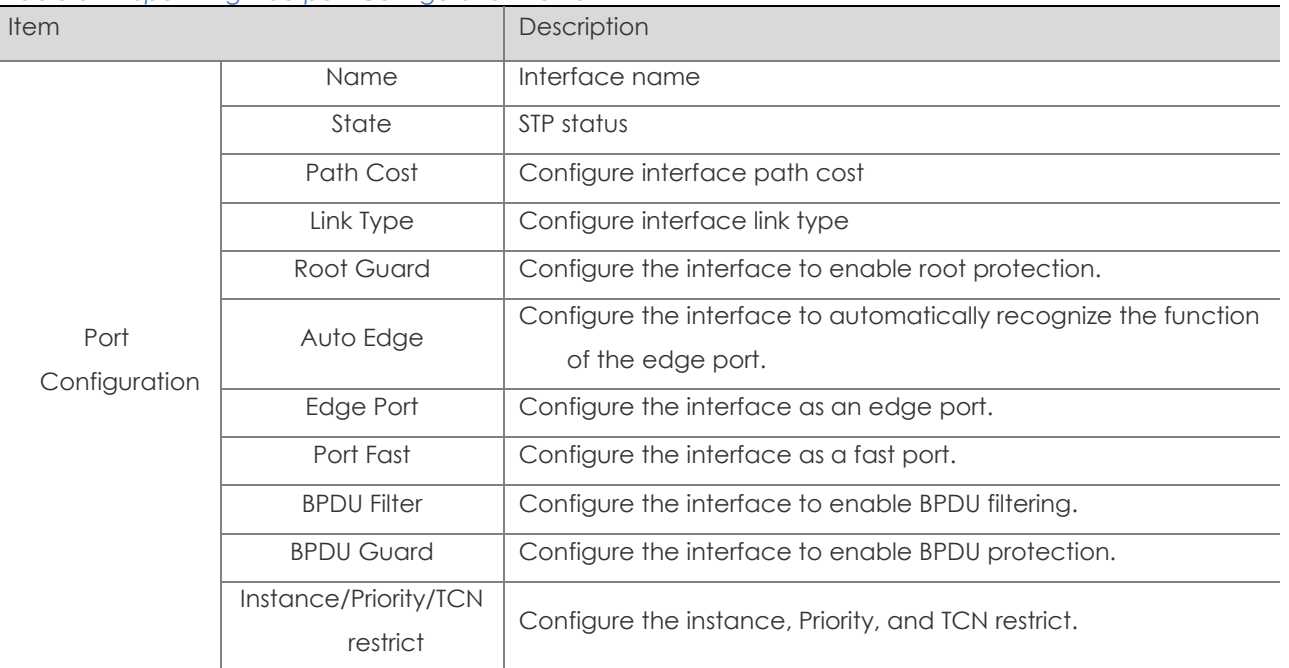

# 3.4 ERPS

# 3.4.1 Overview

The ITU-T G.8032 ERPS feature implements protection switching mechanisms for Ethernet layer ring topologies. This feature uses the G.8032 Ethernet Ring Protection (ERP) protocol, defined in ITU-T G.8032, to provide protection for Ethernet traffic in a ring topology, while ensuring that no

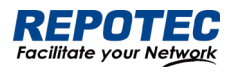

loops are within the ring at the Ethernet layer. The loops are prevented by blocking traffic on either a predetermined link or a failed link.

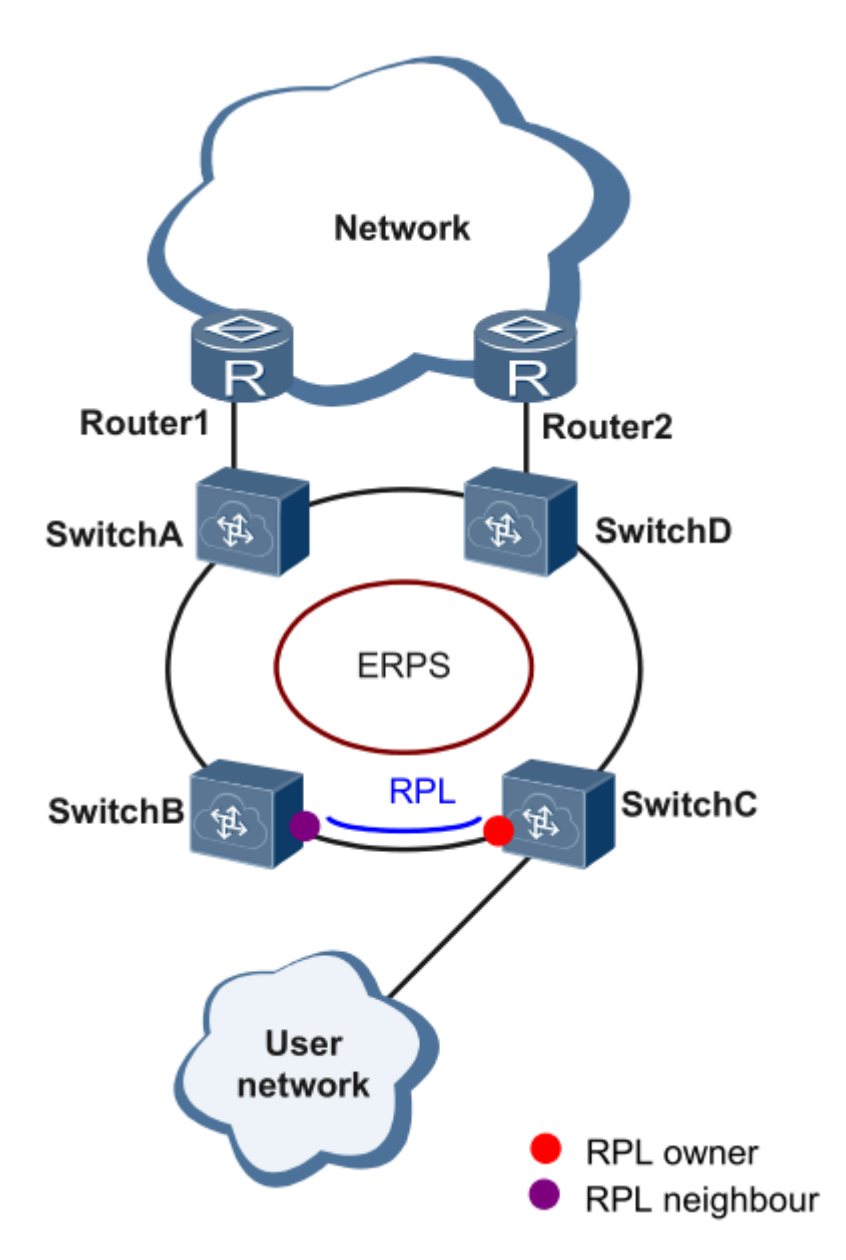

# Initial State

As the following figure, the devices on the ring have been configured, and all the link status is up.

The RPL owner interface will be blocked by ERPS protocol to prevent loops. If a RPL neighbor interface is configured, it will also be blocked. Other interfaces are under the forwarding state, can forward the traffic.

## Link failure

When there is a link failure between SwitchD and SwitchE, the two interfaces on the link will be blocked by ERPS protocol, the RPL owner interface will be forwarded.

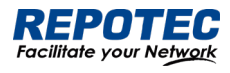

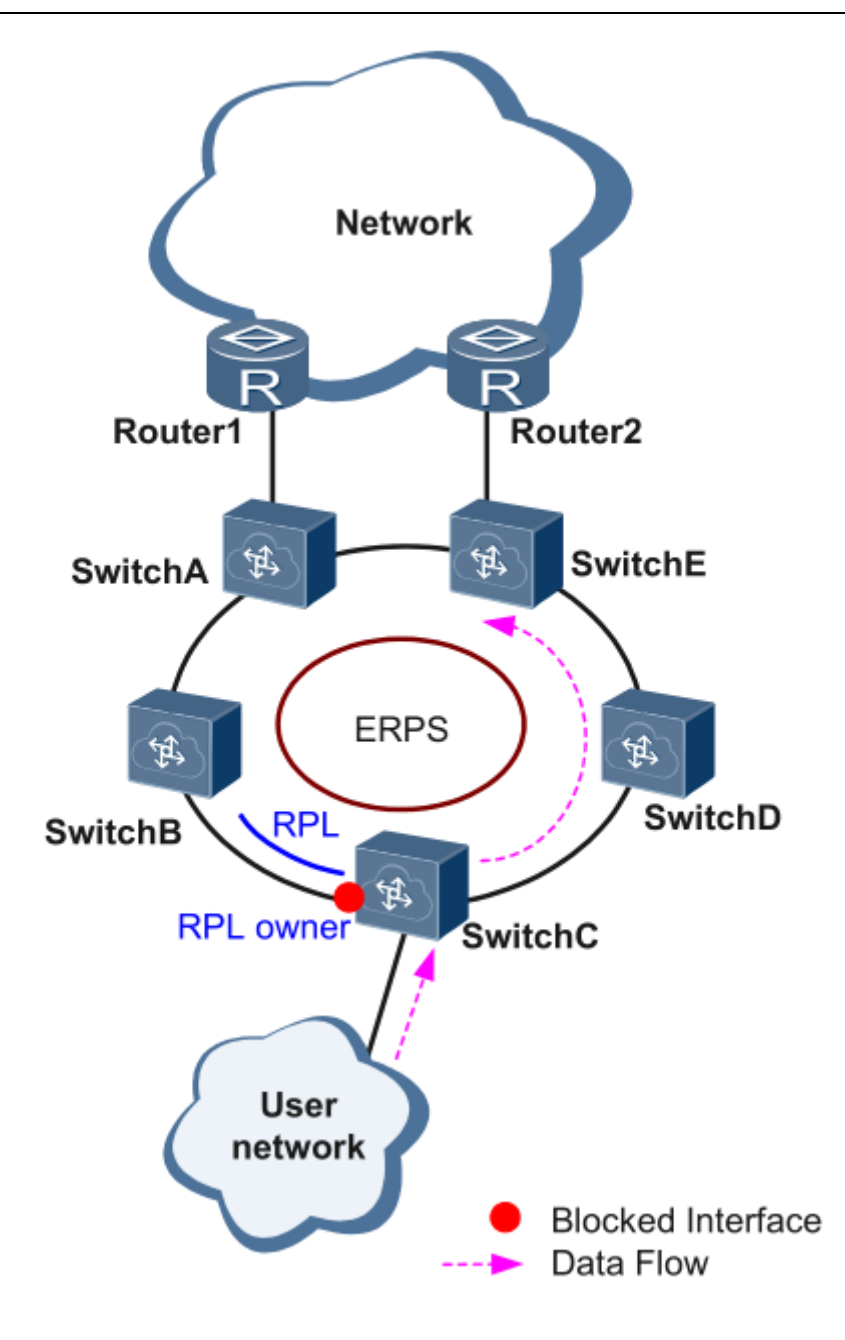

Figure 1 Link failure

## Link restores

When the failure link is restored. When the erps ring is configured to revertive mode, the RPL owner interface will be blocked by ERPS protocol, the restored link will be configured to forwarding state to forward traffic.

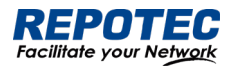

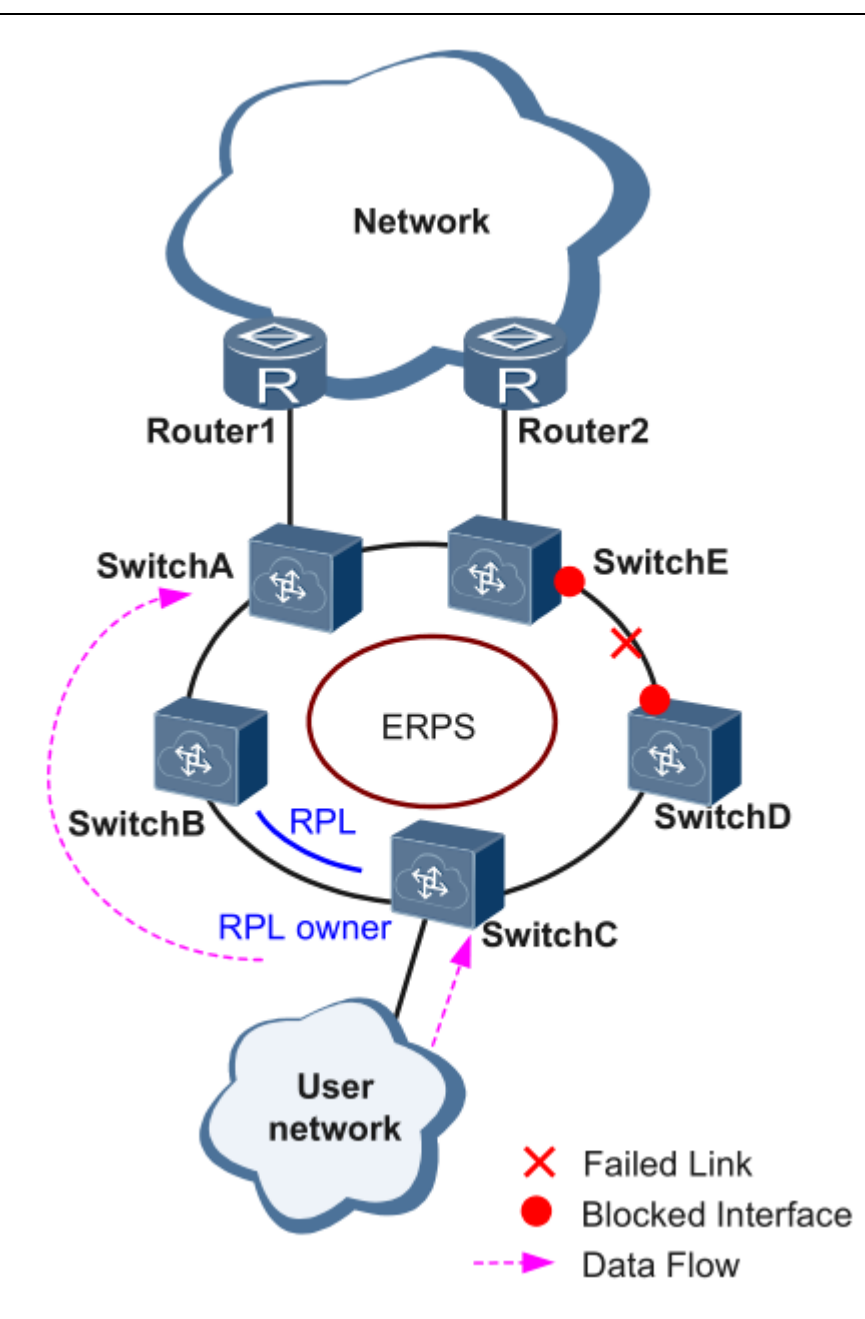

## Single-Ring:

Only one ring in a network topology needs to be protected.

In Figure 3-23, the network topology has only one ring, only one ring protection link (RPL) owner node, and only one RPL. All nodes must belong to the same ring automatic protection switching (R-APS) virtual local area network (VLAN).

- All devices in the ring network must support ERPS.
- The links between devices in the ring network must be directly connected, and there must be no intermediate devices.

*Figure 3-23 ERPS single ring*

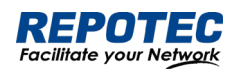

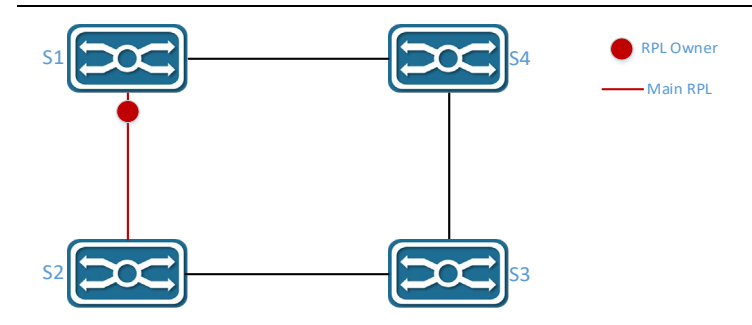

# Tangent Rings:

The two rings in a network topology that share one device need to be protected.

In Figure 3-24, the two rings in the network topology share one device. Each ring has only one PRL owner node and only one RPL. The two rings belong to different R-APS VLANs.

- All devices in the ring network need to support ERPS.
- The links between devices in the ring network must be directly connected, and there must be no intermediate devices.

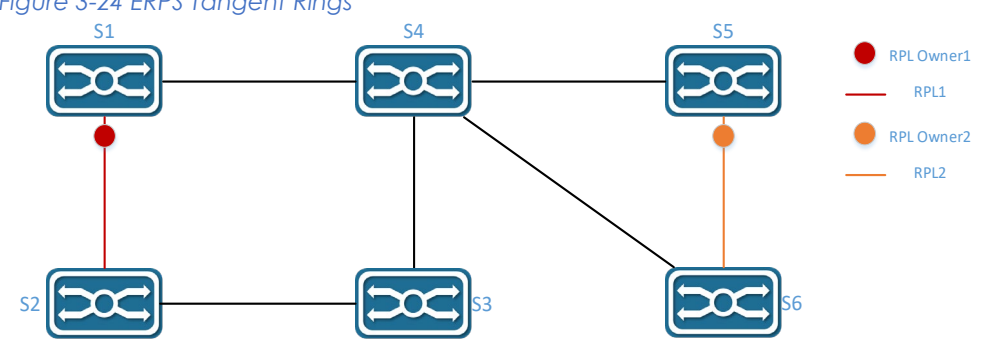

# *Figure 3-24 ERPS Tangent Rings*

# Intersecting Rings:

Two or more rings in a network topology share one link. (Each link between intersecting nodes must be a direct link without any intermediate node.)

In Figure 3-25, four rings exist in the network topology. Each ring has only one PRL owner node and only one RPL. The four rings belong to different R-APS VLANs.

- All devices in the ring network need to support ERPS.
- The links between devices in the ring network must be directly connected, and there must be no intermediate devices.

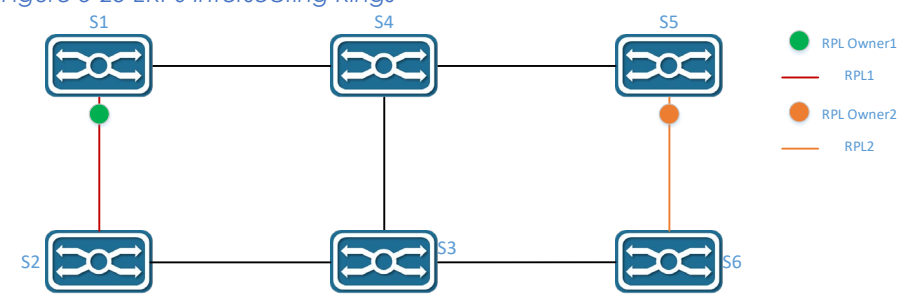

## *Figure 3-25 ERPS Intersecting Rings*

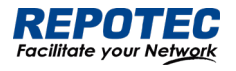

# 3.4.2 Configure the ERPS

#### Ring Configuration

Select **Configuration** > **ERPS > Ring Configuration** in the navigation area to enter the ERPS Ring Configuration page as shown in Figure 3-26, The description of the ERPS Ring Configuration is described in Table 3-15.

## *Figure 3-26 ERPS Ring Configuration*

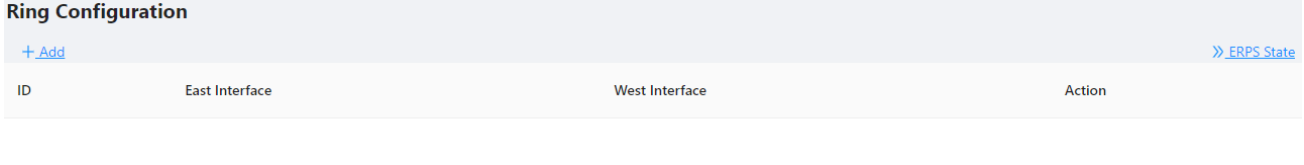

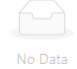

#### *Table 3-15 Ring Configuration description*

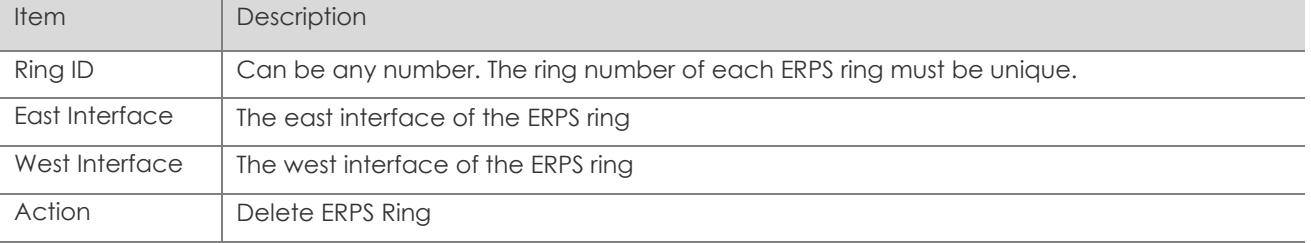

#### ERPS instance configuration

Select **Configuration > ERPS > Instance Configuration** to enter the ERPS instance configuration page**,** as shown in Figure 3-27.

# *Figure 3-27 ERPS Instance Configuration*

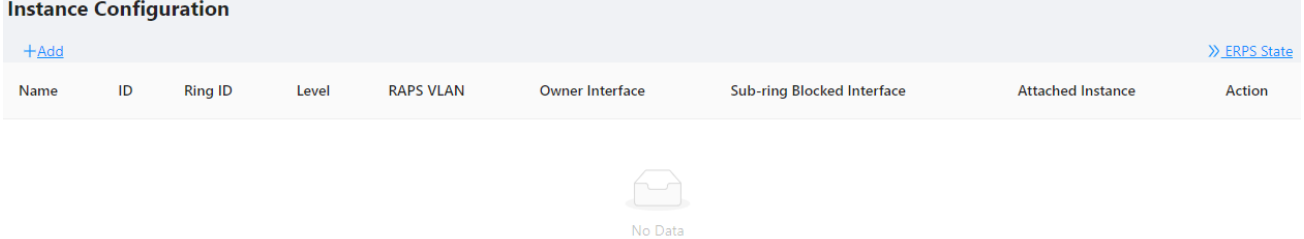

Click **+Add** button below "Instance Configuration" to create an erps instance, as shown in Figure 3-28. The description of the ERPS Instance Configuration summary is described in Table 3-16.

| <b>Item</b>               | Description                                                    |
|---------------------------|----------------------------------------------------------------|
| <b>Ring Configuration</b> | Create a new one or Link to a ERPS ring which has been created |
| Ring ID                   | The associated ring ID must be the ring that has been created. |
| East Interface            | The east interface of the ERPS ring                            |
| West Interface            | The west interface of the ERPS ring                            |

*Table 3-16 Description of the ERPS Instance Configuration*

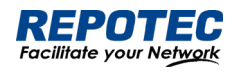

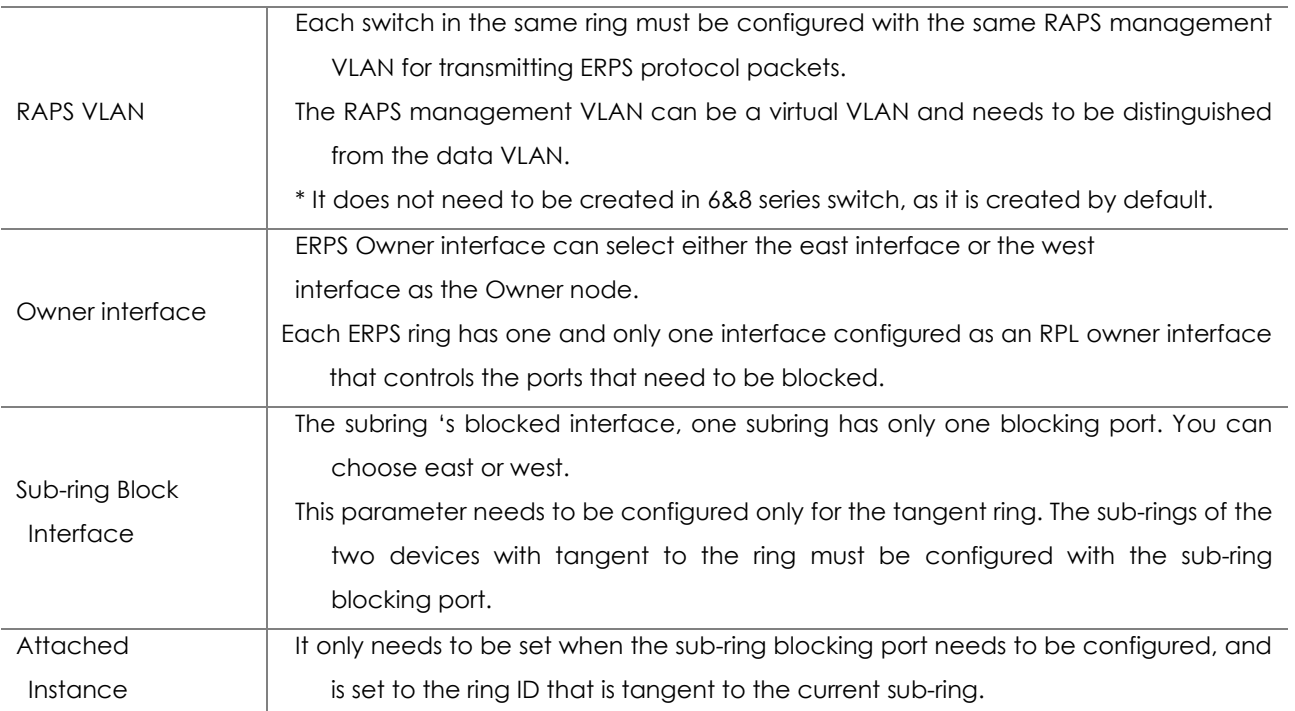

*Figure 3-28 ERPS Instance Configuration* **ERPS Configuration** 

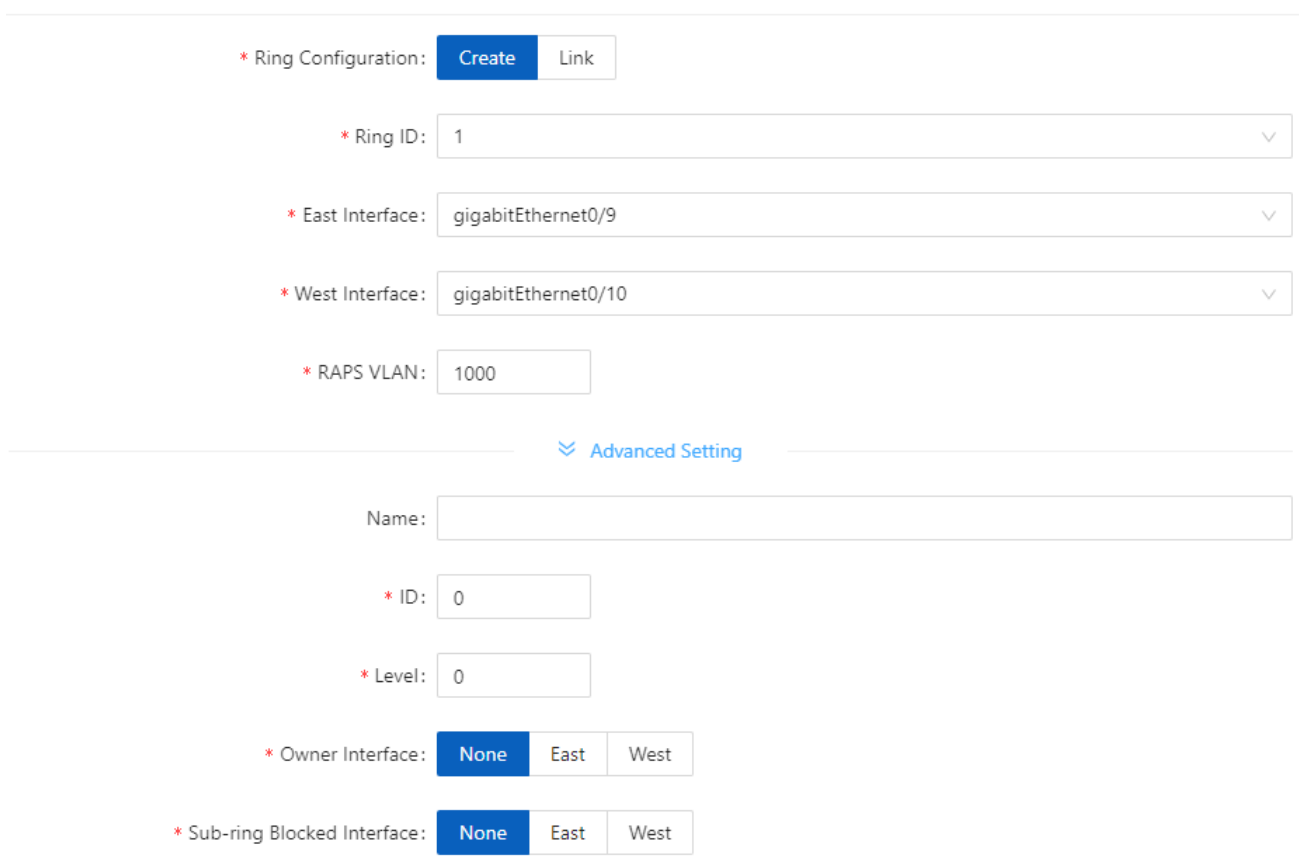

 $X - X$ 

# View ERPS state

Click ERPS State button to enter the ERPS State page, as shown in Figure 3-29. The description of the ERPS State summary is described in Table 3-17.

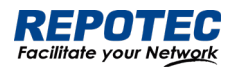

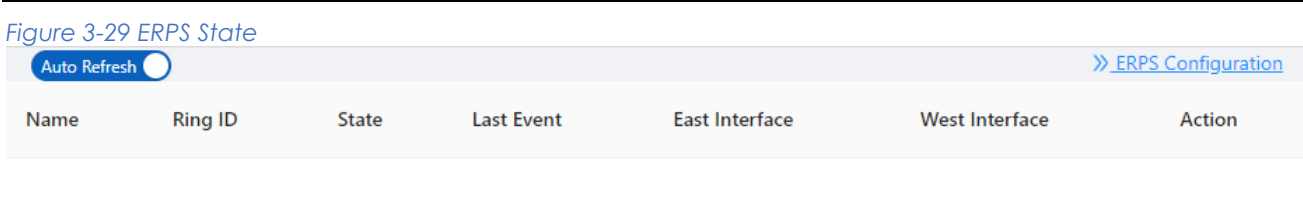

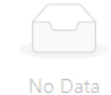

#### *Table 3-17 ERPS state description*

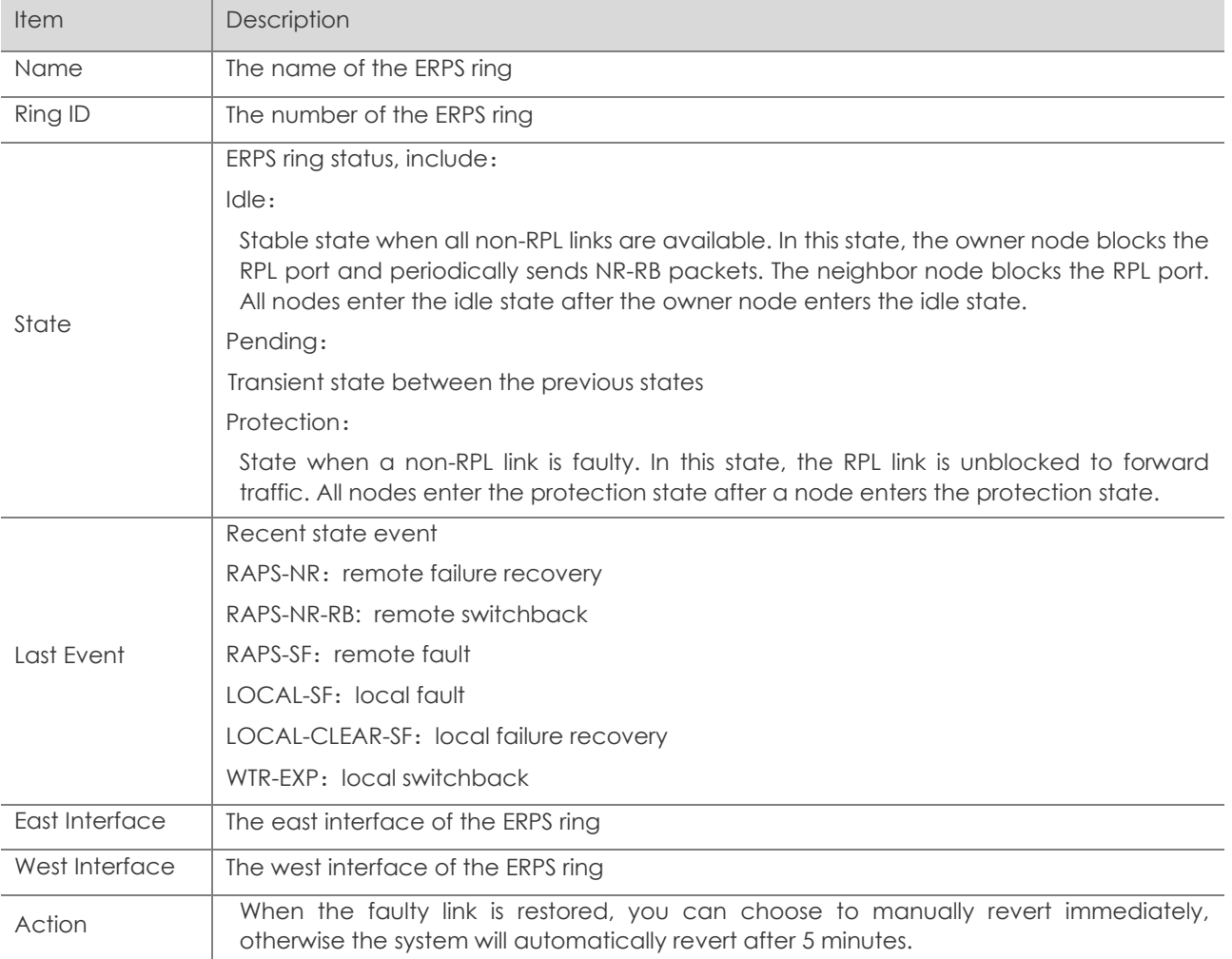

# 3.5 PoE Management

# 3.5.1 PoE Overview

Power over Ethernet (PoE) means that power sourcing equipment (PSE) supplies power to powered devices (PDs) from Ethernet interfaces through twisted pair cables.

# 3.5.2 PoE Configuration

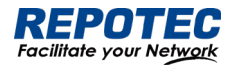

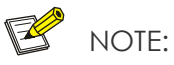

- 1. Before configure PoE, make sure that the PoE power supply and PSE are operating normally; otherwise, you cannot configure PoE or the configured PoE function does not take effect.
- 2. For switches with external power supply, the input voltage range is 44-57 V. In order to obtain a more stable power supply, it is recommended that the power supply voltage of AT equipment be greater than 50V, and that of BT equipment be greater than 53V.

1. Select **Configuration** > **PoE** in the navigation area to enter the PoE Management page as shown in Figure 3-30, the Table 3-18 describes the items of PoE Global Configuration.

2. Type the "**Power supply**" and "**Power reserved**" boxes, and click **Apply** button.

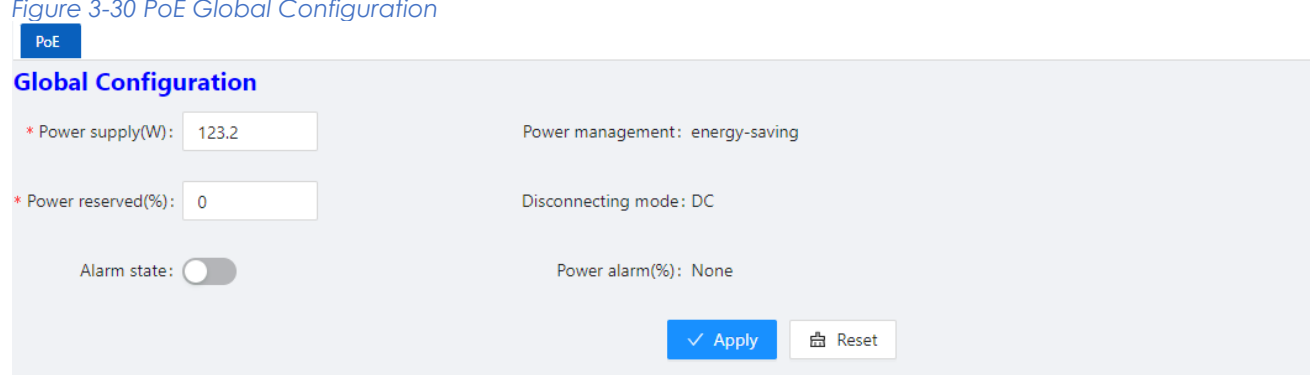

#### *Table 3-18 description of PoE Global Configuration*

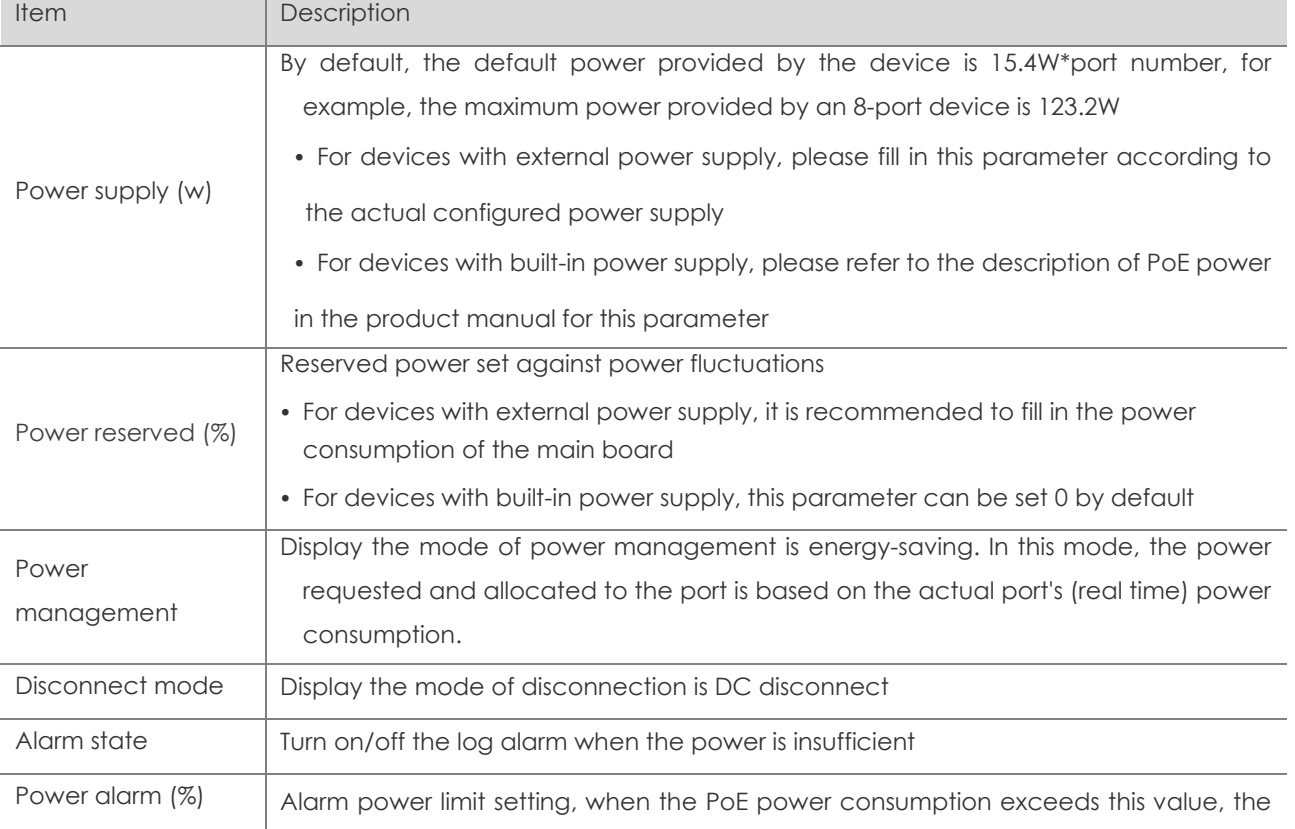

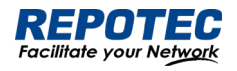

system will automatically output a log alarm

3. Click **Batch Edit** below "port configuration" to enter PoE port configuration page, Select the port to be configured, as shown in Figure 3-31.

#### *Figure 3-31 PoE Interface Configuration*

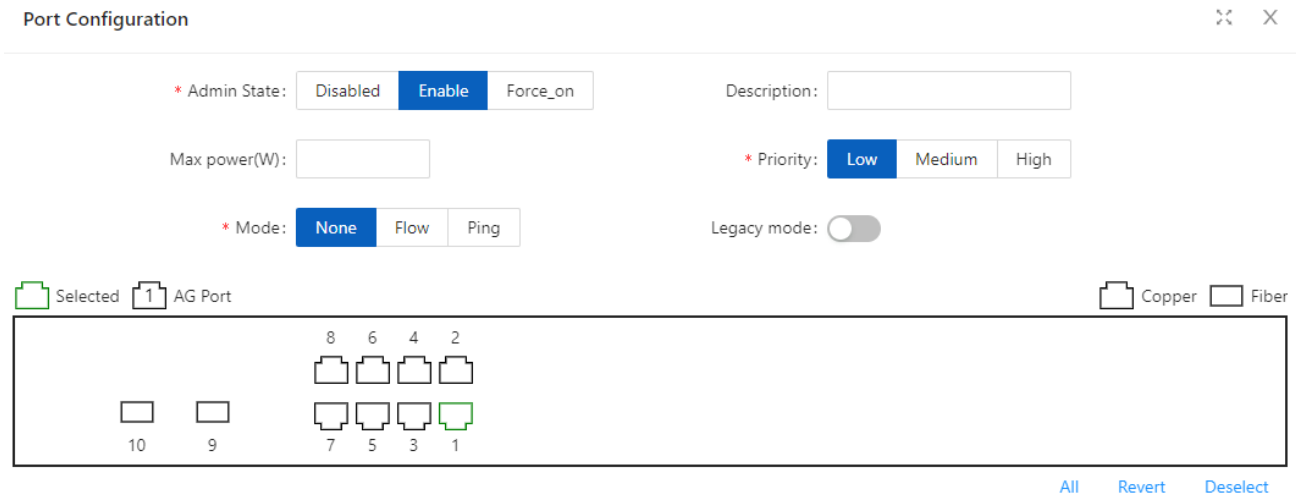

4. Click the **OK** to complete the operation, and then the page will return to the PoE Interface Configuration page, as shown in Figure 3-32. the Table 3-19 describes the items of the PoE Interface Configuration.

## *Figure 3-32 PoE Interface Configuration*

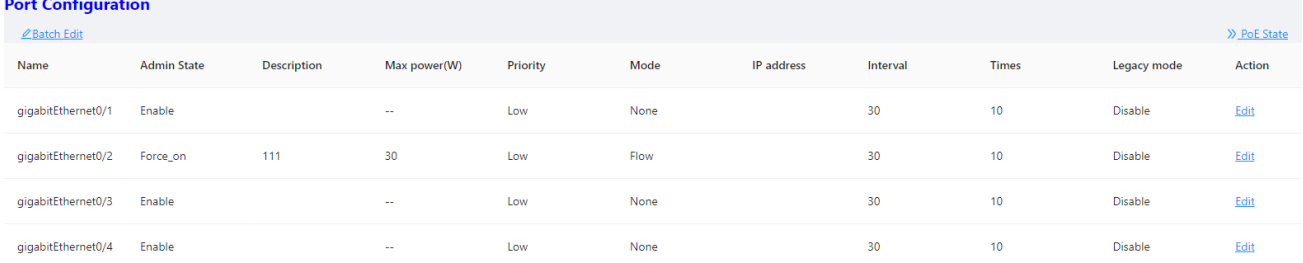

5. Click the **Save** in the navigation area to save the configuration.

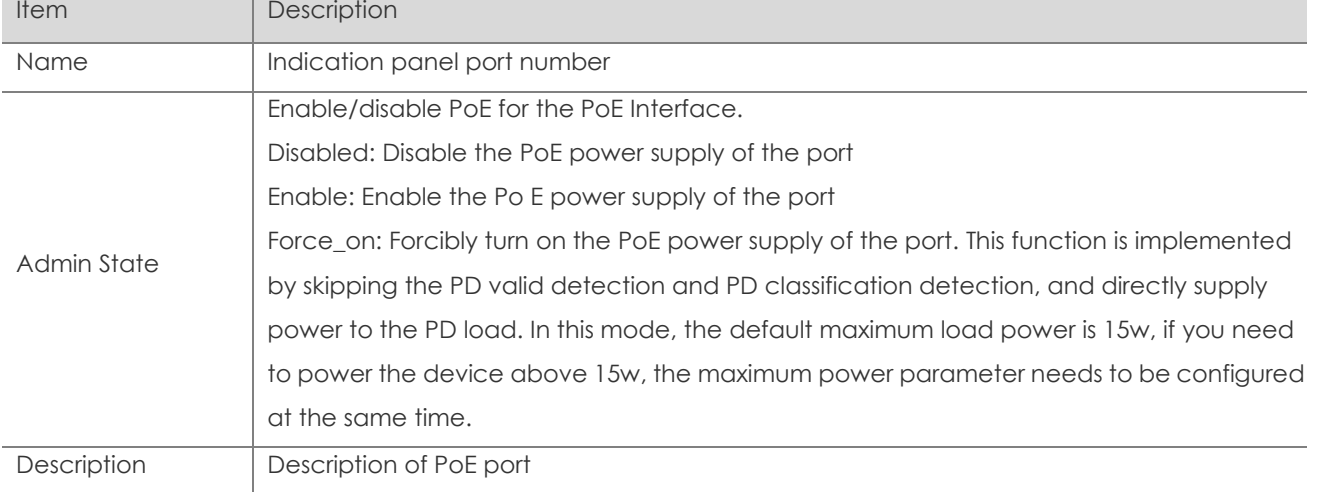

#### *Table 3-19 the items of the PoE Interface Configuration*

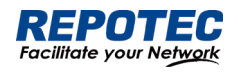

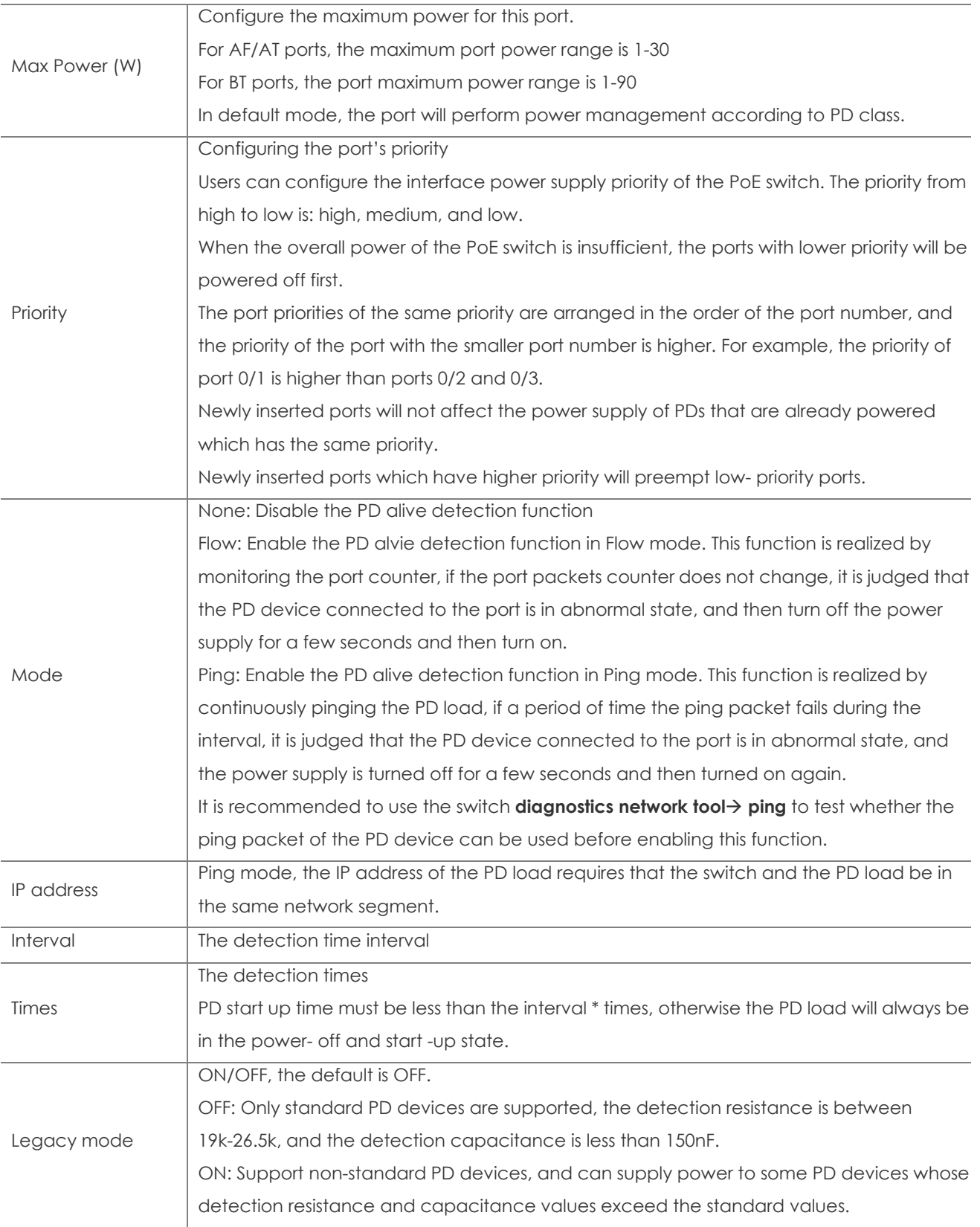

# 3.6 Security

3.6.1 Port Security

3.6.1.1 Overview

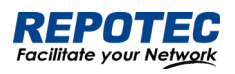

The Port Security function restricts the number of valid MAC addresses on the port to limit the access of illegal users to the port. The illegal MAC packets will be directly discarded.

The legal MAC can be generated statically or dynamically. The static legal MAC is generated through user command line configuration; the dynamic legal MAC is dynamically generated through the MAC address learning function.

When the number of secure addresses on the port has reached the configured value of the maximum number of secure addresses, the new MAC access port will be recognized as an illegal MAC and a violation event will be generated. The user can configure the actions to be taken when the violation event occurs, respectively restrict or shutdown the port.

Restrict: Prohibit illegal MAC data from passing, and generate alarm log prompt information. Illegal MAC will prohibit access to the port within the MAC address aging time. It can be restored through shutdown and no shutdown ports.

Shutdown: The port is forced to be down, and the port recovery time can be configured. The port will automatically recover when the time is up; it can also be recovered by the shutdown, no shutdown command.

If you want to convert a dynamic security user to a static security user, you can enable the sticky function on the port. When the sticky function is enabled on the port, the dynamic users learned on the port will exist as static users. If the configuration is saved, the device will still exist after restarting the device.

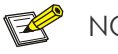

# NOTE:

- Only support L2 port configuration port security, such as ordinary physical port, aggregation port.
- Only support port security configuration in access mode.
- Does not support aggregation port member ports to configure port security functions.
- Does not support SPAN destination port configuration port security function.
- Does not support configuring port security functions on ports that have been configured with static MAC addresses.

# 3.6.1.2 Configuring Port Security

# Port Configuration

Select **Configuration > Security > Port security** in the navigation area to enter the Port security page as shown in Figure 3-33.

*Figure 3-33 Port Security statistic page*

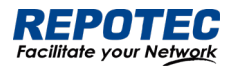

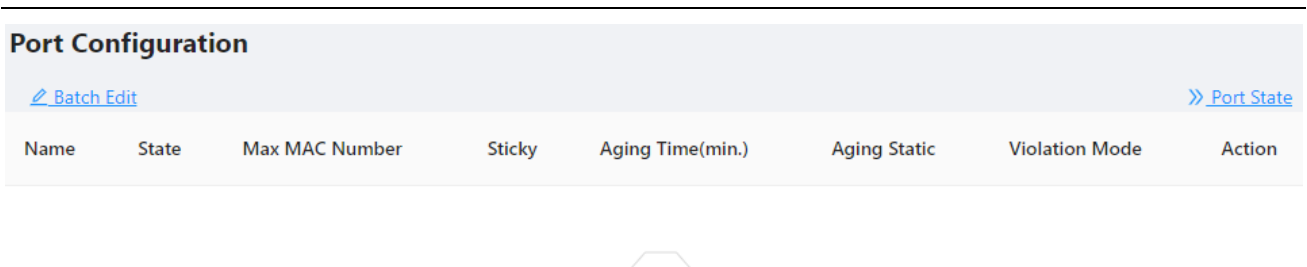

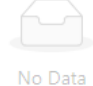

Click the **Batch Edit** button below "Port Configuration" to enter the Port Configuration page, as shown in Figure 3-34. The items of the port configuration are described in Table 3-20.

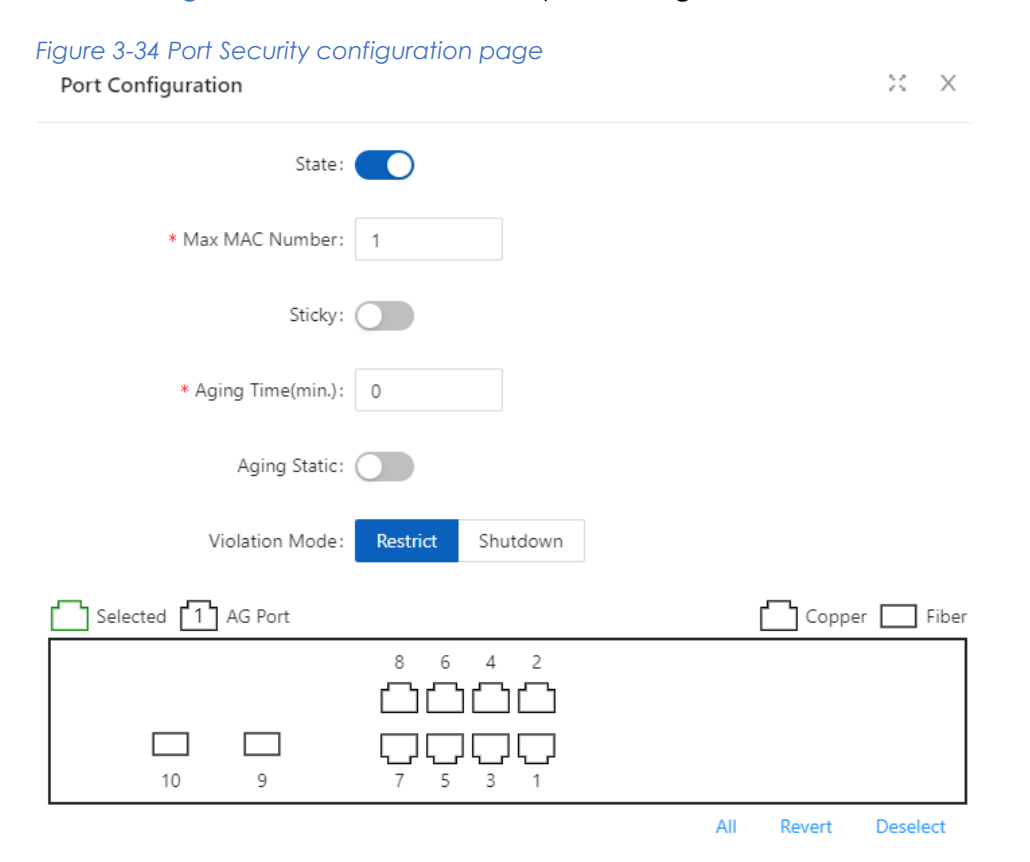

#### *Table 3-20 the items of the port security configuration*

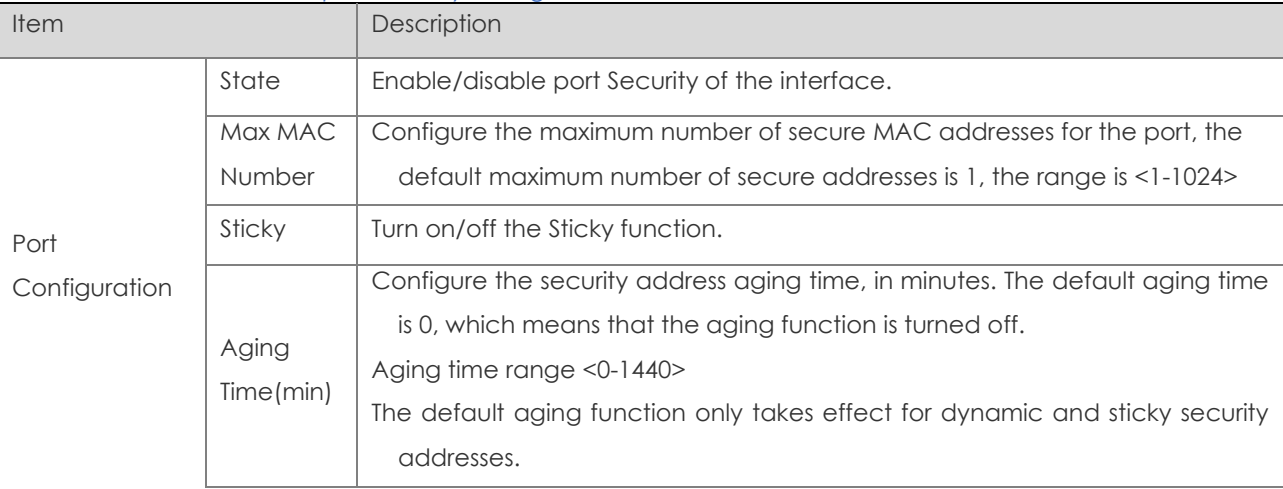

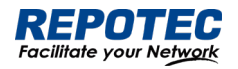

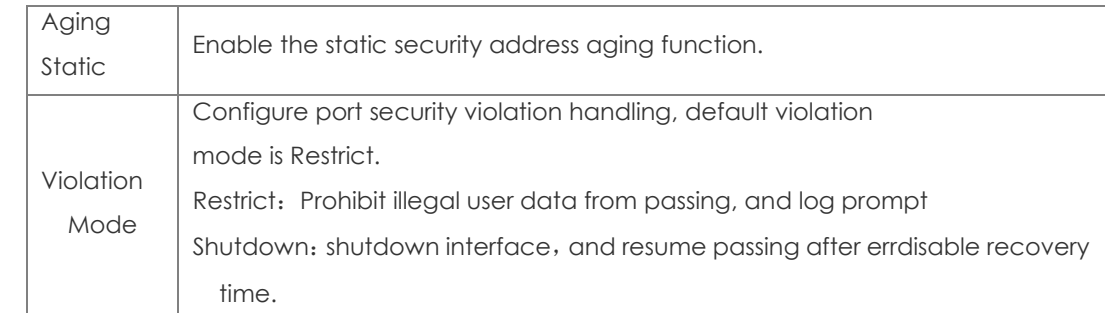

# MAC Configuration

Select **Configuration** > **Security** > **MAC Configuration** in the navigation area to enter the MAC Configuration page as shown in Figure 3-35.

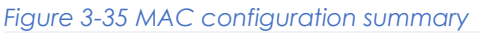

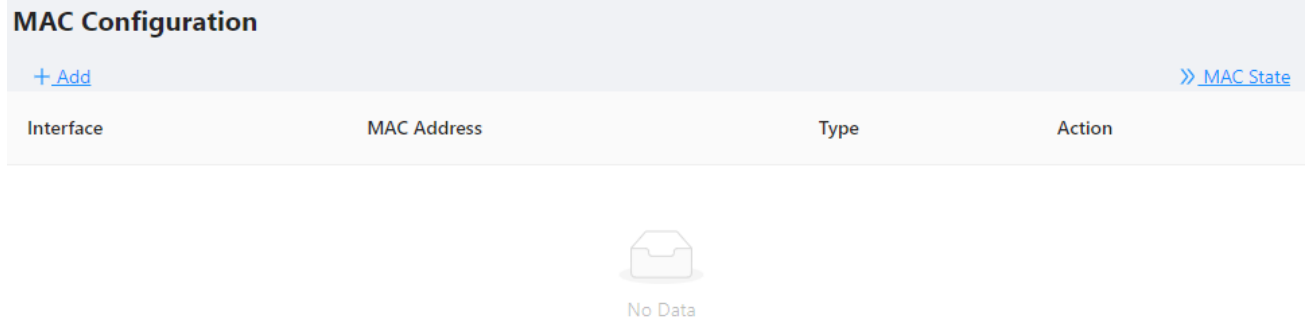

Click **+ADD** to enter the page of MAC Configuration page as shown in Figure 3-36. The items of the mac configuration are described in Table 3-21.

 $X - X$ 

#### *Figure 3-36 MAC configuration page*

## MAC Configuration

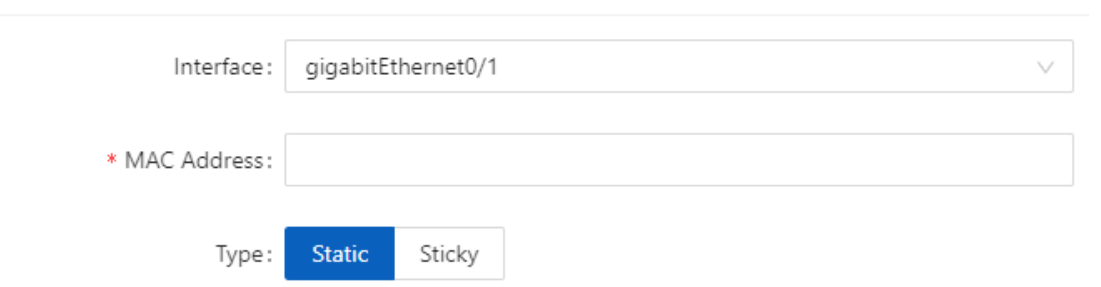

*Table 3-21 the items of the mac configuration*

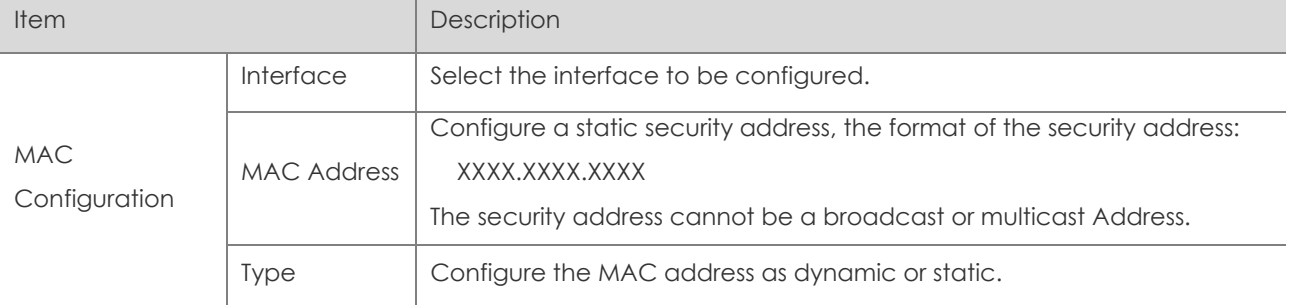

# 3.6.2 IP Source Guard

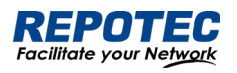

3.6.2.1 Overview

# IP Source Guard:

The Ip Source Guard binding function allows IP packets conforming to the IP+MAC binding to pass through the port, and non-conforming packets are directly discarded, thereby achieving the purpose of preventing IP/MAC spoofing attacks.

The binding entries of Ip Source Guard mainly come from two sources: user static configuration and dynamic acquisition in the ip dhcp snooping environment.

User static configuration: mainly for host users whose IP addresses are statically configured in the local area network.

Ip dhcp snooping dynamic acquisition: mainly respond to the host users who dynamically acquire the IP address through dhcp in the local area network.

IP/MAC spoofing attack: Illegal MAC users send IP packets with legal source IP to realize the legalization of access identity.

# ARP Check:

The Arp-check (ARP packet check) function filters all ARP packets under the port and discards all illegal ARP packets, which can effectively prevent ARP spoofing in the network and improve the stability of the network.

In the device that supports the Arp-check function, the Arp-check function can generate corresponding ARP filtering information based on the legal user information (IP+MAC) generated by the security application modules such as IP Source Guard, so as to realize the illegal ARP packets filtering in the network.

# 3.6.2.2 Configuring IP Source Guard

1. Select **Configuration** > **Security** > **IP Source Guard** in the navigation area to enter the IP Source Guard Summary page as shown in Figure 3-37.

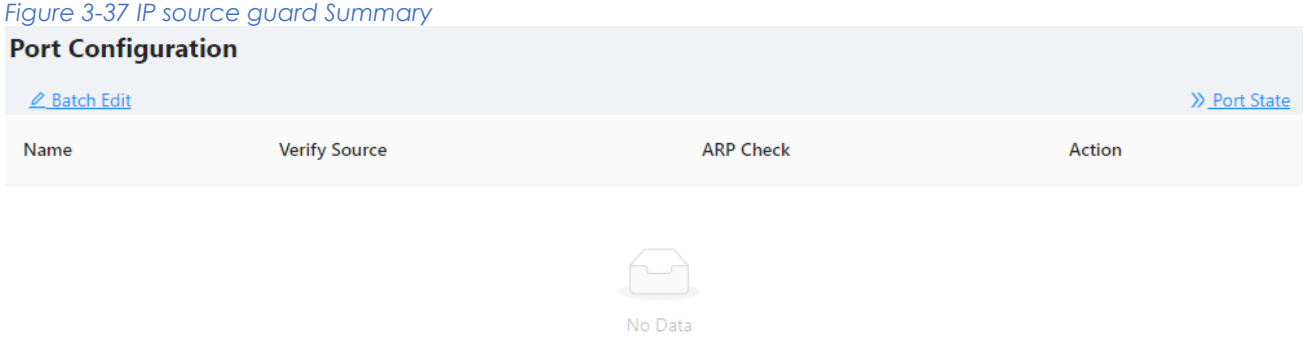

2. Click **Batch Edit** button below "Port Configuration" in the current page, select the interface to be configured in the port panel, click **Verify Source D** button, as shown in Figure 3-38.

*Figure 3-38 IP source guard port configuration*

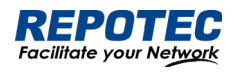

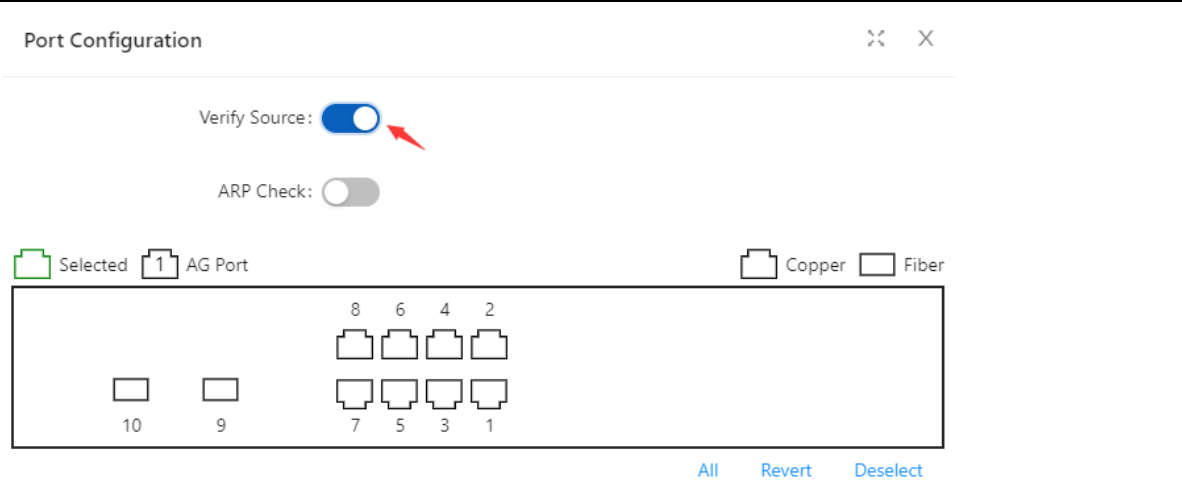

Click **OK** button, the rules created were displayed in summary page as shown in Figure 3-39.

## *Figure 3-39 port configuration*

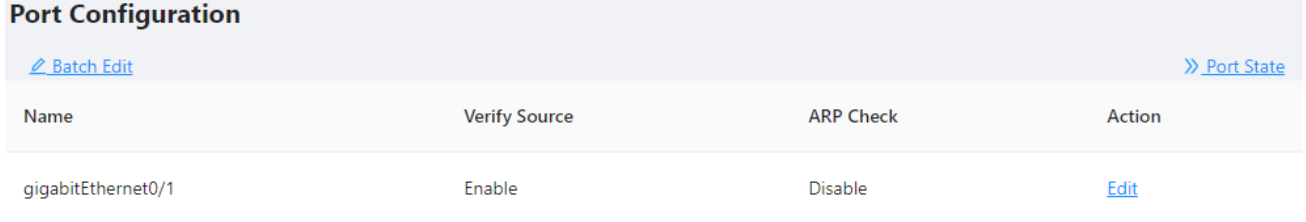

3. Click **+ADD** button below "User Configuration" in current page, to enter the user configuration page, Select the port in the interface box, text VID, IP Address, MAC Address, as shown in Figure 3-40.

#### *Figure 3-40 IP source guard user configuration*

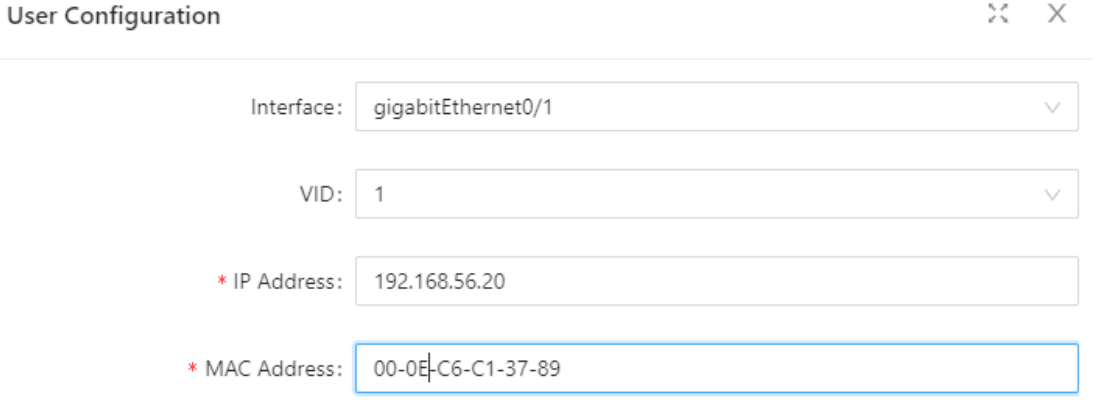

4. Click **OK** button, the rules created were displayed in summary page as shown in Figure 3-41.

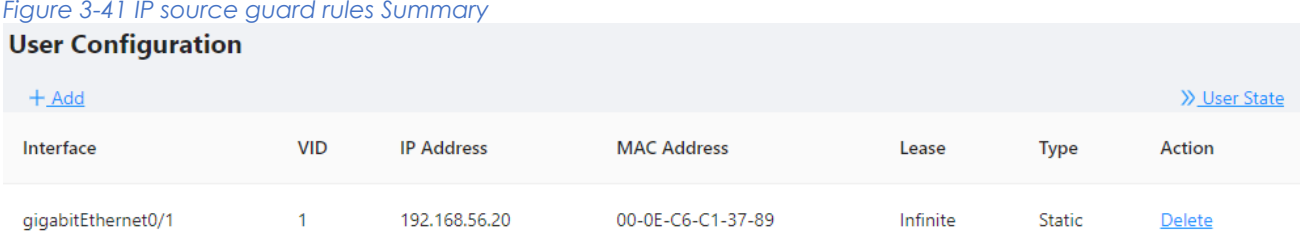

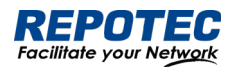

3.6.2.3 Configuring ARP Check

1. Select **Configuration** > **Security** > **IP Source Guard** in the navigation area to enter the IP Source

Guard Summary page as shown in Figure 3-37.

2. Click **Batch Edit** button below "Port Configuration" in the current page, select the interface to

be configured in the port panel, click **ARP Check D** button, as shown in Figure 3-42.

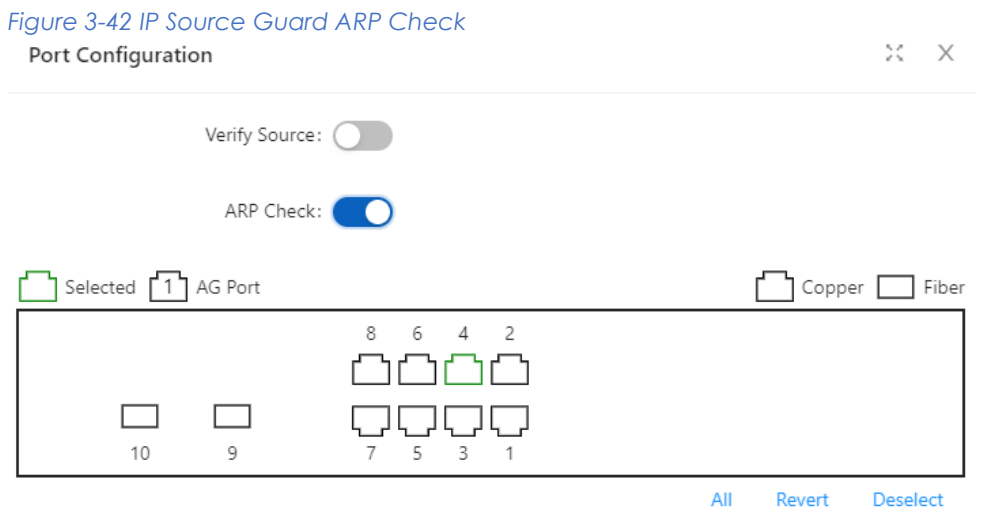

3. Click **+ADD** button below "User Configuration" in current page, to enter the user configuration page, as shown in Figure 3-43.

### *Figure 3-43 IP Source Guard User Configuration*

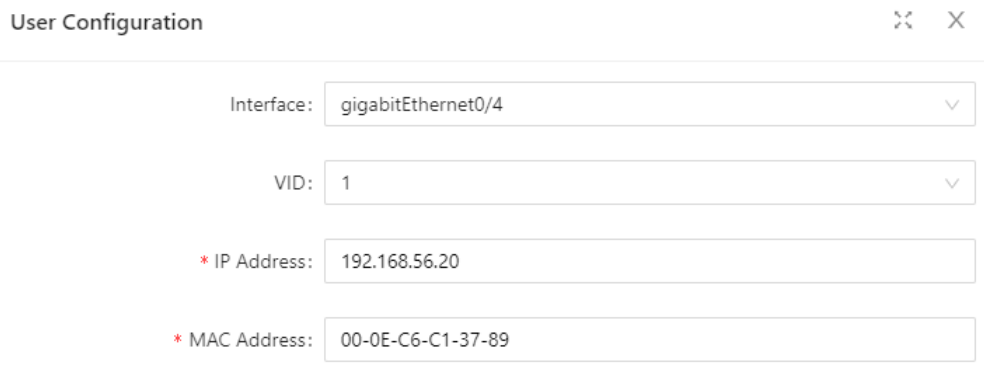

4. Click **APPLY** button, the rules created were displayed in summary page as shown in Figure 3-44.

#### *Figure 3-44 ARP Check rules*

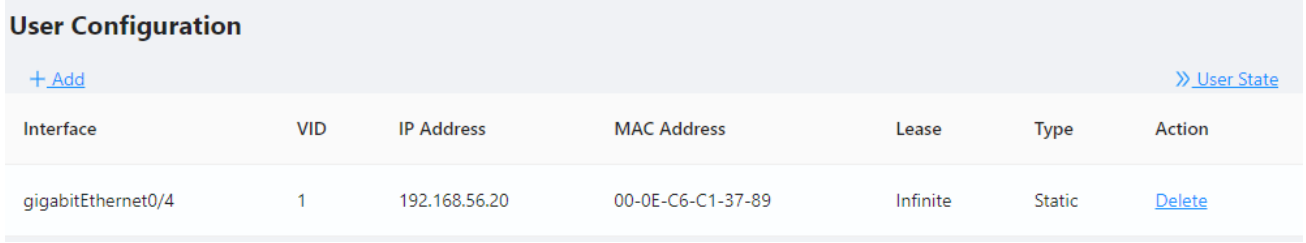

3.6.3 Dot1X

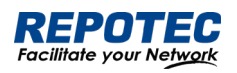

# 3.6.3.1 Overview

The 802.1X(Dot1X) protocol was proposed by the IEEE 802 LAN/WAN committee for security of wireless LANs (WLAN). It has been widely used on Ethernet as a common port access control mechanism.

As a port-based access control protocol, 802.1X authenticates and controls accessing devices at the port level. A device connected to an 802.1X-enabled port of an access control device can access the resources on the LAN only after passing authentication.

# Architecture of 802.1X

802.1X operates in the typical client/server model and defines three entities: Client, Device, and Server, as shown in below.

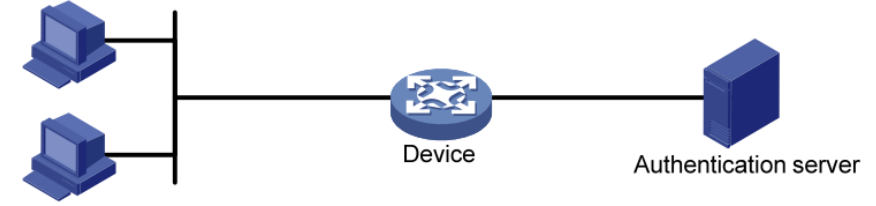

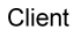

• Client is an entity seeking access to the LAN. It resides at one end of a LAN segment and is authenticated by Device at the other end of the LAN segment. Client is usually a user-end device such as a PC. 802.1X authentication is triggered when an 802.1X-capable client program is launched on Client. The client program must support Extensible Authentication Protocol over LAN (EAPOL).

• Device, residing at the other end of the LAN segment, authenticates connected clients. Device is usually an 802.1X-enabled network device and provides access ports (physical or logical) for clients to access the LAN.

• Server is the entity that provides authentication services to Device. Server, normally running RADIUS (Remote Authentication Dial-in User Service), serves to perform authentication, authorization, and accounting services for users.

# Authentication modes of 802.1x

The 802.1X authentication system employs the Extensible Authentication Protocol (EAP) to exchange authentication information between the client, device, and authentication server. Client Device Server

• Between the client and the device, EAP protocol packets are encapsulated using EAPOL to be transferred on the LAN.

• Between the device and the RADIUS server, EAP protocol packets can be exchanged in two modes: EAP relay and EAP termination. In EAP relay mode, EAP packets are encapsulated in EAP over RADIUS (EAPOR) packets on the device, and then relayed by

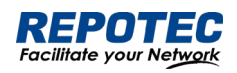

device to the RADIUS server. In EAP termination mode, EAP packets are terminated at the device, converted to RADIUS packets either with the Password Authentication Protocol (PAP) or Challenge Handshake Authentication Protocol (CHAP) attribute, and then transferred to the RADIUS server.

Basic concepts of 802.1x

These basic concepts are involved in 802.1X: controlled port/uncontrolled port, authorized state/unauthorized state, and control direction.

Controlled port and uncontrolled port

Authorized state and unauthorized state

A device provides ports for clients to access the LAN. Each port can be regarded as a unity of two logical ports: a controlled port and an uncontrolled port. Any packets arriving at the port are visible to both logical ports.

• The uncontrolled port is always open in both the inbound and outbound directions to allow EAPOL protocol packets to pass, guaranteeing that the client can always send and receive authentication packets.

• The controlled port is open to allow data traffic to pass only when it is in the authorized state.

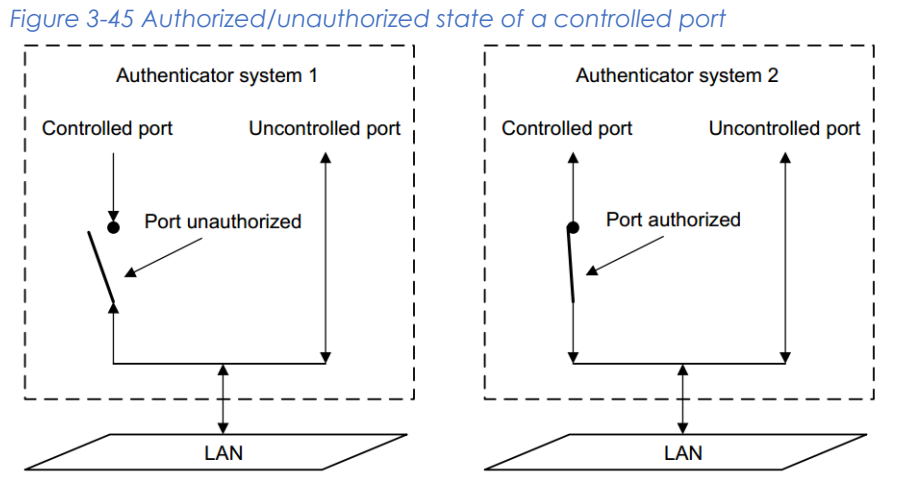

A controlled port can be in either authorized state or unauthorized state, which depends on the authentication result, as shown in Figure 3-45.

You can control the port authorization status of a port by setting port authorization mode to one of the following:

• Force-Authorized: Places the port in authorized state, allowing users of the port to access the network without authentication.

• Force-Unauthorized: Places the port in unauthorized state, denying any access requests from users of the port.

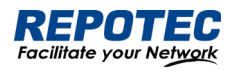

• Auto: Places the port in the unauthorized state initially to allow only EAPOL packets to pass, and turns the port into the authorized state to allow access to the network after the users pass authentication. This is the most common choice.

# Control direction

In the unauthorized state, the controlled port can be set to deny traffic to and from the client or just the traffic from the client.

# 802.1X authentication triggering

802.1X authentication can be initiated by either a client or the device.

# Unsolicited triggering of a client

A client can initiate authentication unsolicitedly by sending an EAPOL-Start packet to the device. The destination address of the packet is 01-80-C2-00-00-03, the multicast address specified by the IEEE 802.1X protocol.

Some devices in the network may not support multicast packets with the above destination address, and unable to receive authentication requests of clients as a result. To solve this problem, the device also supports EAPOL-Start packets using a broadcast MAC address as the destination address.

# Unsolicited triggering of the device

The device can trigger authentication by sending EAP-Request/Identity packets to unauthenticated clients periodically (every 30 seconds by default). This method can be used to authenticate clients that cannot send EAPOL-Start packets unsolicitedly to trigger authentication, for example, a client running the 802.1X client application provided by Windows XP.

## Authentication process of 802.1x

An 802.1X device communicates with a remote RADIUS server in two modes: EAP relay and EAP termination. The following describes the 802.1X authentication procedure in the two modes, which is triggered by the client in the examples.

## EAP relay

EAP relay is defined in IEEE 802.1X. In this mode, EAP packets are carried in an upper layer protocol, such as RADIUS, so that they can go through complex networks and reach the authentication server. Generally, relaying EAP requires that the RADIUS server support the EAP attributes of EAP-Message and Message-Authenticator, which are used to encapsulate EAP packets and protect RADIUS packets carrying the EAPMessage attribute respectively.

*Figure 3-46 shows the message exchange procedure with EAP-MD5*

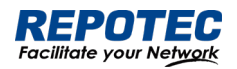

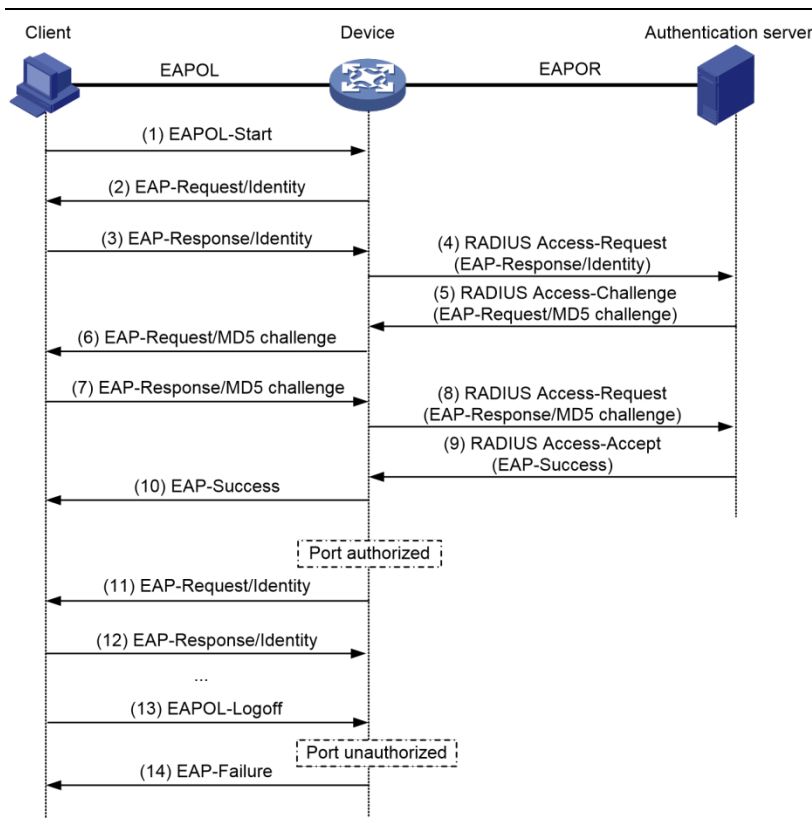

1. When a user launches the 802.1X client software and enters the registered username and password, the 802.1X client software generates an EAPOL-Start frame and sends it to the device to initiate an authentication process.

2. Upon receiving the EAPOL-Start frame, the device responds with an EAPRequest/Identity packet for the username of the client.

3. When the client receives the EAP-Request/Identity packet, it encapsulates the username in an EAP-Response/Identity packet and sends the packet to the device.

4. Upon receiving the EAP-Response/Identity packet, the device relays the packet in a RADIUS Access-Request packet to the authentication server.

5. When receiving the RADIUS Access-Request packet, the RADIUS server compares the identify information against its user information table to obtain the corresponding password information.

Then, it encrypts the password information using a randomly generated challenge, and sends the challenge information through a RADIUS Access-Challenge packet to the device.

6. After receiving the RADIUS Access-Challenge packet, the device relays the contained EAP-Request/MD5 Challenge packet to the client.

7. When receiving the EAP-Request/MD5 Challenge packet, the client uses the offered challenge to encrypt the password part (this process is not reversible), creates an EAP-Response/MD5 Challenge packet, and then sends the packet to the device.

8. After receiving the EAP-Response/MD5 Challenge packet, the device relays the packet through a RADIUS Access-Request packet to the authentication server.

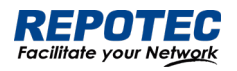

9. When receiving the RADIUS Access-Request packet, the RADIUS server compares the password information encapsulated in the packet with that generated by itself. If the two are identical, the authentication server considers the user valid and sends to the device a RADIUS Access-Accept packet.

10. Upon receiving the RADIUS Access-Accept packet, the device opens the port to grant the access request of the client. After the client gets online, the device periodically sends handshake requests to the client to check whether the client is still online. By default, if two consecutive handshake attempts end up with failure, the device concludes that the client has gone offline and performs the necessary operations, guaranteeing that the device always knows when a client goes offline.

11. The client can also send an EAPOL-Logoff frame to the device to go offline unsolicitedly. In this case, the device changes the status of the port from authorized to unauthorized and sends an EAP-Failure packet to the client.

# 3.6.3.2 Configuring Dot1X

Select **Security** > **Dot1x**> **Configuration** from the navigation area. The system automatically displays the 802.1X Global Configuration and Port Configuration, as shown in Figure 3-47 and Figure 3-48. Table 3-22 and Table 3-23 describes the Global Configuration and Port Configuration items.

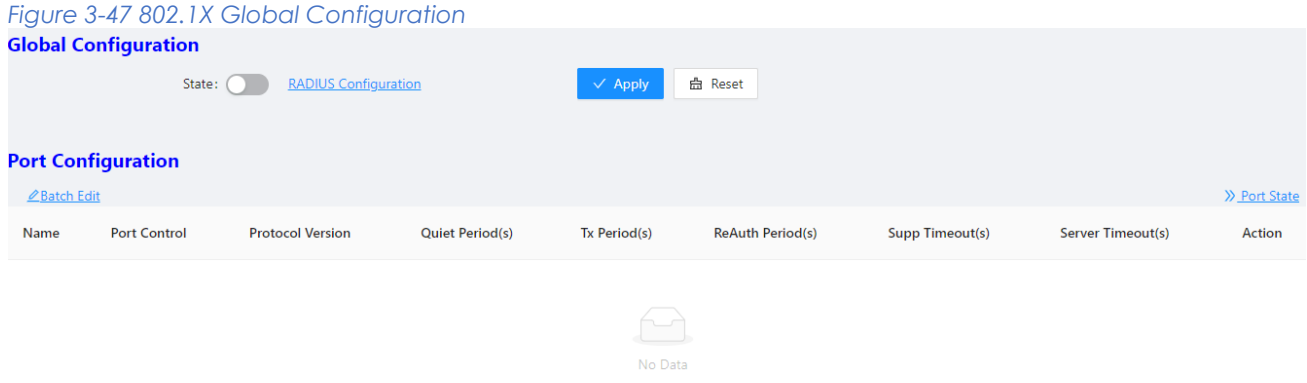

#### *Table 3-22 The 802.1X Configuration items*

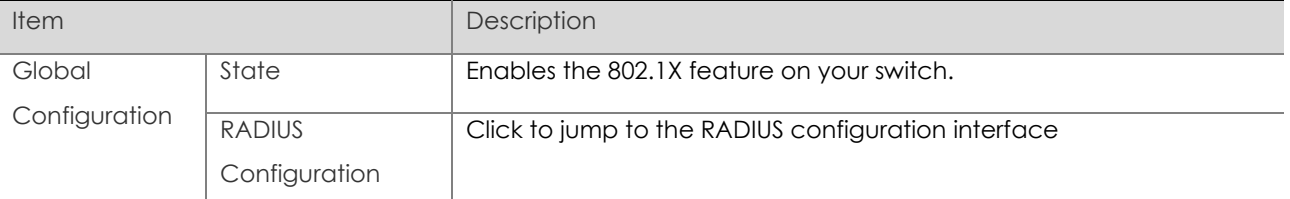

*Figure 3-48 802.1X Port Configuration*

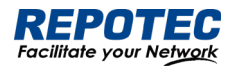

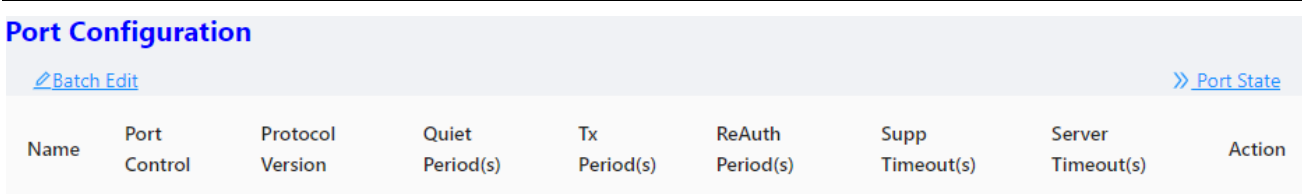

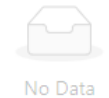

#### *Table 3-23 The 802.1X port Configuration items*

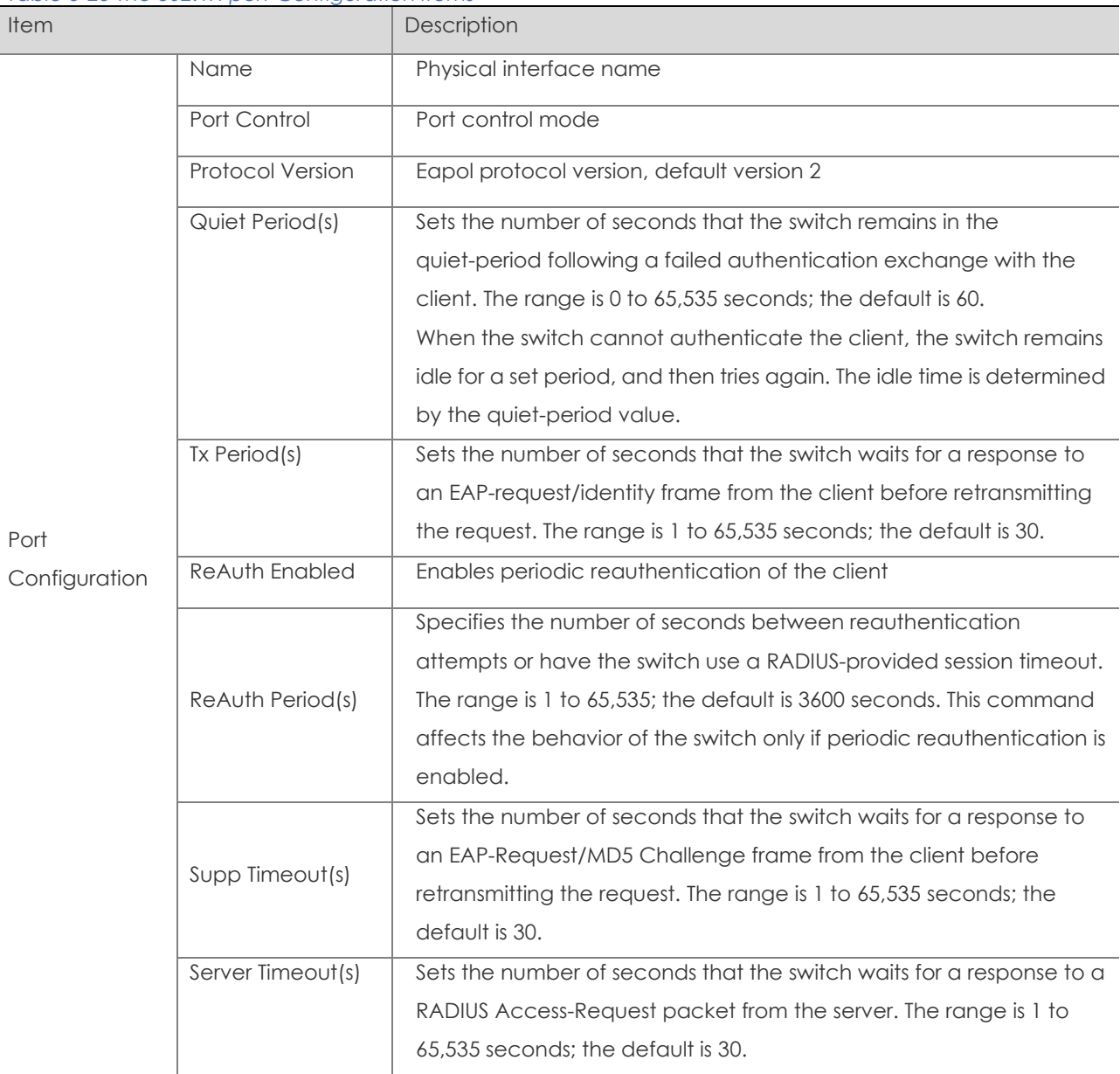

# 3.6.4 MAC Auth

# 3.6.4.1 Overview

Authentication of MAC addresses is supported using a RADIUS server that contains a database of all valid users.

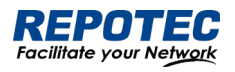

When the mac-auth option is enabled on any interface, all source MAC addresses from any incoming frame are sent for authentication. If the username and password of the source address are configured in the RADIUS server, then authentication succeeds, otherwise it fails. When authentication succeeds, the source MAC is added to the forwarding table with forwarding enabled. In the case of failure, the source MAC either is added to the forwarding table as discarded or is added to a restricted VLAN.

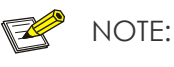

• If the configured static MAC is the same as the silent MAC, the MAC silent function after the MAC address authentication fails will be invalid.

# 3.6.4.2 Configuring MAC authentication

#### Displaying MAC Authentication Summary

Select **Configuration > Security > MAC Authentication** from the navigation area. The system automatically displays the MAC Authentication summary, as shown in Figure 3-49. Table 3-24 describes the MAC Authentication Summary items.

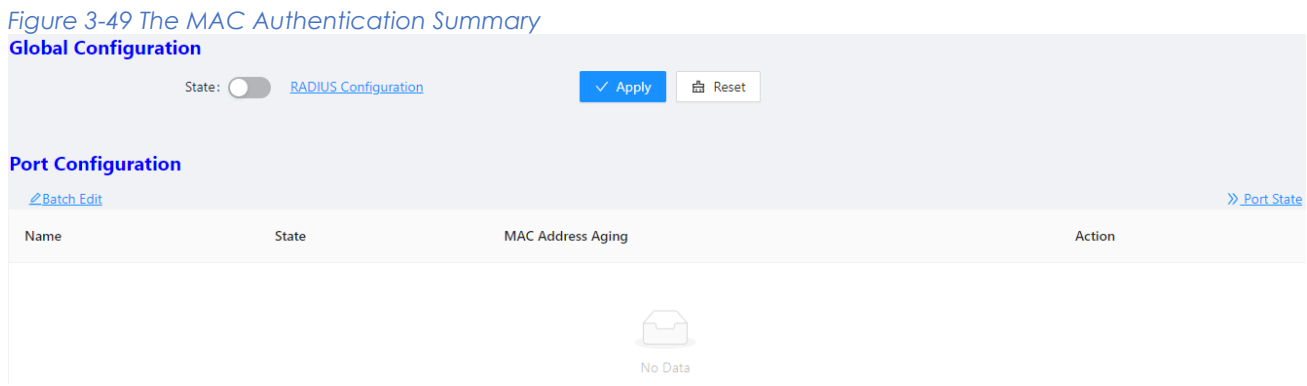

#### *Table 3-24 The MAC Authentication Summary items*

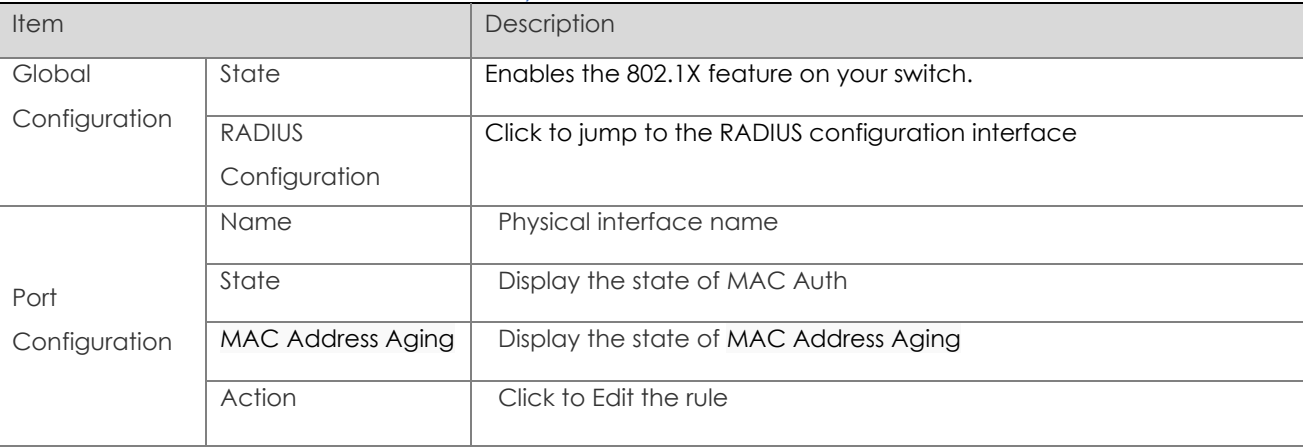

Configuring MAC Authentication

1. Enable MAC Auth

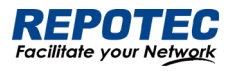

Select **Configuration** > **Security** > **MAC Authentication** from the navigation area. Click **State** button in "Global Configuration", click **Apply** button to enable the MAC Auth function.

# 2. Configuring Port

Click **Batch Edit** button below "Port Configuration" to enter the port configuration page, as shown in Figure 3-50. Click **State** compution, select the port to be configured in port panel, click **Ok** button.

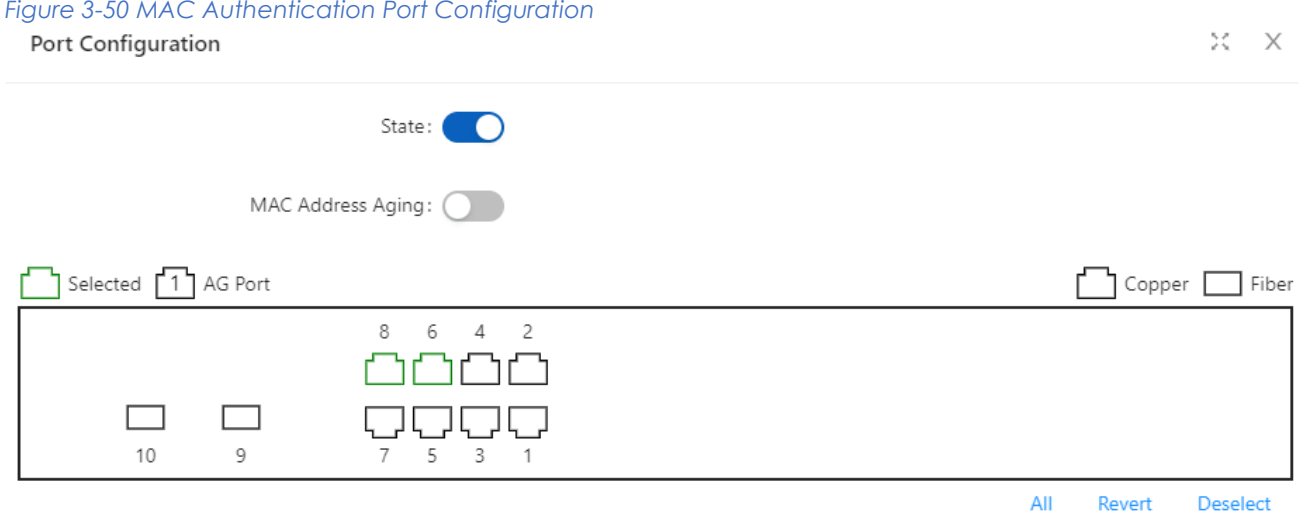

# 3.6.5 RADIUS

# 3.6.5.1 Overview

Remote Authentication Dial-In User Service (RADIUS) is protocol for implementing Authentication, Authorization, and Accounting (AAA).

RADIUS is a distributed information interaction protocol using the client/server model. RADIUS can protect networks against unauthorized access and is often used in network environments where both high security and remote user access are required. RADIUS uses UDP, and its packet format and message transfer mechanism are based on UDP. It uses UDP port 1812 for authentication and 1813 for accounting.

RADIUS was originally designed for dial-in user access. With the diversification of access methods, RADIUS has been extended to support more access methods, for example, Ethernet access and ADSL access. It uses authentication and authorization in providing access services and uses accounting to collect and record usage information of network resources.

## Client/server model

• Client: The RADIUS client runs on the NASs located throughout the network. It passes user information to designated RADIUS servers and acts on the responses (for example, rejects or accepts user access requests).

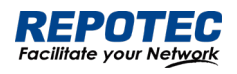

• Server: The RADIUS server runs on the computer or workstation at the network center and maintains information related to user authentication and network service access. It listens to connection requests, authenticates users, and returns the processing results (for example, rejecting or accepting the user access request) to the clients.

In general, the RADIUS server maintains three databases: Users, Clients, and Dictionary, as shown in Figure 4-39.

*Figure 4-39 RADIUS server components*

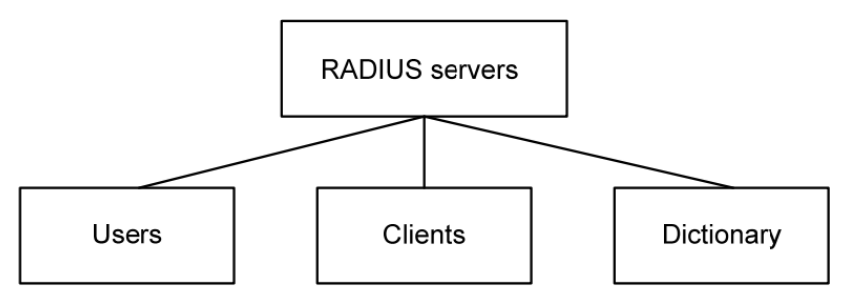

• Users: Stores user information such as the usernames, passwords, applied protocols, and IP addresses.

• Clients: Stores information about RADIUS clients, such as the shared keys and IP addresses.

• Dictionary: Stores information about the meanings of RADIUS protocol attributes and their values.

# Security and authentication mechanisms

Information exchanged between a RADIUS client and the RADIUS server is authenticated with a shared key, which is never transmitted over the network. This enhances the information exchange security. In addition, to prevent user passwords from being intercepted on insecure networks, RADIUS encrypts passwords before transmitting them.

A RADIUS server supports multiple user authentication methods, for example, the Password Authentication Protocol (PAP) and Challenge Handshake Authentication Protocol (CHAP) of the Point-to-Point Protocol (PPP). Moreover, a RADIUS server can act as the client of another AAA server to provide authentication proxy services.

## Basic message exchange process of RADIUS

Figure 3-51 illustrates the interaction of the host, the RADIUS client, and the RADIUS server.

*Figure 3-51 Basic message exchange process of RADIUS*

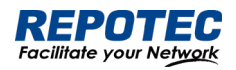

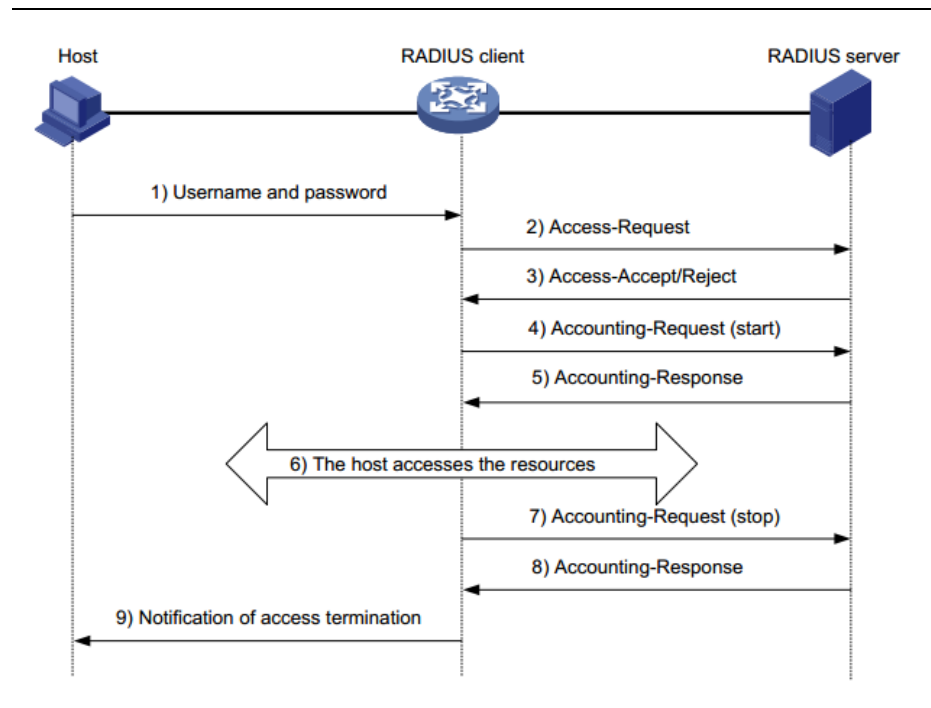

The following is how RADIUS operates:

1. The host initiates a connection request carrying the username and password to the RADIUS client.

2. Having received the username and password, the RADIUS client sends an authentication request (Access-Request) to the RADIUS server, with the user password encrypted by using the Message-Digest 5 (MD5) algorithm and the shared key.

3. The RADIUS server authenticates the username and password. If the authentication succeeds, it sends back an Access-Accept message containing the user 's authorization information. If the authentication fails, it returns an Access-Reject message.

4. The RADIUS client permits or denies the user according to the returned authentication result. If it permits the user, it sends a start-accounting request (Accounting-Request) to the RADIUS server.

5. The RADIUS server returns a start-accounting response (Accounting-Response) and starts accounting.

6. The user accesses the network resources.

7. The host requests the RADIUS client to tear down the connection and the RADIUS client sends a stop-accounting request (Accounting-Request) to the RADIUS server.

8. The RADIUS server returns a stop-accounting response (Accounting-Response) and stops accounting for the user.

9. The user stops access to network resources

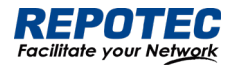

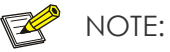

• Do not support RADIUS accounting function

# 3.6.5.2 Configuring RADIUS

## RADIUS global configuration

Select **Configuration > Security > RADIUS** from the navigation area. The system automatically displays the RADIUS Global Configuration, as shown in Figure 3-52. Table 4-19 describes the RADIUS Global Configuration items.

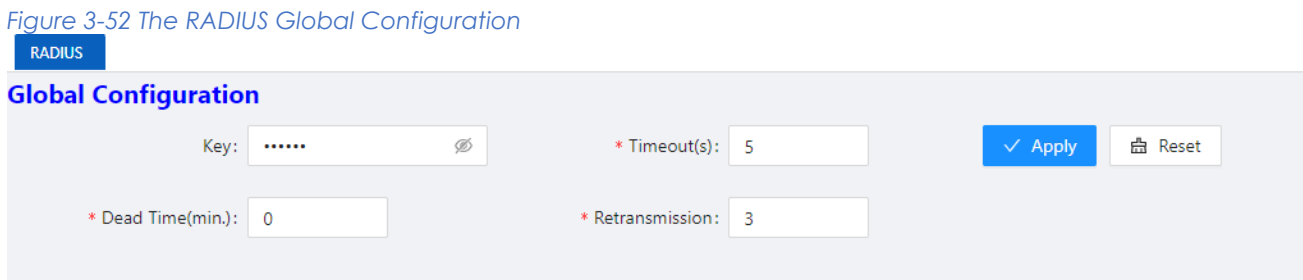

#### *Table 4-19 The RADIUS Global Configuration items*

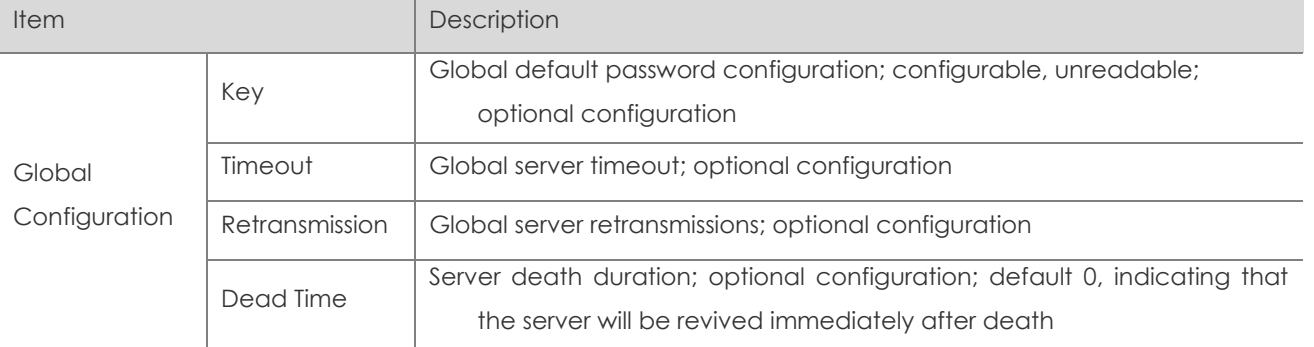

#### RADIU Server configuration

Click **+Add** button below Server Configuration in current page to enter the configuration page, as shown in Figure 3-53. Table 4-20 describes the RADIUS Server Configuration items.

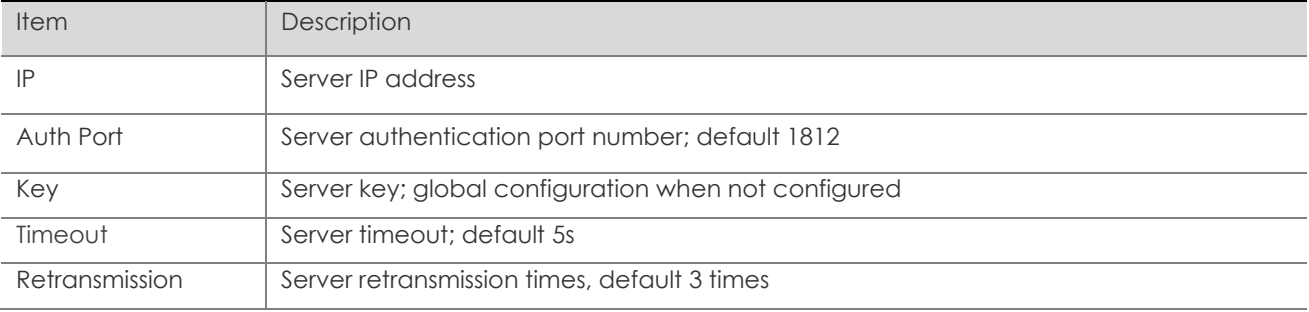

#### *Table 4-20 The RADIUS Server Configuration items*

*Figure 3-53 The RADIUS Server Configuration*

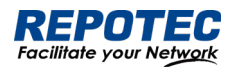

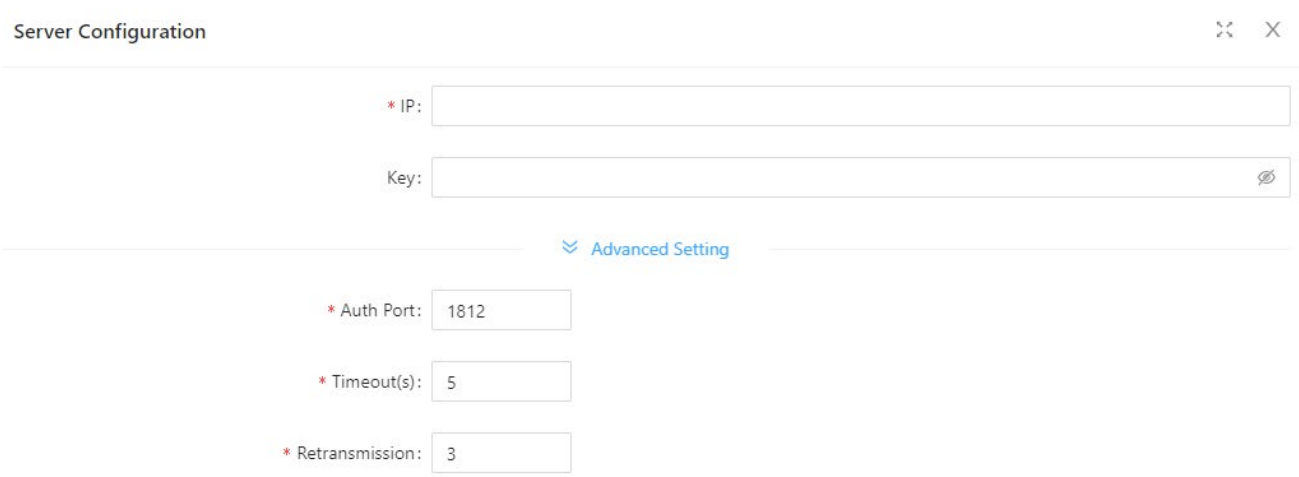

# 3.7 Control

# 3.7.1 Serial Servers

# 3.7.1.1 Overview

The serial device server is used to connect serial devices to the Ethernet. The serial device server supports bidirectional conversion and transmission of network data and serial data. Serial device server work in tcp-client mode, as shown in Figure 3-53.

# *Figure 3-53 Serial device server work in tcp-client mode*

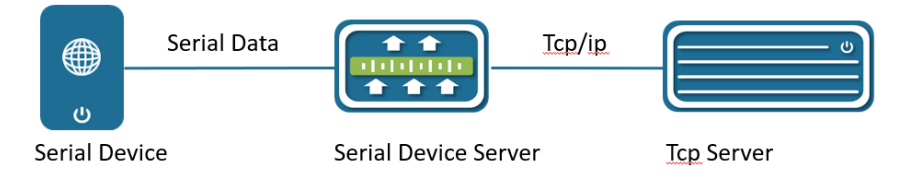

Serial device server in tcp-client mode provides client connections for TCP network servers. it actively initiates a connection and connect to the server to realize the interaction between serial device and tcp server. The Tcp/Ip and serial data are transparently transmitted in both directions. The serial device server supports to establish multiple TCP Clients to connect to different Tcp Server. Serial device server work in tcp-server mode, as show in Figure 3-54. In TCP Server mode, the module monitors the local port, accepts and establishes a connection for data communication when a connection request is sent. Used for communication with TCP clients within a local area network. It is suitable for scenarios where there is no server in the LAN and there are multiple computers or mobile phones requesting data from the module.

*Figure 3-54 Serial device server work in tcp-server mode*

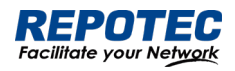

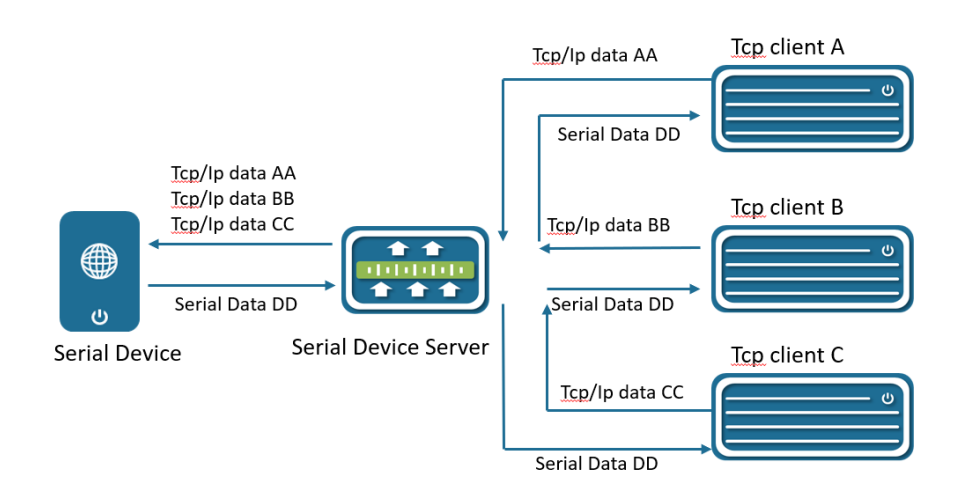

# 3.7.1.2 Configuring Serial Server

Select **Configuration** > **Control** > **Serial Server** from the navigation area. The system automatically displays the Serial Server Configuration page, as shown in Figure 3-55.

## *Figure 3-55 Serial Server Configuration Summary*

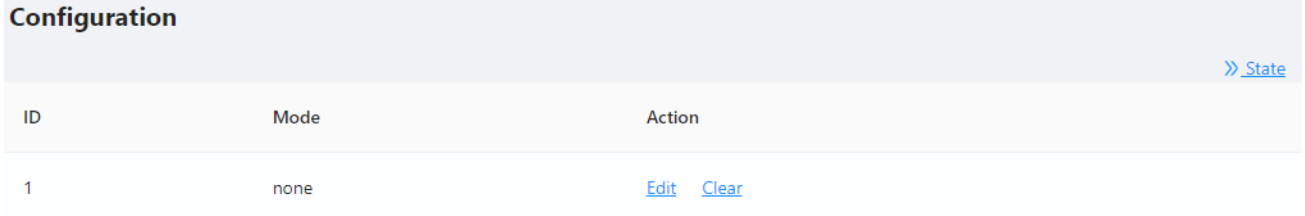

Click **Edit** button to enter Serial Server Configuration page, as shown in Figure 3-56. Table 3-25 describes the Serial Server Configuration items.

#### *Figure 3-56 Serial Server Configuration*

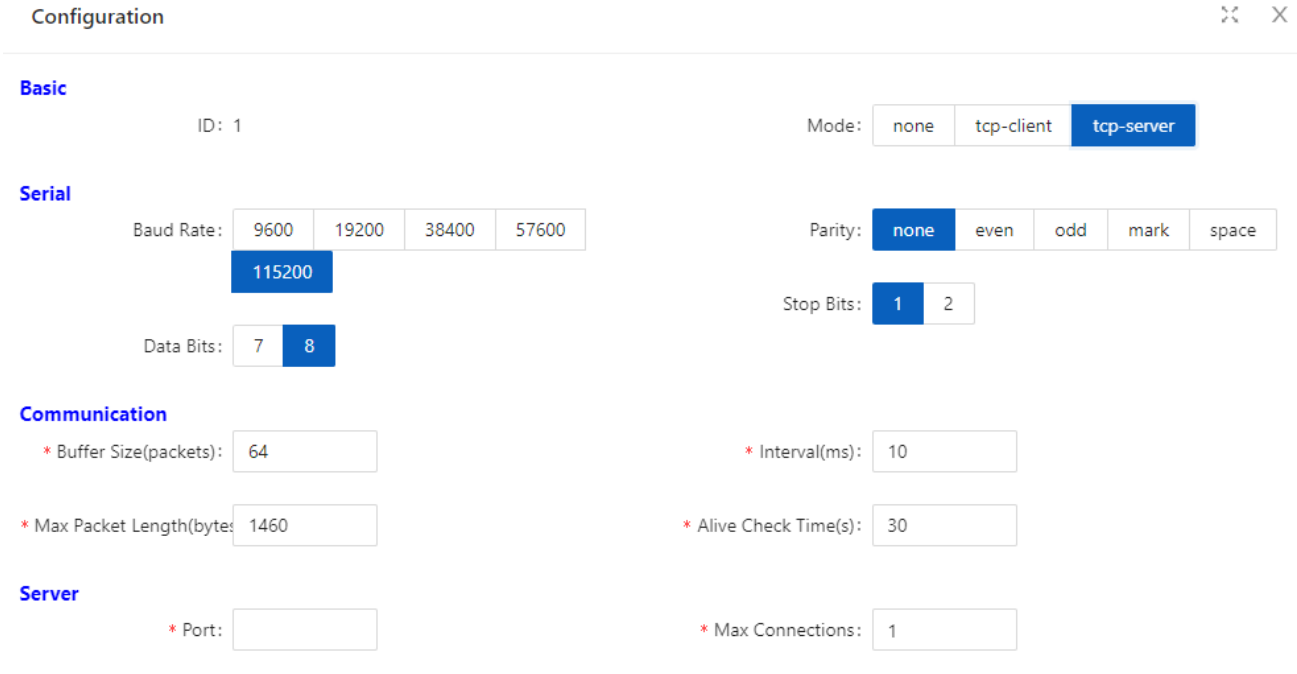

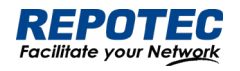

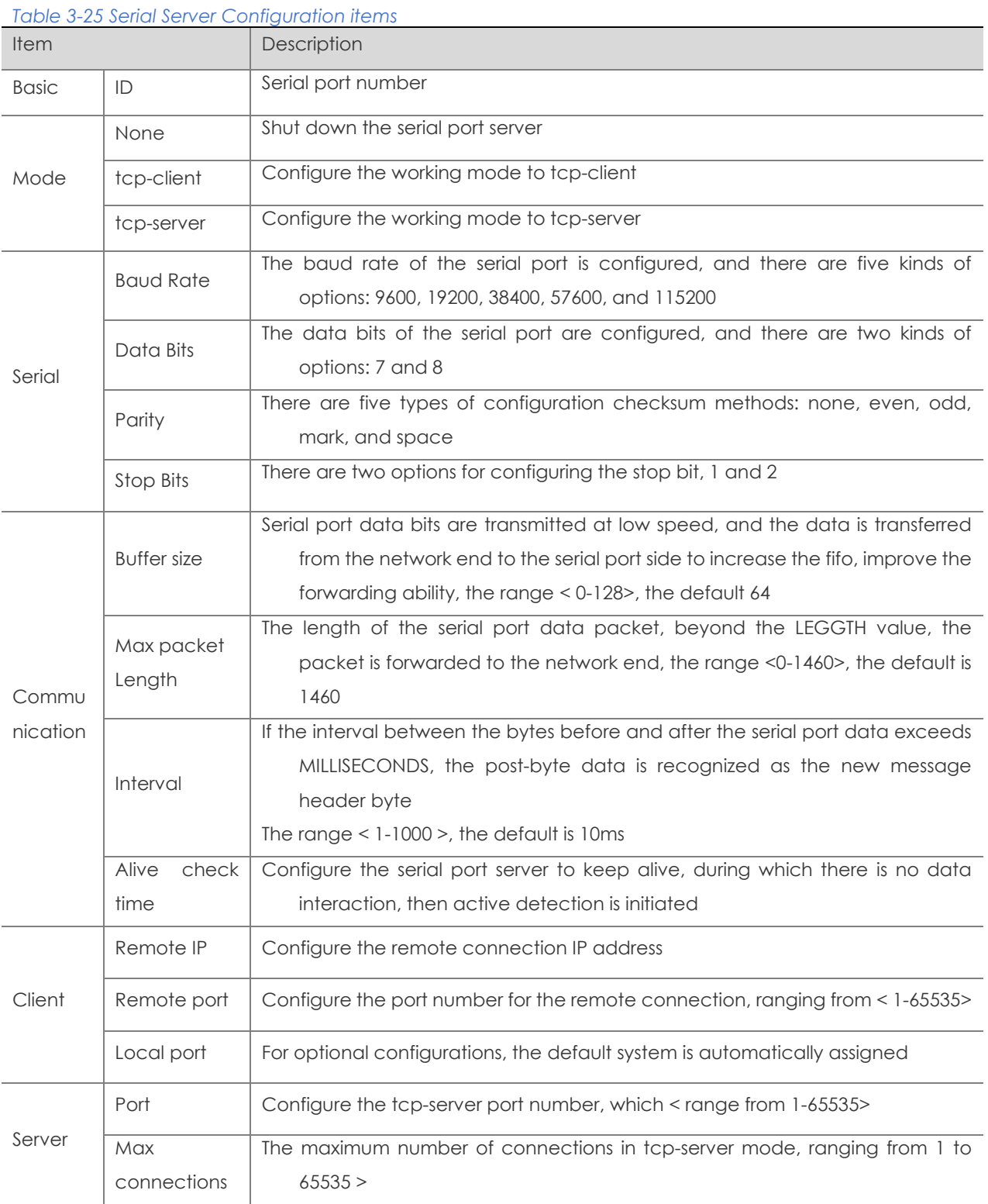

# 3.7.2 IO Control

IO control module is divided into DI, DO two parts. In current software, DO only supports simple manual control relay (DO) ON/OFF switching function, as shown in Figure 3-57. DI only supports input level high and low judgment, as shown in Figure 3-58.

*Figure 3-57 DI Configuration page*

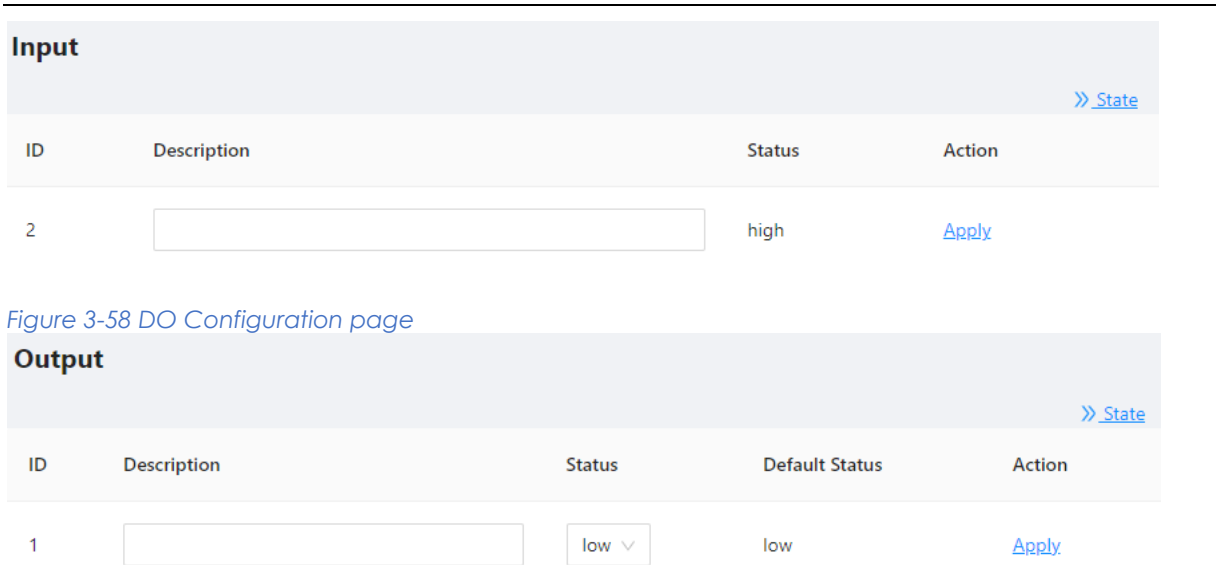

# 3.8 LoopDetect

# 3.8.1 Overview

LOOP-DETECT is an Ethernet loop detection protocol, which is used to quickly detect loop faults on downlink interfaces. If a fault is found, LOOP-DETECT will notify the user to manually close or automatically close the relevant port according to the fault handling method configured by the user, so as to avoid affecting the normal data exchange.

Enable control: Enable control is divided into global enable control and port enable control. When the global enable control is enabled and the loop detection is enabled on the port, the port supports the loop detection function.

Loop action: When a loop fault is detected on the port, the user will be notified to manually handle the loop fault by default, and the automatic closing of the port can also be configured. When the port is automatically shut down, the port can recover from the fault by waiting for timeout, shutdown/no shutdown port, recovery command, or restarting the device.

Specify vlan: By default, the port vlan attribute is ignored; if you need to detect whether a loop fault occurs in a specific vlan domain, you can configure the specified vlan on the port, and only detect Whether there is a loop data path in this vlan domain.

The device supports loop fault alarm and loop fault recovery message traps to the snmp server, which is disabled by default.

# 3.8.2 Configuring LoopDetect LoopDetect Configuration

1. Select **Configuration** > **LoopDetect** in the navigation area to enter the loopdetect page. This page contains two parts: "Global Configuration" and "Port Configuration".

2. Turn on the loop detection switch in the global configuration page, configure the detection

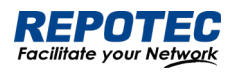

interval, turn on the Trap switch (optional), and click the **Apply** button to complete theconfiguration, as shown in Figure 3-59, the Table 3-26 describes the items of PoE Global Configuration.

#### *Figure 3-59 LoopDetect Global Configuration*

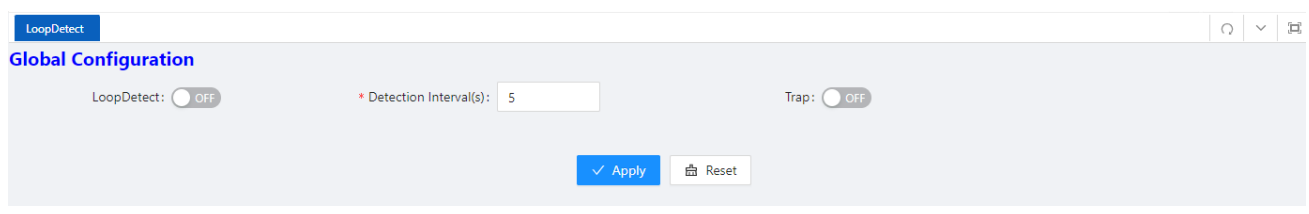

#### *Table 3-26 Loop detection global configuration items*

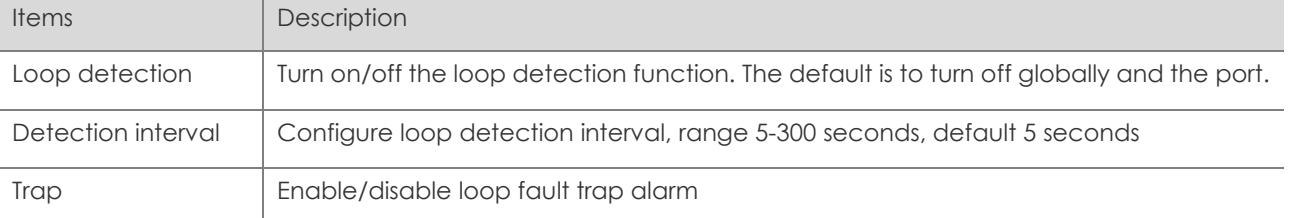

3. Click the **Batch Edit** button under "Port Configuration" or the **Edit** button behind the port that needs to be configured to enter the loop detection port configuration interface, configure the management status, violation handling method, VLAN domain detection, and select the required. The port that enables this function is shown in Figure 3-60, and the parameter description is shown in Table 3-27.

## *Figure 3-60 LoopDetect Port Configuration*

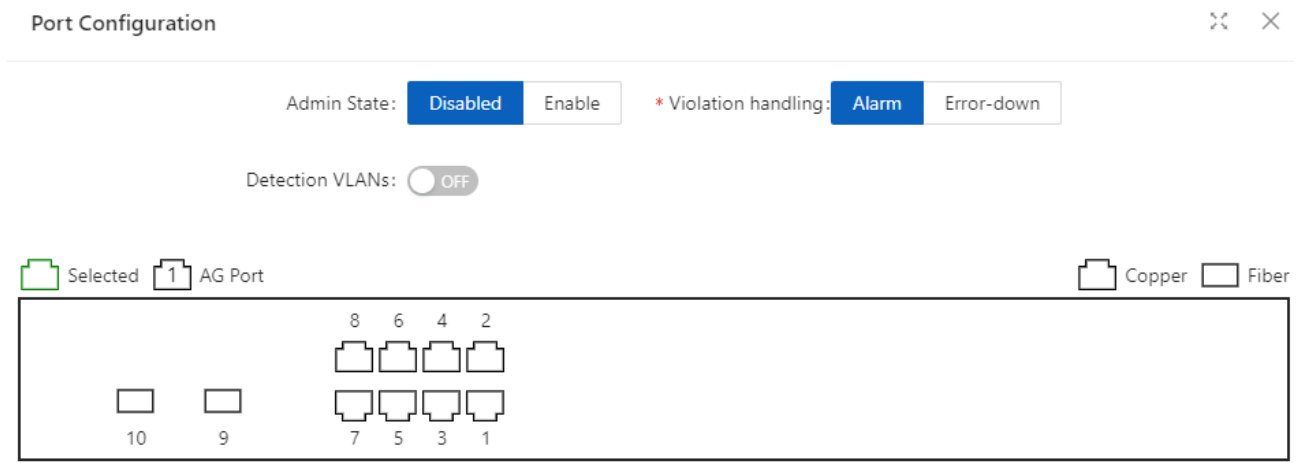

#### *Table 3-27 Loop detection port configuration items*

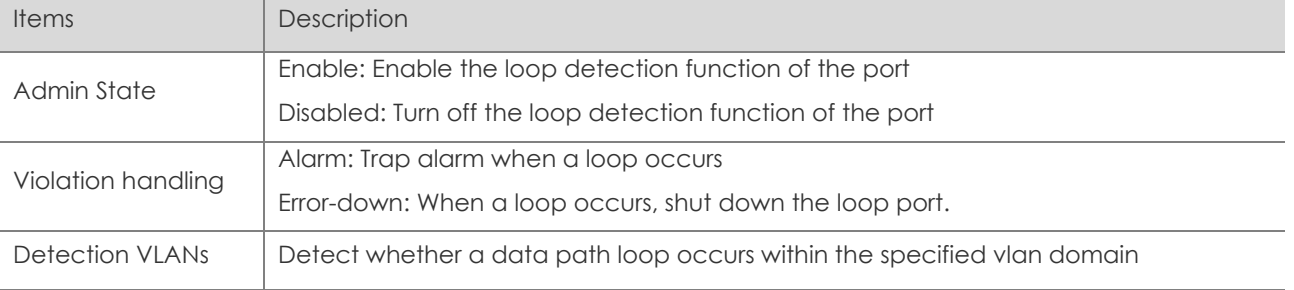

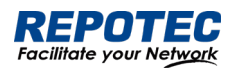

# 4 Advance

# 4.1 LLDP

# 4.1.1 Overview

In a heterogeneous network, a standard configuration exchange platform ensures that different types of network devices from different vendors can discover one another and exchange configuration.

The Link Layer Discovery Protocol (LLDP) is specified in IEEE 802.1AB. The protocol operates on the data link layer to exchange device information between directly connected devices. With LLDP, a device sends local device information as TLV (type, length, and value) triplets in LLDP Data Units (LLDPDUs) to the directly connected devices. Local device information includes its system capabilities, management IP address, device ID, port ID, and so on. The device stores the device information in LLDPDUs from the LLDP neighbors in a standard MIB. LLDP enables a network management system to quickly detect and identify Layer 2 network topology changes.

 $\mathbb{R}$ NOTE:

• TLV for PoE-related sections is not supported.

# 4.1.2 Configuring LLDP

# LLDP global Configuration

Select **Advance** > **Layer2** > **LLDP Configuration** in the navigation area to enter the Global Configuration page, as shown in Figure 4-1. Table 4-1 describes the Global Configuration items.

- 1. Click enable button<sup>o</sup> behind "Status".
- 2. Type the boxes behind of the "System Name" and "Description".
- 3. Click **Apply** button to enable LLDP Configuration.

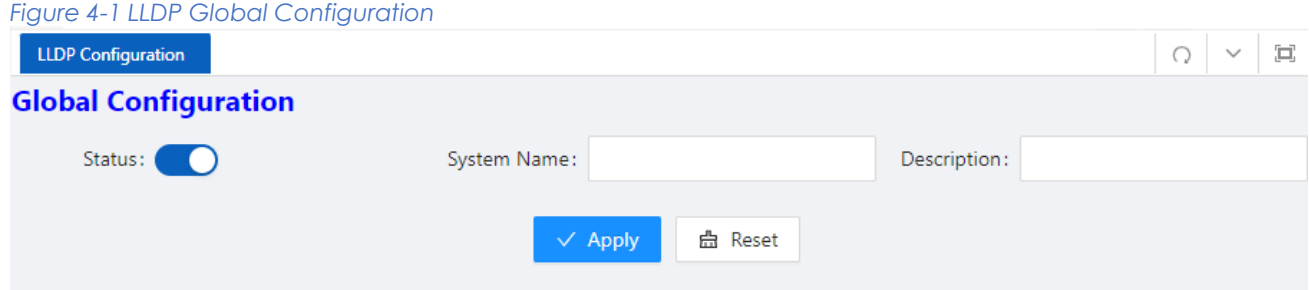

## *Table 4-1 LLDP Global Configuration Items*

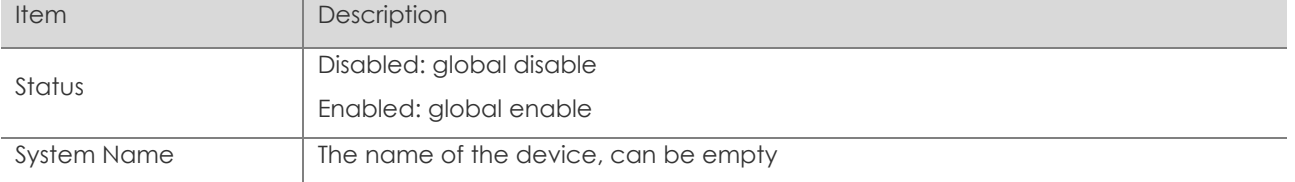

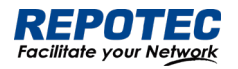

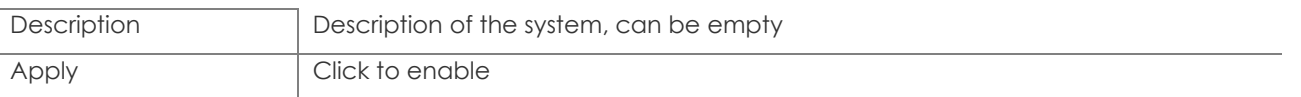

#### LLDP port setting

1. The LLDP port configuration page appears after global configuration was enabled, as shown

in Figure 4-2.

# *Figure 4-2 LLDP port configuration status*

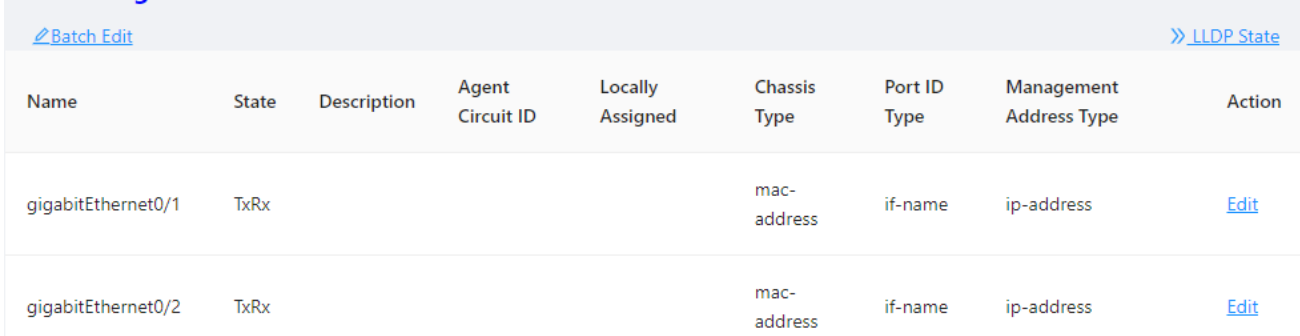

2. Click **Batch Edit** button below "port configuration" or **Edit** button correspond of the port to enter the page for configuring ports, as shown in Figure 4-3. Table 4-2 describes the configuration items of configuring ports.

*Figure 4-3 LLDP port status*

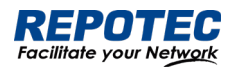

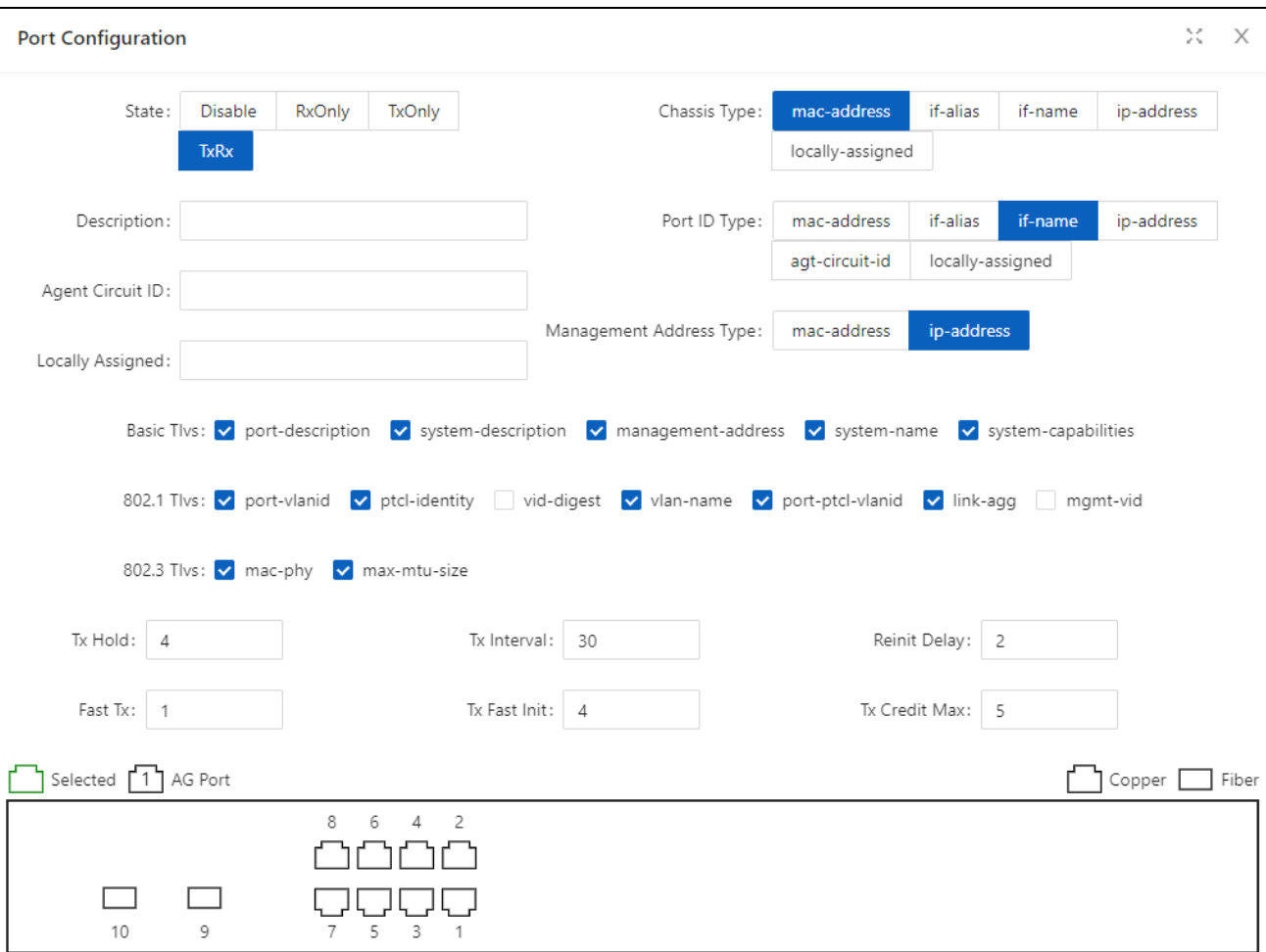

#### *Table 4-2 LLDP port Configuration Items*

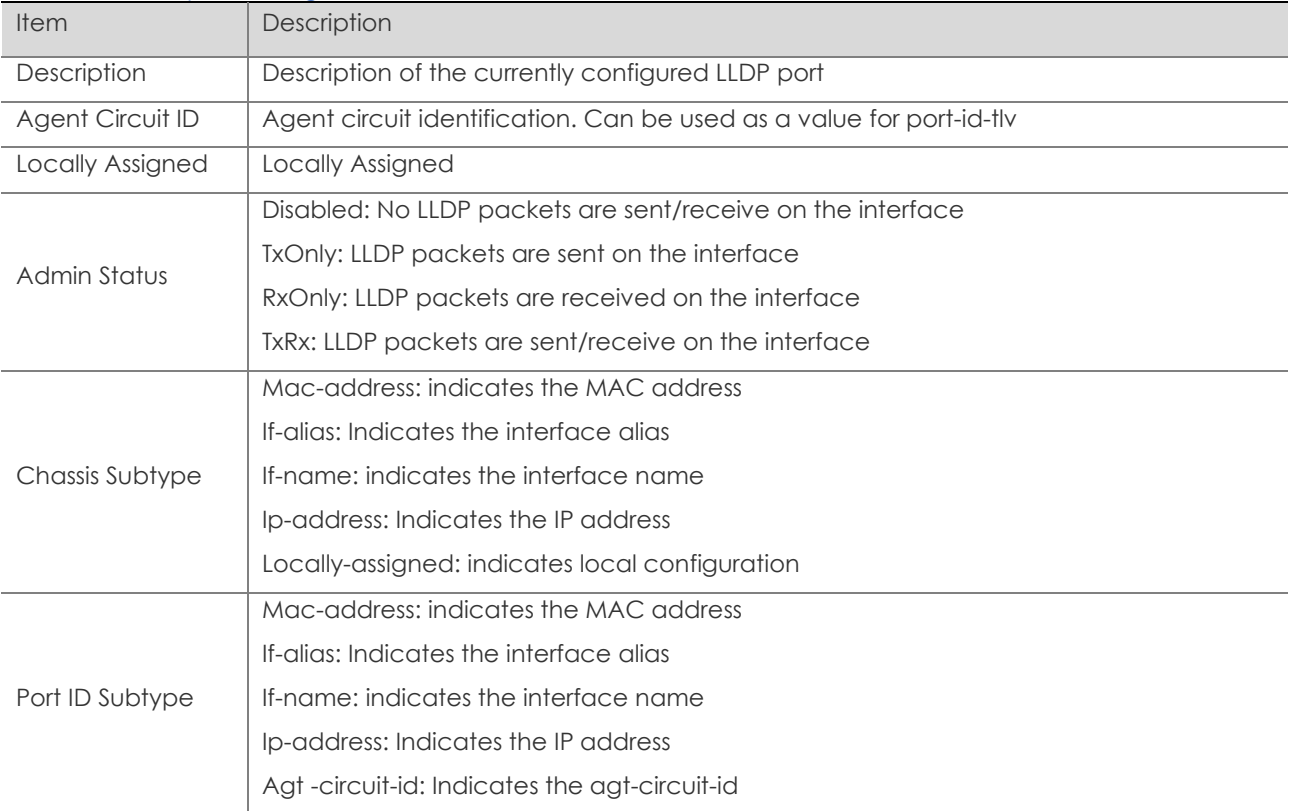
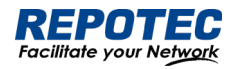

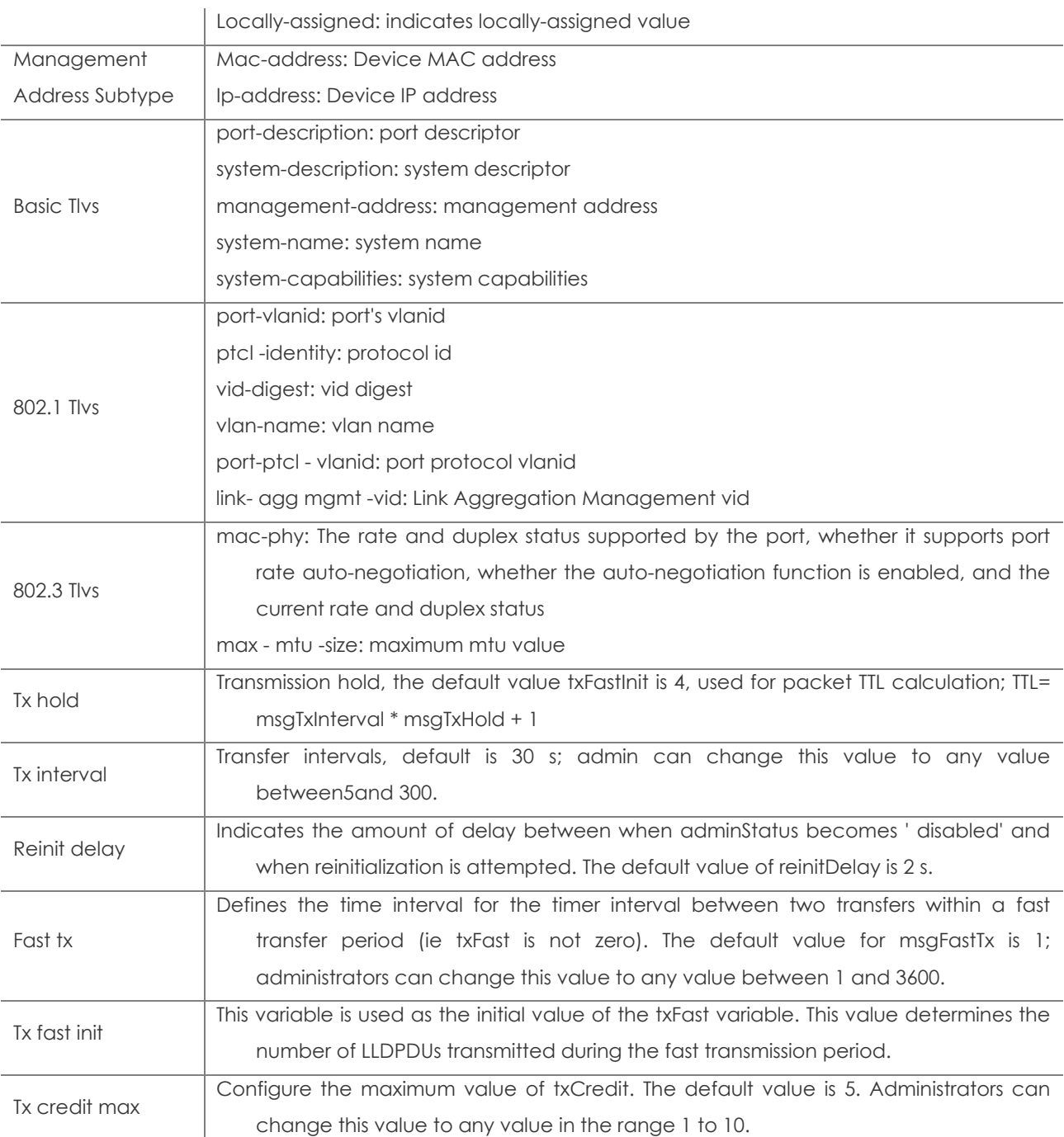

# View LLDP State

In the current page, click the **LLDP State** button on the right to enter the LLDP state page, as shown in Figure 4-4, and the specific parameters are described as described in Table 4-3.

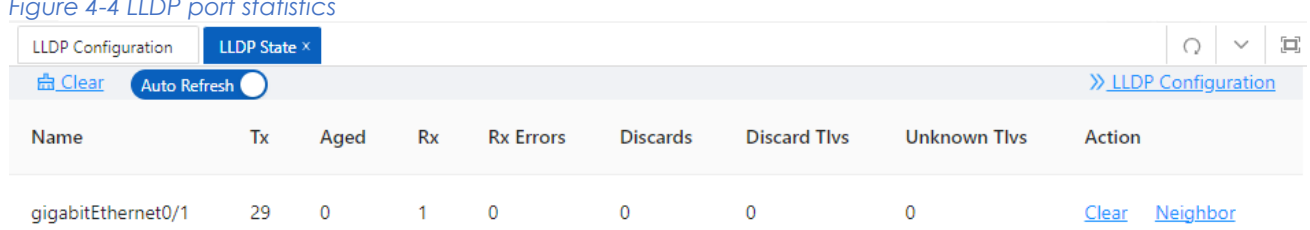

# *Figure 4-4 LLDP port statistics*

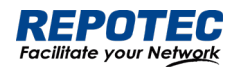

# *Table 4-3 LLDP port Configuration Items*

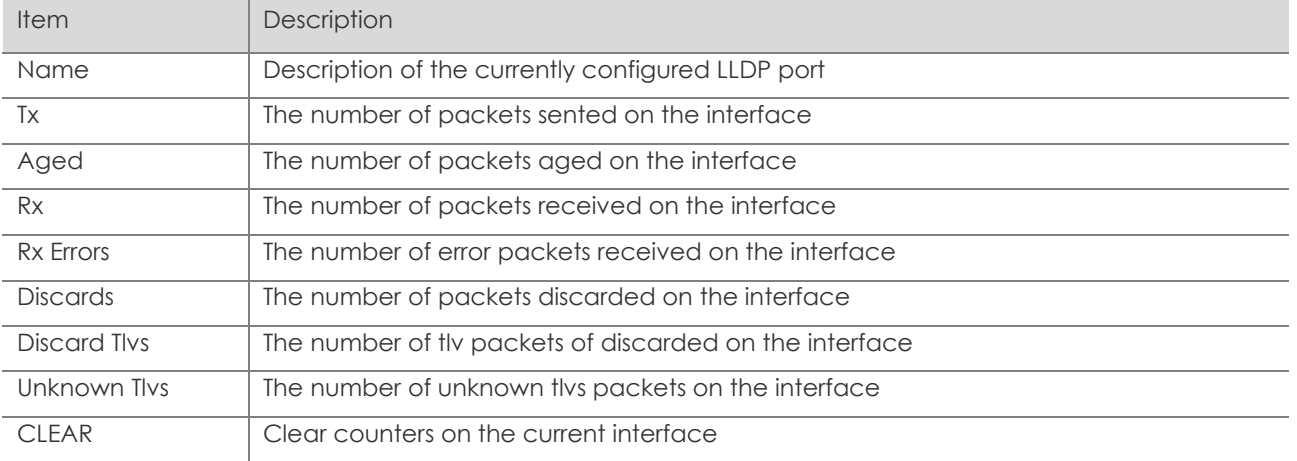

### View neighbor information

On the current LLDP state page, click the '**Neighbor**' button of the corresponding port to enter the neighbor information view interface.

*Figure 4-5 LLDP neighbor information* gigabitEthernet0/1

 $\times$ 

Neighbor : F8-E4-3B-53-74-58 System Name  $\sim 10$ System Description : Port Description : **TTL**  $: 3601$ System Capabilities : Routing Mandatory TLVs : CHASSIS ID TYPE : Chassis MAC Address: f8e4.3b53.7458 PORT ID TYPE : Port MAC Address: f8e4.3b53.7458 8021 ORIGIN SPECIFIC TLV Port Vlan id :0 PP Vlan id  $:0$ Remote Protocols Advertised : Remote VID Usage Digest : 0 Remote Management Vlan : 0 Link Aggregation Status : Disabled Link Aggregation Port ID : 0 8023 ORIGIN SPECIFIC TLV AutoNego Support : Supported Enabled AutoNego Capability : 1 Operational MAU Type : 0 Max Frame Size  $\therefore$  0 MED Capabilities : Capabilities MED Capabilities Dev Type : End Point Class-1 MED Application Type : Reserved  $MED$  Vlan id : 0 MED Tag/Untag: Untagged MED L2 Priority : 0 MED DSCP Val : 0

# 4.2 IGMP Snooping

Internet Group Management Protocol Snooping (IGMP snooping) is a multicast constraining mechanism that runs on Layer 2 devices to manage and control multicast groups.

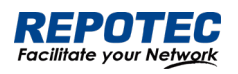

# 4.2.1 Principle of IGMP snooping

By analyzing received IGMP messages, a Layer 2 device running IGMP snooping establishes mappings between ports and multicast MAC addresses and forwards multicast data based on these mappings. As shown in Figure 4-6, when IGMP snooping is not running on the switch, multicast packets are flooded to all devices at Layer 2. However, when IGMP snooping is running on the switch, multicast packets for known multicast groups are multicast to the receivers, rather than broadcast to all hosts, at Layer 2.

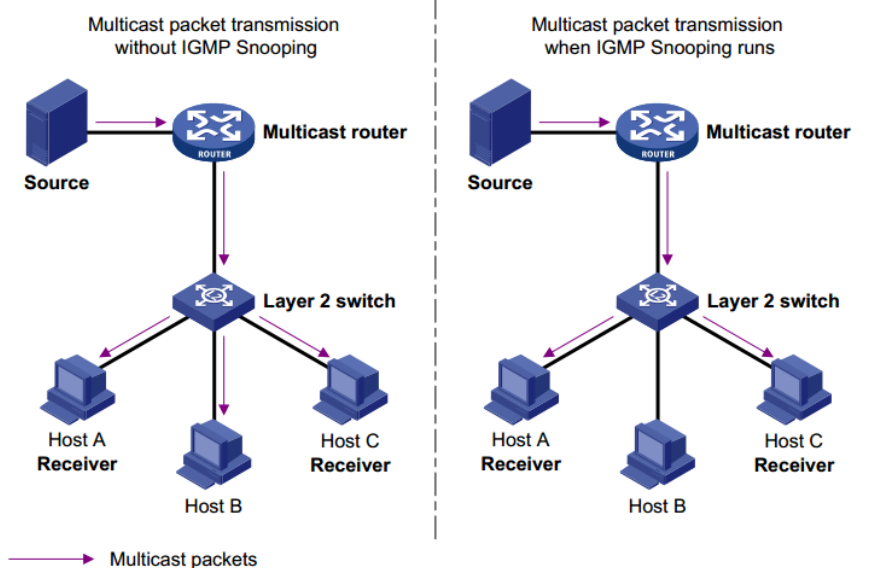

*Figure 4-6 Multicast forwarding before and after IGMP snooping runs*

# 4.2.2 Configure the IGMP Snooping

# 4.2.2.1 Global Configuration

Select **Advance** > **Layer2** > **IGMP Snooping Configuration** in the navigation area to enter the Global Configuration page, as shown in Figure 4-7. Table 4-4 describes the IGMP snooping configuration items.

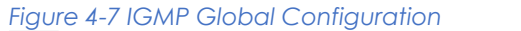

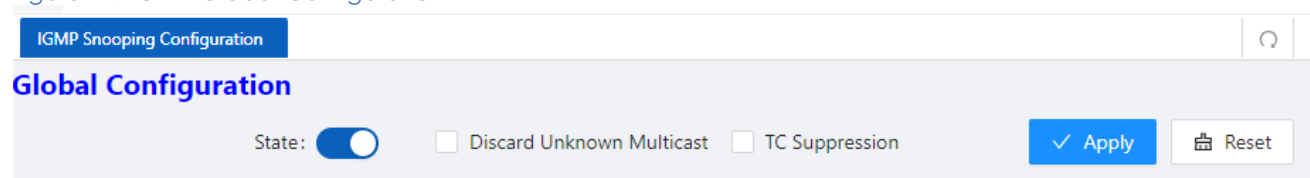

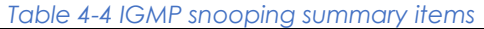

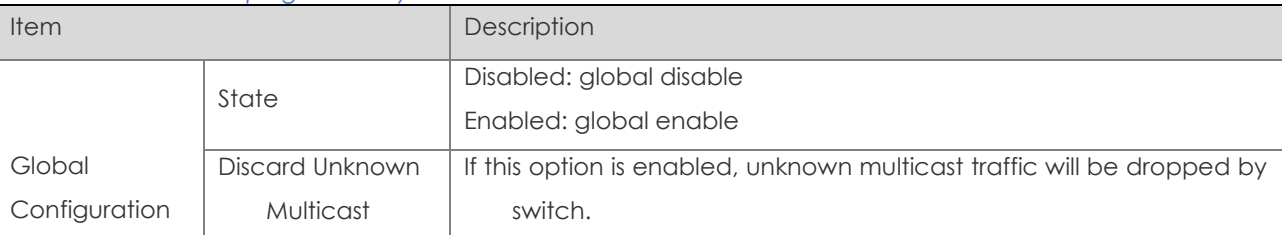

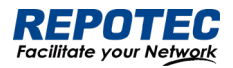

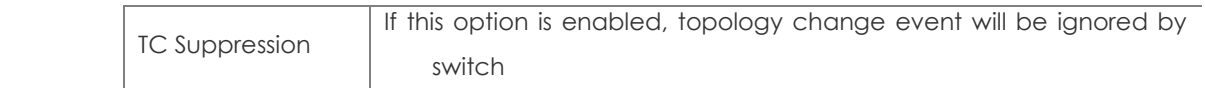

4.2.2.2 IGMP Mrouter Interface Configuration

1. Select **Advance** > **Layer2** > **IGMP Snooping Configuration** in the navigation area to enter the IGMP Mrouter Interface page shown in Figure 4-8. Table 4-5 describes the IGMP Mrouter Interface configuration items.

*Figure 4-8 IGMP Mrouter Interface*

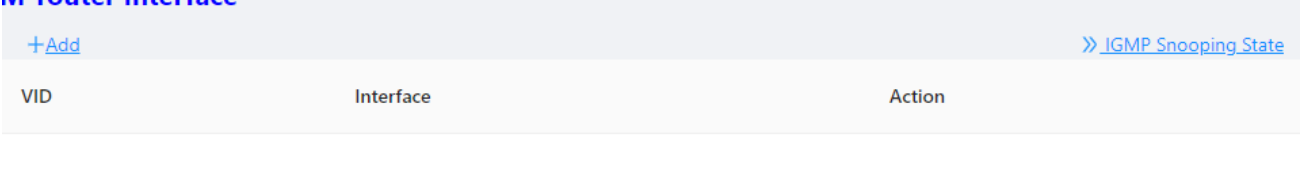

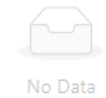

#### *Table 4-5 IGMP IGMP Mrouter Interface items*

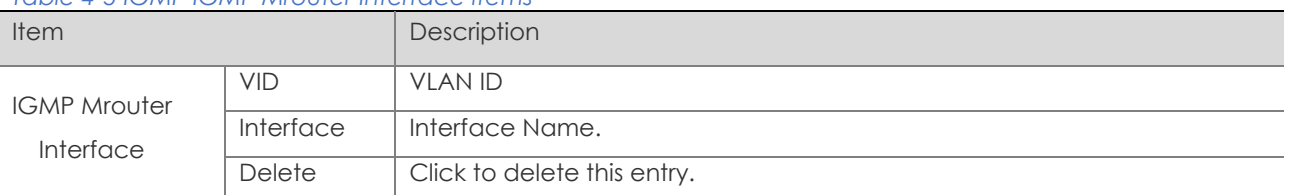

2. Click the **+Add** button to create an IGMP Mrouter Interface, as shown in Figure 4-9. Configure 'Vid', 'Interface', click **Ok**.

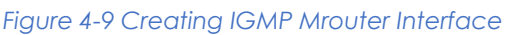

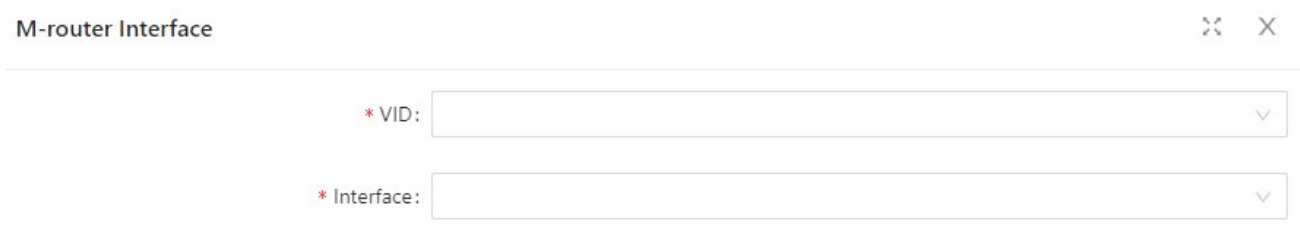

# 4.2.2.3 IGMP Static Group Configuration

1. Select **Advance** > **Layer2** > **IGMP Snooping Configuration** in the navigation area to enter the IGMP Static Group page shown in Figure 4-10. Table 4-6 describes the IGMP Static Group configuration items.

*Figure 4-10 IGMP Static Group*

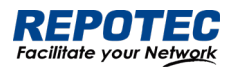

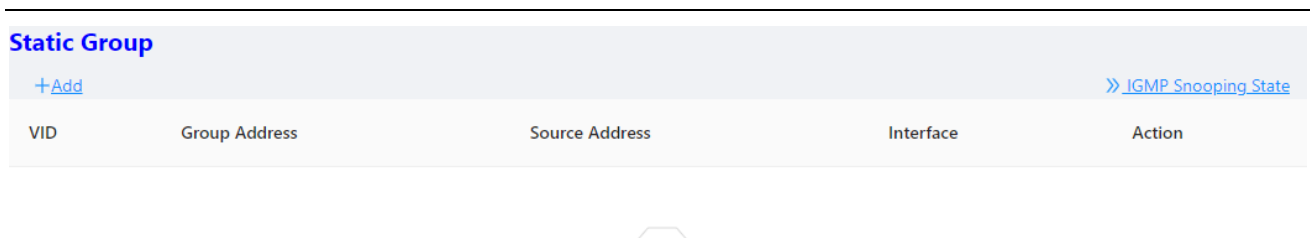

No Data

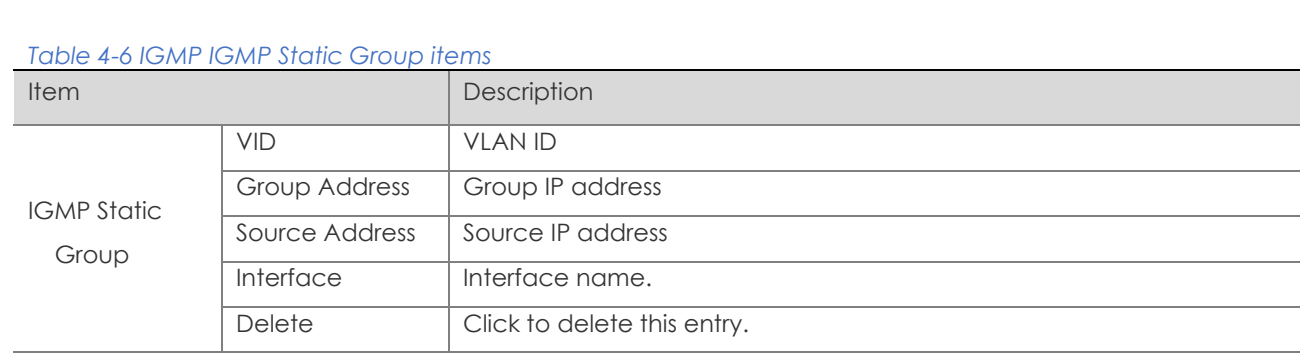

2. Click the **+Add** button to create an IGMP Static Group, as shown in Figure 4-11. Configure 'Vid', 'Group Address', 'Source Address', 'Interface', click **Ok**.

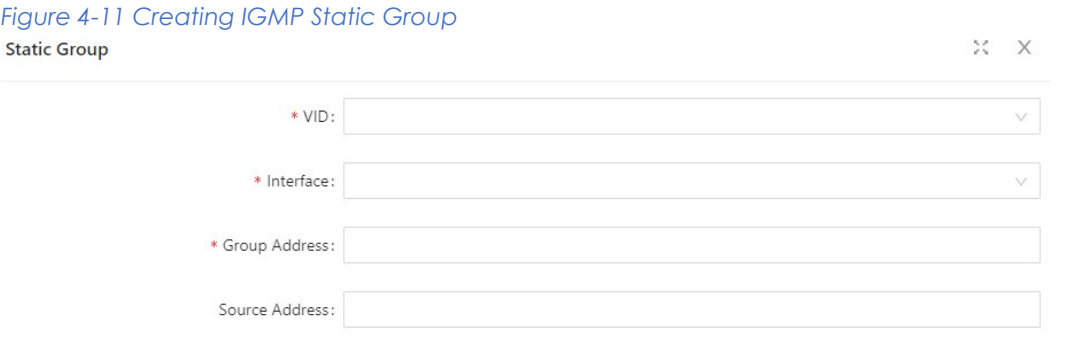

# 4.3 MAC Management

# 4.3.1 Overview

A device maintains a MAC address table for frame forwarding. Each entry in this table indicates the MAC address of a connected device, to which interface this device is connected and to which VLAN the interface belongs. A MAC address table consists of two types of entries: static and dynamic. Static entries are manually configured and never age out. Dynamic entries can be manually configured or dynamically learned and will age out.

Your device learns a MAC address after it receives a frame from a port, port A for example, as it executes the following steps.

1. Checks the frame for the source MAC address (MAC-SOURCE for example).

2. Looks up the MAC address table for an entry corresponding to the MAC address and do the following:

• If an entry is found for the MAC address, updates the entry.

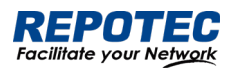

• If no entry containing the MAC address is found, adds an entry that contains the MAC address and the receiving port (port A) to the MAC address table.

3. After the MAC address (MAC-SOURCE) is learned, if the device receives a frame destined for MAC-SOURCE, the device looks up the MAC address table and then forwards the frame from port A.

When forwarding a frame, the device adopts the following forwarding modes based on the MAC address table:

- Unicast mode: If an entry matching the destination MAC address exists, the device forwards the frame directly from the sending port recorded in the entry.
- Broadcast mode: If the device receives a frame with the destination address being all Fs, or no entry matches the destination MAC address, the device broadcasts the frame to all the ports except the receiving port.

*Figure 4-11 MAC address table of the device*

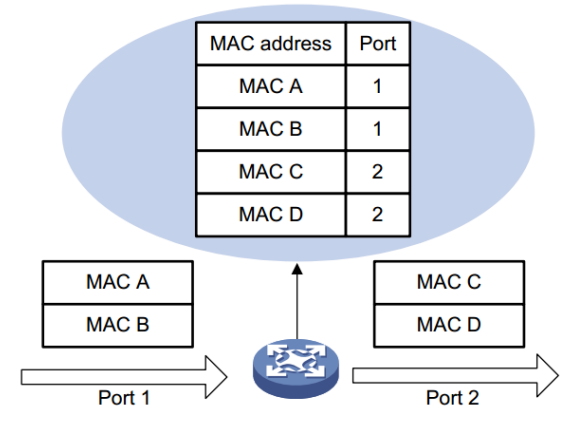

# 4.3.2 Configuring MAC addresses

MAC addresses configuration includes the configuring and displaying of static MAC address, Filter MAC Address, and the setting of MAC address entry aging time.

# Global Configuration

1. Select **Advance** > **Layer2** > **MAC Configuration** in the navigation area to enter the MAC global Configuration page shown in Figure 4-12. Table 4-7 describes the MAC Configuration items.

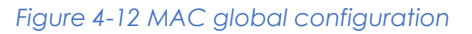

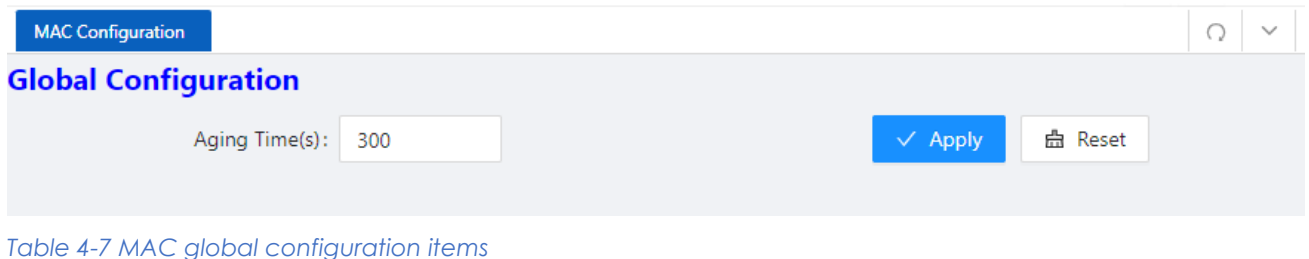

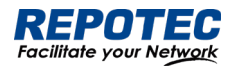

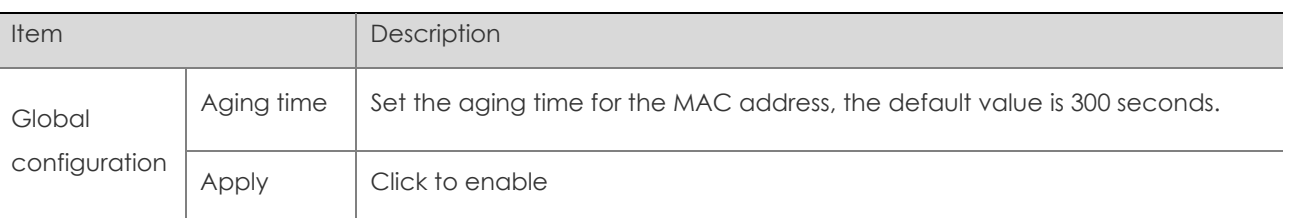

Configuring static MAC address

1. Select **Advance** > **Layer2** > **MAC Configuration** in the navigation area to enter the Static MAC Address Configuration page shown in Figure 4-13.

# *Figure 4-13 MAC static address page* **Static MAC Address**  $+$ Add **MAC Address VID** Interface Action

2. Click **+Add** to enter the page for creating static MAC address, as shown in Figure 4-14. Table

4-8 shows the detailed configuration for creating a static MAC address.

3. Type in **MAC address** box, for example '00eb.fc00.8877', select the **VID** in the VLAN drop down list, select the **Interface** in the Interface drop list.

 $X$  X

4. Click **Ok** to end the operation.

### *Figure 4-14 Creating static MAC address*

**Static MAC Address** 

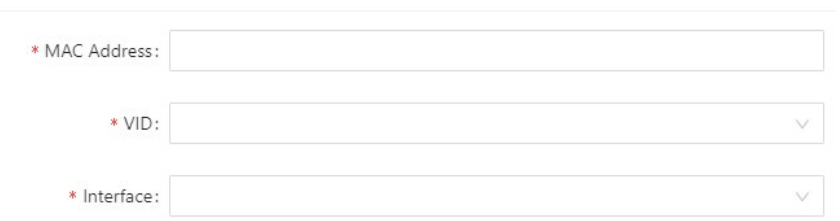

#### *Table 4-8 Static MAC Address items*

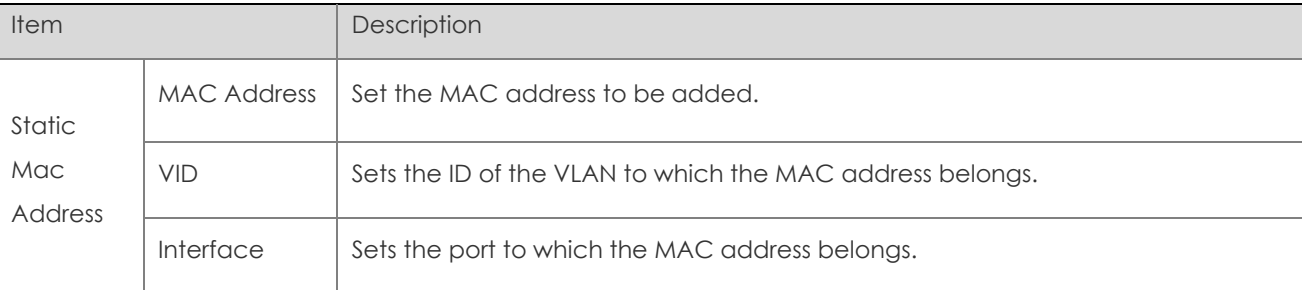

# Configuring Filter MAC address

1. Select **Advance** > **Layer2** > **MAC Configuration** from the navigation area. The system automatically displays the Filter MAC Address page, as shown in Figure 4-15.

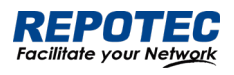

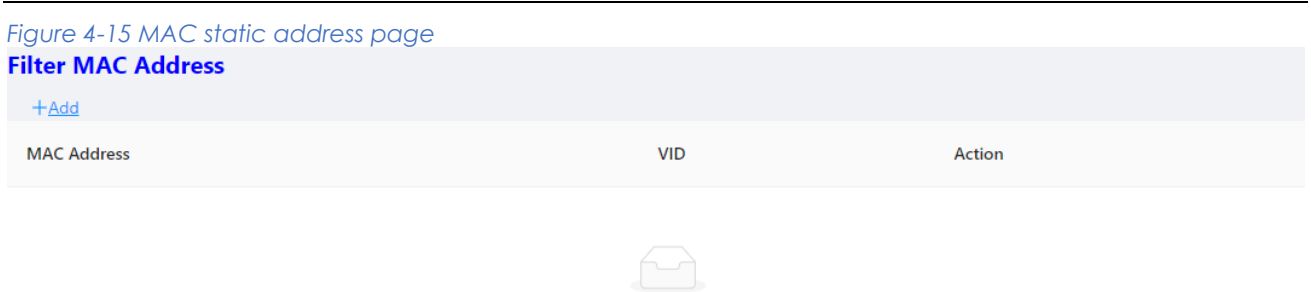

- No Data
- 2. Click **+Add** to enter the page for creating filter MAC address, as shown in Figure 4-16. Table
- 4-9 shows the detailed configuration for creating a filter MAC address.
- 3. Type in **MAC address**, for example '00eb.fc00.8877', select the **VID** in the VLAN drop down list.
- 4. Click **Apply** to end the operation.

### *Figure 4-16 Creating Filter MAC address*

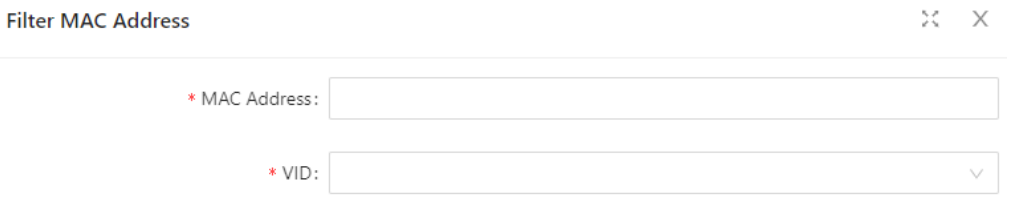

#### *Table 4-9 Filter MAC Address items*

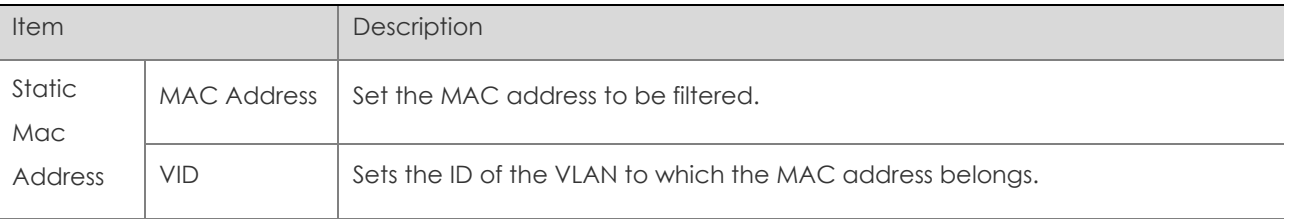

# 4.4 DHCP Snooping

# 4.4.1 Overview

DHCP snooping (Dynamic Host Configuration Protocol) is a security feature that acts like a firewall between untrusted hosts and trusted DHCP servers. When DHCP snooping is enabled on a VLAN, the system examines DHCP messages sent from untrusted hosts associated with the VLAN and extracts their IP addresses and lease information. This information is used to build and maintain the DHCP snooping database.

DHCP snooping is enabled on a per-VLAN basis. By default, the feature is inactive on all VLANs. You can enable the feature on a single VLAN or a range of VLANs.

# Trusted Sources

The DHCP snooping feature determines whether traffic sources are trusted or untrusted. DHCP snooping acts as a guardian of network security by keeping track of valid IP addresses assigned to downstream network devices by a trusted DHCP server. The default trust state of all interfaces is untrusted.

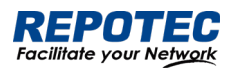

# DHCP Snooping Limit Rate

Configure the number of DHCP packets per second that an interface can receive, to reduce or eliminate the impact of DHCP packet attack from this interface.

# MAC Address Verification

With DHCP snooping MAC address verification enabled, DHCP snooping verifies that the source MAC address and the client hardware address match in DHCP packets that are received on untrusted ports. The source MAC address is a Layer 2 field associated with the packet, and the client hardware address is a Layer 3 field in the DHCP packet.

# Option-82 Insertion

DHCP Option82 option is also called DHCP relay agent information option, one of many dhcp options. The Option82 option is a DHCP option proposed to enhance the security of the DHCP server and improve the IP address allocation strategy. The addition and stripping of options are implemented by the relay component.

# DHCP Database

The DHCP snooping feature dynamically builds and maintains the database using information extracted from intercepted DHCP messages. The database contains an entry for each untrusted host with a leased IP address if the host is associated with a VLAN that has DHCP snooping enabled. The database does not contain entries for hosts connected through trusted interfaces. When the Ip verify source function is enabled on the interface, database entries act as valid users on the interface.

# 4.4.2 Configuring DHCP Snooping

# Configuring DHCP Snooping globally

1. Select **Advance** > **Layer2** > **DHCP Snooping** from the navigation tree to enter the DHCP Snooping Configuration page, as shown in Figure 4-17. Table 4-10 describes the configuration items of configuring DHCP Globally.

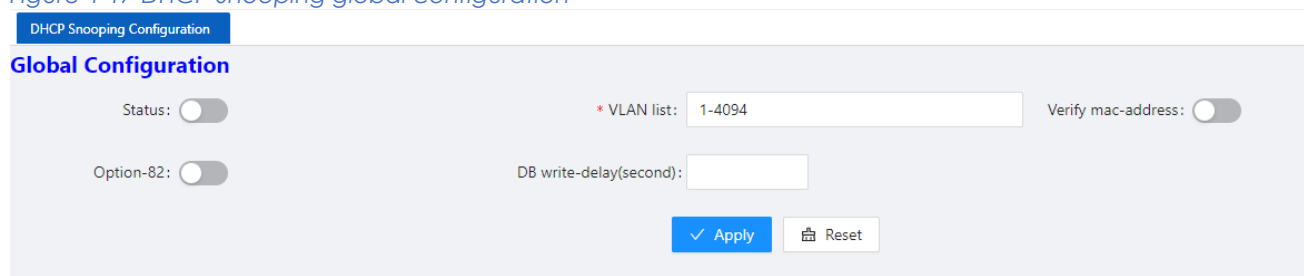

*Figure 4-17 DHCP Snooping global configuration*

#### *Table 4-10 The description of DHCP Snooping global configuration*

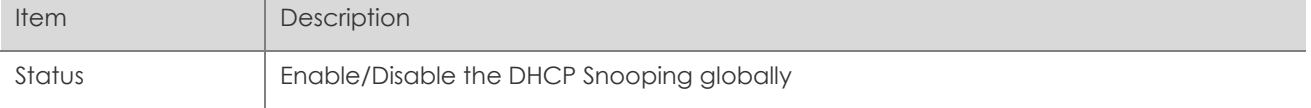

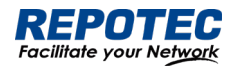

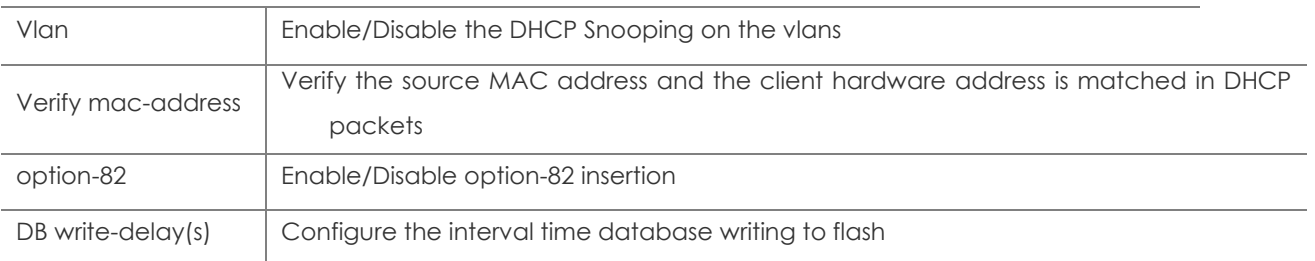

Configuring DHCP Snooping ports

# 1. Select **Advance** > **Layer2** > **DHCP Snooping** from the navigation tree, as shown in Figure 4-18.

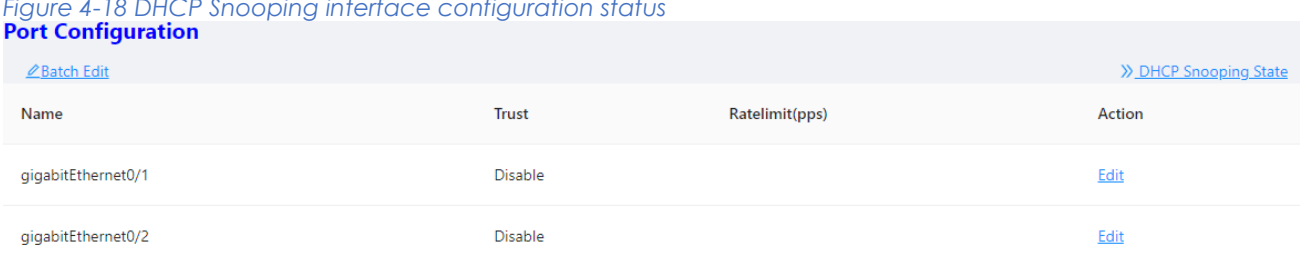

2. Click **Batch Edit** button below "port configuration" or **Edit** button correspond of the port to enter the page for configuring ports.

3、Check the ports to be configured, click **EDIT** to enter the interface configuration page as shown in Figure 4-19. Table 4-11 describes the configuration items of configuring DHCP snooping interface configuration.

 $X - X$ 

# *Figure 4-19 DHCP Snooping global configuration*

**Port Configuration** 

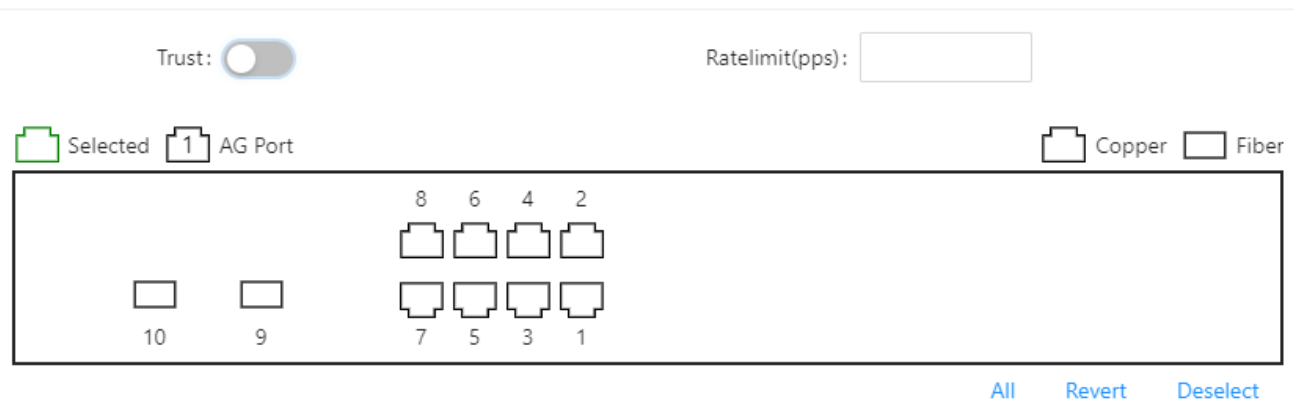

#### *Table 4-11 The description of DHCP snooping interface configuration*

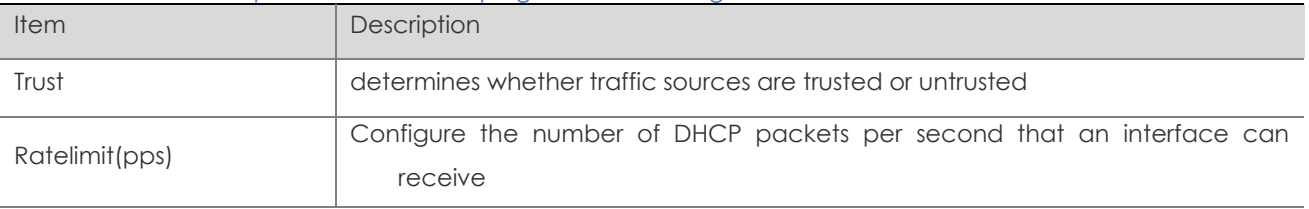

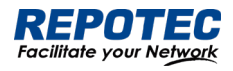

NOTE:

✦ Due to hardware limitations, for DHCP rate limit, when the limit value is not 0, the software rate limit is used, and when the limit value is 0, the hardware rate limit is used. Software rate limit will consume CPU resources.

### View DHCP Snooping state

1. Click the **DHCP Snooping state** button in the current page to enter the DHCP Snooping state page, as shown in Figure 4-20. Table 4-12 describes the configuration items of configuring DHCP Snooping database.

*Figure 4-20 DHCP Snooping database*

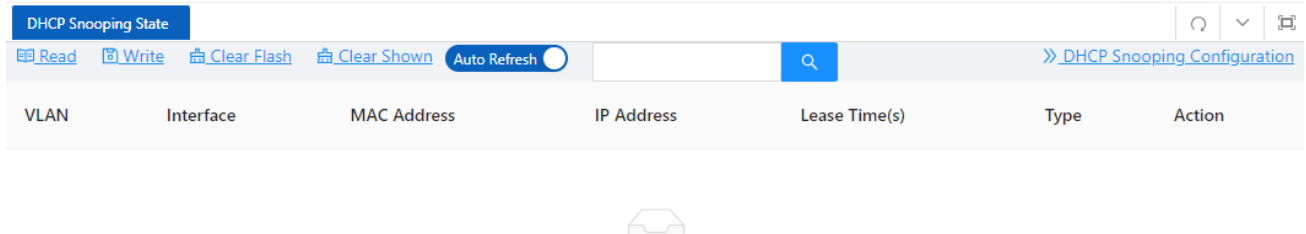

No Data

#### *Table 4-12 The description of DHCP Snooping database*

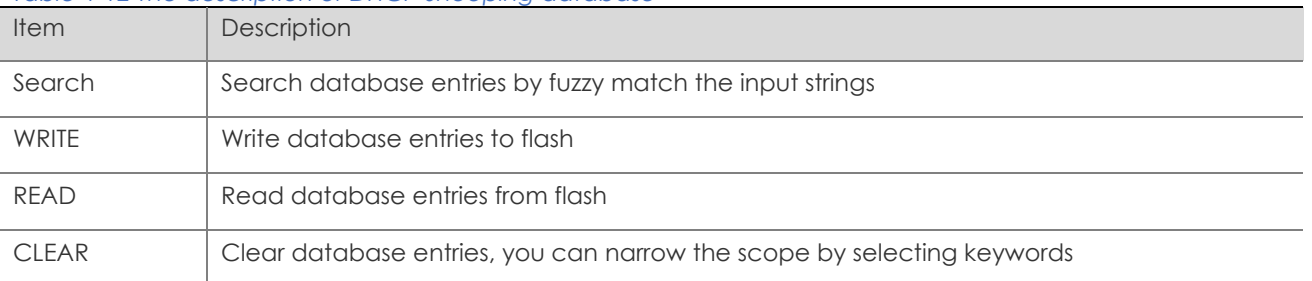

# 4.5 QinQ

# 4.5.1 Overview

# Introduction to QinQ

QinQ stands for 802.1Q in 802.1Q. QinQ is a flexible, easy-to-implement Layer 2 VPN technology based on IEEE 802.1Q. QinQ enables the edge device on a service provider network to insert an outer VLAN tag in the Ethernet frames from customer networks, so that the Ethernet frames travel across the service provider network (public network) with double VLAN tags. QinQ enables a service provider to use a single SVLAN to serve customers who have multiple CVLANs.

# Background and benefits

The IEEE 802.1Q VLAN tag uses 12 bits for VLAN IDs. A device supports a maximum of 4094 VLANs. This is far from enough for isolating users in actual networks, especially in metropolitan area networks (MANs).

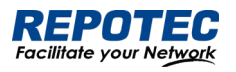

By tagging tagged frames, QinQ expands the available VLAN space from 4094 to 4094 × 4094. QinQ delivers the following benefits:

- Releases the stress on the SVLAN resource.
- Enables customers to plan their CVLANs without conflicting with SVLANs.
- Provides an easy-to-implement Layer 2 VPN solution for small-sized MANs or intranets.
- Allows the customers to keep their VLAN assignment schemes unchanged when the service provider upgrades the service provider network.

# 4.5.2 QinQ configuration

# VPN Configuration

1. Select **Advance** > **Layer2** > **QinQ configuration** in the navigation area. The system automatically enters the page as shown in Figure 4-21.

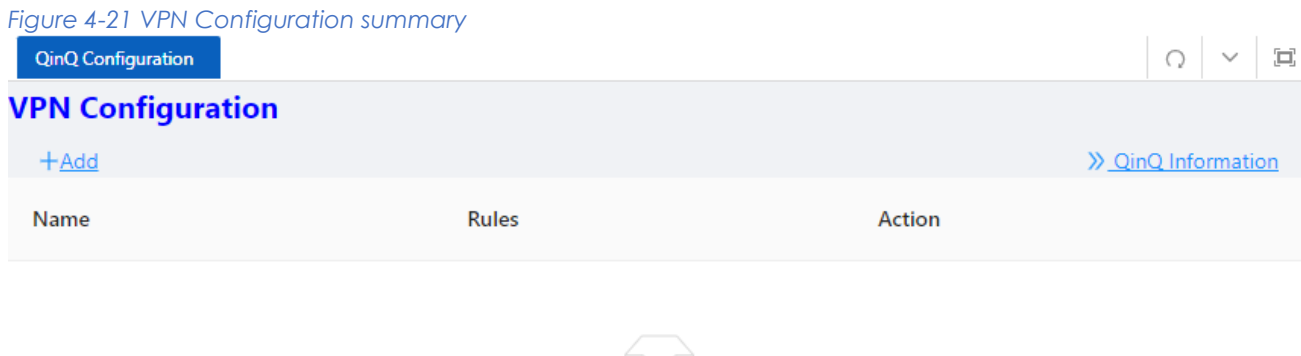

2. Click **+Add** button below "VPN Configuration" to enter the VPN rule creating page, as shown in Figure 4-22, Table 4-13 describes the items of configuring a QinQ rule.

No Data

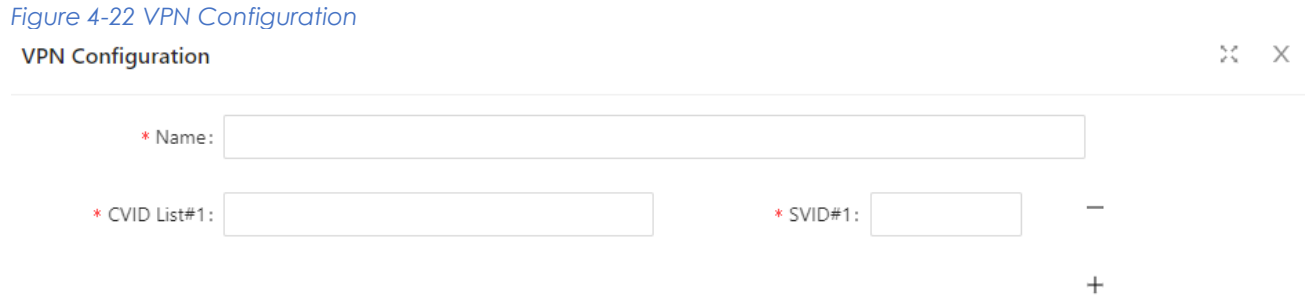

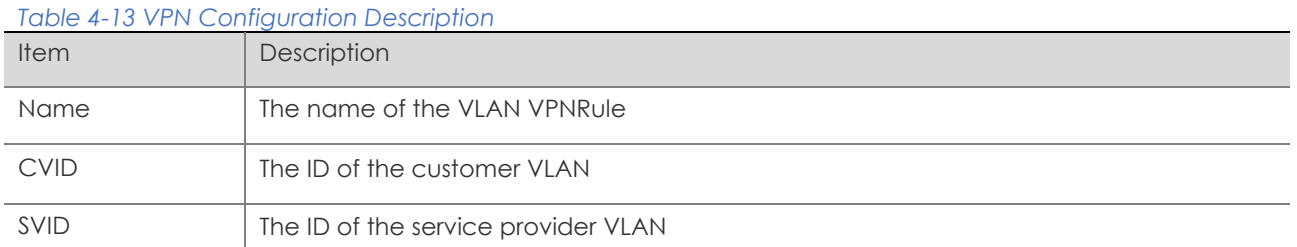

# Port Configuration

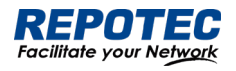

1. Select **Advance** > **Layer2** > **QinQ configuration** in the navigation area. The system automatically enters the page as shown in Figure 4-24.

### *Figure 4-24 Port Configuration summary*

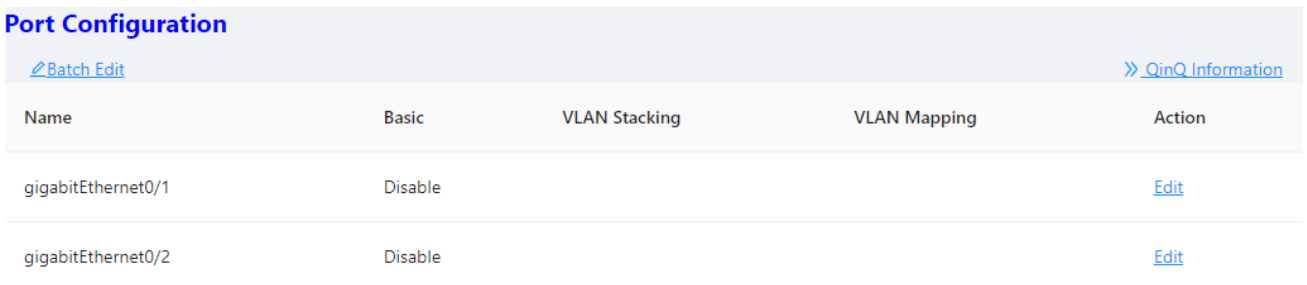

2. Click **Batch Edit** button below "Port Configuration" or **Edit** button correspond of the port to

enter the QinQ port configuration page, as shown in Figure 4-25, Table 4-14 describes the items of configuring port.

 $X - X$ 

### *Figure 4-25 Port Configuration*

**Port Configuration** 

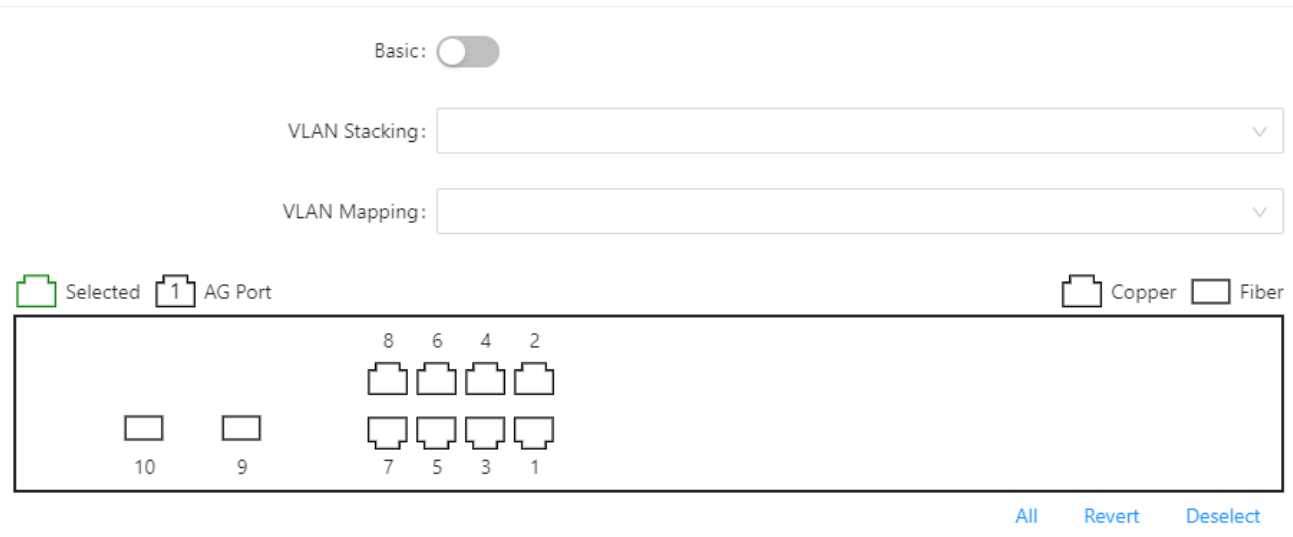

#### *Table 4-14 The description of configuring a QinQ rule*

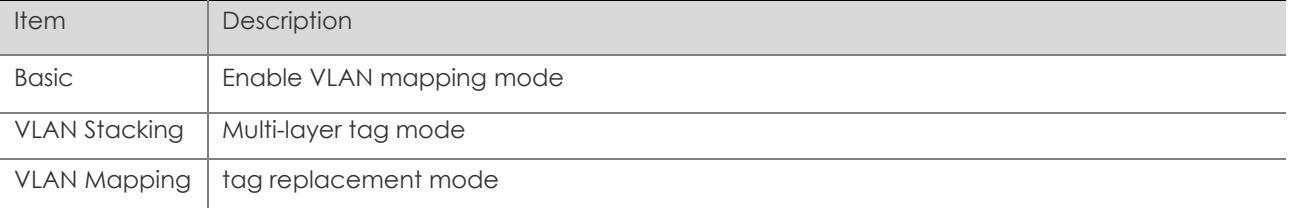

# 4.6 ACL

# 4.6.1 Overview

An access control list (ACL) is a set of rules (or permit or deny statements) for identifying traffic based on criteria such as source IP address, destination IP address, and port number. ACLs are essentially used for packet filtering. A packet filter drops packets that match a deny rule and

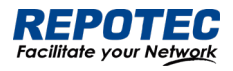

permits packets that match a permit rule. ACLs are also widely used by many modules, for example, QoS and IP routing, for traffic identification.

# 4.6.2 Configuring Acls

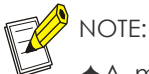

- ✦A maximum of 128 rules can be configured under a single ACL-ID; due to hardware resource limitations, please refer to the specific product specification document for the maximum number of application rules supported by a single device.
- ✦When an ACL has been applied to a port, if you need to add and delete rules, you must first unapply them from the port.

# Configuring a rule for an IP ACL

1. Select **Advance** > **Security** > **ACL Configuration** in the navigation area.

2. Click the **+ADD ACL** button to enter the rule configuration page and choose the ACL type '**IP**' for a basic ACL as shown in Figure 4-26. Table 4-15 describes the configuration items of configuring an IP ACL.

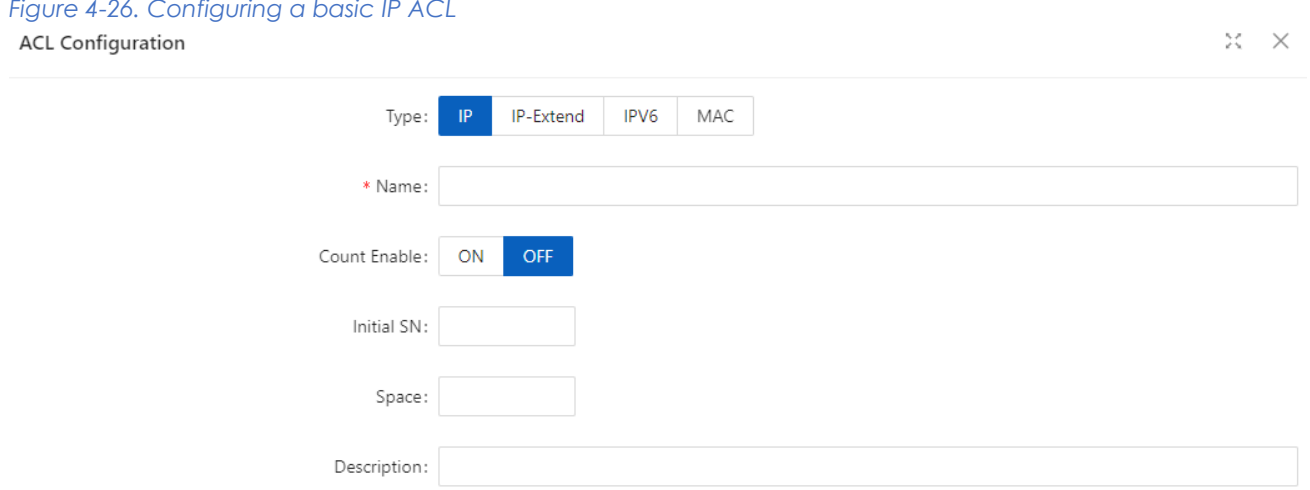

### *Table 4-15 The description of the basic IP ACL*

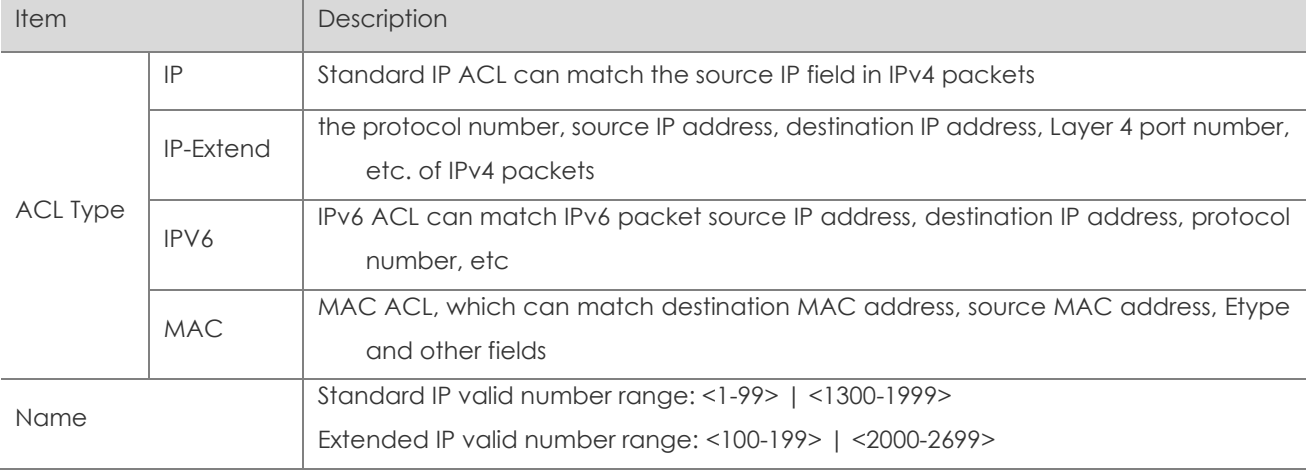

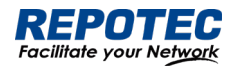

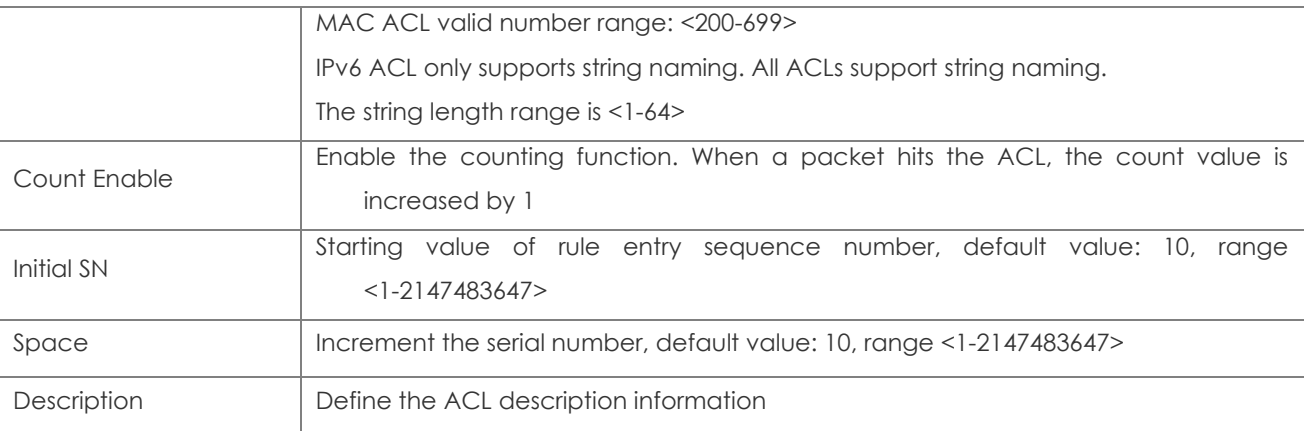

3. Configure a rule for an IP ACL, and click **Ok**.

4. Select IP rule in the box below "ACE Configuration" and click **+Add ACE** button to enter ACE configuration page as shown in Figure 4-27. Table 4-16 describes the configuration items of configuring an IP ACE configuration.

# *Figure 4-27 IP Type ACE Configuation Interface*

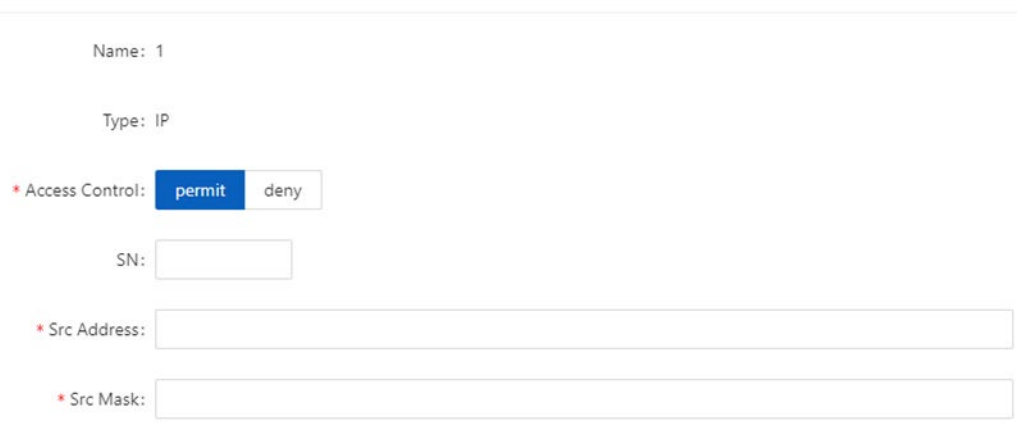

 $\mathbb{X} \times$ 

# *Table 4-16 The description of the IP type ACL*

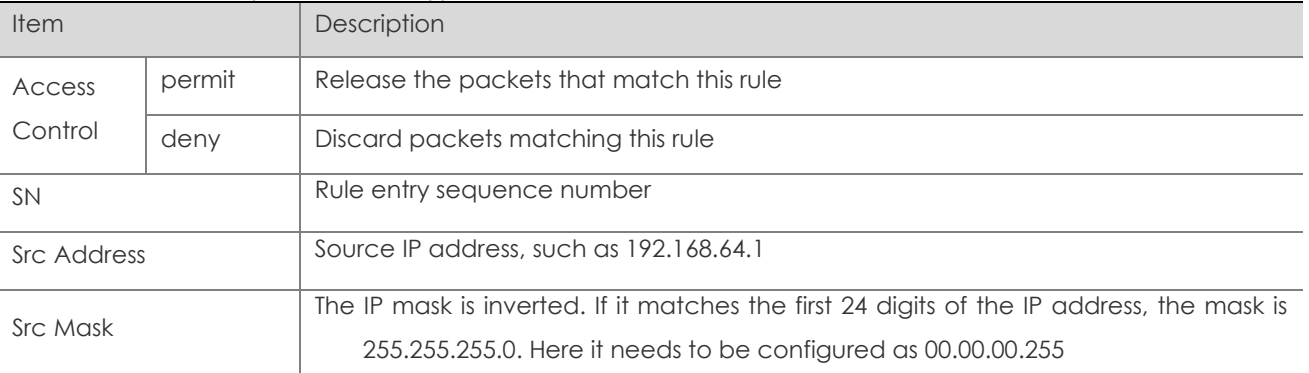

5. Configure ACE and click **Ok**.

4. Click **Batch Edit** below "Port Configuration" to enter the ACL port configuration page, select the ACL rules of the corresponding port, as shown in Figure 4-28, and click **Ok**.

*Figure 4-28 Apply the ACL rule to the port*

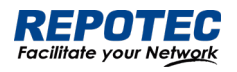

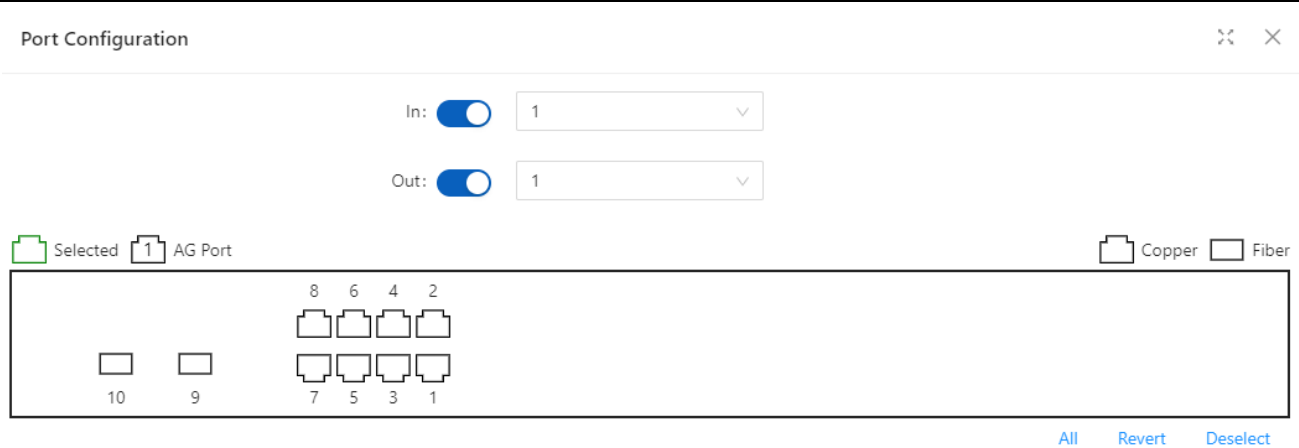

# Configuring a rule for an IP-Extend ACL

1. Select **Advance** > **Security** > **ACL Configuration** in the navigation area.

2. Click the **+ADD ACL** button to enter the rule configuration page and choose the ACL type

'**IP-Extend**' for a basic ACL as shown in Figure 4-26.

3. Configure a rule for an IP ACL, and click **Ok**.

4. Select ACK rules in the box below "ACE Configuration" and click **+Add ACE** button to enter ACE configuration page as shown in Figure 4-29. Table 4-17 describes the configuration items of configuring an IP ACE configuration.

 $x \times$ 

### *Figure 4-29 IP-Extend Type ACE Configuation Interface* **ACE Configuration**

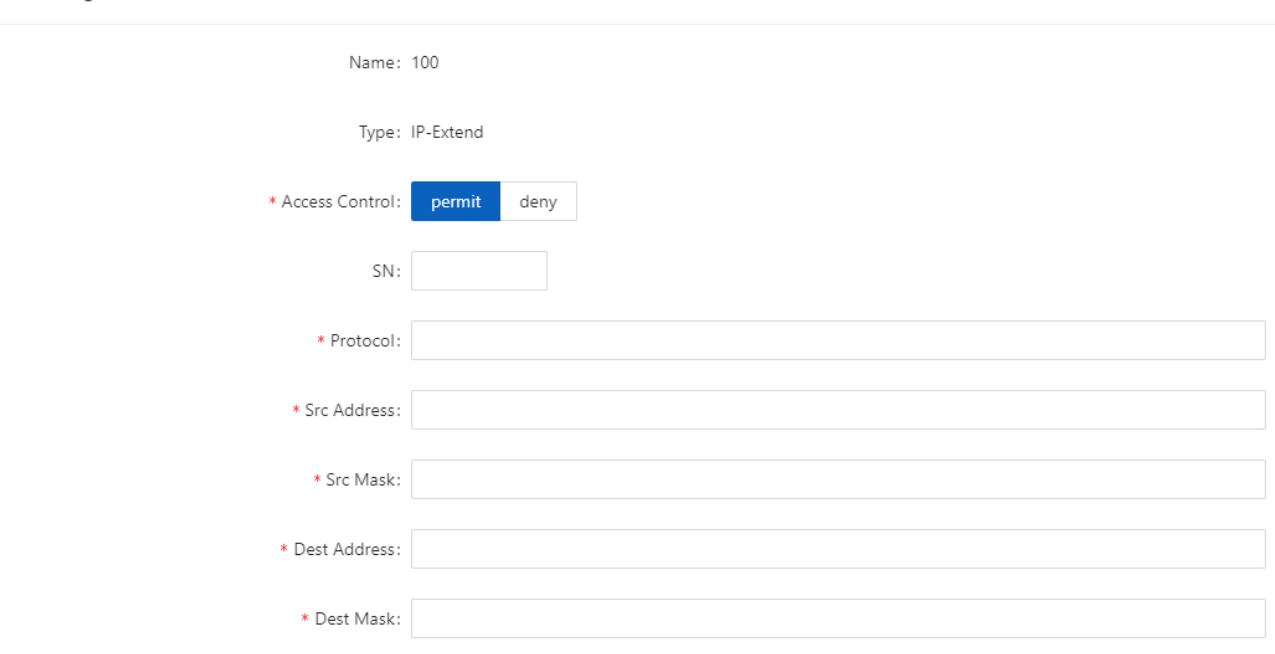

### *Table 4-17 The description of the IP-Extend ACL*

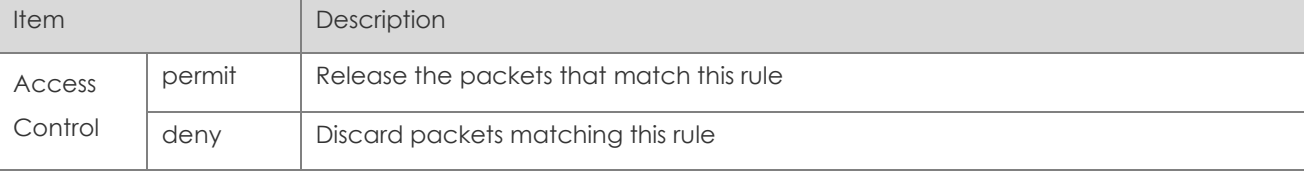

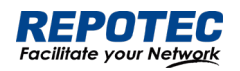

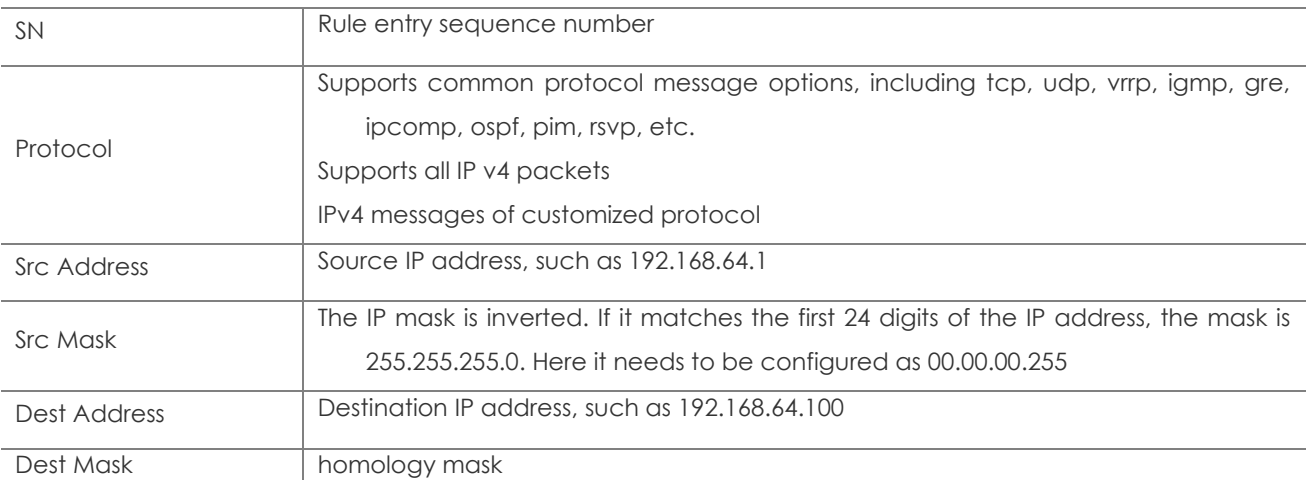

5. Configure ACE and click **Ok**.

6. Click **Batch Edit** below "Port Configuration" to enter the ACL port configuration page, select the ACL rules of the corresponding port, and click **Ok**.

# Configuring a rule for an IPV6 ACL

1. Select **Advance** > **Security** > **ACL Configuration** in the navigation area.

2. Click the **+ADD ACL** button to enter the rule configuration page and choose the ACL type '**IPV6**' for a basic ACL as shown in Figure 4-26.

3. Configure a rule for an IP ACL, and click **Ok**.

*Figure 4-30 IPV6 Type ACE Configuation Interface*

4. Select ACL rules in the box below "ACE Configuration" and click **+Add ACE** button to enter

ACE configuration page as shown in Figure 4-30. Table 4-18 describes the configuration items of configuring an IP ACE configuration.

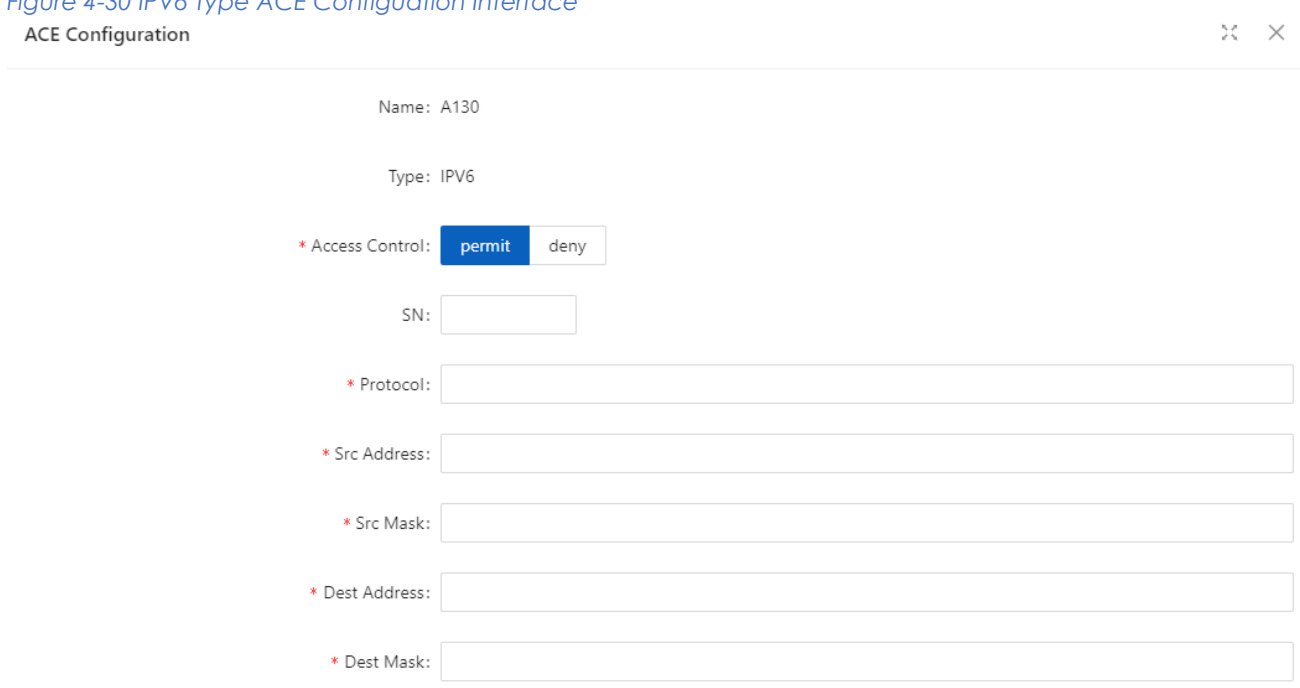

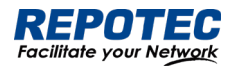

#### *Table 4-18 The description of the IPV6 ACL*

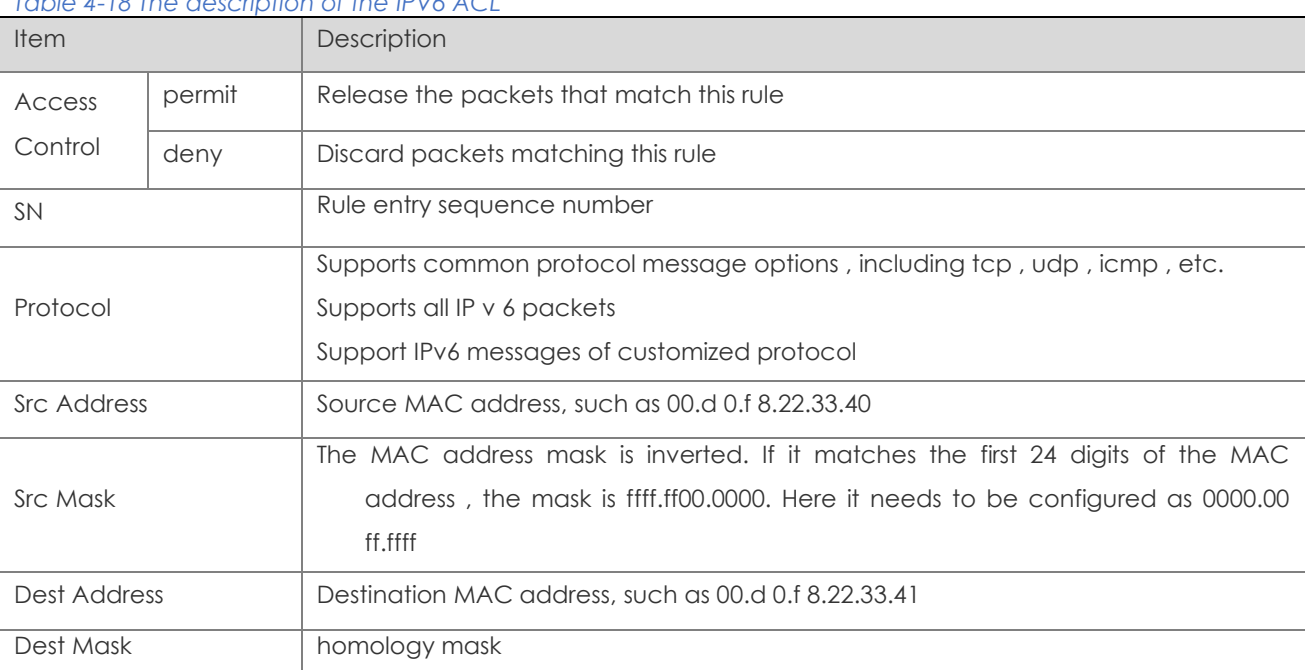

5. Configure ACE and click **Ok**.

6. Click **Batch Edit** below "Port Configuration" to enter the ACL port configuration page, select the ACL rules of the corresponding port, and click **Ok**.

# Configuring a rule for an MAC ACL

1. Select **Advance** > **Security** > **ACL Configuration** in the navigation area.

2. Click the **+ADD ACL** button to enter the rule configuration page and choose the ACL type '**IPV6**' for a basic ACL as shown in Figure 4-26.

3. Configure a rule for an IP ACL, and click **Ok**.

4. Select ACK rules in the box below "ACE Configuration" and click **+Add ACE** button to enter ACE configuration page as shown in Figure 4-31. Table 4-19 describes the configuration items of configuring an IP ACE configuration.

*Figure 4-31 Apply the ACL rule to the port*

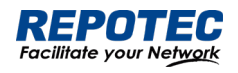

#### **ACE Configuration**

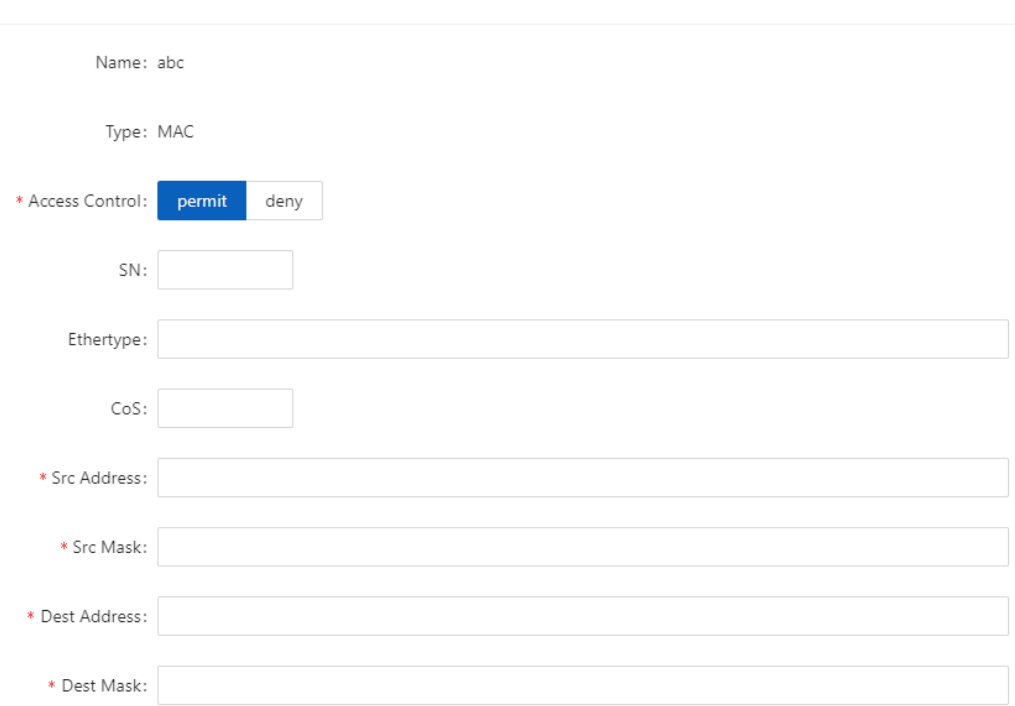

 $\times$   $\times$ 

### *Table 4-19 The description of the MAC ACL*

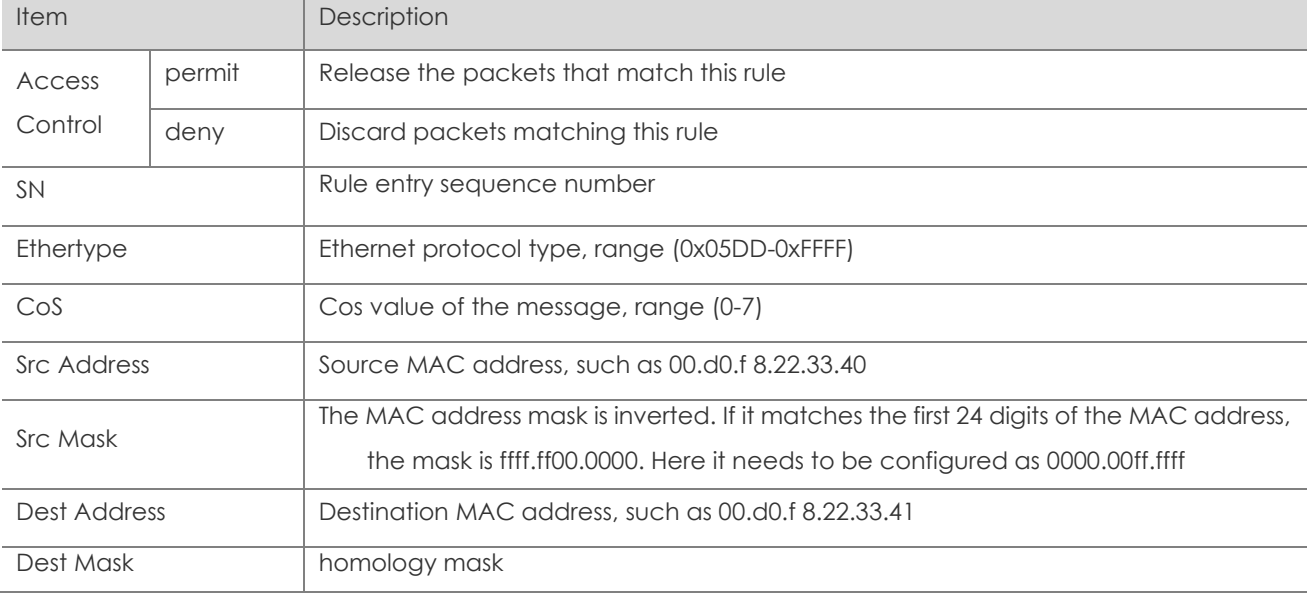

5. Configure ACE and click **Ok**.

6. Click **Batch Edit** below "Port Configuration" to enter the ACL port configuration page, select the ACL rules of the corresponding port, and click **Ok**.

# 4.7 QoS

# 4.7.1 Overview

Quality of Service (QoS) reflects the ability of a network to meet customer needs. In an internet, QoS evaluates the ability of the network to forward packets of different services. The evaluation can be based on different criteria because the network may provide various services. Generally,

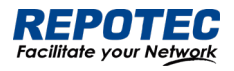

QoS performance is measured with respect to bandwidth, delay, jitter, and packet loss ratio during packet forwarding process.

# 4.7.2 Configuring Qos

Enable Qos

1. Select **Advance** > **Security** > **Qos Configuration** in the navigation area to enter the QoS Global Configuration page, as shown in Figure 4-32. Table 4-20 describes the QoS summary items.

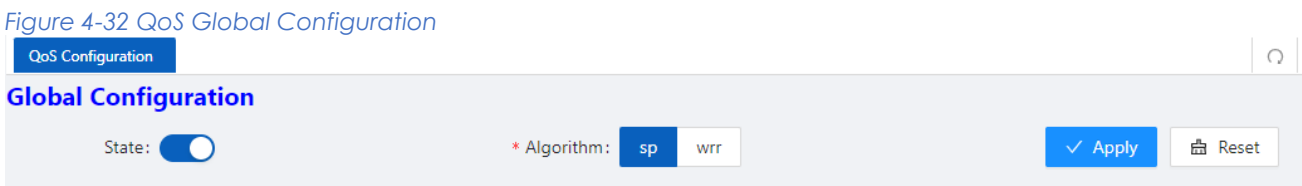

2. Click State button<sup>o</sup>, choose Algorithm, **click** Apply to enable Qos.

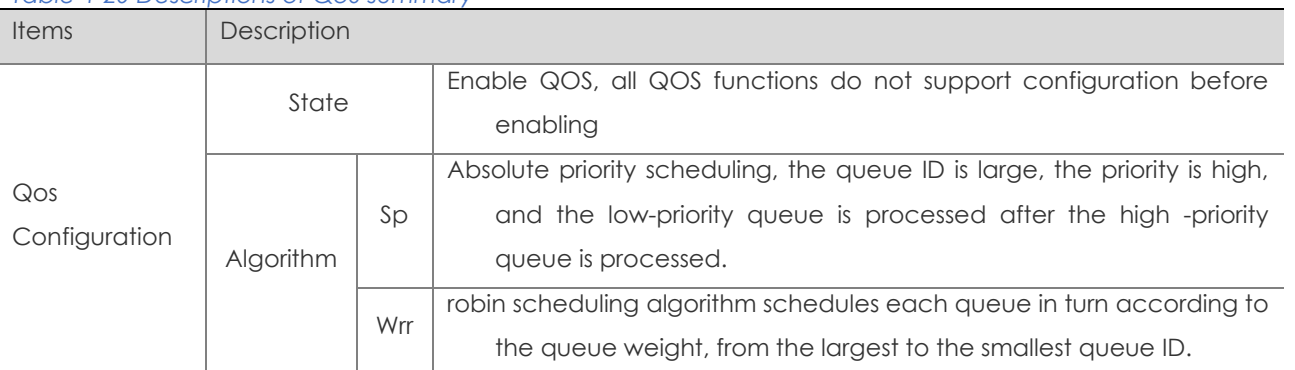

*Table 4-20 Descriptions of QoS summary*

### QoS Mapping

1. In current page, click **Queue** button below "Qos Mapping" to enter Queue Configuration page, as shown in Figure 4-33. Table 4-21 describes the QoS summary items.

### *Figure 4-33 QoS Queue Configuration*

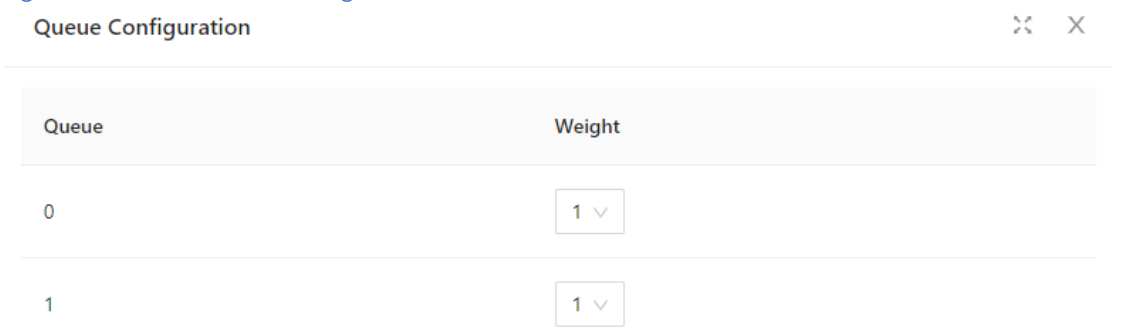

#### *Table 4-21 Descriptions of Queue Configuration*

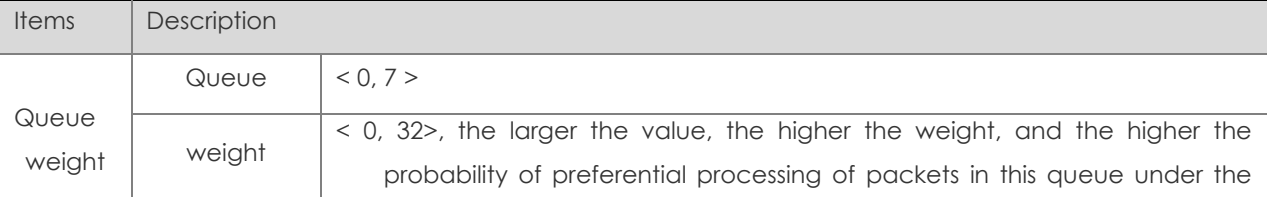

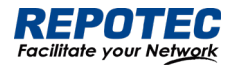

condition of channel congestion, 0 means infinity.

2. Click **Cos** button below "Qos Mapping" to enter Cos Configuration page, as shown in Figure

# 4-34. Table 4-22 describes the Cos configuration items.

### *Figure 4-34 QoS Cos Configuration*

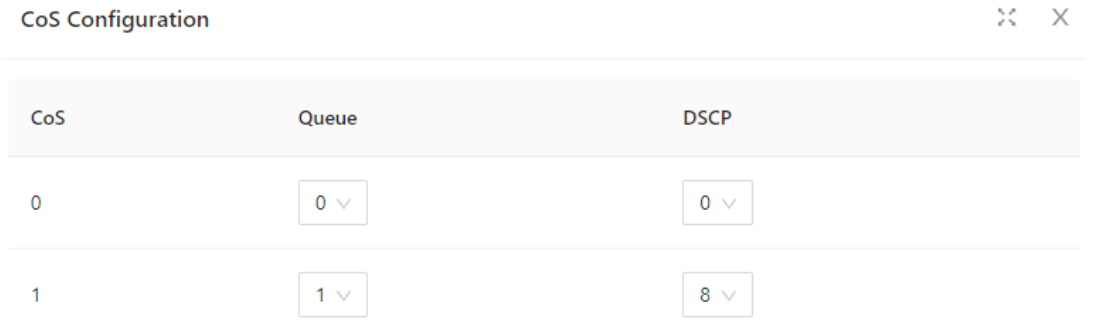

### *Table 4-22 Descriptions of Cos Configuration*

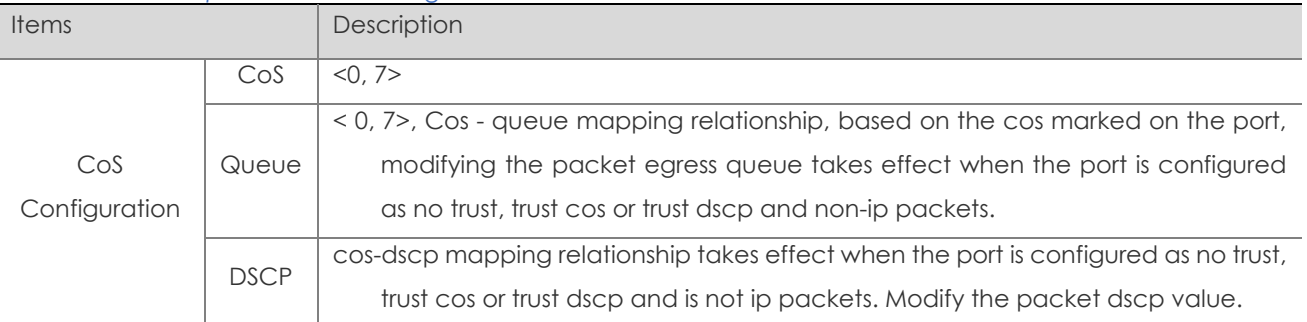

3. Click **DSCP** button below "Qos Mapping" to enter DSCP Configuration page, as shown in Figure 4-35. Table 4-23 describes the DSCP configuration items.

### *Figure 4-35 QoS Cos Configuration*

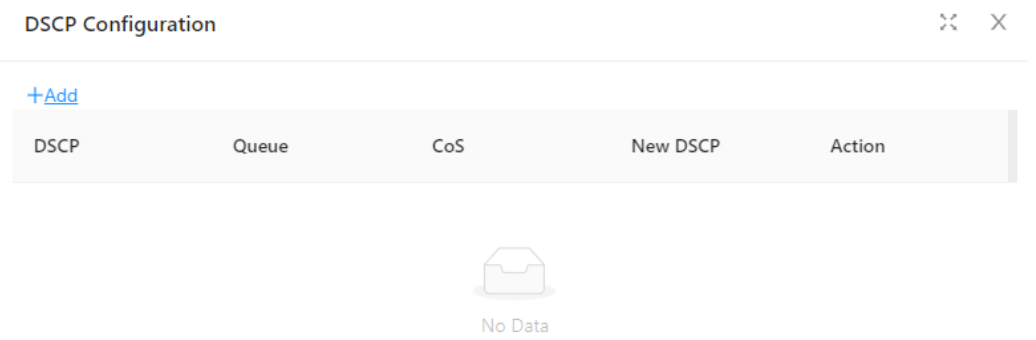

#### *Table 4-23 Descriptions of Cos Configuration*

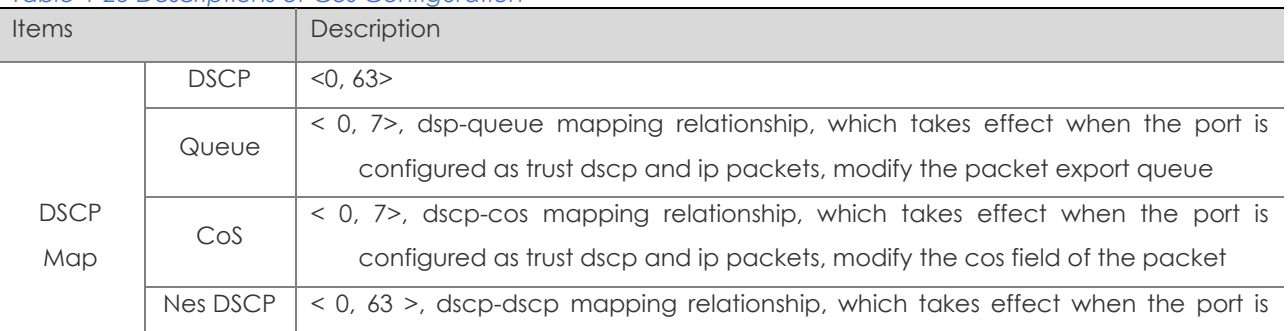

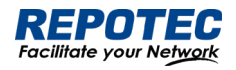

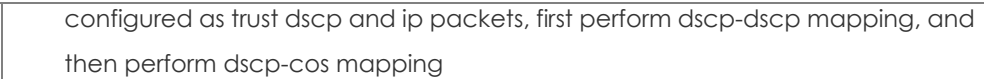

5č.  $\times$ 

# Class Setting

1. In current page, click **+Add** button below "Class Setting" to enter Class Setting page, as shown in Figure 4-36. Table 4-24 describes the QoS summary items.

#### *Figure 4-36 Class Setting page*

**Class Setting** 

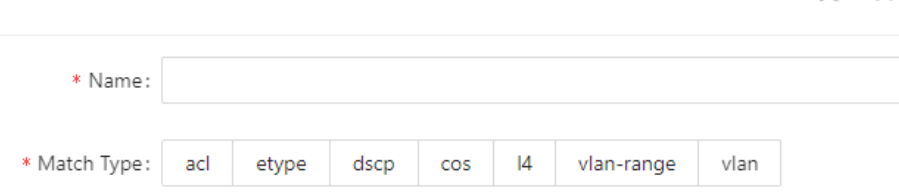

#### *Table 4-24 Descriptions of Class Setting*

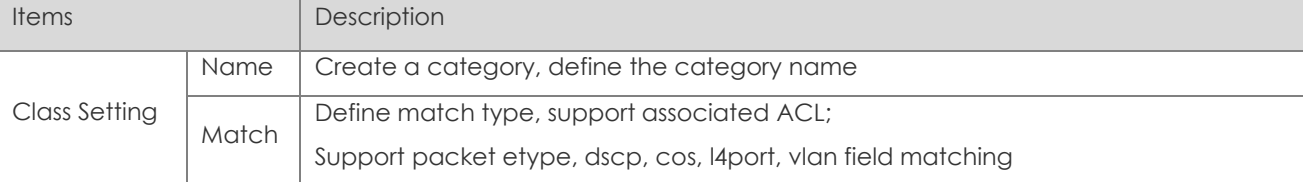

### Policy Setting

1. In current page, click **+Add Policy** button below "Policy Setting" to enter Policy Setting page, as shown in Figure 4-37. Text the box behind "Name", click **Ok** button.

### *Figure 4-37 Class Setting page*

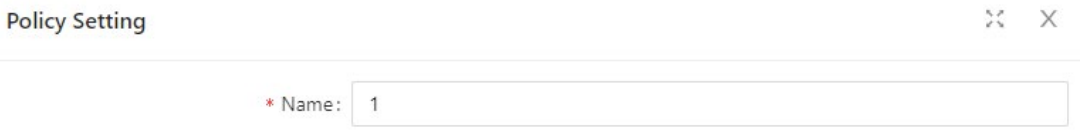

2. Click **+Add Policy Rule** button below "Policy Setting" to enter Policy Rule Setting page, as shown in Figure 4-38. Table 4-26 describes the QoS Rule Configuration items.

*Figure 4-38 Rule Configuration page*

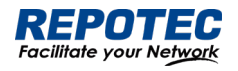

#### **Rule Configuration**

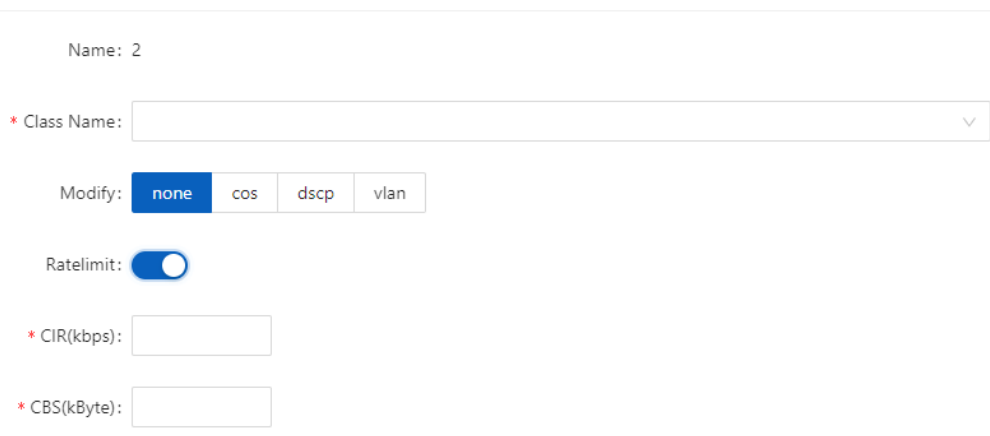

#### *Table 4-26 Descriptions of Class Setting*

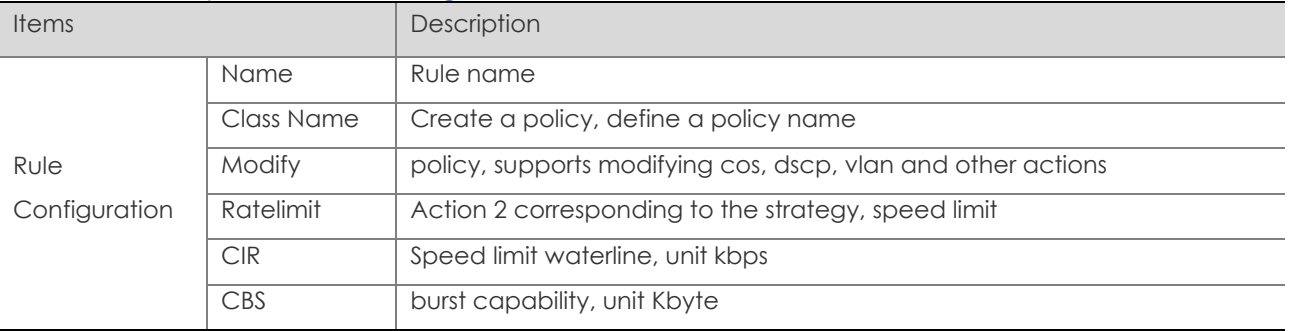

### Port Configuration

1. In current page, click **+Batch Edit** button below "Port Configuration" to enter Port Configuration page, as shown in Figure 4-39. Table 4-27 describes the Port Configuration items.

# *Figure 4-39 Port Configuration page*

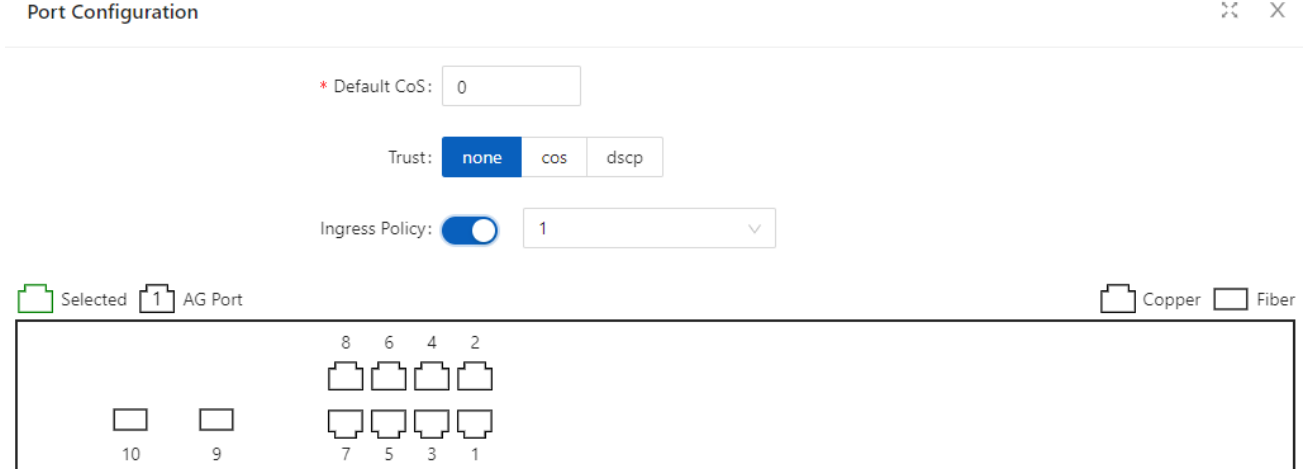

 $\mathsf{All}$ Revert Deselect

 $\times$   $\times$ 

#### *Table 4-27 Descriptions of Port Configuration*

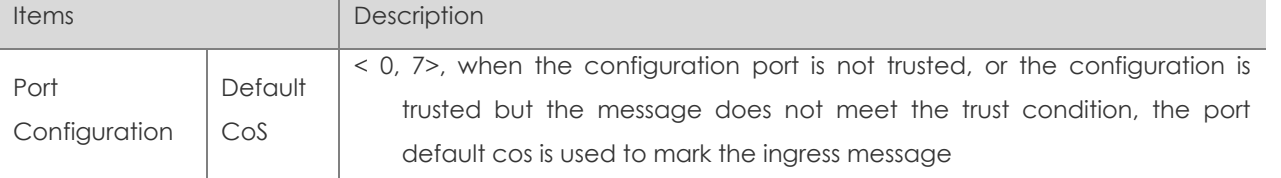

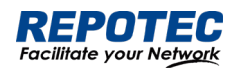

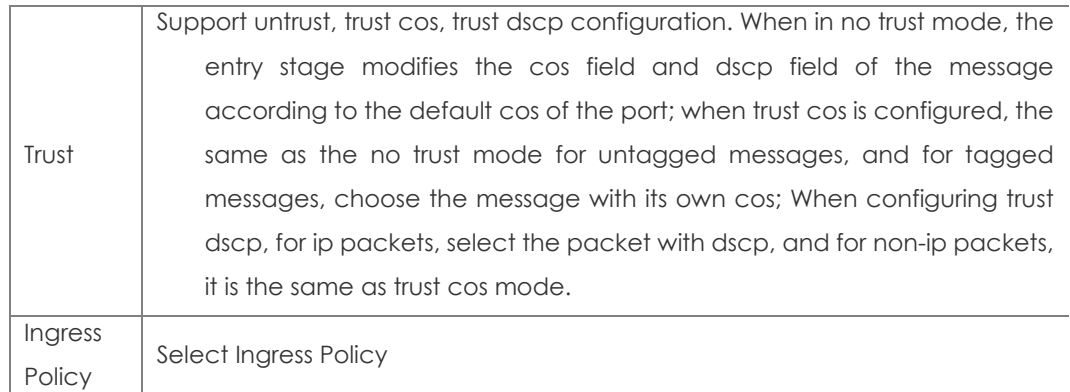

# 4.8 Route

# 4.8.1 ARP

4.8.1.1 Overview

ARP resolves an IP address into a physical address, such as an Ethernet MAC address.

On an Ethernet LAN, a device uses ARP to get the MAC address of the target device for a packet

# ARP table

After obtaining the MAC address for the destination host, the device puts the IP-to-MAC mapping into its own ARP table. This mapping is used for forwarding packets with the same destination in the future.

An ARP table stores dynamic and static ARP entries.

# Dynamic ARP entry

ARP automatically creates and updates dynamic entries. A dynamic ARP entry is removed when its aging timer expires or the output interface goes down, and it can be overwritten by a static ARP entry.

# Static ARP entry

A static ARP entry is manually configured and maintained. It cannot get aged or be overwritten by a dynamic ARP entry.

Static ARP entries protect communication between devices, because attack packets cannot modify the IP-to-MAC mapping in a static ARP entry.

4.8.1.2 Configuring Static ARP

# Displaying Static ARP

1. Select **Monitor** > **ARP Information** in the navigation area to enter Static ARP displaying page as shown in Figure 4-40. Table 4-28 describes the configuration items of static ARP.

*Figure 4-40 Port Configuration page*

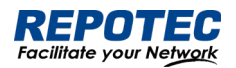

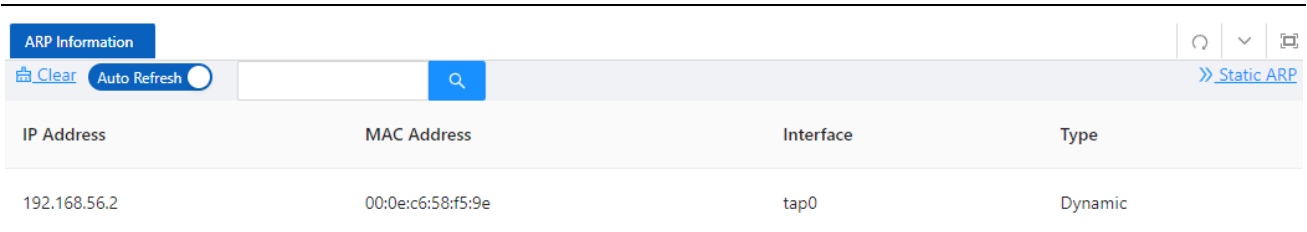

#### *Table 4-28 Descriptions of Static ARP*

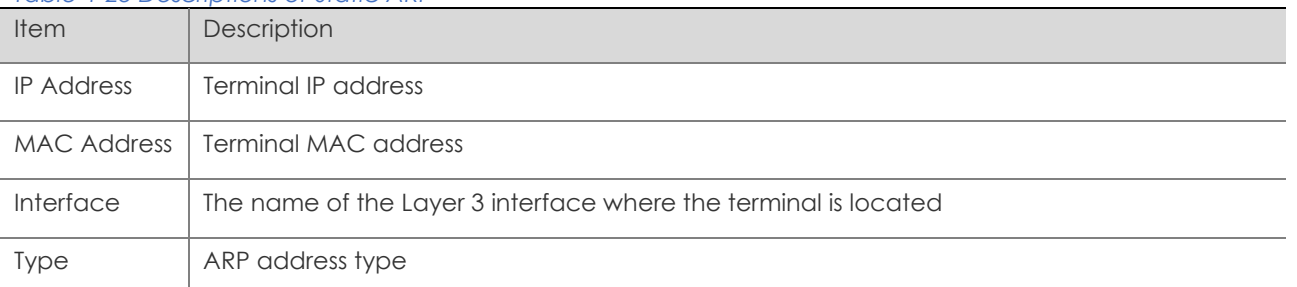

### Configuring Static ARP

1. Select **Advance** > **Layer3** > **Static ARP** in the navigation area to enter Static ARP configration page as shown in Figure 4-41.

- 2. Click **+Add** button to enter the crating page as shown in Figure 4-42.
- 3. Configure the IP address and MAC address.
- 4. Click **OK** button to complete the configuration.

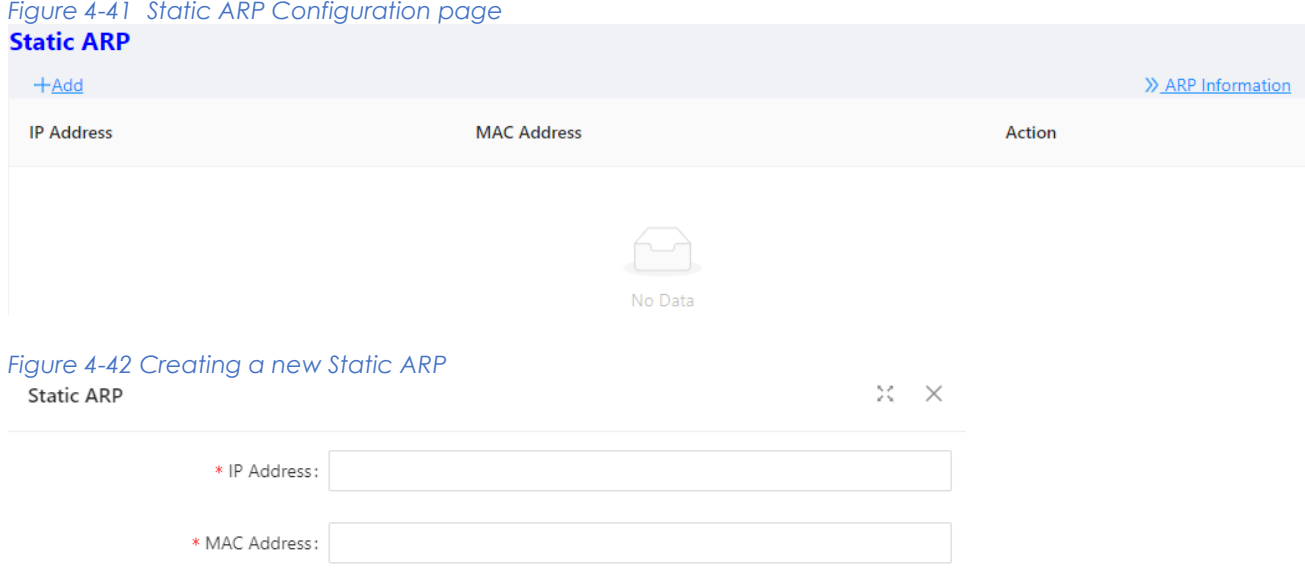

# 4.8.2 Route

Routers are responsible for routing packets on the Internet. A router selects an appropriate route according to the destination address of a received packet and forwards the packet to the next router. The last router on the path is responsible for sending the packet to the destination host.

4.8.2.1 Routing table

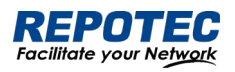

Routers forward packets through a routing table. Each entry in the table specifies which physical interface a packet should go out to reach the next hop (the next router) or the directly connected destination.

Routes in a routing table fall into three categories by origin:

- Direct routes: Routes discovered by data link protocols, also known as interface routes.
- Static routes: Routes that are manually configured.
- Dynamic routes: Routes that are discovered dynamically by routing protocols.

A route entry has the following items:

• Destination IP address: Destination IP address or destination network.

• Mask (IPv4)/prefix length (IPv6): Specifies, together with the destination address, the address of the destination network.

• Outbound interface: Specifies the interface through which a matching IP packet is to be forwarded.

• Next hop: Specifies the address of the next hop router on the path.

• Preference for the route: Routes to the same destination may be found by various routing protocols or manually configured, and routing protocols and static routes have different priorities configured. The route with the highest priority (the smallest value) will be selected as the optimal route.

# 4.8.2.2 Static Route

A static route is manually configured. If a network 's topology is simple, you only need to configure static routes for the network to work normally. The proper configuration and usage of static routes can improve network performance and ensure bandwidth for important network applications.

The disadvantage of using static routes is that they cannot adapt to network topology changes. If a fault or a topological change occurs in the network, some routes will be unreachable. In this case, the network administrator has to modify the static routes manually.

While configuring a static route, you can specify either the output interface or the next hop address as needed. The next hop address cannot be a local interface 's IP address; otherwise, the route configuration will not take effect.

Actually, it is necessary to identify next hop addresses for all route entries because the router needs to use the next hop address of a matching entry to resolve the corresponding link layer address.

4.8.2.3 Configuring Static Route Displaying Static Route

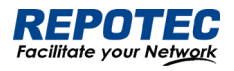

1. Select **Advance** > **Layer3** > **Static Route** in the navigation area to enter Static Route displaying page as shown in Figure 4-43. Table 4-29 describes the configuration items of static Route.

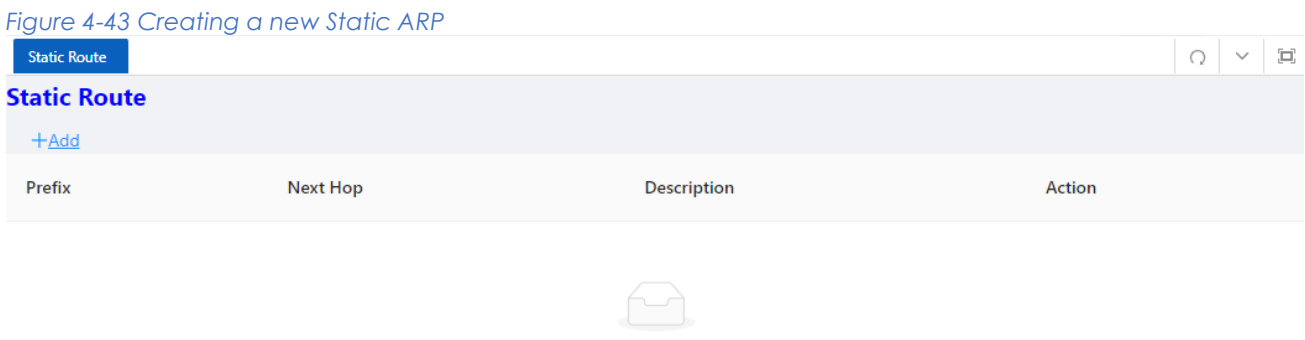

No Data

#### *Table 4-29 Descriptions of Static Route*

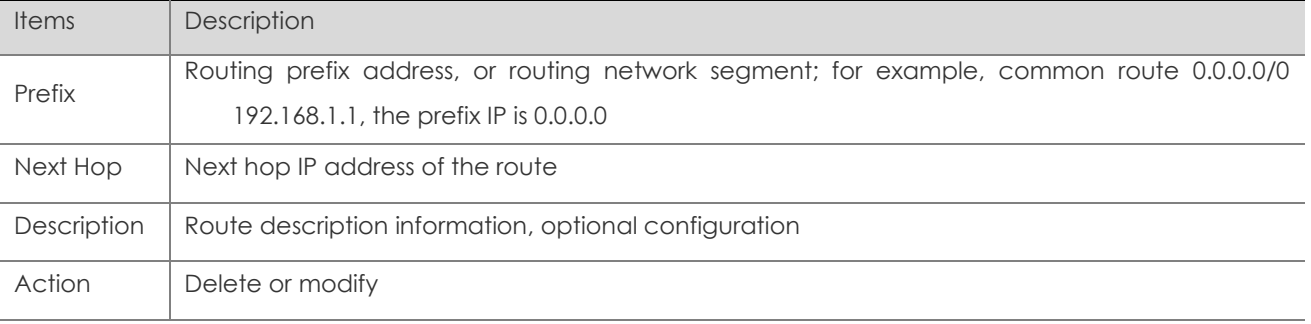

### Creating new Static Route

1. Select **Configuration** > **VLAN** in the navigation area to create VLAN ID.

2. Select **Configuration** > **Port** > **Port Configuration** > **L3 port** in the navigation area to create L3

SVI port as shown in Figure 4-44.

### *Figure 4-44 Creating a L3 SVI port*

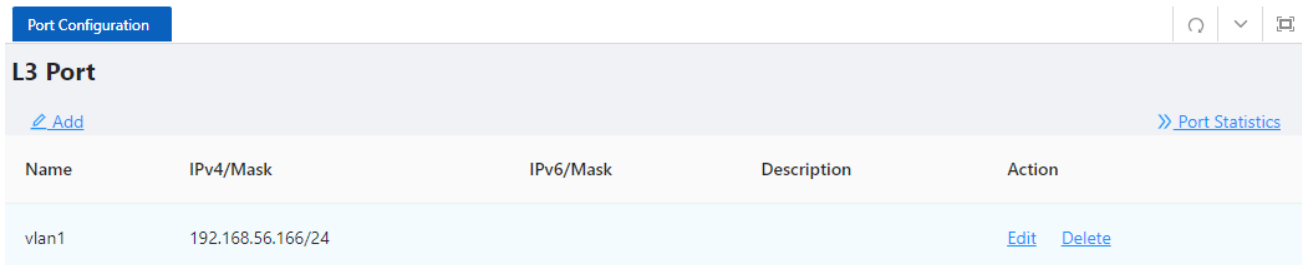

3. Select **Advance** > **Layer3** > **Static Route** in the navigation area to enter Static Route page,

click +Add button to enter the crating page as shown in Figure 4-45.

4. Configure the Prefix and Next Hop.

5. Click **OK** button to complete the configuration.

*Figure 4-45 Creating a new Static ARP*

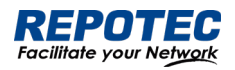

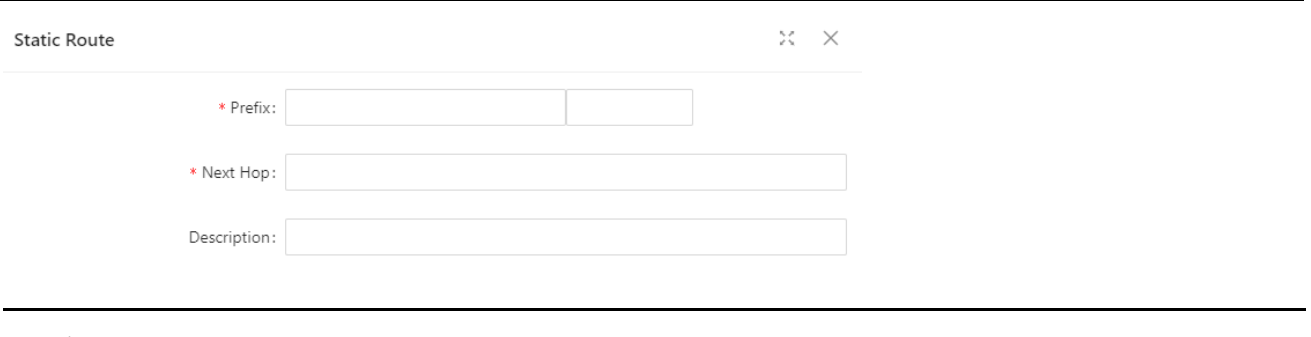

NOTE:

 $\mathbb{R}$ 

✦ When adding a new SVI port, the default management IP address will be automatically deleted. Please ensure that the new SVI port can continue to be accessed.

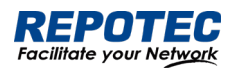

# 5 Maintenance

# 5.1 System Configuration

The system configuration module provides host name settings, services of Telnet, SSH, HTTP, HTTPS, and management IP setting.

# 5.1.1 Host name settings

Select **Maintenance** > **system configuration** from the navigation area to enter the system configuration page, as shown in Figure 5-1. User can set the host name of the switch here.

*Figure 5-1 Management Information page*

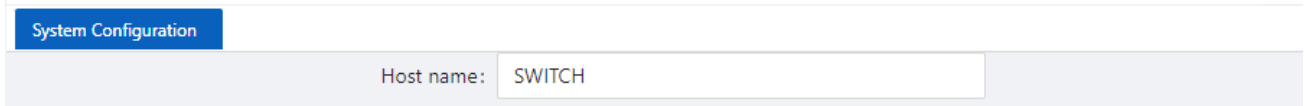

# 5.1.2 Services Enable

The service management module provides the following types of services: FTP, Telnet, SSH, SFTP, HTTP and HTTPS. You can enable or disable the services as needed. In this way, the performance and security of the system can be enhanced, thus secure management of the device can be achieved.

# Telnet Server

The Telnet protocol is an application layer protocol that provides remote login and virtual terminal functions on the network.

# SSH Server

Secure Shell (SSH) offers an approach to securely logging in to a remote device. By encryption and strong authentication, it protects devices against attacks such as IP spoofing and plain text password interception

# HTTP Server

The Hypertext Transfer Protocol (HTTP) is used for transferring web page information across the Internet. It is an application-layer protocol in the TCP/IP protocol suite. You can log in to the device using the HTTP protocol with HTTP service enabled, accessing and controlling the device with Web-based network management.

# HTTPS Server

The Secure HTTP (HTTPS) refers to the HTTP protocol that supports the Security Socket Layer (SSL) protocol. The SSL protocol of HTTPS enhances the security of the device in the following ways:

• Uses the SSL protocol to ensure the legal clients to access the device securely and prohibit the illegal clients;

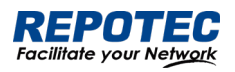

• Encrypts the data exchanged between the HTTPS client and the device to ensure the data security and integrity, thus realizing the security management of the device;

• Defines certificate attribute-based access control policy for the device to control the access right of the client, in order to further avoid attacks from illegal clients.

# Configuring service

(1) Select **Maintenance** > **system configuration** from the navigation area to enter the system configuration page, as shown in Figure 5-2.

(2) Check the box in front of the services, Click **Apply** button to enable service.

(3) When HTTPS Server is enabled, the certificate and private key should be uploaded. If no certificate is specified, the device will use the default certificate.

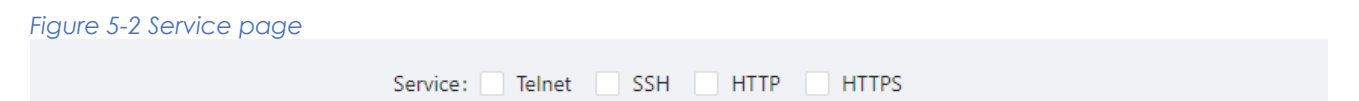

# 5.1.3 Management IP

(1) Select **Maintenance** > **system configuration** from the navigation area to enter the system configuration page, as shown in Figure 5-3. Table 5-1 lists the configuration items of the Management IP Address.

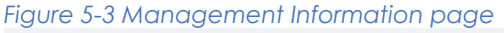

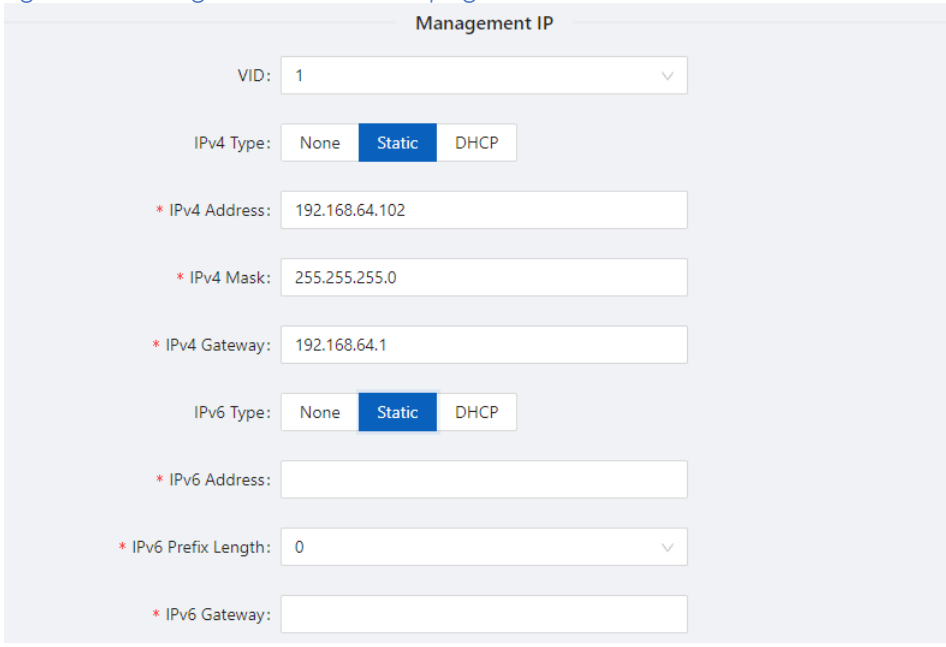

*Table 5-1 Management Information configuration items*

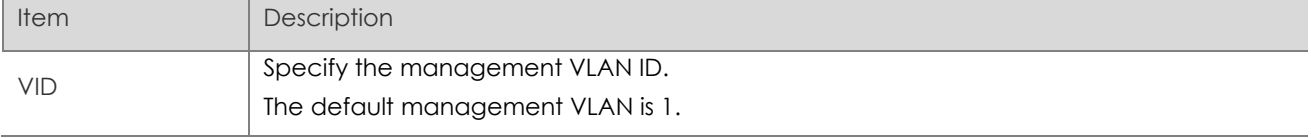

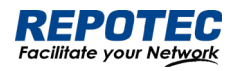

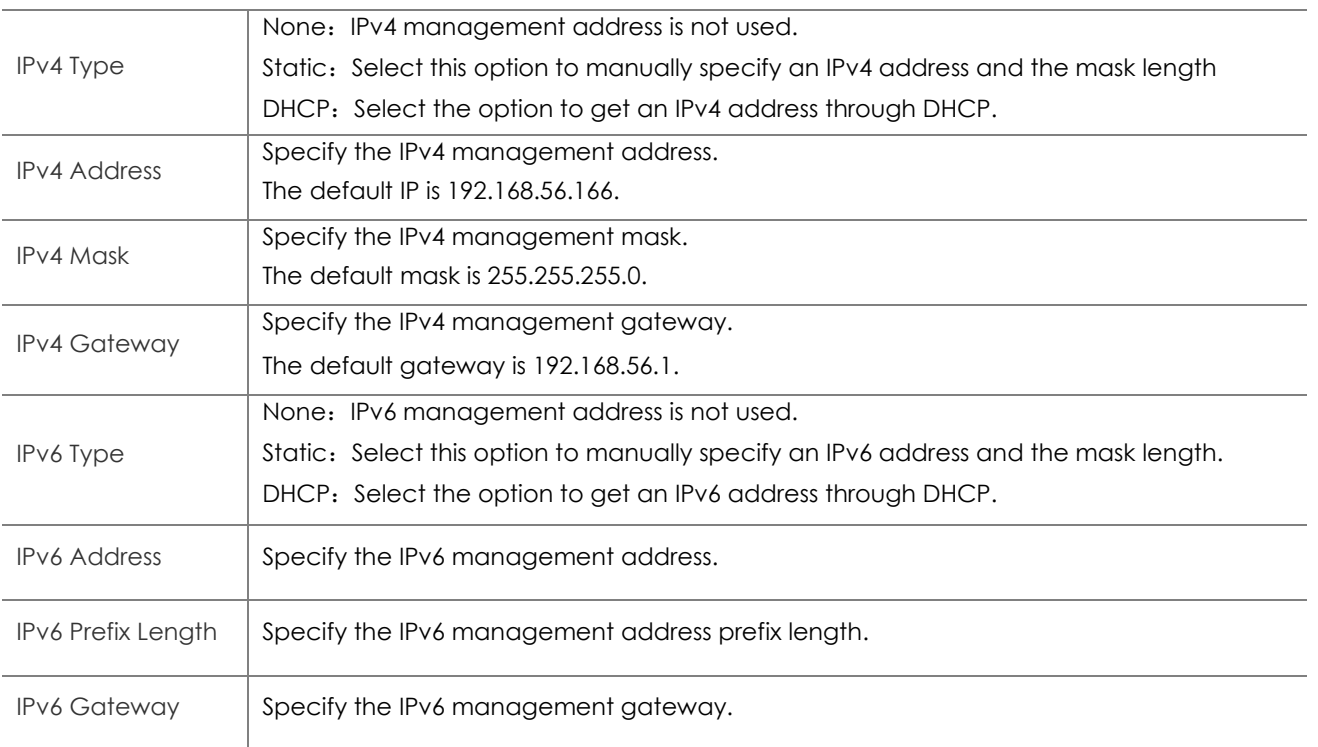

# 5.2 File Management

The file management module includes basic information, image management, configuration management, certificate management, and page package management functions.

# 5.2.1 Basic Information

Select **Maintenance** > **File Management** > **Basic Information** from the navigation area to enter the page as shown in Figure 5-4. In the basic information page, you can view the usage of each partition of the device, and click the **Clean**  $\triangle$  button to clear the system log.

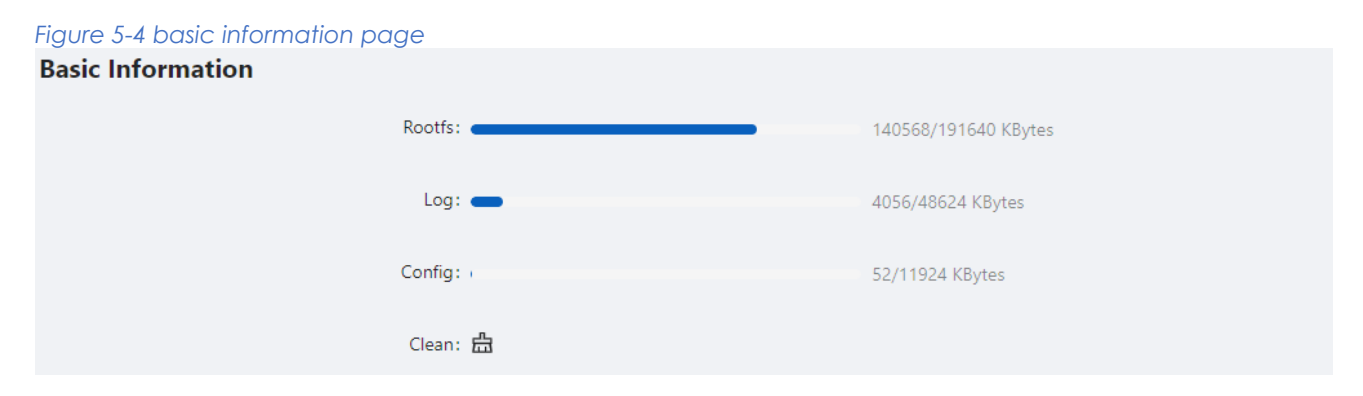

# 5.2.2 Image Management

Software upgrade allows you to obtain a target application file from the current host and set the file as the main boot file or backup boot file to be used at the next reboot.

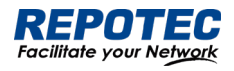

 $\nabla$ NOTE:

> • A software upgrade takes some time. Do not perform any operation on the web interface during the upgrading procedure; otherwise, the upgrade operation may be interrupted.

1.Select **Maintenance** > **File Management** > **Image Management** from the navigation area to enter the page as shown in Figure 5-5.

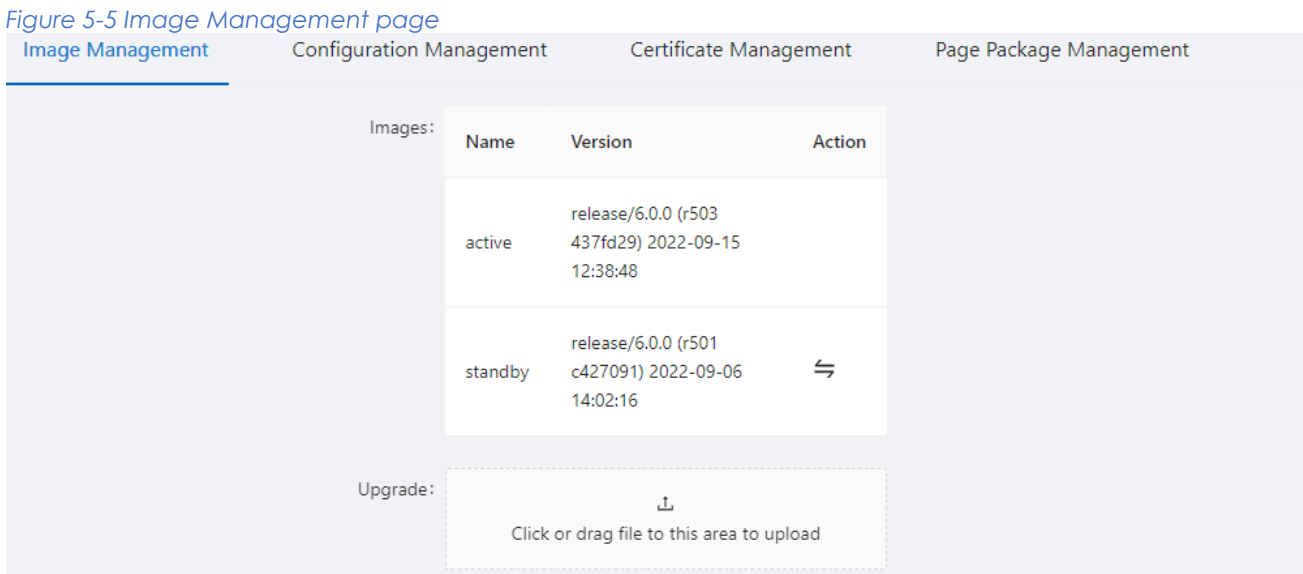

2. Click **Upgrade** button, In the pop-up dialog box, select the upgrade file corresponding to the device, the upgrade file is \*.bin format, and the upgrade process is shown in Figure 5-6. After upgrade finished, the device will be rebooted.

*Figure 5-6 Flash new firmware image page*

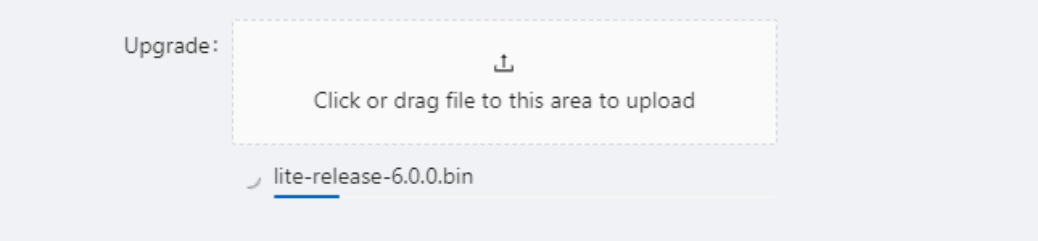

# 5.2.3 Configuration Management

Select **Maintenance** > **File Management** > **Image Management** from the navigation area to enter the page as shown in Figure 5-7.

*Figure 5-7 Configuration File Management page*

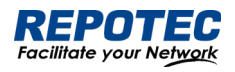

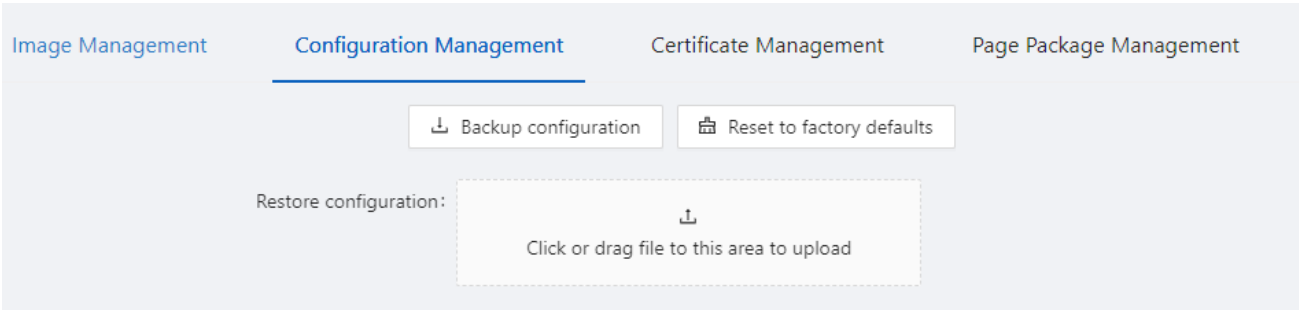

# Backup configuration

Click the **Backup configuration** button, a file download dialog box appears. You can save the file locally.

# Restore configuration

After you click the **Choose File** button in this figure, the file upload dialog box appears. You can select the \*. conf file to be uploaded, then the device will be reboot.

# Reset to Factory Defaults

This operation restores the system to factory defaults, delete the current configuration file, and reboot the device. Click the **Reset to Factory Defaults** button to apply this operation.

# 5.2.4 Configuration Management

When you enable HTTPS, you need to upload the certificate and private key, as shown in Figure 5-8. If you do not specify a certificate, the device uses the default certificate.

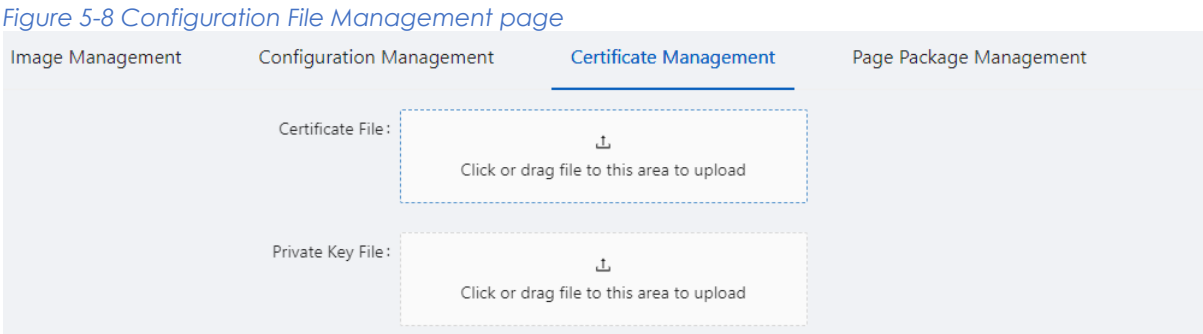

# 5.2.5 Page Package Management

The page package management module provides the ability to obtain the target page package file from the local host and apply the file as a device page package file, as shown in Figure 5-9.

*Figure 5-9 Configuration File Management page*

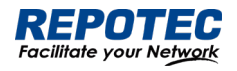

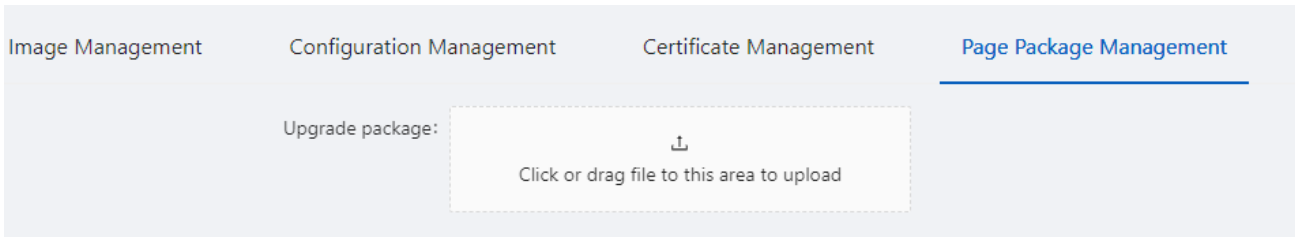

# 5.3 User Management

In the user management part, you can:

- Set the username, password.
- Create a new user.

Select **Maintenance** > **User Management** from the navigation area to enter the User Management page, as shown in Figure 5-10. Table 5-2 lists the configuration items of the User Management.

### *Figure 5-10 User Management page*

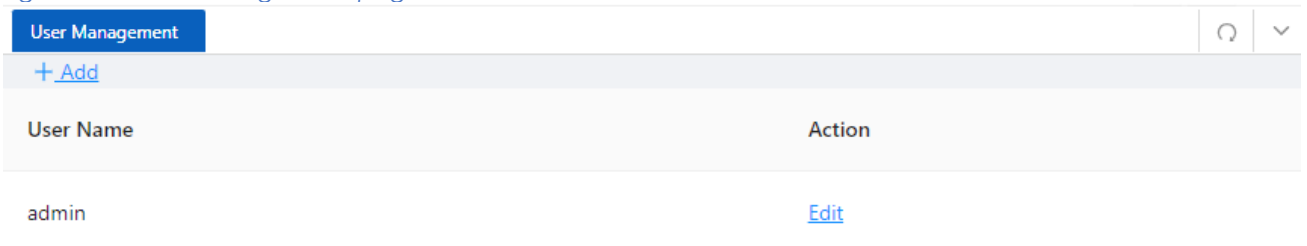

### *Table 5-2 Account configuration items*

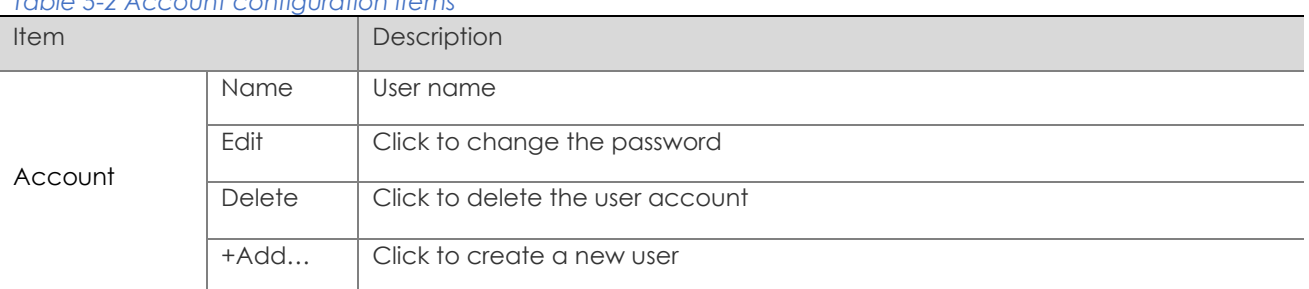

# 5.4 Time Management

The system time module allows you to display and set the device system time on the Web interface. The device supports setting system time through manual configuration and automatic synchronization of NTP server time.

An administrator cannot keep time synchronized among all the devices within a network by changing the system clock on each device, because this is a timeconsuming task and cannot guarantee clock precision.

Defined in RFC 1305, the Network Time Protocol (NTP) synchronizes timekeeping among distributed time servers and clients. NTP allows quick clock synchronization within the entire

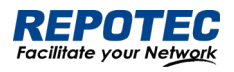

network and ensures a high clock precision so that the devices can provide diverse applications based on consistent time.

# 5.4.1 View the system time

Select **Maintenance** > **Time Management** from the navigation area to enter the time management page, as shown in Figure 5-11. The current system time and clock status are displayed. Table 5-3 shows the network time configuration items.

*Figure 5-11 System time configuration page*

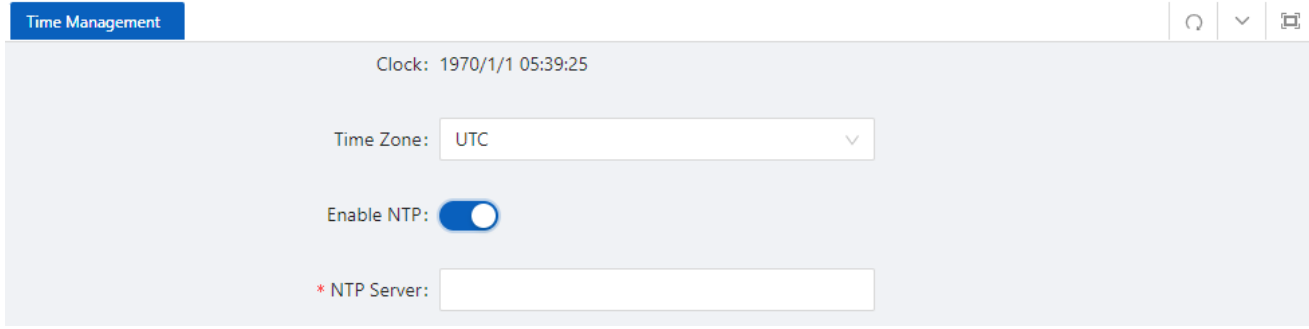

### *Table 5-3 System time configuration items*

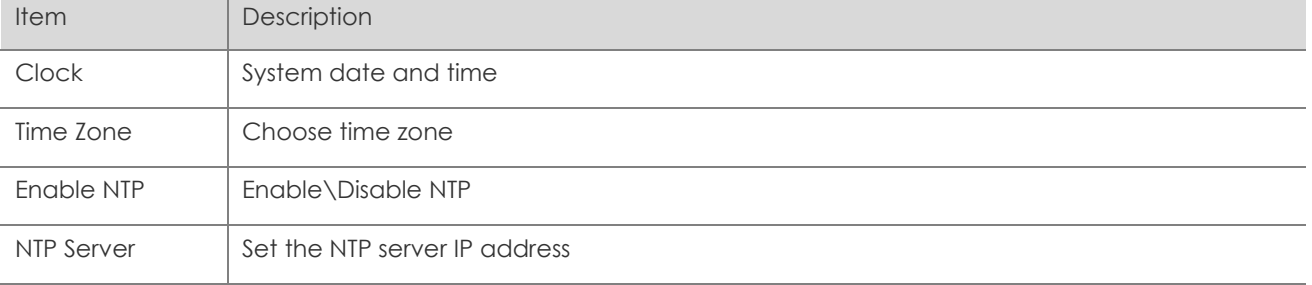

# 5.4.2 Configuring System Time

1. Select **Maintenance** > **Time Management** from the navigation area to enter time management page.

2. Click synchronous button<sup>C</sup> behind clock, then click **Apply** button, as shown in Figure 5-12. The

time of the pc will be synchronized to the switch.

3. Click **Save** of the auxiliary area.

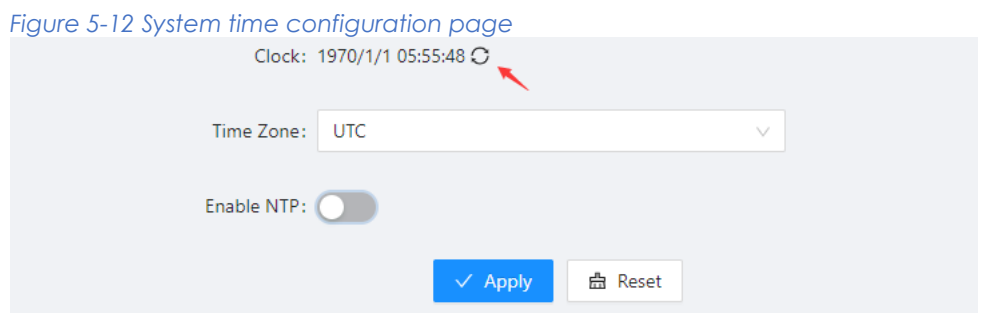

5.4.3 Configuring NTP Server

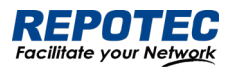

1. Select **Maintenance** > **Time Management** from the navigation area to enter time management page.

- 2. Enable NTP
- 3. Type **202.120.2.101** in the NTP Server IP box, as shown in Figure 5-13, click **Apply**.
- 4. Click **Save** of the auxiliary area.

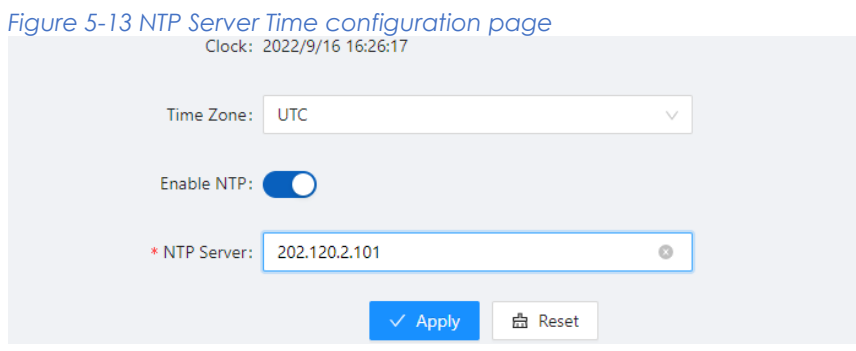

# 5.5 SNMP

Simple Network Management Protocol (SNMP) offers the communication rules between a management device and the managed devices on the network; it defines a series of messages, methods, and syntaxes to implement the access and management from the management device to the managed devices. SNMP has the following characteristics:

- Automatic network management. SNMP enables network administrators to search and modify information, find and diagnose network problems, plan for network growth, and generate reports on network nodes.
- SNMP shields the physical differences between various devices and thus realizes automatic management of products from different manufacturers. Offering only the basic set of functions, SNMP makes the management tasks independent of both the physical features of the managed devices and the underlying networking technology. Thus, SNMP achieves effective management of devices from different manufacturers, especially in small, high-speed, and low-cost network environments.

# SNMP mechanism

An SNMP enabled network comprises Network Management Station (NMS) and agent.

- An NMS is a station that runs the SNMP client software. It offers a user-friendly interface, making it easier for network administrators to perform most network management tasks.
- An agent is a program on the device. It receives and handles requests sent from the NMS. Only under certain circumstances, such as interface state change, will the agent inform the NMS. NMS manages an SNMP enabled network, whereas agents are the managed network device. NMS and agents exchange management information through the SNMP protocol.

SNMP provides the following four basic operations:
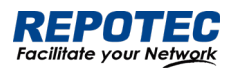

- Get operation: NMS gets the value of a certain variable of the agent through this operation.
- Set operation: NMS can reconfigure the value of one or more objects in the agent MIB (Management Information Base) by means of this operation.
- Trap operation: The agent sends traps to the NMS through this operation.
- Inform operation: The NMS sends traps to other NMSs through this operation.

### SNMP Configuration

(1) Select Maintenance > **S**NMP from the navigation area to enter the **SNMP** page, as shown in Figure 5-15.

(2) Select the SNMP version, configure the user, authentication encryption password, Trap host, and click the **Apply** button to complete the configuration.

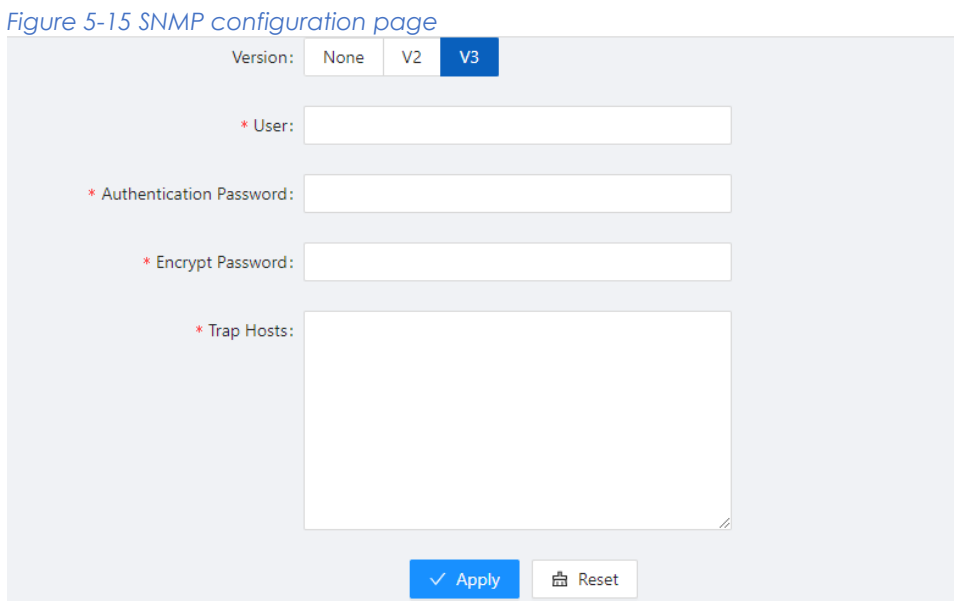

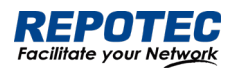

## 6 Diagnosis

## 6.1 Network Utilities

## 6.1.1 Overview

### Ping

You can use the ping function to check whether a device with a specified address is reachable, and to examine network connectivity. A successful execution of the ping command involves the following steps:

1. The source device sends an ICMP echo request (ECHO-REQUEST) to the destination device.

2. The destination device responds by sending an ICMP echo reply (ECHO-REPLY) to the source device after receiving the ICMP echo request.

3. The source device displays related statistics after receiving the reply. Output of the ping command falls into the following:

• The ping command can be applied to the destination's host name or IP address. If the destination's host name is unknown, the prompt information is displayed.

• If the source device does not receive an ICMP echo reply within the timeout time, it displays the prompt information and the statistics during the ping operation. If the source device receives an ICMP echo reply within the timeout time, it displays the number of bytes of the echo reply, the message sequence number, Time to Live (TTL), the response time, and the statistics during the ping operation. Statistics during the ping operation include number of packets sent, number of echo reply messages received, percentage of messages not received, and the minimum, average, and maximum response time.

### **Traceroute**

By using the traceroute command, you can display the Layer 3 devices involved in delivering a packet from source to destination. This function is useful for identification of failed node(s) in the event of network failure.

The traceroute command involves the following steps in its execution:

1. The source device sends a packet with a TTL value of 1 to the destination device.

2. The first hop (the Layer 3 device that first receives the packet) responds by sending a TTL-expired ICMP message to the source, with its IP address encapsulated. In this way, the source device can get the address of the first Layer 3 device.

3. The source device sends a packet with a TTL value of 2 to the destination device.

4. The second hop responds with a TTL-expired ICMP message, which gives the source device the address of the second Layer 3 device.

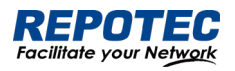

This process continues until the ultimate destination device is reached. In this way, the source device can trace the addresses of all the Layer 3 devices involved to get to the destination device.

The traceroute command can be applied to the destination's host name or IP address. If the destination's host name is unknown, the prompt information is displayed

6.1.2 Diagnostic tool operations

### ping operation

1. Select **Diagnosis** > **Network Utilities** from the navigation tree to enter the IPv4&IPv6 Ping configuration page.

2. Type the IPv4/IPv6 address of the destination device in the text box, as shown in Figure 6-1.

3. Click **PING** to execute the ping command, and you can see the result in the box below, as shown in Figure 6-2.

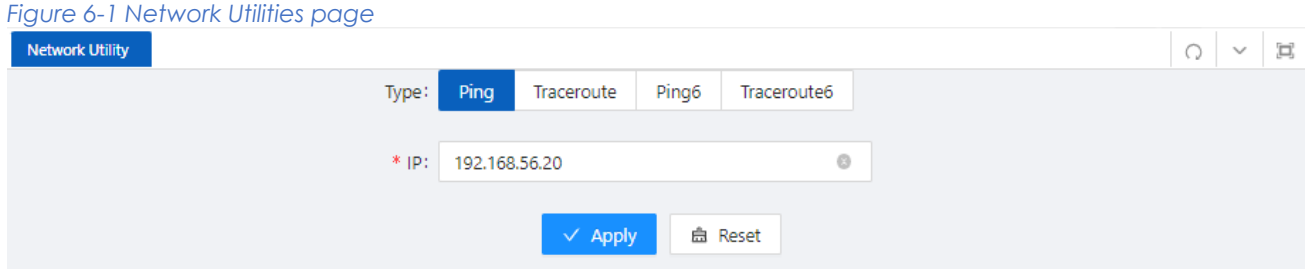

#### *Figure 6-2 The ping result*

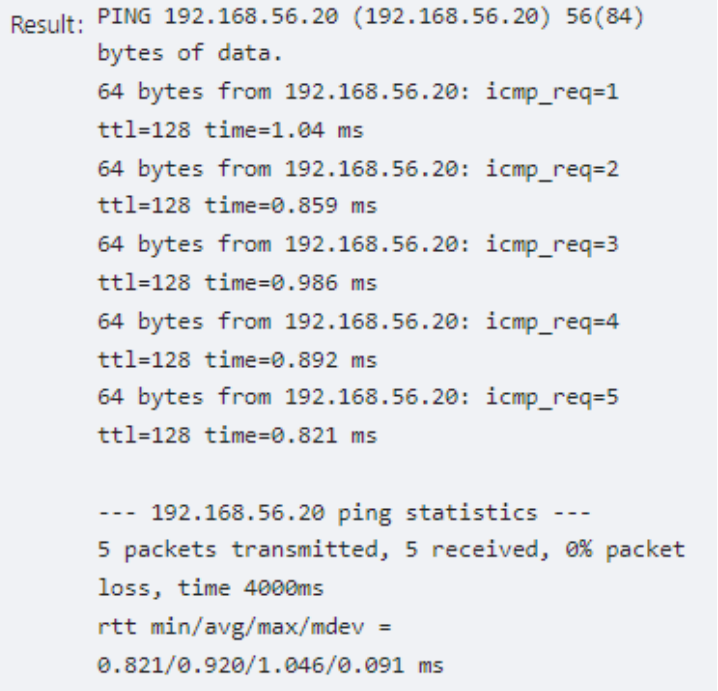

#### Traceroute operation

- 1. Select **Diagnostic** > **Network Utilities** from the navigation tree.
- 2. Type the destination IP address in the text box.

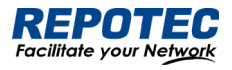

3. Click **TRACEROUTE** to execute the trace route command, and you see the result in the box

below, as shown in Figure 6-3.

```
Figure 6-3 The trace route result
(163.177.151.110), 20 hops max, 60 byte
packets
 1 192.168.1.1 0.598 ms
 2 100.69.0.1 3.784 ms
 3 218.104.224.29 3.628 ms
 4 218.104.229.66 16.026 ms
 5 218.104.229.37 24.969 ms
 6
 7 120.83.0.86 20.729 ms
 8 120.80.137.202 21.808 ms
```
## 6.2 Optical Transceiver Information

Optical fiber is commonly used for long distance data transmission. However, when link issues occur, it is very costly to troubleshoot fiber cables and fiber transceivers at remote sites. To solve this problem, Moxa industrial Ethernet switches provide digital diagnostics and monitoring (DDM) functions on SFP optical fiber links and allow users to measure optical parameters and its performance from a central site. This function can greatly facilitate the troubleshooting process for optical fiber links and reduce costs for onsite debugging.

## 6.2.1 Displaying Optical Transceiver Information

Select **Diagnosis** > **Optical Transceiver Information** from the navigation area. The system automatically displays the optical transceiver information, as shown in Figure 6-4. Table 6-1 describes the optical transceiver information items.

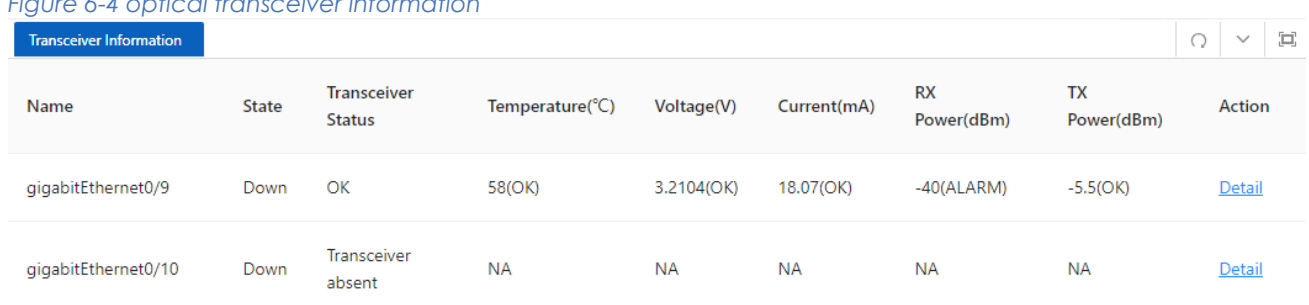

#### *Figure 6-4 optical transceiver information*

#### *Table 6-1 optical transceiver information items*

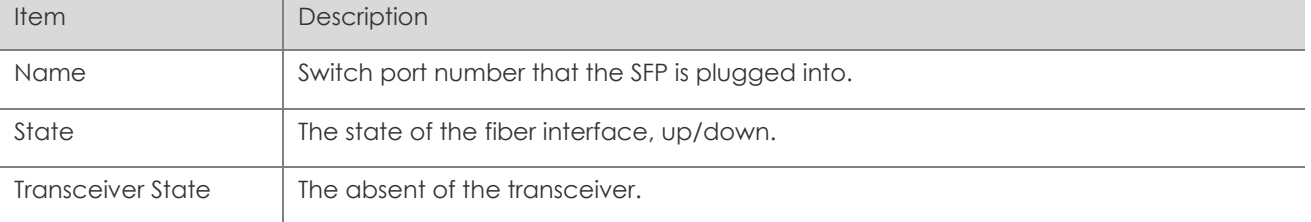

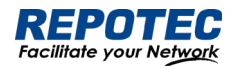

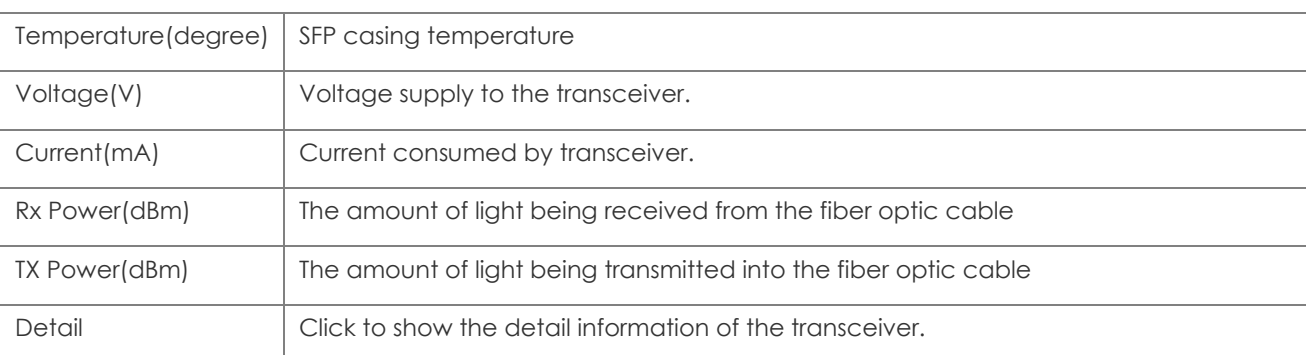

### 6.2.2 Displaying detail information

Click **DETAIL** of the interface to enter the page of transceiver detail information. as shown in Figure 6-5.

*Figure 6-5 transceiver detail information*

Transceiver Type: 1000BASE-LH-SFP

Connector Type: LC

Wavelength(nm): 1310

Link Length: SMF fiber(km): 20

Digital Diagnostic Monitoring: true

Alarm: RX Channel power low; RX Channel loss of signal

Vendor Serial Number: PQH429J

Vendor Name: OEM

Vendor OUI: 009065

Vendor Part Number: BL3412-20D-HW

Vendor Revision: 1.1

Manufacturing Date: 180927

Encoding: 8B10B

## 6.3 One-click Collection

Each functional module has its own running information, and generally, you need to view the output information for each module one by one. To receive as much information as possible in one operation during daily maintenance or when system failure occurs, the diagnostic

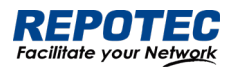

information module allows you to save the running statistics of multiple functional modules to a file, and then you can locate problems faster by checking this file.

1. Select **Diagnosis** > **One-click Collection** from the navigation area to enter the page as shown in Figure 6-6.

2. When you click **One-click Collection** button, the system begins to generate the diagnostic information file, and after the file is generated, the File Download dialog box appears. You can save this file to the local host.

*Figure 6-6 Backup log page*  $\overline{\Xi}$  Diagnosis  $\vee$  / One-click Collection

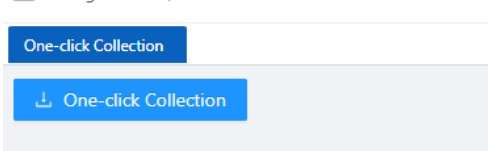

## 6.4 Dying Gasp

## 6.4.1 Overview

The networking devices rely on a temporary back-up power supply on a capacitor, that allows for a graceful shutdown and the generation of the dying-gasp message. This temporary power supply is designed to last from 10 to 20 milliseconds to perform these tasks.

According to the definition in 802.3ah, when a device power failure event occurs, the device sends an OAM event message to its connected device. Since OAM is a point-to-point protocol, the power failure event message will not be sent to the next device that supports OAM. Continue to forward again. The device that receives a power failure event will output a power failure LOG prompt message.

In addition to the OAM alarm information, the power-off device will also send a trap message to the smmp server.

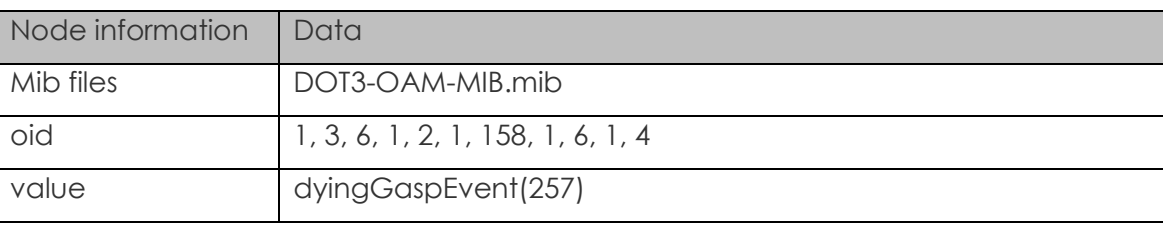

## 6.4.2 Configuring Dying Gasp

1. Select **Diagnosis** > **Dying gasp** from the navigation area to enter the page of dying gasp configuration page, as shown in Figure 6-7.

2. Select the box of dying gasp, click **Apply** button to enable dying gasp.

*Figure 6-7 Dying gasp configuration page*

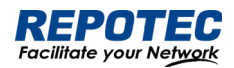

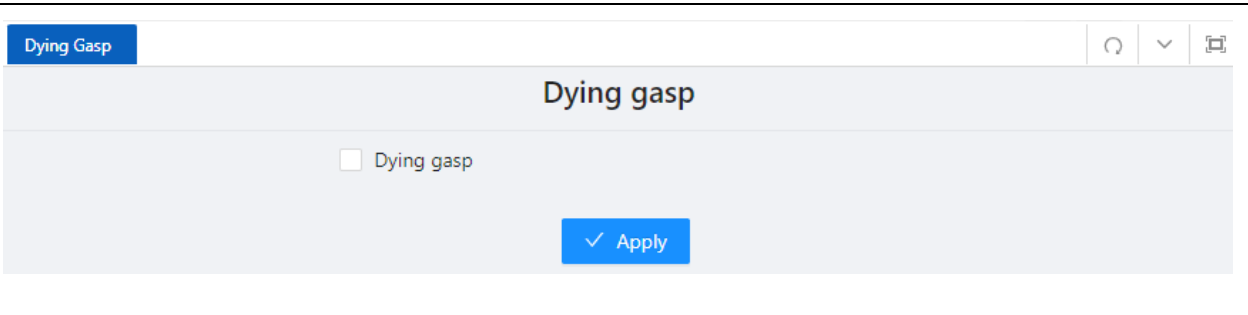

## 6.5 Cable Detect

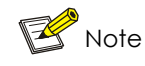

Only electrical ports support this command

Performing this operation will cause the already Up port to automatically go Down and Up again. When the line length is less than 6 meters, there is a deviation between the test results and the actual value.

Cable detection means that users can detect the current status of the cable connected to the Ethernet interface on the device, and the system will return the detection results within 5 seconds. The detection content includes whether there is a short circuit or open circuit in the cable and the length of the faulty cable.

Step 1: Select **Diagnosis** > **Cable Detect** in the navigation bar to enter the cable detection page, as shown in Figure 6-8.

Step 2: Select the interface to be tested, click the **Detect** button to start the incoming line test, and the system will return the test results within 5 seconds.

Step 3: As shown in Figure 6-9, view the detection results on the pop-up page.

Only conner ports support this function. When a port that works normally performs the cable detection function, it will cause the port to be Up/Down

# *Figure 6-8 Cable Detection Page*

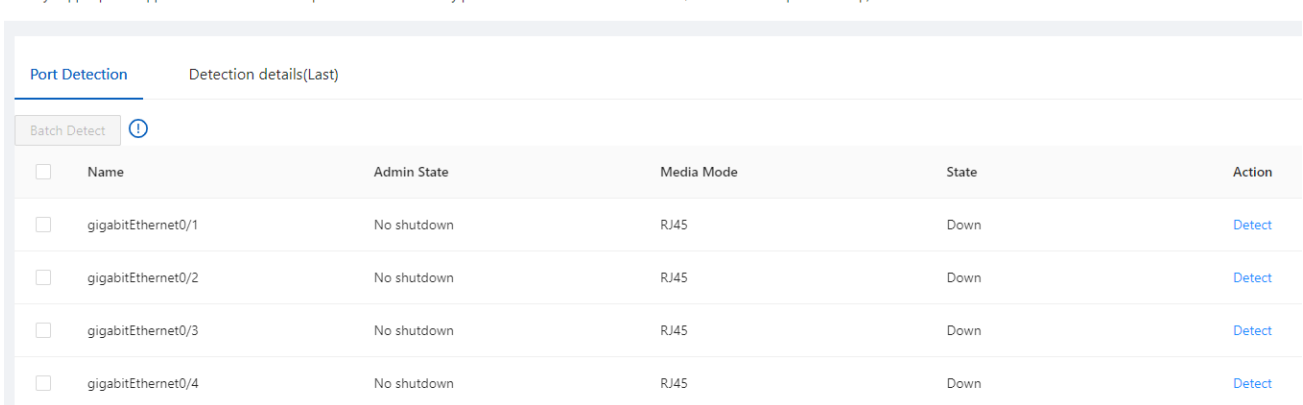

*Figure 6-9 detection results*

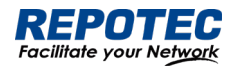

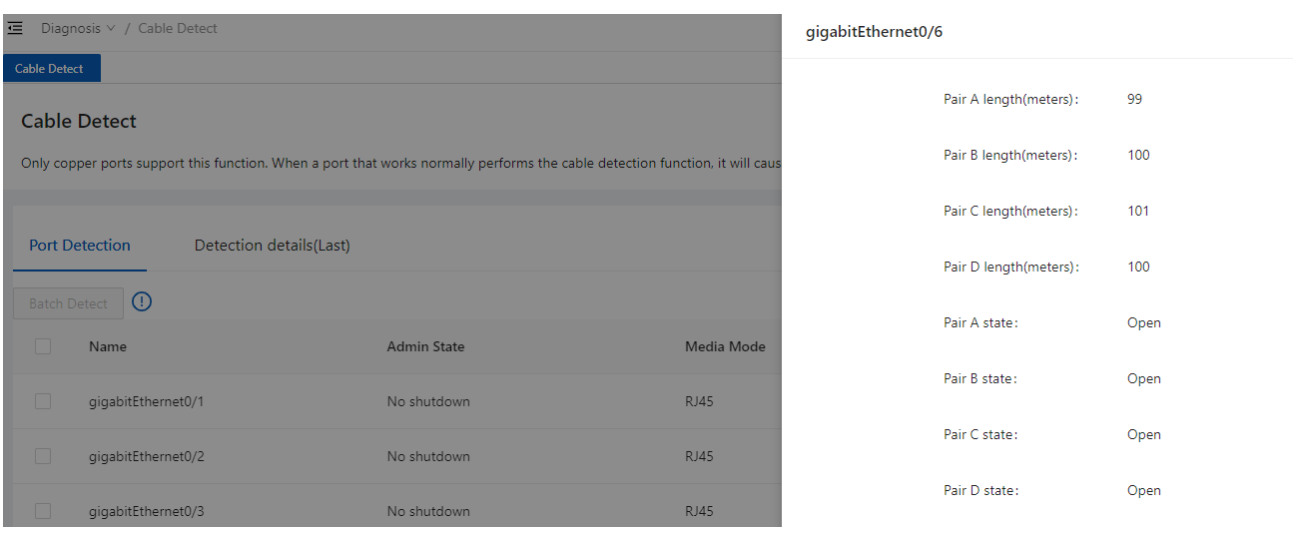

#### $\mathbb{K}$ Note

Pair X length: unit meter, cable length, in case of fault, the length from the interface to the fault location Pair X status:

OK (normal): Indicates that the line pair (PAIR) is terminated normally

Open: Indicates that the line pair is open

Short: Indicates a short circuit on the pair

Unknown: Other unknown causes of failure